**DB2** 照会報告書作成プログラム

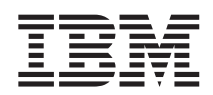

# **DB2 QMF for Windows** および **DB2 QMF for WebSphere** 導入および管理

バージョン *8* リリース *1*

**DB2** 照会報告書作成プログラム

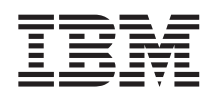

# **DB2 QMF for Windows** および **DB2 QMF for WebSphere** 導入および管理

バージョン *8* リリース *1*

#### ご注意**:**

本書および本書で紹介する製品をご使用になる前に、『特記事項』に記載されている情報をお読みください。

本書は、IBM DB2 QMF for Windows および IBM DB2 for WebSphere、バージョン 8、リリース 1、QMF 配布版バ ージョン 8.1 (5724-E86) の機能、DB2 Server for z/OS (5625-DB2) の QMF ファミリー、バーション 8.1、および、新 しい版で特に示されない限り、その後のすべてのリリースおよびモディフィケーションに適用されます。

本マニュアルに関するご意見やご感想は、次の URL からお送りください。今後の参考にさせていただきます。

http://www.ibm.com/jp/manuals/main/mail.html

なお、日本 IBM 発行のマニュアルはインターネット経由でもご購入いただけます。詳しくは

http://www.ibm.com/jp/manuals/ の「ご注文について」をご覧ください。

(URL は、変更になる場合があります)

お客様の環境によっては、資料中の円記号がバックスラッシュと表示されたり、バックスラッシュが円記号と表示され たりする場合があります。

 原 典: GC18–7448–00 DB2 Query Management Facilty Installing and Managing DB2 QMF for Windows and DB2 QMF for WebSphere Version 8 Release 1

発 行: 日本アイ・ビー・エム株式会社

担 当: ナショナル・ランゲージ・サポート

第1刷 2003.11

この文書では、平成明朝体™W3、平成明朝体™W9、平成角ゴシック体™W3、平成角ゴシック体™W5、および平成角ゴ シック体™W7を使用しています。この(書体\*)は、(財)日本規格協会と使用契約を締結し使用しているものです。フォ ントとして無断複製することは禁止されています。

注\* 平成明朝体™N3、平成明朝体™W9、平成角ゴシック体™N3、 平成角ゴシック体™N5、平成角ゴシック体™N7

#### **© Copyright International Business Machines Corporation 2004. All rights reserved.**

© Copyright IBM Japan 2003

# 目次

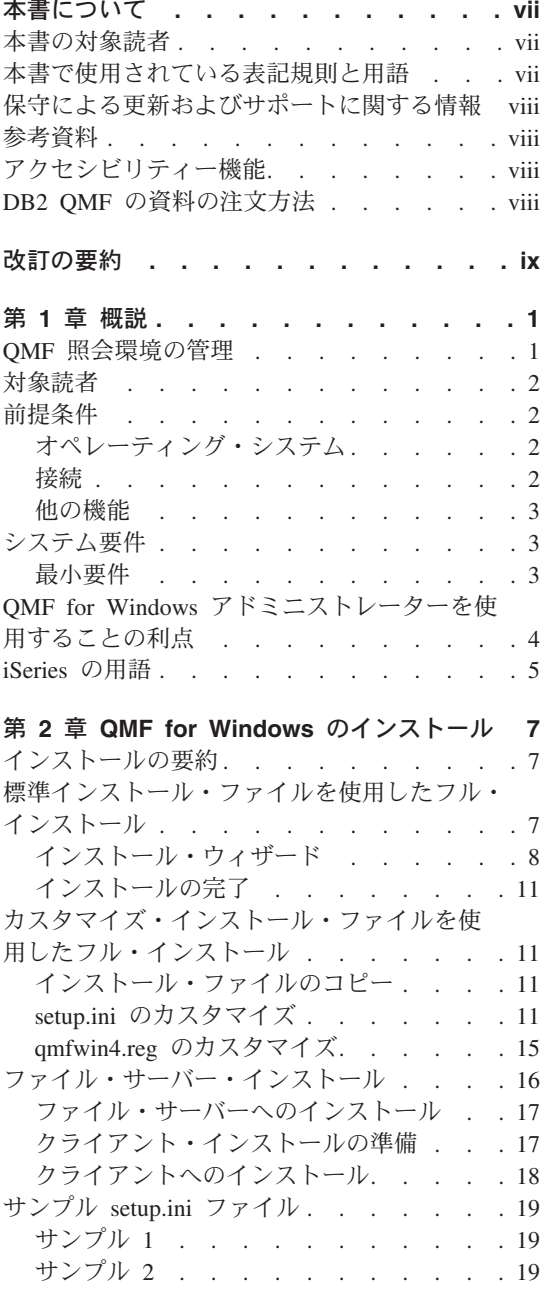

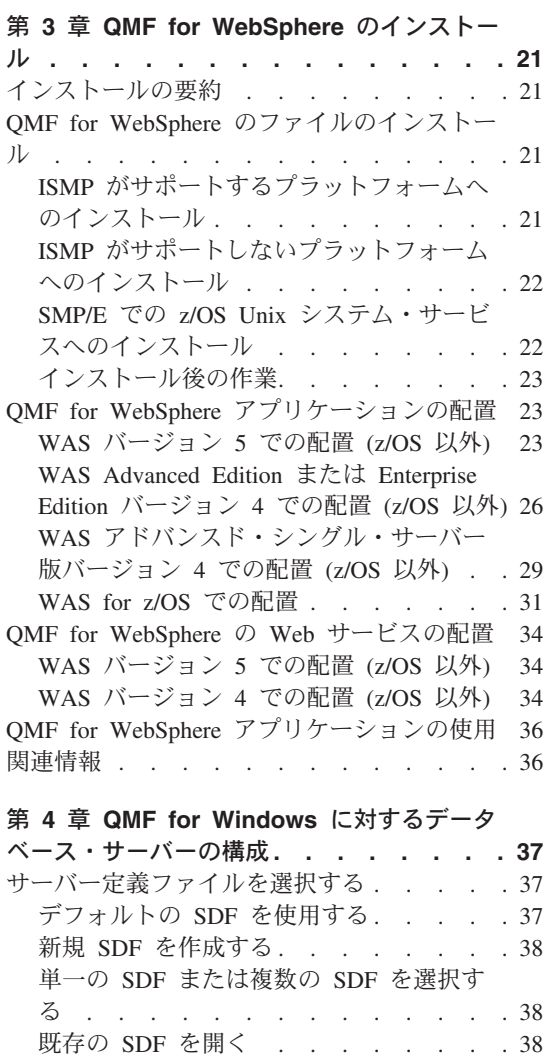

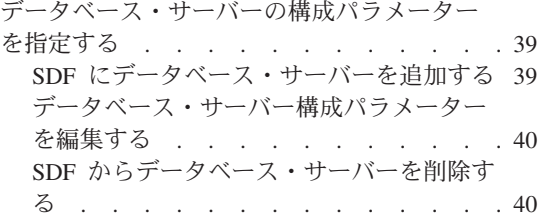

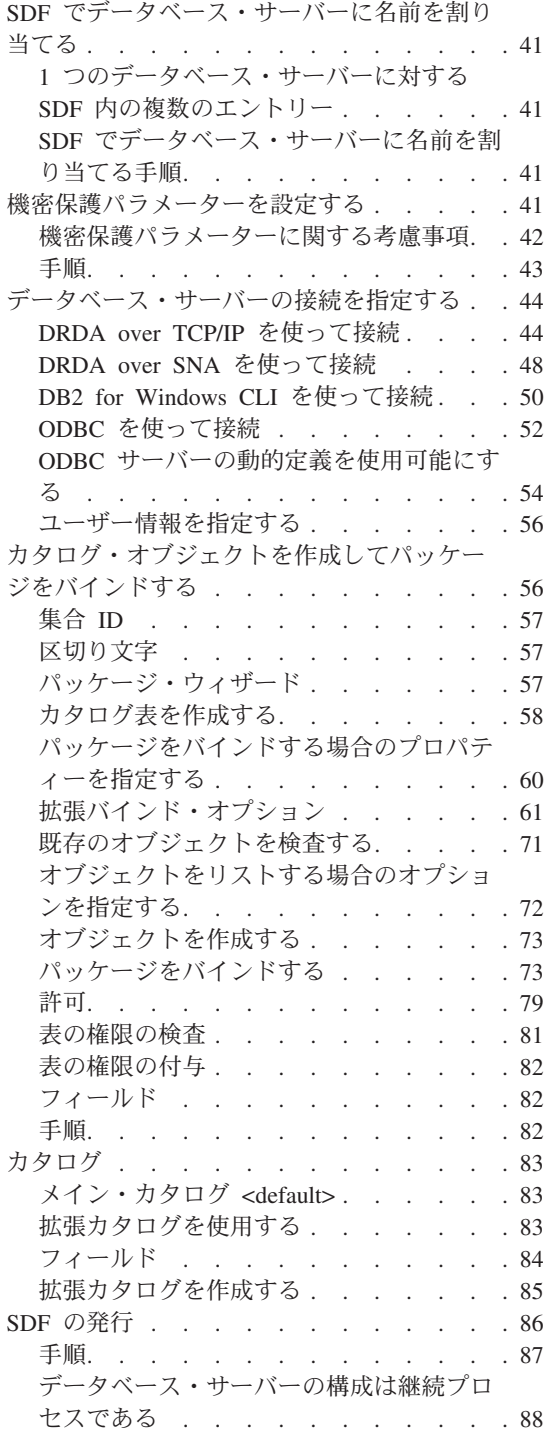

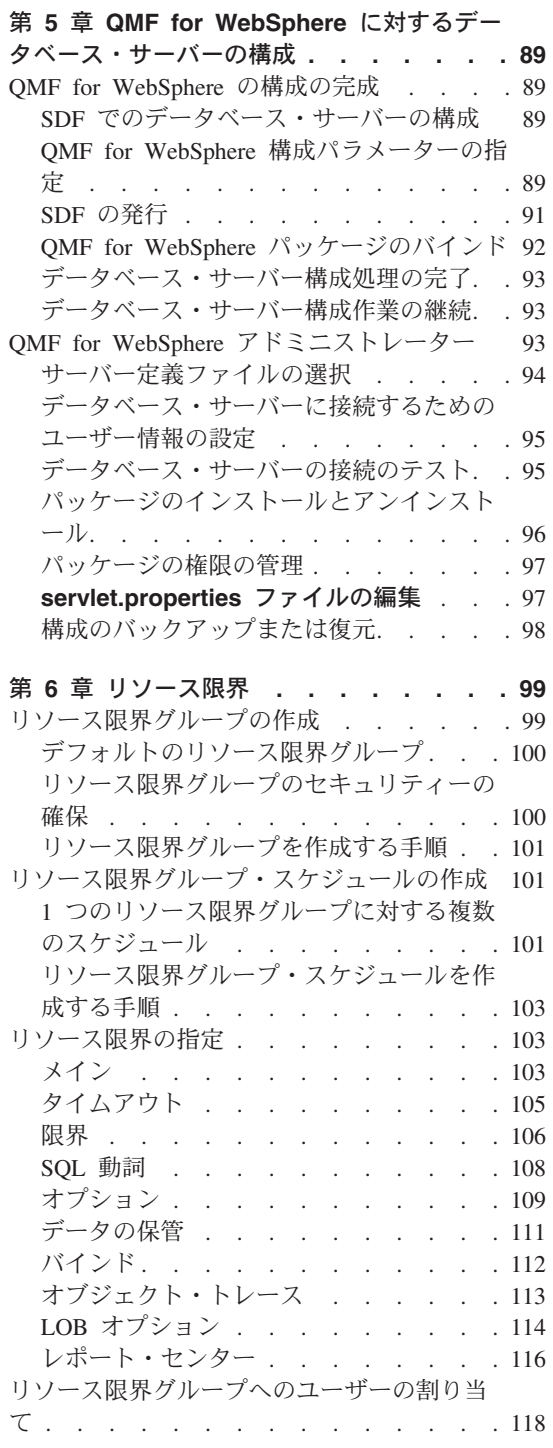

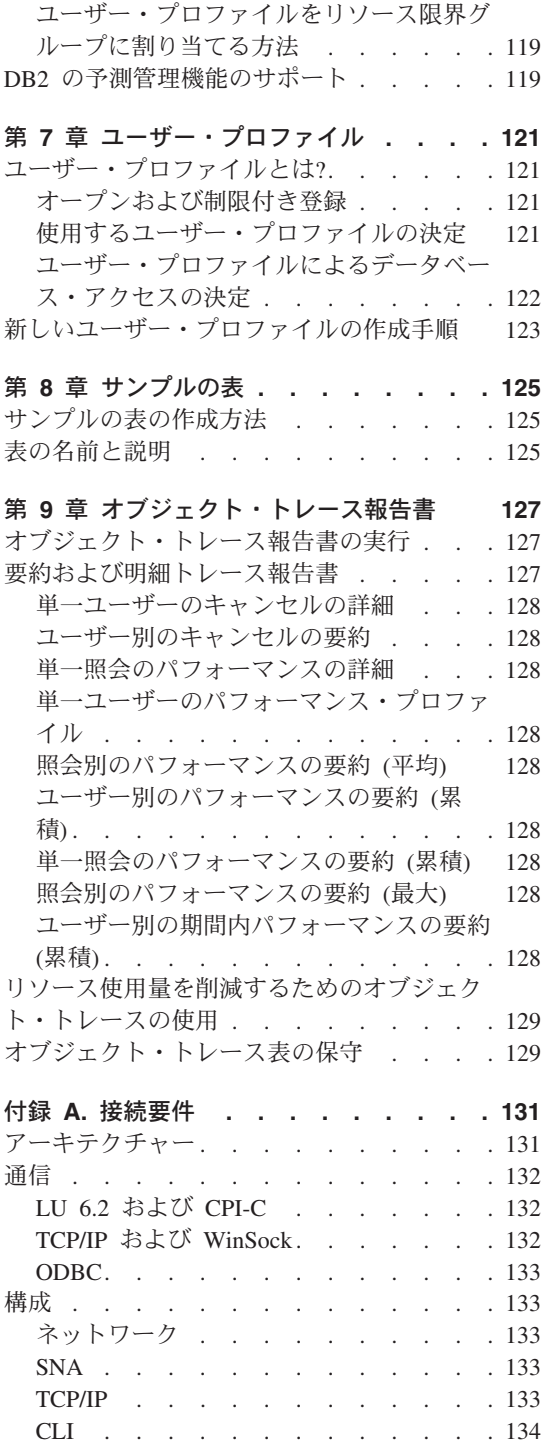

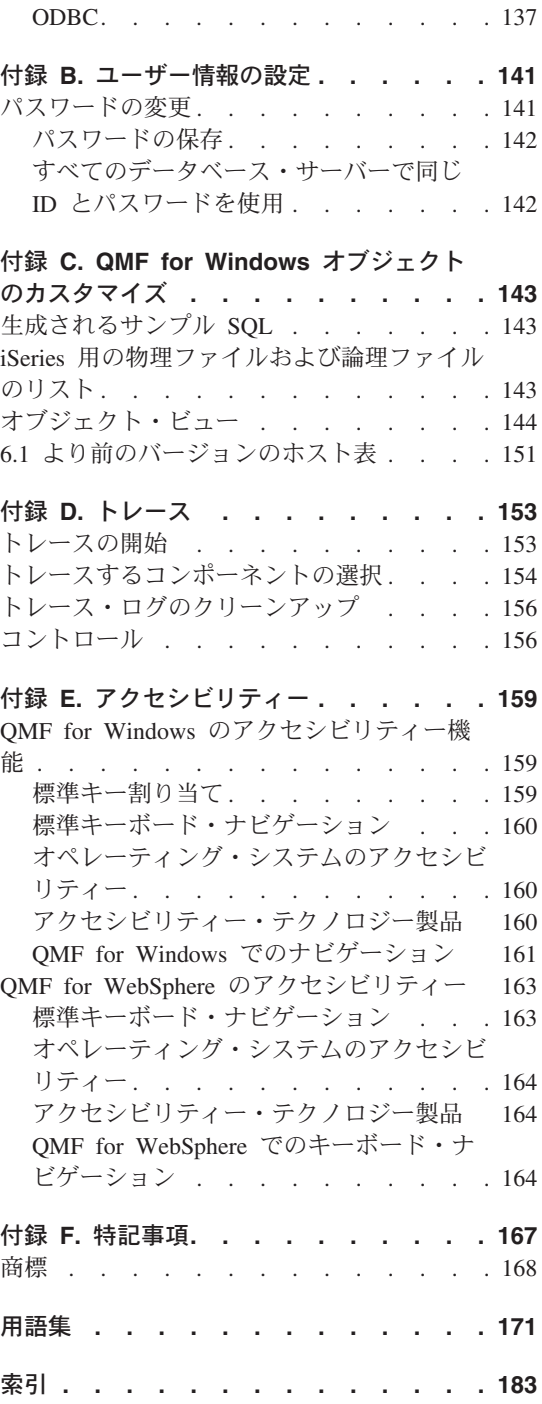

# <span id="page-8-0"></span>本書について

本書では、QMF™ for Windows® アドミニストレーター・アプリケーションおよび QMF for WebSphere® アドミニストレーター・アプリケーションについて説明します。 以下についての情報が収められています。

- v QMF for Windows アドミニストレーター・アプリケーションのインストール
- v QMF for Windows ユーザー・アプリケーションのインストール
- v QMF for WebSphere アプリケーションのインストール
- v QMF for Windows 用サーバー定義ファイル (SDF) の構成
- v QMF for WebSphere 用サーバー定義ファイル (SDF) の構成
- v QMF for Windows カタログ・オブジェクトの作成
- QMF for Windows パッケージのバインド
- v QMF for WebSphere パッケージのバインド
- v リソース使用を制御するための管理機能のセットアップ

# 本書の対象読者

本書は、QMF 照会環境の管理担当者を対象としています。QMF 照会環境を管理するに は、以下についての実務的知識が必要です。

- $DB2^{\circledR}$
- v QMF
- Windows
- WebSphere

## 本書で使用されている表記規則と用語

本書では、内容を強調するために以下の表記規則を使用しています。

- v 太字は、コマンドや、フィールド、フォルダー、アイコン、メニュー選択項目などの ユーザー・インターフェース・コントロールを示します。
- v モノスペースは、コマンドのように正確に入力する必要のあるテキストの例や、シス テム・メッセージを示します。
- イタリック体 は、値を置き換える必要のある変数、資料、強調する必要のある重要 な用語、およびタスク内のオプションのステップを示します。

## <span id="page-9-0"></span>保守による更新およびサポートに関する情報

ソフトウェア・フィックスパック、PTF、よく尋ねられる質問 (FAQ)、技術情報、トラ ブルシューティング情報、ダウンロードなどの保守更新とサポートに関する情報につい ては、次のアドレスをご覧ください。

www.ibm.com/software/data/qmf/support.html

# 参考資料

DB2 情報管理の Web サイトでは、最新の製品についての、表示、印刷、ダウンロード が可能な資料が提供されています。最新情報の資料については、次のアドレスをご覧く ださい。

www.ibm.com/software/data/qmf/library.html

QMF for Windows を対象とする IBM® Redbook™ が使用可能です。次のアドレスをご 覧ください。

www.ibm.com/software/data/qmf/support.html

# アクセシビリティー機能

アクセシビリティー機能は、運動障害または視覚障害など身体に障害を持つユーザーが ソフトウェア・プロダクトを快適に使用できるようにサポートします。 QMF for Windows アドミニストレーターの主要なアクセシビリティー機能により、ユーザーは以 下のことができるようになります。

- v 画面読み上げ機能および画面拡大機能などの支援機能の使用
- v キーボードのみを使用して、特定の機能または画面を使用したのと同等の機能を操 作。

QMF for Windows アプリケーションおよび QMF for WebSphere アプリケーションの アクセシビリティーについて詳しくは、 159 ページの『付録 E. [アクセシビリティー』](#page-170-0) を参照してください。

# **DB2 QMF** の資料の注文方法

印刷形式の資料を注文される場合は、IBM 担当員までご連絡いただくか、または IBM Publications Center (http://www.elink.ibmlink.ibm.com/applications/public/applications /publications/cgibin/pbi.cgi) をご利用ください。

# <span id="page-10-0"></span>改訂の要約

本書では、前回のリリース以降に行われた改訂および改善が反映されています。以下は その内容です。

表 *1.* 改訂および改善

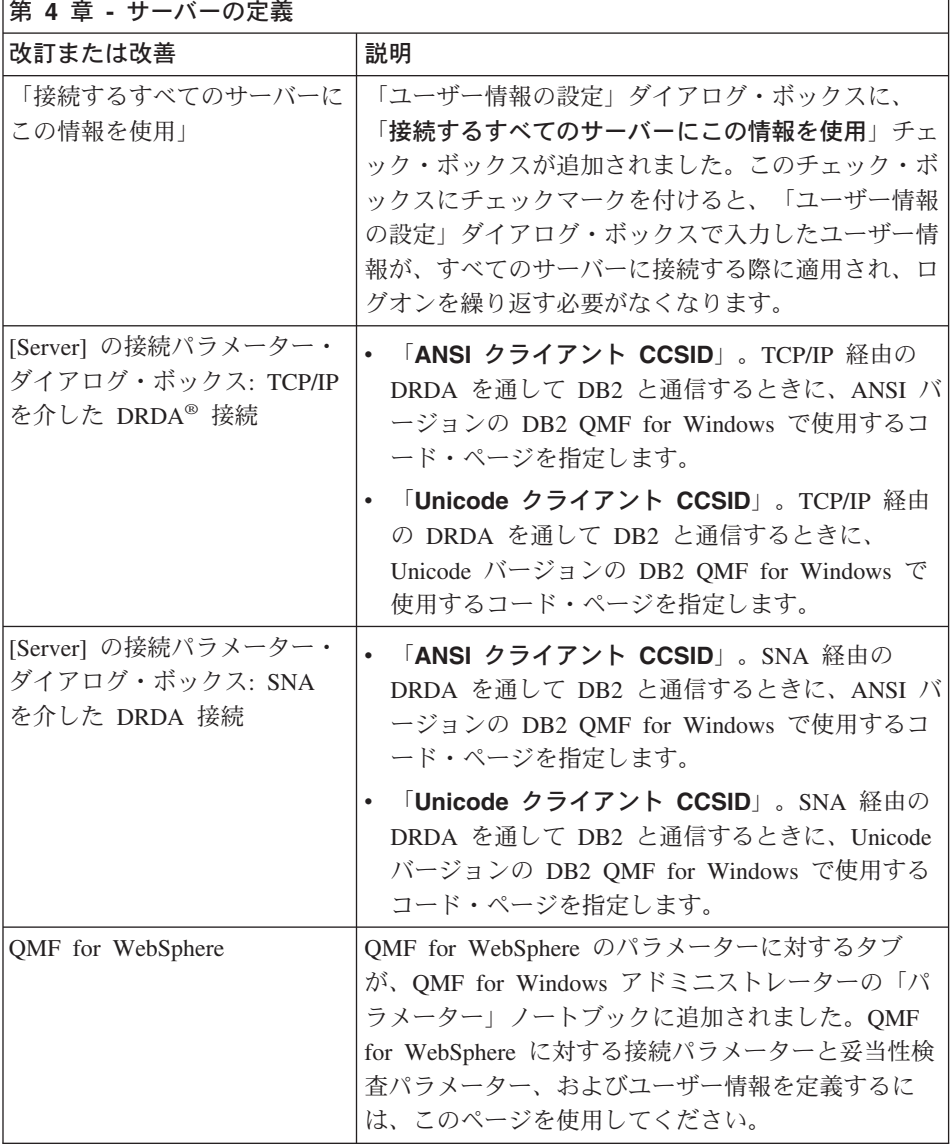

表 *1.* 改訂および改善 *(*続き*)*

| 第 4 章 - サーバーの定義 |                                 |
|-----------------|---------------------------------|
| 改訂または改善         | 説明                              |
| カタログに対するロング・ネー  | QMF for Windows は、ショート・ネームまたはロン |
| ムのサポート          | グ・ネームのオブジェクトを格納するカタログをサポ        |
|                 | ートするようになりました。このサポートには、ショ        |
|                 | ート・ネームのカタログ表をロング・ネームのカタロ        |
|                 | グ表に自動的に変換する機能が含まれています。          |
|                 | 注: DB2 のバージョンがロング・ネームを使用して      |
|                 | いる場合でも、ロング・ネームのカタログに変換する        |
|                 | 必要はありません。                       |

 $\frac{1}{\sqrt{2}}$ -

# <span id="page-12-0"></span>第 **1** 章 概説

QMF for Windows アドミニストレーターと QMF for WebSphere アドミニストレータ ーは両方とも、IBM DB2 リレーショナル・データベース管理システム用の照会および 報告書作成ツール・セットである照会報告書作成プログラム (QMF) の一部です。

QMF for Windows アドミニストレーターは、以下の QMF アプリケーションの照会環 境を構成および管理するためのアプリケーションです。

- v QMF for Windows は、このツール・セットのバックボーンであり、初心者ユーザー から上級ユーザーまでを対象にした幅広い照会機能と報告書作成機能を備えていま す。
- v QMF for Windows レポート・センターを使用すると、中央で共用された既定の照会 および報告書を起動して、結果をスプレッドシート、デスクトップ・データベース、 およびブラウザーに送信できます。
- v QMF for WebSphere を使用すると、プラットフォームに依存しない Web ブラウザー から照会機能と報告書作成機能を使用できます。
- v QMF for WebSphere レポート・センターを使用すると、Web ブラウザーから QMF 報告書を参照できます。

QMF for WebSphere アドミニストレーターは、QMF for WebSphere アプリケーション に関する管理用タスクを実行するためのアプリケーションです。

# **QMF** 照会環境の管理

QMF for Windows アドミニストレーターと QMF for WebSphere アドミニストレータ ーは、DB2 QMF for Windows と DB2 QMF for WebSphere のユーザーが DB2 データ と非 DB2 データにアクセスできるようにする管理用タスクを実行するためのアプリケ ーションです。これらのタスクとしては、以下のものがあります。

- OMF アプリケーションに対して物理サーバーを定義する
- v QMF カタログ・オブジェクトを作成する
- QMF for Windows パッケージをバインドする
- QMF for WebSphere パッケージをバインドする
- エンド・ユーザー向けの DB2 QMF for Windows アプリケーションおよび DB2 QMF for WebSphere アプリケーションをインストールする
- v リソース使用量とユーザー処置を制御するための管理を設定する
- v 照会環境のパフォーマンスをモニターする

<span id="page-13-0"></span>ほとんどの場合、単一の QMF for Windows アドミニストレーターがインストールされ ており、単一ユーザーが必要な管理用タスクの実行を担当しています。 QMF for Windows の管理者は、表を更新する権限と特権を有している必要があります。

ほとんどの場合、単一のユーザーが、QMF for WebSphere の管理機能にアクセスするこ とを許可されています。

## 対象読者

本書は、以下のアプリケーションで構成される QMF 照会および報告書作成ツールセッ トの構成および保守を担当している管理者を対象にしています。

- DB2 QMF for Windows
- v QMF for Windows レポート・センター
- DB2 QMF for WebSphere
- v QMF for WebSphere レポート・センター

注**:** 本書は、エンド・ユーザーを対象にしていません。

# 前提条件

# オペレーティング・システム

- Microsoft<sup>®</sup> Windows 98
- Microsoft Windows ME
- Microsoft Windows NT 4.0
- Microsoft Windows 2000
- Microsoft Windows XP
- Microsoft Windows Server 2003

# 接続

#### **TCP/IP**

Windows オペレーティング・システムと共にインストールされる Microsoft TCP プロ トコルでは、Winsock インターフェースを備えた任意の製品を扱えます。

#### **SNA**

IBM パーソナル・コミュニケーションズ 4.1 以降。標準の Winsock または WinCPI-C インターフェースを備えた他の製品もサポートされています。

#### **ODBC**

Microsoft ODBC Driver Manager 3.0 以降を推奨。

**CLI**

IBM DB2 UDB ランタイム・クライアント 6.1 以降。

## <span id="page-14-0"></span>他の機能

## アドイン・アプリケーション

次のアプリケーションをインストール時に選択できます。

- Microsoft Excel 7.0 以降
- Lotus<sup>®</sup> 1-2-3<sup>®</sup> 97 以降

#### **QMF for WebSphere**

Web アプリケーション・サーバーには、ご使用のプラットフォームに応じて、IBM WebSphere Application Server for AIX<sup>®</sup> バージョン 4.0 以降、WebSphere Application Server for zSeries バージョン 4.0 以降、または WebSphere Application Server for Windows NT®/2000 バージョン 2.0 以降が必要です。

DB2 クライアント・バージョン 5.2 以降用の JDBC ドライバーを使用してください。 DB2 サーバーで必要な JDBC ドライバー・サポートは、DB2 UDB データベース・サ ーバーおよび DB2 Connect に組み込まれています。

HTML をサポートしているブラウザーを使用してください。具体的には、Microsoft Internet Explorer 5.0 以降 (5.5 を推奨)、Netscape Navigator 6.2 以降 (7.0 を推奨)、ま たは Microsoft Internet Explorer や Netscape Navigator と互換性のあるブラウザーなど です。

#### **ObjectREXX**

IBM ObjectREXX for Windows 1.0.2.3 以降。

## 自然言語による照会

- Linguistic Technology English Wizard (R) 3.1
- $\cdot$  EasyAsk (R) 6.0

# システム要件

最小要件

#### ワークステーション

- DB2 QMF for Windows 8.1
- v Microsoft Windows 98、NT 4.0、ME、XP、2000、または Server 2003
- 386 以上のプロセッサー
- 10 MB のハード・ディスク・スペース
- <span id="page-15-0"></span>• 64 MB の RAM
- $\cdot$  DB2

#### **iSeries™**

- v iSeries、4.3 以降
- v 最新の累積 PTF および DB2 グループ PTF が適用されている
- v iSeries TCP/IP サービスが有効なホスト名とアドレスで構成されている
- DDM TCP/IP サーバーが始動済みである
- v iSeries 用のローカル RDB 名が構成されている
- v **65525** 以外の iSeries ユーザー・プロファイル CCSID

#### 接続

- v CLI 接続の場合、5.2 以降の DB2 UDB
- v DB2 UDB パーソナル・エディション (C) の場合、 CLI 接続を使用する
- TCP/IP の場合、5.0 以降の DB2

# **QMF for Windows** アドミニストレーターを使用することの利点

QMF for Windows アドミニストレーターを使用することの利点は以下のとおりです。

- v データベース・ゲートウェイおよびミドルウェアの集中化されたインストール / 除去
- v すべての QMF for Windows アプリケーションと QMF for WebSphere アプリケーシ ョンを含めた QMF 照会環境の集中管理
- 既存の DB2 セキュリティーの使用
- データベース・サーバー・リソースへのユーザー・アクセスを規制するための柔軟か つ堅固なオプション
- v DB2 をランナウェイ照会および初心者ユーザーから保護する

# <span id="page-16-0"></span>**iSeries** の用語

QMF for Windows では、SQL の用語が使用されています。次の表には、iSeries システ ムの用語および対応する SQL リレーショナル・データベースの用語をリストしていま す。詳しくは、「*DB2 UDB for iSeries Database Programming*」を参照してください。

表 *2. iSeries* および *SQL* の用語

| iSeries の用語                                                         | SQL の用語                                                                                                    |
|---------------------------------------------------------------------|----------------------------------------------------------------------------------------------------|
| <b>ライブラリー:</b> 関連したオブジェクト<br>をグループにまとめ、オブジェクトを<br>名前によって検索できるようにする。 | <b>集合:</b> ライブラリー、ジャーナル、ジャーナ<br>ル・レシーバー、 SQL カタログ (およびオプ<br>ションとしてデータ・ディクショナリー)で構<br>成される。集合は、関連したオブジェクトをグ<br>ループにまとめ、オブジェクトを名前によって<br>検索できるようにする。 |
| 物理ファイル: レコードの集合。                                                    | 表: 列と行の集合。                                                                                                    |
| レコード: フィールドの集合。                                                     | <b>行:</b> 表の水平部分で、順番に並べられた列の集<br>合を含む。                                                                                                    |
| フィールド: 1 つのデータ型の関連情<br>報を示す 1 つ以上の文字。                               | <b>列: 1 つのデータ型の表の垂直部分。</b>                                                                                                    |
| 論理ファイル: 1 つ以上の物理ファイ<br>ルのフィールドおよびレコードのサブ<br>セット。                    | パッケージ: SQL ステートメントを実行する<br>ために使用されるオブジェクト・タイプ。                                                                                                    |
| ユーザー・プロファイル                                                         | 許可名または許可 ID                                                                                                    |

# <span id="page-18-0"></span>第 **2** 章 **QMF for Windows** のインストール

この章では、QMF for Windows アプリケーションを実行する各マシンにこのアプリケ ーションのファイルをインストールする方法を説明します。インストール後には、 [37](#page-48-0) ペ ージの『第 4 章 QMF for Windows [に対するデータベース・サーバーの構成』の](#page-48-0)説明 に従って追加の構成を行う必要があります。

# インストールの要約

QMF for Windows をインストールするにあたっては、インストール・ファイルをカス タマイズするかどうか、およびどのタイプのインストールを実行するかという 2 つの主 な選択事項があります。

QMF for Windows は、配布 CD またはダウンロードした配布パッケージに元々含まれ る標準インストール・ファイル を使用してインストールできます。標準インストール・ ファイルを使用すると、最も一般的に使用されるインストール・オプションの中から選 択して、最も一般的なタイプのインストールを実行できます。別の方法として、カスタ マイズ・インストール・ファイル を使用できます。カスタマイズ・インストール・ファ イルを使用すると、より多くのインストール・オプションを指定できます。

QMF for Windows のインストールには、2 つの基本タイプがあります。フル・インス トール では、QMF for Windows のファイル・セット全体が各ユーザーのマシンにイン ストールされます。ファイル・サーバー・インストール では、QMF for Windows のフ ァイル・セット全体はファイル・サーバーに一度インストールされるだけであり、各ユ ーザーのマシンにはシステム・ファイルの一部しかインストールされません。ファイ ル・サーバー・インストールを実行すると、多数の QMF for Windows ユーザー・マシ ンを簡単にサポートできます。

フル・インストールを実行する場合は、標準インストール・ファイルまたはカスタマイ ズ・インストール・ファイルを使用できます。ファイル・サーバー・インストールを実 行する場合は、カスタマイズ・インストール・ファイルを使用する必要があります。ど のタイプのインストールを実行する場合でも、インストール・プログラムは、QMF for Windows の実行先となる各マシン上で実行する必要があります (ただしこのプロセス は、カスタマイズ・インストール・ファイルを使用して自動化できます)。

# 標準インストール・ファイルを使用したフル・インストール

QMF for Windows のフル・インストールは、DB2 QMF for Windows の配布 CD に収 録されているファイル、またはローカル・ハード・ディスクかリモート・ファイル・サ ーバーに格納されているファイルを使用して実行できます。

<span id="page-19-0"></span>CD からインストールを開始するには、CD をマシンの CD-ROM ドライブに挿入しま す。マシンの設定によっては、インストール・ウィザードが自動的に開始される場合が あります。自動的に開始されない場合は、Windows エクスプローラーを起動して、CD 上のインストール対象言語のファイルにナビゲートします。 setup.exe ファイルをダブ ルクリックすると、インストール・ウィザードが開始されます。

| サブフォルダー | 各国語           |
|---------|---------------|
| are     | アラビア語         |
| cht     | 中国語 (繁体字)     |
| dan     | デンマーク語        |
| des     | ドイツ語 (スイス)    |
| deu     | ドイツ語 (標準)     |
| enu     | 英語 (米国)       |
| esn     | スペイン語         |
| fra     | フランス語 (標準)    |
| frb     | フランス語 (ベルギー)  |
| frc     | フランス語 (カナダ)   |
| frs     | フランス語 (スイス)   |
| heb     | ヘブライ語         |
| ita     | イタリア語 (標準)    |
| its     | イタリア語 (スイス)   |
| jpn     | 日本語           |
| kor     | 韓国語           |
| ptb     | ポルトガル語 (ブラジル) |
| ptg     | ポルトガル語 (標準)   |
| sve     | スウェーデン語       |

表 *3.* 言語別のサブフォルダー

ハード・ディスク上またはファイル・サーバー上のファイルからインストールを開始す るには、Windows エクスプローラーを起動して、インストール・ファイルにナビゲート します。 setup.exe ファイルをダブルクリックすると、インストール・ウィザードが開 始されます。

# インストール・ウィザード

インストール・ウィザードでは、QMF for Windows のインストール方法を指定するた めのオプションを選択できる一連のページが表示されます。各ページでは、希望のオプ ションを選択して、「次へ」をクリックして次のページに進む必要があります。すべて

のオプションの選択が終了したら、関連する QMF for Windows ファイルがマシンにコ ピーされて、インストールが完了します。場合によっては、インストールの完了後にマ シンを再始動する必要があります。再始動後に、または再始動が不要な場合はインスト ールの完了後に、QMF for Windows を使用できるようになります。

# 「ようこそ **(Welcome)**」ページ

インストール・ウィザードの最初のページは、インストール・プロセスの開始を知らせ るウェルカム画面です。

## 「セットアップ・タイプ」ページ

ウィザードの次のページでは、インストールする製品コンポーネントを選択できます。 選択できるコンポーネントは次の表のとおりです。

表 *4.* コンポーネント

| コンポーネント              | 説明                                                                                                    |
|----------------------|----------------------------------------------------------------------------------------------------|
| プログラム・ファイル           | このコンポーネントは、主要な DB2 QMF for Windows<br>アプリケーション・ファイルで構成されています。 OMF<br>for Windows のどの部分を使用する場合でも、このコンポ<br>ーネントをインストールする必要があります。                                                                                                    |
| 地理情報データ・サポート         | このコンポーネントには、マップで地理情報データを表示<br>するのに必要なファイルが含まれています。地理情報デー<br>タは、IBM DB2 Spatial Extender がインストールされて<br>いるデータベース・サーバーから検索することも、形状フ<br>ァイルから検索することもできます。このコンポーネント<br>をインストールしない場合、地理情報データは、ファイル<br>から検索したりファイルにエクスポートしたりできます<br>が、マップには表示できません。 |
| Microsoft Excel アドイン | このコンポーネントをインストールすると、Microsoft<br>Excel から直接 QMF for Windows を起動したり、照会結<br>果を直接 Microsoft Excel に返したりできます。                                                                                                    |
| Lotus 1-2-3 アドイン     | このコンポーネントをインストールすると、Lotus 1-2-3<br>から直接 QMF for Windows を起動したり、照会結果を<br>直接 Lotus 1-2-3 に返したりできます。                                                                                                    |
| レポート・センター            | このコンポーネントを使用すると、ユーザーは、シンプル<br>なポイント・アンド・クリック方式のツリー・インターフ<br>ェースを操作して、指定した照会、書式、プロシージャー<br>を実行する報告書を作成して、結果をさまざまな対象に発<br>行できます。                                                                                                    |

表 *4.* コンポーネント *(*続き*)*

| コンポーネント      | 説明                                |
|--------------|-----------------------------------|
| アドミニストレーター・ブ | このコンポーネントは、QMF for Windows アドミニスト |
| ログラム・ファイル    | レーター・アプリケーション・ファイルで構成されてお         |
|              | り、必ず管理者がインストールしてください。管理者はこ        |
|              | のアプリケーションを使用して、データベース・サーバー        |
|              | の定義、データベース・オブジェクト (表など)の作成、       |
|              | - ッ<br>アプリケーション・パッケージのバインド、パッケージ許 |
|              | 可の付与、ユーザー・プロファイルの定義、リソース限界        |
|              | の定義とユーザーへの割り当てを行います。              |

「セットアップ・タイプ」ページでは、次のいずれかのタイプのセットアップを実行す るように選択できます。

表 *5.* セットアップ・タイプ

| セットアップ・タイプ | インストールされるコンポーネント      |
|------------|-----------------------|
| 標準         | プログラム・ファイル            |
|            | 地理情報データ・サポート          |
|            | Microsoft Excel アドイン  |
|            | Lotus 1-2-3 アドイン      |
|            | レポート・センター             |
|            | アドミニストレーター・プログラム・ファイル |
| コンパクト      | プログラム・ファイル            |
|            | アドミニストレーター・プログラム・ファイル |
| カスタム       | ユーザー指定                |

#### 「インストール先の選択 **(Choose Destination Location)**」ページ

標準またはコンパクト・セットアップを選択した場合は、次のページで、QMF for Windows のインストール先フォルダーを選択できます。

# 「コンポーネントの選択 **(Select Components)**」ページ

カスタム・セットアップを選択した場合は、次のページで、インストールするコンポー ネントと QMF for Windows のインストール先フォルダーを選択できます。

#### 「プログラム・フォルダーの選択 **(Select Program Folder)**」ページ

どのセットアップ・タイプを選択した場合でも、次のページで、QMF for Windows を 開始するショートカットの作成場所となるプログラム・フォルダーを選択できます。

注**:** ユーザーごとのプログラム・フォルダーとすべてのユーザー用のプログラム・フォ ルダーを使用できるオペレーティング・システムにインストールする場合は、現行 ユーザー (セットアップ・プログラムを実行しているユーザー) 専用のショートカッ

<span id="page-22-0"></span>トが作成されます。すべてのユーザーが使用できるショートカットを作成するに は、カスタマイズ・インストール・ファイルを使用する必要があります。詳しく は、 13 ページの『[Shortcuts] [セクション』を](#page-24-0)参照してください。

#### 「ファイル・コピーの開始 **(Start Copying Files)**」ページ

最後のページでは、選択したすべてのオプションが表示されます。このページで「次 へ」をクリックすると、必要なファイルのインストールが開始されます。選択したオプ ションのいずれかを変更するには、「戻る」をクリックします。

# インストールの完了

インストール・ウィザードが必要なファイルのインストールを終了した後に、マシンの 再始動を指示するプロンプトが表示されることがあります。この再始動は、他のプログ ラムが使用している可能性のある特定のシステム・ファイルを更新するために必要で す。マシンの再始動後に、QMF for Windows を使用できるようになります。

マシンの再始動を指示するプロンプトが表示されない場合は、インストール・ウィザー ドの処理が完了したら QMF for Windows を使用できるようになります。

# カスタマイズ・インストール・ファイルを使用したフル・インストール

インストール・ファイルをカスタマイズすることにより、フル・インストール・プロセ スのさまざまな側面を制御したり (インストール・プロセスの完全無人化など)、製品を 事前設定したりできます。

# インストール・ファイルのコピー

DB2 QMF for Windows の CD から製品をインストールする場合は、ファイルをカスタ マイズする前に、CD の内容をローカル・ハード・ディスク上またはリモート・ファイ ル・サーバー上のフォルダーにコピーする必要があります。コピー時には、CD 上の言 語別サブフォルダーのうち、インストールする製品の言語に対応するサブフォルダーの 内容全体も含めてコピーする必要があります。

#### **setup.ini** のカスタマイズ

setup.ini ファイルは、インストール・プロセスを制御するためのテキスト・ファイルで す。このファイルは、メモ帳などのテキスト・エディターを使用して編集できます。デ フォルトでは、このファイルの内容は次のようになっています。

[Startup] AppName=QMF for Windows 8.1 FreeDiskSpace=481

[Startup] セクションの内容は変更してはいけませんが、 [Options]、 [Components]、 [Shortcuts] という 3 つのセクションを追加できます。

# **[Options]** セクション

[Options] セクションには、インストール・ウィザードの各種オプションを事前選択する ための設定を記述します。 [Components] セクションには、インストールするコンポー ネントを事前選択するための設定を記述します。 [Shortcuts] セクションには、各種のプ ログラム・フォルダー・ショートカットを作成するかどうか、およびこれらの作成方法 を指定するための設定を記述します。

表 *6. [Options]* セクション

| 設定                                                  | 説明                                                                                                    |
|-----------------------------------------------------|----------------------------------------------------------------------------------------------------|
| AutoInstall=0 または 1                                 | インストール・ウィザードの動作を指定します。値は 0<br>(通常どおりすべてのページを表示) または 1 (ページを表<br>示しないでインストールを自動的に実行)になります。デ<br>フォルト値は、0です。                                                                           |
| SetupType=0 または 1 ま<br>たは 2                         | 実行するセットアップのタイプを指定します。値は 0 (標<br>準)、1 (コンパクト)、または 2 (カスタム) になります。<br>デフォルト値は 0 です。この項目は、AutoInstall=1 の場<br>合にのみ記述します。                                                               |
| InstallPath= <folder></folder>                      | 製品のインストール先フォルダーを指定します。デフォル<br>ト値はありません。この項目は、AutoInstall=1 の場合に<br>のみ記述します。                                                                                                    |
| ProgramGroup= <program-<br>folder&gt;</program-<br> | QMF for Windows を開始するショートカットの作成場所<br>となるプログラム・フォルダーを指定します。デフォルト<br>値はありません。この項目は、AutoInstall=1 の場合にの<br>み記述します。                                                                     |
| AutoExit=0 または 1                                    | インストール後にインストール・ウィザードを自動的に終<br>了するかどうかを指定します。値は 0 (インストールの終<br>了時に完了ページを表示)または 1 (インストールの終了<br>時に自動的に終了)になります。デフォルト値は 0 で<br>す。この項目は、AutoInstall=1 の場合にのみ記述しま<br>す。                  |
| FileServerInstall=0 また<br>は 1                       | インストール・ウィザードによってファイル・サーバー・<br>インストールを実行するかどうかを指定します。値は 0<br>(通常のインストールを実行) または 1 (ファイル・サーバ<br>ー・インストールを実行)になります。ファイル・サーバ<br>ー・インストールについて詳しくは、16ページの『ファ<br>イル・サーバー・インストール』を参照してください。 |

# **[Components]** セクション

[Components] セクションには、インストールするコンポーネントを事前選択するための 設定を記述します。 [Components] セクションは、[Options] セクションで SetupType=2 (カスタム・セットアップ・タイプ) と設定した場合にのみ記述します。

<span id="page-24-0"></span>表 *7. [Components]* セクション

| 設定                   | 説明                                                                                                    |
|----------------------|----------------------------------------------------------------------------------------------------|
| Spatial=0 または 1      | 地理情報データ・サポート・コンポーネントをインストー<br>ルするかどうかを指定します。値は 0 (インストールしな<br>い)または 1 (インストールする) になります。デフォル<br>ト値は、 1 です。         |
| Excel=0 または 1        | Microsoft Excel アドイン・コンポーネントをインストー<br>ルするかどうかを指定します。値は 0 (インストールしな<br>い)または 1 (インストールする) になります。デフォル<br>卜値は、 1 です。 |
| L123=0 または 1         | Lotus 1-2-3 アドイン・コンポーネントをインストールす<br>るかどうかを指定します。値は 0 (インストールしない)<br>または 1 (インストールする) になります。デフォルト値<br>は、1です。       |
| ReportCenter=0 または 1 | レポート・センター・コンポーネントをインストールする<br>かどうかを指定します。値は 0 (インストールしない) ま<br>たは 1 (インストールする) になります。 デフォルト値<br>は、1です。            |
| Admin=0 または 1        | アドミニストレーター・プログラム・ファイル・コンポー<br>ネントをインストールするかどうかを指定します。値は 0<br>(インストールしない)または 1 (インストールする)にな<br>ります。デフォルト値は、 1 です。  |

# **[Shortcuts]** セクション

[Shortcuts] セクションには、各種のプログラム・フォルダー・ショートカットを作成す るかどうか、およびこれらの作成方法を指定するための設定を記述します。

表 *8. [Shortcuts]* セクション

| 設定             | 説明                                                                                                    |
|----------------|----------------------------------------------------------------------------------------------------|
| Common=0 または 1 | 現行ユーザー専用のプログラム・フォルダー・ショートカ<br>ットを作成するのか、またはすべてのユーザー用のプログ<br>ラム・フォルダー・ショートカットを作成するのかを指定<br>します。値は 0 (現行ユーザー専用) または 1 (すべての<br>ユーザー用)になります。デフォルト値は、0です。 |
| Main=0 または 1   | QMF for Windows を開始するためのショートカットを作<br>成するかどうかを指定します。値は 0 (作成しない)また<br>は 1 (作成する) になります。デフォルト値は、 1 で<br>す。                                              |

表 *8. [Shortcuts]* セクション *(*続き*)*

| 設定                                     | 説明                                                                                                    |
|----------------------------------------|----------------------------------------------------------------------------------------------------|
| MainWorkingDir= <folder></folder>      | QMF for Windows を開始するショートカットの作成時に<br>指定する初期作業フォルダーを指定します。デフォルト値<br>はありません。                                                |
| ReportCenter=0 または 1                   | レポート・センターを開始するためのショートカットを作<br>成するかどうかを指定します。値は 0 (作成しない)また<br>は 1 (作成する) になります。デフォルト値は、 1 で<br>す。                         |
| ReportCenter<br>WorkingDir = < folder> | レポート・センターを開始するショートカットの作成時に<br>指定する初期作業フォルダーを指定します。デフォルト値<br>はありません。                                                       |
| Admin=0 または 1                          | QMF for Windows アドミニストレーターを開始するため<br>のショートカットを作成するかどうかを指定します。値は<br>0 (作成しない) または 1 (作成する) になります。デフォ<br>ルト値は、1です。          |
| AdminWorkingDir = < folder>            | QMF for Windows アドミニストレーターを開始するショ<br>ートカットの作成時に指定する初期作業フォルダーを指定<br>します。デフォルト値はありません。                                      |
| UserHelp=0 または 1                       | QMF for Windows のヘルプを開くためのショートカット<br>を作成するかどうかを指定します。値は 0 (作成しない)<br>または 1 (作成する) になります。デフォルト値は、<br>-1<br>です。             |
| ReportCenterHelp=0 また<br>は 1           | レポート・センターのヘルプを開くためのショートカット<br>を作成するかどうかを指定します。値は 0 (作成しない)<br>または 1 (作成する) になります。デフォルト値は、<br>-1<br>です。                    |
| AdminHelp=0 または 1                      | QMF for Windows アドミニストレーターのヘルプを開く<br>ためのショートカットを作成するかどうかを指定します。<br>値は 0 (作成しない) または 1 (作成する) になります。<br>デフォルト値は、 1 です。     |
| APIHelp=0 または 1                        | QMF for Windows API のヘルプを開くためのショートカ<br>ットを作成するかどうかを指定します。値は 0 (作成しな<br>い)または 1 (作成する)になります。デフォルト値は、<br>1 です。              |
| ReadMe=0 または 1                         | QMF for Windows の readme.txt ファイルを表示するため<br>のショートカットを作成するかどうかを指定します。値は<br>0 (作成しない) または 1 (作成する) になります。デフォ<br>ルト値は、 1 です。 |

<span id="page-26-0"></span>表 *8. [Shortcuts]* セクション *(*続き*)*

| 設定                   | 説明                                                                                                    |
|----------------------|----------------------------------------------------------------------------------------------------|
| WhatsNew=0 または 1     | 新機能のヘルプを表示するためのショートカットを作成す<br>るかどうかを指定します。値は 0 (作成しない)または 1<br>(作成する)になります。デフォルト値は、1です。                               |
| ResourceCenter=0 または | Web サイト上の OMF for Windows リソースにアクセス<br>するためのショートカットを作成するかどうかを指定しま<br>す。値は 0 (作成しない)または 1 (作成する)になりま<br>す。デフォルト値は、1です。 |
| Uninstall=0 または 1    | QMF for Windows をアンインストールするためのショー<br>トカットを作成するかどうかを指定します。値は 0 (作成<br>しない)または 1 (作成する)になります。デフォルト値<br>は、1です。           |

#### 無人インストールに関する設定

インストール・プロセスを無人化 して、インストール時のユーザー入力を不要にできま す。無人インストールを実行するには、[Options] セクションの AutoInstall と AutoExit を両方とも 1 に設定します。AutoInstall を 1 に設定した場合は、InstallPath と ProgramGroup も設定する必要があります。

#### 変更内容の適用

setup.ini ファイルの編集を終了したら、編集後のファイルをインストール・ファイルが 格納されている元の場所に保管します。これで、これらのファイルに含まれる setup.exe を実行すると、setup.ini で指定したカスタム・オプションが適用されます。

# **qmfwin4.reg** のカスタマイズ

インストール・ファイルには、qmfwin4.reg という名前のファイルが含まれています。 このファイルには、インストール後の QMF for Windows 自体の動作に反映される Windows レジストリー設定が記録されています。インストール時には、このファイルが マシンにコピーされて、その内容が現行ユーザーのレジストリーに読み込まれます。

このファイルの内容をカスタマイズすることにより、ほとんどすべての QMF for Windows オプションを事前設定できます。このファイルをカスタマイズする主な理由 は、インストール後に QMF for Windows で使用されるサーバー定義ファイルを事前設 定することです。たとえば、¥¥server1¥share¥qmfsdf.ini という名前のサーバー定義ファ イルを使用するように指定するには、qmfwin4.reg ファイルを編集して次の行を記述し ます。

[HKEY\_CURRENT\_USER¥Software¥IBM¥RDBI¥Options] "ServerDefinitionsFile"="¥¥¥¥server1¥¥share¥¥qmfsdf.ini" <span id="page-27-0"></span>上記のように、指定する値では ¥ 記号の数を 2 倍にする必要があります。スラッシュ についてはその必要はありません。たとえば、http://webserver/qmfsdf.ini という URL か らサーバー定義ファイルを取得するように指定するには、次の行を記述します。

[HKEY CURRENT USER¥Software¥IBM¥RDBI¥Options] "ServerDefinitionsFile"="http://webserver/qmfsdf.ini"

この場合は、URL のスラッシュの数は元のままです。

レジストリー設定は、インストール・プログラムを実行しているユーザーを基準にして 読み込まれます。このため、このユーザーは、指定されたすべてのレジストリー設定を 更新するのに必要な特権を有している必要があります。この特権がない場合は、更新が 失敗します。さらに、HKEY\_CURRENT\_USER に関するすべての設定内容は、このユー ザーのレジストリー・ハイブに反映されます。

注**:** qmfwin4.reg に記録されているレジストリー設定は、QMF for Windows と関連のな い設定を含めて、すべてインストール時にレジストリーに読み込まれます。このた め、間違ってマシンの構成に不適切な変更が加えられて、マシンを起動できなくな ったりするおそれがあります。 QMF for Windows と関連のない設定を qmfwin4.reg に記述する場合には、十分に注意してください。

#### 変更内容の適用

qmfwin4.reg ファイルの編集を終了したら、編集後のファイルをインストール・ファイ ルが格納されている元の場所に保管します。これで、これらのファイルに含まれる setup.exe を実行すると、qmfwin4.reg で指定したカスタム・オプションがレジストリー に読み込まれます。

# ファイル・サーバー・インストール

QMF for Windows のファイル・セット全体をマシンごとにインストールする代わり に、これらのファイルを中央ファイル・サーバーに一度だけインストールして、これら の共有ファイルを使用して QMF for Windows を実行するように他のマシンを構成でき ます。

ファイル・サーバー・インストールを使用する主な利点は、多数のエンド・ユーザーが 存在する環境でも QMF for Windows を簡単に保守できることです。フル・インストー ルの場合は、DB2 QMF for Windows のフィックスパックを適用するには、フィックス パックのインストール・ウィザードを実行して、すべてのマシンにフィックスパックを 適用する必要があります。ファイル・サーバー・インストールの場合は、フィックスパ ックを一度適用するだけですみます。ただし、ファイル・サーバー・インストールの場 合でも、初回のインストール・ウィザードは各マシン上で実行する必要があります (後 述の説明を参照)。インストール・ウィザードの実行が一度だけですむのは、フィックス パックの適用時のみです。

<span id="page-28-0"></span>ファイル・サーバー・インストールは、ファイル・サーバーへのインストール、クライ アント・インストールの準備、クライアントへのインストールという 3 つのステップか らなります。

## ファイル・サーバーへのインストール

ファイル・サーバー・インストールの最初のステップは、QMF for Windows のファイ ル・セット全体をファイル・サーバーにインストールすることです。このステップは、 すでに説明したフル・インストールの実行とまったく同じです。インストール・ウィザ ードは、任意のクライアント・マシンから実行できます。インストール・ウィザードの プロンプトが表示されたら、中央ファイル・サーバーの共有ドライブ上のインストー ル・フォルダー (ターゲット・フォルダー) を指定する必要があります。必ずすべての 製品コンポーネントをインストールしてください (標準またはカスタム・セットアッ プ・タイプを使用して、すべてのコンポーネントを選択します)。

## クライアント・インストールの準備

2 つ目のステップは、クライアント・インストールで使用するインストール・ファイル を準備することです。このステップは、 11 [ページの『カスタマイズ・インストール・フ](#page-22-0) [ァイルを使用したフル・インストール』で](#page-22-0)説明しているプロセスとほぼ同じです。ここ では、このプロセスの補足として、ファイル・サーバー・インストールを対象にした追 加の作業を説明します。

#### インストール・ファイルのコピー

QMF for Windows のインストール・ファイルを、ファイル・サーバー上の共有フォル ダー (インストール・フォルダー) にコピーする必要があります。前のステップでファ イル・サーバーに QMF for Windows をインストールした際に指定したターゲット・フ ォルダーとは異なるフォルダーにコピーしてください。

#### **setup.ini** のカスタマイズ

ファイル・サーバー・インストールでは、すでに説明した setup.ini ファイルをカスタマ イズするためのすべてのオプションを使用できます。ファイル・サーバー・インストー ルの場合は、次の 2 つの追加設定が必要です。

- v [Options] セクションで、FileServerInstall=1 と設定します。
- v 同じく [Options] セクションで、InstallPath の値を、前のステップで QMF for Windows ファイルをインストールした場所である、ファイル・サーバー上のターゲッ ト・フォルダーの名前に設定します。

これら 2 つの設定を行うと、インストール・ウィザードでは、新しいファイルをコピー する代わりに、すでにファイル・サーバーにインストールされているファイルを指すシ ョートカットが作成されます。

#### **qmfwin4.reg** のカスタマイズ

ファイル・サーバー・インストールの場合、すでに説明したように qmfwin4.reg ファイ ルをカスタマイズできます。インストール・ファイルに含まれる qmfwin4.reg ファイル <span id="page-29-0"></span>は、ターゲット・フォルダーにもインストールされるため、インストール・フォルダー とターゲット・フォルダーの両方に配置されます。これらのうち、必ずインストール・ フォルダーにある方の qmfwin4.reg ファイルをカスタマイズしてください。そうしない と、変更内容がクライアント・インストールの実行時に適用されません。

# クライアントへのインストール

インストール・ファイルをカスタマイズしたら、各クライアント・マシンにインストー ルする準備は完了です。インストールを行うには、ファイル・サーバー上のインストー ル・フォルダーにある setup.exe プログラムを実行します。これにより、ファイル・サ ーバーにインストールされているプログラムを実行するためのショートカットが作成さ れます。

## クライアント・マシンにインストールされるシステム・コンポーネント

QMF for Windows ファイルのほとんどはファイル・サーバーのみにインストールされ ますが、場合によっては、一連のシステム・コンポーネントが各クライアント・マシン にインストールされることがあります。これらは、最新のマシンであれば通常すでにイ ンストールされている、標準の Microsoft コンポーネントです。これらのコンポーネン トは、すでにインストールされておりかつ最新のものである場合は、再インストールさ れません。

| ファイル名                                                           | 説明                                                                |
|-----------------------------------------------------------------|-------------------------------------------------------------------|
| $mfc42$ .dll                                                    | MFC (Microsoft Foundation Class) 共有ライブラリー (常<br>に必要)              |
| msvcp60.dll                                                     | Microsoft C++ ランタイム・ライブラリー (常に必要)                                 |
| msvcrt.dll                                                      | Microsoft C ランタイム・ライブラリー (常に必要)                                   |
| regsvr32.exe                                                    | Microsoft Register Server (常に必要)                                  |
| shfolder.dll                                                    | Microsoft Shell Folder Service (常に必要)                             |
| $asvcfill$ . $stdole2.tlb$ ,<br>$oleaut32.$ dll<br>olepro32.dll | Microsoft OLE (レポート・センターにのみ必要)                                    |
| $m \times 35$ .dll.<br>$m \times 40$ .dll.<br>$mstx3032$ .dll   | Microsoft Jet Text ISAM (レポート・センターにのみ必要)                          |
| odtext32.dll                                                    | テキスト・ファイル用の Microsoft ODBC ドライバー (レ<br>ポート・センターにのみ必要)             |
| comcat.dll                                                      | Microsoft Component Category Manager Library (レポー<br>ト・センターにのみ必要) |

表 *9.* クライアントにインストールされるシステム・コンポーネント

<span id="page-30-0"></span>表 *9.* クライアントにインストールされるシステム・コンポーネント *(*続き*)*

| ファイル名            | 説明                                               |
|------------------|--------------------------------------------------|
| $comct132.0cx$ , | Microsoft ActiveX コントロール DLL (レポート・センタ           |
| $condlg32.0cx$ , | ーにのみ必要)                                          |
| msflygrd.ocx     |                                                  |
| $msmask32.0cx$ , |                                                  |
| tabet132.ocx     |                                                  |
| msybym60.dll     | Microsoft Visual Basic Virtual Machine (レポート・センタ |
|                  | ーにのみ必要)                                          |

#### 無人インストール

クライアント・マシン上のインストール・プロセスを無人化 して、インストール時のユ ーザー入力を不要にできます。無人インストールを実行するには、インストール・フォ ルダー内の setup.ini ファイルをカスタマイズして、[Options] セクションの AutoInstall と AutoExit を両方とも 1 に設定します。 AutoInstall を 1 に設定した場合は、 InstallPath と ProgramGroup も設定する必要があります。

# サンプル **setup.ini** ファイル

# サンプル **1**

次の setup.ini ファイルを使用すると、カスタム・インストールが実行されて、プログラ ム・ファイルとアドミニストレーター・プログラム・ファイルの各コンポーネントがイ ンストールされます。これらのファイルは、D:¥Program Files¥IBM¥QMF for Windows フォルダーにインストールされます。「スタートアップ」メニューには、QMF という 名前のフォルダーが作成されます。インストールは無人で実行されますが、インストー ルの完了時にはウィンドウが表示されます。

[Startup] AppName=QMF for Windows 8.1 FreeDiskSpace=481

```
[Options]
AutoInstall=1
SetupType=2
InstallPath=D:¥Program Files¥IBM¥QMF for Windows
ProgramGroup=QMF
```
# サンプル **2**

次の setup.ini ファイルを使用すると、¥¥server1¥share¥QMF for Windows フォルダーに すでにインストールされているファイルを使用して、ファイル・サーバーからクライア ント・インストールが実行されます。「スタートアップ」メニューには、すべてのユー

ザーで共有される QMF という名前のフォルダーが作成されます。インストールは完全 に無人で実行され、完了時に自動的に終了します。

[Startup] AppName=QMF for Windows 8.1 FreeDiskSpace=481

```
[Options]
AutoInstall=1
FileServerInstall=1
SetupType=0
InstallPath=¥¥server1¥share¥QMF for Windows
ProgramGroup=QMF
AutoExit=1
```
[Shortcuts] Common=1

# <span id="page-32-0"></span>第 **3** 章 **QMF for WebSphere** のインストール

この章では、本製品が稼働する WebSphere Application Server マシン上に QMF for WebSphere をインストールする方法について説明します。インストールが済んだ後で、 37 ページの『第 4 章 QMF for Windows [に対するデータベース・サーバーの構成』お](#page-48-0) よび 89 ページの『第 5 章 QMF for WebSphere [に対するデータベース・サーバーの構](#page-100-0) [成』の](#page-100-0)説明に従って、他の構成を行います。

# インストールの要約

QMF for WebSphere は次の 3 つのステップでインストールします。

- QMF for WebSphere のファイルをインストールします。
- v QMF for WebSphere の Web アプリケーションを WebSphere Application Server (WAS) に配置します。これにより、QMF for WebSphere のメイン・アプリケーショ ン、QMF for WebSphere アドミニストレーター、および QMF for WebSphere レポ ート・センターが使用可能になります。
- v QMF for WebSphere の Web サービスを WAS に配置します。

# **QMF for WebSphere** のファイルのインストール

アプリケーション・ファイルを次のどちらかにインストールする必要があります。

- WAS を実行するマシン
- v WAS 管理コンソールを実行するマシン

インストール先マシンのオペレーティング・システムに基づき、次のいずれかの方法を 使用してファイルをインストールします。

- 1. InstallShield MultiPlatform (ISMP) 配布パッケージがサポートするオペレーティン グ・システムを使用している場合は、それを使用してファイルをインストールできま す。
- 2. ISMP がサポートしていないオペレーティング・システムの場合は、ISMP がサポー トする中間マシンにいったんファイルをインストールした後、目的のマシンに手作業 でファイルを転送する必要があります。
- 3. UNIX システム・サービスを使用する z/OS® の場合は、SMP/E 配布パッケージを使 用してファイルをインストールできます。

# **ISMP** がサポートするプラットフォームへのインストール

CD から ISMP インストールを開始するには、インストール先マシンの CD-ROM ドラ イブに CD を挿入します。CD ではなくダウンロードした配布パッケージを使用する場 <span id="page-33-0"></span>合は、マシンのハード・ディスクでダウンロードしたファイルを指定します。マシンの オペレーティング・システムに応じたインストール・ウィザードの始動方法について は、次の表を参照してください。

表 *10.* セットアップ・ファイルとオペレーティング・システム

| オペレーティング・システム             | セットアップ・ファイル           |
|---------------------------|-----------------------|
| <b>AIX</b>                | setupaix.bin          |
| HP-UX 10.20               | setuphp1020.bin       |
| $HP-UX$ 11                | setuphp11x.bin        |
| Linux $(IA-32)$           | setuplinux.bin        |
| Solaris (Sparc)           | setupsolarisSparc.bin |
| Solaris $(x86)$           | setupsolarisX86.bin   |
| Windows 98、ME、NT、2000、または | setupwin32.exe        |
| <b>XP</b>                 |                       |

インストール先マシンのオペレーティング・システムが表にない場合は、この方法を使 用してファイルをインストールすることはできません。他の方法については、『ISMP がサポートしないプラットフォームへのインストール』または 『SMP/E での z/OS Unix システム・サービスへのインストール』を参照してください。

インストール先マシンのオペレーティング・システムが表にある場合は、示されている セットアップ・ファイルを実行して、ISMP インストール・ウィザードを始動します。 インストール・ウィザードでは、インストール・ディレクトリーを選択すると、QMF for WebSphere のファイルがそのディレクトリーにインストールされます。

# **ISMP** がサポートしないプラットフォームへのインストール

ISMP がサポートするオペレーティング・システムの表に示されていないマシンにイン ストールする場合は、ISMP を使用して目的のマシンに直接インストールすることはで きません。たとえば、z/Linux にインストールするような場合です。

この場合は、まず、ISMP がサポートするマシンに、 21 ページの『ISMP [がサポートす](#page-32-0) [るプラットフォームへのインストール』で](#page-32-0)説明されている方法に従って QMF for WebSphere をインストールした後、目的のマシンにファイルを手作業で転送する必要が あります。ファイルを転送するには、両方のマシンがサポートする形式のアーカイブ・ ファイル (\*.zip ファイルや \*.tar ファイルなど) にファイルをパッケージし、アーカイ ブ・ファイルを転送して (バイナリー・モードで)、インストール先マシンでファイルを アンパックします。

# **SMP/E** での **z/OS Unix** システム・サービスへのインストール

インストール先マシンが z/OS Unix システム・サービス (USS) を実行している場合 は、SMP/E 配布パッケージを使用して QMF for WebSphere のファイルをインストール <span id="page-34-0"></span>できます。SMP/E を使用したインストールについては、QMF for WebSphere V8 のプ ログラム・ディレクトリーを参照してください。

注**:** SMP/E によるインストールは、QMF for WebSphere を実行する WAS が同じ z/OS システム上で稼働している場合にだけお勧めできます。

# インストール後の作業

どの方法でインストールを行った場合でも、最終的には、WAS 管理コンソールが実行 される WAS サーバー・マシン上またはクライアント・マシン上に、QMF for WebSphere のファイルがインストールされます。次のステップでは、QMF for WebSphere のアプリケーションを WAS に配置します。

# **QMF for WebSphere** アプリケーションの配置

WAS に QMF for WebSphere を配置する厳密な手順は、稼働している WAS のバージ ョンとプラットフォームによって異なります。ただし、どのような場合でも、 WebSphere 管理コンソールを使用して以下の作業を行います。

- 1. アプリケーションをインストールします。
- 2. qmfadmin の役割をユーザーとグループにマップします。
- 3. JDBC ドライバーに対するアクセスを構成します。
- 4. アプリケーションを始動します。

# **WAS** バージョン **5** での配置 **(z/OS** 以外**)**

WAS バージョン 5 (z/OS 以外のプラットフォーム) に QMF for WebSphere を配置す るには、以下のステップを使用します。

注**:** Web サービスに対する WAS のサポートは、バージョン 5.0 と 5.0.2 の間で変更 されました。5.0.2 より前のバージョンの WAS を使用していて、QMF for WebSphere の Web サービスの使用を計画している場合は、適切な WAS 保守プロ グラムを適用して、5.0.2 以降にアップグレードする必要があります。QMF for WebSphere のインストールは、保守プログラムを適用した後で続ける必要がありま す。

#### **WebSphere** 管理コンソールの開始

クライアント・マシンで Web ブラウザーを開き、適切な URL を入力して、WebSphere 管理コンソールを開始します。デフォルトでは、http://*host*:*port*/admin という URL を使用します。*host* は WAS サーバーのホスト名で、*port* は管理コンソールが listen するように構成されているポートです (デフォルトは 9090)。

#### アプリケーションのインストール

管理コンソール・ウィンドウの左側のナビゲーション・ツリーで、以下のステップを実 行します。

- 1. 「アプリケーション **(Applications)**」を展開します。
- 2. 「新規アプリケーションのインストール **(Install New Application)**」をクリックし ます。管理コンソール・ウィンドウの右側に、「アプリケーションのインストールの 準備 **(Preparing for the application installation)**」ページが表示されます。
- 3. 「アプリケーションのインストールの準備 **(Preparing for the application installation)**」の最初のページでは、インストールするモジュールの場所を指定しま す。QMF for WebSphere のファイルをローカル・マシンにインストールした場合 は、ローカル・ディレクトリー名の後に QMFWebSphere.ear を付加したものを、 「ローカル・パス **(Local path)**」フィールドに入力します。ファイルを WAS サー バー・マシンにインストールした場合は、リモート・ディレクトリー名の後に QMFWebSphere.ear を付加したものを、「サーバー・パス **(Server path)**」フィール ドに入力します。「次へ」をクリックします。
- 4. 「アプリケーションのインストールの準備 **(Preparing for the application installation)**」の 2 ページ目では、「デフォルトのバインドを生成する **(Generate Default Bindings)**」をクリックし、「次へ」をクリックします。
- 5. ステップ **1** ページでは、WAS 5.0.2 以降にインストールしている場合は、「**Web** サービスを配置する **(Deploy Web Services)**」チェック・ボックスにチェックマー クを付けます。それ以外の場合は、このチェック・ボックスは表示されません。「次 へ」をクリックします。
- 6. ステップ **2** ページでは、デフォルト値のままにして「次へ」をクリックします。
- 7. ステップ **3** ページでは、QMF for WebSphere モジュールに対してリストされている アプリケーション・サーバーの名前を記録して、「次へ」をクリックします。
- 8. ステップ **4** ページでは、デフォルト値のままにして「次へ」をクリックします。(ユ ーザーまたはグループに対する qmfadmin 役割のマッピングは、アプリケーション のインストールが終了した後で行われます。)
- 9. 残りのページでは「次へ」をクリックし、最後に「終了」をクリックします。

WAS によるアプリケーションのインストールが終了したら、構成を保管します。

### ユーザーとグループへの **qmfadmin** 役割のマップ

QMF for WebSphere アプリケーションに対しては、**qmfadmin** という名前の 1 つのセ キュリティー役割が定義されています。パッケージのバインドといった QMF for WebSphere のさまざまな管理作業を実行する前には、この役割を使用してユーザーの認 証が行われます。ユーザーやグループに **qmfadmin** 役割をマップするには、WebSphere 管理コンソールを使用します。

管理コンソール・ウィンドウの左側のナビゲーション・ツリーで、以下のステップを実 行します。

1. 「アプリケーション **(Applications)**」を展開します。
- 2. 「エンタープライズ・アプリケーション **(Enterprise Applications)**」をクリックし ます。管理コンソール・ウィンドウの右側に、「エンタープライズ・アプリケーショ ン (Enterprise Applications)」ページが表示されます。
- 3. インストールされているアプリケーションのリストで、QMF for WebSphere をクリ ックします。
- 4. 「追加プロパティー **(Additional Properties)**」リストで、「ユーザー**/**グループにセ キュリティー役割をマップする **(Map security roles to users/groups)**」をクリッ クします。「役割へのユーザーのマッピング (Mapping Users to Roles)」ページが表 示されます。このページでは、役割をすべてのユーザーにマップするか (役割に対す る認証が事実上行われなくなります)、認証されているすべてのユーザーにマップす るか (認証済みのユーザーは QMF の管理機能を実行できます)、または指定したユ ーザーまたはグループだけにマップするかを指定します。
- 5. マッピングの作成が終了したら、「**OK**」をクリックします。

構成を保管します。

#### **JDBC** ドライバーへのアクセスの構成

WebSphere 管理コンソールを使用して構成する必要のある最後の要素は、QMF for WebSphere が使用する JDBC ドライバーに対するアクセスの設定です。

- 1. 「サーバー **(Servers)**」を展開します。
- 2. 「アプリケーション・サーバー **(Application Servers)**」をクリックします。管理コ ンソール・ウィンドウの右側に、「アプリケーション・サーバー (Application Servers)」ページが表示されます。
- 3. アプリケーション・サーバーのリストで、QMF for Windows アプリケーションをイ ンストールしたアプリケーション・サーバーをクリックします。アプリケーション・ サーバーのプロパティーが表示されます。
- 4. 「追加プロパティー **(Additional Properties)**」リストで、「プロセス定義 **(Process Definition)**」をクリックします。「プロセス定義 **(Process Definition)**」 ページが表示されます。
- 5. 「追加プロパティー **(Additional Properties)**」リストで、「**Java™** 仮想マシン **(Java Virtual Machine)**」をクリックします。「**Java** 仮想マシン **(Java Virtual Machine)**」ページが表示されます。
- 6. 「クラスパス **(Classpath)**」リストで、QMF for WebSphere が使用する JDBC ドラ イバーに必要なすべての \*.zip ファイルまたは \*.jar ファイルを追加します。たとえ ば、Microsoft Windows で DB2 Universal Database™ V8 Type 4 ドライバーを使用 する場合は、次のファイルを入力します。

C:¥Program Files¥IBM¥SQLLib¥Java¥db2jcc.jar C:¥Program Files¥IBM¥SQLLib¥Java¥db2java.zip C:¥Program Files¥IBM¥SQLLib¥Java¥sqlj.zip C:¥Program Files¥IBM¥SQLLib¥runtime.zip

7. 必要なファイルの追加が終了したら、「**OK**」をクリックします。

構成を保管します。構成を保管したら、サーバーを再始動して変更を有効にする必要が あります。

### アプリケーションの始動

アプリケーションのインストールと構成が終了したので、アプリケーションは使用でき る状態になっています。

管理コンソール・ウィンドウの左側のナビゲーション・ツリーで、以下のステップを実 行します。

- 1. 「アプリケーション **(Applications)**」を展開します。
- 2. 「エンタープライズ・アプリケーション **(Enterprise Applications)**」をクリックし ます。管理コンソール・ウィンドウの右側に、「エンタープライズ・アプリケーショ ン **(Enterprise Applications)**」ページが表示されます。
- 3. インストールされているアプリケーションのリストで、「**QMF for WebSphere**」の 隣にあるチェック・ボックスにチェックマークを付け、「開始 **(Start)**」をクリック します。

アプリケーションが使用可能になります。

# **WAS Advanced Edition** または **Enterprise Edition** バージョン **4** での配置 **(z/OS** 以外**)**

WebSphere Application Server Advanced Edition または Enterprise Edition のバージョン 4 (z/OS 以外のプラットフォーム) に QMF for WebSphere を配置するには、以下のス テップを使用します。

#### **WebSphere** 拡張管理コンソールの開始

WebSphere の bin ディレクトリーで **adminclient** コマンドを実行して、WebSphere 拡 張管理コンソールを開始します。

#### アプリケーションのインストール

- 1. 「**WebSphere** 管理ドメイン **(WebSphere Administrative Domain)**」を展開しま す。
- 2. 「エンタープライズ・アプリケーション **(Enterprise Applications)**」を右クリック し、ポップアップ・メニューから「エンタープライズ・アプリケーションのインスト

ール **(Install Enterprise Application)**」を選択します。「エンタープライズ・アプ リケーション・インストール・ウィザード **(Install Enterprise Application Wizard)**」が表示されます。

- 3. ウィザードの最初のページ「アプリケーションまたはモジュールの指定 **(Specifying the Application or Module)**」では、インストールするモジュールの場所を指定し ます。ノードのリストでは、QMF for WebSphere のファイルをインストールしたマ シンをクリックします。「アプリケーションのインストール **(Install Application)**」 をクリックし、ファイルをインストールしたディレクトリーの名前の後に QMFWebSphere.ear を付加したものを入力します。「次へ」をクリックします。
- 4. 「役割へのユーザーのマッピング **(Mapping Users to Roles)**」ページでは、「次 へ」をクリックします。(ユーザーまたはグループに対する qmfadmin 役割のマッピ ングは、アプリケーションのインストールが終了した後で行われます。)
- 5. 「アプリケーション・サーバーの選択 **(Selecting Application Servers)**」ページが 表示されるまで、以降のすべてのページでは単に「次へ」をクリックします。QMF for WebSphere のモジュールに対してリストされているアプリケーション・サーバー とノード (括弧の中) の名前を記録した後、「次へ」をクリックします。
- 6. 「アプリケーション・インストール・ウィザードの終了 **(Completing the Application Installation Wizard)**」ページでは、「終了 **(Finish)**」をクリックしま す。

### ユーザーとグループへの **qmfadmin** 役割のマップ

QMF for WebSphere アプリケーションに対しては、qmfadmin という名前の 1 つのセ キュリティー役割が定義されています。パッケージのバインドといった QMF for WebSphere のさまざまな管理作業を実行する前には、この役割を使用してユーザーの認 証が行われます。ユーザーやグループに qmfadmin 役割をマップするには、WebSphere 拡張管理コンソールを使用します。

- 1. 「**WebSphere** 管理ドメイン **(WebSphere Administrative Domain)**」を展開しま す。
- 2. 「エンタープライズ・アプリケーション **(Enterprise Applications)**」を展開しま す。
- 3. 「**QMFWebSphere.ear**」をクリックします。アプリケーションのプロパティーが、 管理コンソール・ウィンドウの右側に表示されます。
- 4. 「ユーザー**/**役割マッピング **(User/Role Mappings)**」をクリックします。
- 5. 「**qmfadmin**」をクリックします。
- 6. 「選択 **(Select)**」をクリックします。「ユーザー**/**グループの選択  **qmfadmin (Select Users/Groups - qmfadmin)**」ウィンドウが表示されます。このウィンドウ では、役割をすべてのユーザーにマップするか (役割に対する認証が事実上行われな

くなります)、認証されているすべてのユーザーにマップするか (認証済みのユーザ ーは QMF の管理機能を実行できます)、または指定したユーザーまたはグループだ けにマップするかを指定します。

- 7. マッピングの作成が終了したら、「**OK**」をクリックします。
- 8. 「適用」をクリックします。

構成を保管します。

### **JDBC** ドライバーへのアクセスの構成

WebSphere 拡張管理コンソールを使用して構成する必要のある最後の要素は、QMF for WebSphere が使用する JDBC ドライバーに対するアクセスの設定です。

管理コンソール・ウィンドウの左側のナビゲーション・ツリーで、以下のステップを実 行します。

- 1. 「**WebSphere** 管理ドメイン **(WebSphere Administrative Domain)**」を展開しま す。
- 2. 「ノード **(Nodes)**」を展開します。
- 3. QMF for WebSphere アプリケーションをインストールしたノードを展開します。
- 4. 「アプリケーション・サーバー **(Application Servers)**」を展開します。
- 5. QMF for WebSphere アプリケーションをインストールしたアプリケーション・サー バーをクリックします。アプリケーション・サーバーのプロパティーが、管理コンソ ール・ウィンドウの右側に表示されます。
- 6. 「**JVM** の設定 **(JVM Settings)**」をクリックします。
- 7. 「クラスパス **(Classpaths)**」リストで、QMF for WebSphere が使用する JDBC ド ライバーに必要なすべての \*.zip ファイルまたは \*.jar ファイルを追加します。たと えば、Microsoft Windows で DB2 Universal Database V8 Type 4 ドライバーを使用 する場合は、次のファイルを入力します。

C:¥Program Files¥IBM¥SQLLib¥Java¥db2jcc.jar C:¥Program Files¥IBM¥SQLLib¥Java¥db2java.zip C:¥Program Files¥IBM¥SQLLib¥Java¥sqlj.zip C:¥Program Files¥IBM¥SQLLib¥runtime.zip

8. 必要なファイルの追加が終了したら、「**OK**」をクリックします。

構成を保管します。構成を保管したら、サーバーを再始動して変更を有効にする必要が あります。

#### アプリケーションの始動

アプリケーションのインストールと構成が終了したので、アプリケーションは使用でき る状態になっています。

- 1. 「**WebSphere** 管理ドメイン **(WebSphere Administrative Domain)**」を展開しま す。
- 2. 「エンタープライズ・アプリケーション **(Enterprise Applications)**」を展開しま す。
- 3. 「**QMFWebSphere.ear**」を右クリックし、ポップアップ・メニューから「開始 **(Start)**」を選択します。

アプリケーションが使用可能になります。

# **WAS** アドバンスド・シングル・サーバー版バージョン **4** での配置 **(z/OS** 以 外**)**

WebSphere Application Server アドバンスド・シングル・サーバー版バージョン 4 (z/OS 以外のプラットフォーム) に QMF for WebSphere を配置するには、以下のステップを 使用します。

#### **WebSphere** 管理コンソールの開始

クライアント・マシンで Web ブラウザーを開き、適切な URL を入力して、WebSphere 管理コンソールを開始します。デフォルトでは、http://*host*:*port*/admin という URL を使用します。*host* は WAS サーバーのホスト名で、*port* は管理コンソールが listen するように構成されているポートです (デフォルトは 9090)。

#### アプリケーションのインストール

- 1. 「ノード **(Nodes)**」を展開します。
- 2. QMF for WebSphere アプリケーションをインストールするノードを展開します。
- 3. 「エンタープライズ・アプリケーション **(Enterprise Applications)**」をクリックし ます。管理コンソール・ウィンドウの右側の部分に、「エンタープライズ・アプリケ ーション **(Enterprise Applications)**」ページが表示され、インストールされている アプリケーションがリストされます。
- 4. 「インストール **(Install)**」をクリックし、「アプリケーション・インストール・ウィ ザード **(Application Installation Wizard)**」を表示します。
- 5. 「アプリケーションのインストールの準備 **(Preparing for the application installation)**」の最初のページでは、インストールするモジュールの場所を指定しま す。QMF for WebSphere のファイルをローカル・マシンにインストールした場合 は、ローカル・ディレクトリー名の後に QMFWebSphere.ear を付加したものを、 「パス **(Path)**」フィールドに入力します。ファイルを WAS サーバー・マシンにイ ンストールした場合は、リモート・ディレクトリー名の後に QMFWebSphere.ear を 付加したものを、「サーバーのリモート・パス **(Remote Path on server)**」フィー ルドに入力します。対応する「次へ」ボタンをクリックします。
- 6. 「役割へのユーザーのマッピング **(Mapping Users to Roles)**」ページでは、「次 へ」をクリックします。 (ユーザーまたはグループに対する qmfadmin 役割のマッピ ングは、アプリケーションのインストールが終了した後で行われます。)
- 7. 最後の確認ページが表示されるまで、以降のすべてのページでは単に「次へ」をクリ ックします。最後のページでは、「終了 **(Finish)**」をクリックします。

構成を保管します。

#### ユーザーとグループへの **qmfadmin** 役割のマップ

QMF for WebSphere アプリケーションに対しては、qmfadmin という名前の 1 つのセ キュリティー役割が定義されています。パッケージのバインドといった QMF for WebSphere のさまざまな管理作業を実行する前には、この役割を使用してユーザーの認 証が行われます。ユーザーやグループに qmfadmin 役割をマップするには、WebSphere 拡張管理コンソールを使用します。

管理コンソール・ウィンドウの左側のナビゲーション・ツリーで、以下のステップを実 行します。

- 1. 「ノード **(Nodes)**」を展開します。
- 2. QMF for WebSphere アプリケーションをインストールしたノードを展開します。
- 3. 「エンタープライズ・アプリケーション **(Enterprise Applications)**」を展開しま す。
- 4. 「**QMF for WebSphere**」をクリックします。管理コンソール・ウィンドウの右側 に、アプリケーションのプロパティーのページが表示されます。
- 5. 「役割とユーザーのマッピングの変更 **(Modify Role to User Mappings)**」をクリ ックします。「役割とユーザーのマッピング **(Mapping Roles to Users)**」ウィン ドウが表示されます。このウィンドウでは、役割をすべてのユーザーにマップするか (役割に対する認証が事実上行われなくなります)、認証されているすべてのユーザー にマップするか (認証済みのユーザーは QMF の管理機能を実行できます)、または 指定したユーザーまたはグループだけにマップするかを指定します。
- 6. マッピングの作成が終了したら、「次へ **(Next)**」をクリックした後、「終了 **(Finish)**」をクリックします。

構成を保管します。

#### **JDBC** ドライバーへのアクセスの構成

WebSphere 管理コンソールを使用して構成する必要のある最後の要素は、QMF for WebSphere が使用する JDBC ドライバーに対するアクセスの設定です。

- 1. 「ノード **(Nodes)**」を展開します。
- 2. QMF for WebSphere アプリケーションをインストールしたノードを展開します。
- 3. 「アプリケーション・サーバー **(Application Servers)**」を展開します。
- 4. 「デフォルト・サーバー **(Default Server)**」を展開します。
- 5. 「プロセス定義 **(Process Definition)**」を展開します。
- 6. 「**JVM** の設定 **(JVM Settings)**」をクリックします。管理コンソール・ウィンドウ の右側に、「**JVM** の設定 **(JVM Settings)**」ページが表示されます。
- 7. 「クラスパス **(Classpath)**」フィールドで、QMF for WebSphere が使用する JDBC ドライバーに必要なすべての \*.zip ファイルまたは \*.jar ファイルを追加します。た とえば、Microsoft Windows で DB2 Universal Database V8 Type 4 ドライバーを使 用する場合は、次のファイルを入力します。

C:¥Program Files¥IBM¥SQLLib¥Java¥db2jcc.jar C:¥Program Files¥IBM¥SQLLib¥Java¥db2java.zip C:¥Program Files¥IBM¥SQLLib¥Java¥sqlj.zip C:¥Program Files¥IBM¥SQLLib¥runtime.zip

8. 必要なファイルの追加が終了したら、「**OK**」をクリックします。

構成を保管します。構成を保管したら、サーバーを再始動して変更を有効にする必要が あります。

### **WAS for z/OS** での配置

WAS for z/OS バージョン 4 に QMF for WebSphere を配置するには、以下のステップ を使用します。

- v 管理アプリケーションを開始し、WAS に接続します。
- v 管理会話を追加します。
- v 会話を使用してアプリケーションをインストールします。
- v 会話を完了して活動化します。

#### 管理アプリケーションの開始と会話の作成

まだ行っていない場合は、WAS for z/OS と OS/390® 管理アプリケーションをインスト ールします。

- 1. 管理アプリケーションを開始します。「ログイン **(Login)**」ウィンドウが表示されま す。
- 2. 「ブートストラップ・サーバー **IP** 名 **(Bootstrap server IP name)**」、「ポート **(Port)**」、「ユーザー **ID (Userid)**」、および「パスワード **(Password)**」に、適切 な値を入力します。「**OK**」をクリックします。
- 3. 管理アプリケーションの左側のナビゲーション・ツリーで、「会話 **(Conversations)**」を右クリックし、ポップアップ・メニューから「追加 **(Add)**」を 選択します。新しい会話のプロパティーが、管理アプリケーションの右側に表示され ます。
- 4. 「会話名 **(Conversation name)**」と「会話の説明 **(Conversation description)**」 に適切な値を入力します。

5. ツールバーの「保管 (Save)」ボタンをクリックします。

#### アプリケーションのインストール

会話を作成した後、アプリケーションをインストールします。

- 1. ナビゲーション・ツリーで、新しい会話を展開します。
- 2. 「シスプレックス **(Sysplexes)**」を展開します。
- 3. QMF for WebSphere をインストールするシスプレックスを展開します。
- 4. 「**J2EE** サーバー **(J2EEServers)**」を展開します。
- 5. QMF for WebSphere をインストールするサーバーを右クリックします。「**J2EE** ア プリケーションのインストール **(Install J2EE application)**」ウィンドウが表示され ます。
- 6. 「**EAR** ファイル名 **(EAR Filename)**」フィールドには、QMF for WebSphere のフ ァイルをインストールしたディレクトリー名の後に **QMFWebSphereZOS.ear** を付 加したものを入力します。「宛先 **FTP** サーバー **(Destination FTP Server)**」フィ ールドには、 WAS マシンのホスト名を入力します。「**OK**」をクリックします。 「参照とリソースの解決 **(Reference and Resource Resolution)**」ウィンドウが表 示されます。
- 7. 「デフォルト **JNDI** パスとすべての **Bean** に対する名前を設定する **(Set Default JNDI Path & Names for all Beans)**」をクリックし、「**OK**」をクリックして、ア プリケーションをインストールします。

### **JDBC** ドライバーへのアクセスの構成

QMF for WebSphere アプリケーションをインストールした J2EE アプリケーション・ サーバーを構成し、QMF for WebSphere が使用する JDBC ドライバーにアクセスでき るようにする必要があります。この構成は、使用する JDBC ドライバーのタイプによっ て大きく異なる場合があります。インストールと構成に関しては、JDBC ドライバーの 資料を参照してください。

DB2 にアクセスする場合は、DB2 のマニュアル「*Application Programming Guide and Reference for Java*」の 『JDBC and SQLJ administration』の節の説明に従って構成を行 う必要があります。特に、環境変数の設定について記述されている変更を、J2EE サー バーの構成に対して行う必要があります。

- 1. ナビゲーション・ツリーで、新しい会話を展開します。
- 2. 「シスプレックス **(Sysplexes)**」を展開します。
- 3. QMF for WebSphere をインストールしたシスプレックスを展開します。
- 4. 「**J2EE** サーバー **(J2EEServers)**」を展開します。
- 5. QMF for WebSphere をインストールしたサーバーをクリックします。サーバーのプ ロパティーが、管理アプリケーション・ウィンドウの右側に表示されます。
- 6. ウィンドウの下部にある「環境変数リスト **(Environment variable list)**」で、環境 変数に対する必要な変更を行います。

7. ツールバーの「保管 (Save)」ボタンをクリックします。

### アプリケーションの活動化

アプリケーションをインストールしたら、アプリケーションを活動化します。

- 1. 管理アプリケーションの左側のナビゲーション・ツリーで、会話を右クリックし、ポ ップアップ・メニューから「検証 **(Validate)**」を選択します。
- 2. 会話を右クリックし、ポップアップ・メニューから「コミット **(Commit)**」を選択し ます。
- 3. 会話を右クリックし、ポップアップ・メニューから「命令**...(Instructions...)**」を選択 します。
- 4. 管理アプリケーション・ウィンドウの右側で命令を確認し、リストされているシステ ム・タスクを完成させます。このとき、httpd.conf ファイルも更新する必要がありま す。次の行を追加します。

Service /QMFWebSphere/\*/ usr/lpp/WebSphere/WebServerPlugIn/bin/was400plugin.so:service\_exit

このディレクティブはファイル中では 1 行に記述する必要があり、Service と \* の 後にはスペースを空けます。

- 5. 会話を右クリックし、ポップアップ・メニューから「完了 **(Complete)**」-->「すべて のタスク **(All Tasks)**」を選択します。
- 6. 会話を右クリックし、ポップアップ・メニューから「活動化 **(Activate)**」を選択しま す。

### ユーザーとグループへの **qmfadmin** 役割のマップ

QMF for WebSphere アプリケーションに対しては、qmfadmin という名前の 1 つのセ キュリティー役割が定義されています。パッケージのバインドといった QMF for WebSphere のさまざまな管理作業を実行する前には、この役割を使用してユーザーの認 証が行われます。

ユーザーおよびグループに qmfadmin 役割をマップするには、RACF® 管理を実行する 必要があります。このプロセスについて詳しくは、「WebSphere Application Server for z/OS and OS/390「*J2EE* アプリケーションのアセンブル (SA88-8654)」(「WebSphere for Application Server for z/os and OS/390, Assembling Java 2 Platform, Enterprise Edition (J2EE) (SA22-7836)」) を参照してください。

### アプリケーションの始動

アプリケーションを活動化し、セキュリティーの構成が完了したなら、HTTP サーバー と J2EE サーバーを始動 (または再始動) します。アプリケーションが使用可能になり ます。

### **QMF for WebSphere** の **Web** サービスの配置

QMF for WebSphere の Web アプリケーションでは、エンド・ユーザーと管理者のため の Web インターフェースが提供されています。Web アプリケーションに加えて QMF for WebSphere には Web サービスが用意されており、分散 QMF アプリケーションの 開発に使用できます。Web アプリケーションを配置した後は、Web サービスも配置 し、この種のアプリケーション開発を可能にすることができます。Web サービス・アプ リケーション開発を行わない場合は、このステップを省略してかまいません。

### **WAS** バージョン **5** での配置 **(z/OS** 以外**)**

WAS バージョン 5.0.2 以降を使用している場合には、QMF for WebSphere の Web サ ービスは、Web アプリケーションと一緒に配置されます。それ以上の構成は必要ありま せん。バージョン 5.0.2 より前の WAS を使用している場合は、WAS バージョン 4 で Web サービスを配置する方法に従う必要があります。

インストールが済めば、次の URL を使用して、クライアント・アプリケーションから QMF for WebSphere の Web サービスにアクセスできます。

http://*host*:*port*/QMFWebSphere/services/QMFService

*host* は WAS サーバー・マシンのホスト名で、*port* は Web サービスに対して WAS が使用するポートです (デフォルトは 6080)。

Web サービスのクライアント・アプリケーションのために、QMF for WebSphere のフ ァイルには QMFWebSphere.wsdl という名前の Web サービス記述ファイル (WSDL) が 含まれており、このファイルでは QMFService Web サービスについて記述されていま す。

### **WAS** バージョン **4** での配置 **(z/OS** 以外**)**

WAS バージョン 4 に QMF for WebSphere の Web サービスを配置する前に、オープ ン・ソースの Apache Axis アプリケーションをインストールし、必要な SOAP サポー トを WAS で使用できるようにする必要があります。Axis のダウンロード、インスト ール、および構成については、http://ws.apache.org/axis を参照してください。Axis をダ ウンロードしてインストールした後、以下のステップを実行する必要があります。

- 1. Axis の Web アプリケーション・ファイルと QMF for WebSphere の Web サービ スのファイルを、エンタープライズ・アプリケーション・アーカイブ・ファイルにパ ッケージします。
- 2. このエンタープライズ・アプリケーションを WAS に配置します。
- 3. QMF for WebSphere の Web サービスを Axis アプリケーションに登録します。

#### **Axis** ファイルのパッケージ化

以下のステップを使用して、Axis の Web アプリケーション・ファイルと QMF for WebSphere の Web サービス・ファイルをパッケージします。

1. Axis インストール環境の webapps/axis サブディレクトリーから、次のコマンドを 実行します。

jar xf axis.war \*.\*

axis.war Web アプリケーション・ファイルが作成されます。

- 2. WebSphere アプリケーション・アセンブリー・ツールを開始します。
- 3. 新しいアプリケーション・ファイルを作成します。
- 4. ウィンドウの右側で、「一般 **(General)**」をクリックします。
- 5. 「表示名 **(Display name)**」フィールドに、**Axis** と入力します。
- 6. 「適用 **(Apply)**」をクリックして変更を保管します。
- 7. ウィンドウの左側のナビゲーション・ツリーで、「**Web** モジュール **(Web Modules)**」を右クリックし、ポップアップ・メニューから「インポート **(Import)**」を選択します。
- 8. 作成した axis.war ファイルの名前を入力し、「**OK**」をクリックします。値の確認 を促されたら、「ファイル名 **(File name)**」フィールドには **axis.war** と入力し、 「コンテキスト・ルート **(Context root)**」フィールドには **/axis** と入力します。
- 9. 「**OK**」をクリックします。
- 10. ウィンドウの左側のナビゲーション・ツリーで、「**Axis**」を展開します。
- 11. 「**Web** モジュール **(Web Modules)**」を展開します。
- 12. 「ファイル **(Files)**」を展開します。
- 13. 「**Jar** ファイル **(Jar Files)**」を右クリックし、ポップアップ・メニューから「ファ イルの追加 **(Add Files)**」を選択します。
- 14. QMF for WebSphere のファイルをインストールしたディレクトリーを参照し、 QMFLIB.jar を選択して、「追加 **(Add)**」をクリックします。
- 15. 「**OK**」をクリックします。
- 16. アプリケーション・ファイルを **axis.ear** として保管します。

#### **WAS** での **Axis** アプリケーションの配置

Axis エンタープライズ・アプリケーション・アーカイブ (axis.ear) を作成した後、 WebSphere に配置する必要があります。このアプリケーションを配置するステップは、 基本的に、先に説明した QMF for WebSphere アプリケーションを配置するステップと 同じですが、QMFWebSphere.ear ではなく axis.ear を配置する点が異なります。

#### **Axis** での **QMF for WebSphere Web** サービスの配置

Axis アプリケーションを配置した後、Axis AdminClient ツールを使用して、QMF for WebSphere の Web サービスを Axis に登録する必要があります。たとえば、次のコマ ンドを使用します。

java org.apache.axis.client.AdminClient

-1http://*host*:*port*/axis/services/AdminService QMFWebSphere.wsdd

*host* は WAS サーバーのホスト名で、*port* は Axis アプリケーションが listen するよ うに構成されているポートです (デフォルトは 9080)。

#### **Web** サービスへのアクセス

インストールが済めば、次の URL を使用して、クライアント・アプリケーションから QMF for WebSphere の Web サービスにアクセスできます。

http://*host*:*port*/axis/services/QMFService

*host* は WAS サーバー・マシンのホスト名で、*port* は Web サービスに対して WAS が使用するポートです (デフォルトは 6080)。

Web サービスのクライアント・アプリケーションのために、QMF for WebSphere のフ ァイルには QMFWebSphere.wsdl という名前の Web サービス記述ファイル (WSDL) が 含まれており、このファイルでは QMFService Web サービスについて記述されていま す。

# **QMF for WebSphere** アプリケーションの使用

QMF for WebSphere を使用するには、Web ブラウザーを開き、次の URL にアクセス します。

http://*host*:*port*/QMFWebSphere/Pages/QMFWebSphere.jsp

*host* は WAS サーバー・マシンのホスト名で、*port* は QMF for WebSphere アプリケー ションが listen するように構成されているポートです。

QMF for WebSphere レポート・センターを使用するには、次のアドレスにアクセスしま す。

http://*host*:*port*/QMFWebSphere/Pages/RcMain.jsp

QMF for WebSphere ディレクトリーを使用するには、次のアドレスにアクセスします。

http://*host*:*port*/QMFWebSphere/Pages/QMFSearch.jsp

QMF for WebSphere アドミニストレーターを開始するには、次のアドレスにアクセスし ます。

http://*host*:*port*/QMFWebSphere/Util/Admin.jsp

### 関連情報

QMF for WebSphere および QMF for WebSphere レポート・センターの使用に関して は、「*QMF for Windows* および *QMF for WebSphere* 入門」を参照してください。 QMF for WebSphere アドミニストレーターの使用法について詳しくは、 89 [ページの](#page-100-0) 『第 5 章 QMF for WebSphere [に対するデータベース・サーバーの構成』を](#page-100-0)参照してく ださい。

# 第 **4** 章 **QMF for Windows** に対するデータベース・サーバー の構成

この章では、QMF for Windows サーバー定義ファイル (SDF) でデータベース・サーバ ーを構成する方法を説明します。次のタスクは、SDF でデータベース・サーバーを構成 する場合に必要なステップです。

- サーバー定義ファイルを選択する
- v 構成パラメーターを指定する
- SDF でデータベース・サーバーに名前を割り当てる
- v データベース・サーバーの機密保護パラメーターを指定する
- v データベース・サーバーの接続を指定する
- カタログ・オブジェクトを作成してパッケージをバインドする
- OMF カタログを選択する
- ユーザー ID に許可を付与する

また、この章では、データベース・サーバー構成プロセスの終了後にユーザーに SDF を配布する方法も説明します。

# サーバー定義ファイルを選択する

サーバー定義ファイル (SDF) は、 QMF for Windows および QMF for WebSphere ア プリケーションでユーザーをデータベース・サーバーに接続する場合に必要となる技術 情報が収められた初期設定 (.ini) ファイルです。 QMF for Windows および QMF for WebSphere のエンド・ユーザー用のこの SDF の作成、構成、および保守には、QMF for Windows アドミニストレーターを利用します。

注**:** QMF for Windows アドミニストレーター以外の方法またはアプリケーションを使用 して SDF を編集することはお勧めしません。ファイルが壊れることがあります。

使用する QMF for Windows および QMF for WebSphere アプリケーションには、少な くとも 1 つの SDF を用意しなければなりません。デフォルトの SDF を使用するか、 新規の SDF を作成するかを選択することができます。

### デフォルトの **SDF** を使用する

QMF for Windows アドミニストレーターは、 qmfsdf\*.ini というデフォルトの SDF を 使ってインストールを行います (ここで、\* はバージョン番号を表します)。このデフォ ルトの SDF は、ご使用の環境に合わせて構成し、ユーザーに渡すことができます。こ のファイルを使用する場合は、新たに SDF を作成する必要はありません。

デフォルトの SDF では、サンプルのデータベース・サーバー **QMF for Windows Demo** がすでに構成されています。この SDF、サンプル・データベース、および TCP/IP 接続を使用して、 QMF アプリケーションについて学習することができます。

### 新規 **SDF** を作成する

SDF を新たに作成する理由はいくつかあります。例えば、ユーザーごとにそれぞれ異な るデータベース・サーバーを収めた複数の SDF ファイルを配布しなければならない場 合があります。

ある SDF をモデルとして使用して新規の SDF を作成してから固有のパラメーターを 編集したり、新規の SDF を最初から作成したりすることができます。

ユーザーまたはユーザー・グループ用の SDF を新たに作成する場合は、 QMF for Windows アドミニストレーターのメニュー・バーで、「ファイル」-->「新規」と選択 するか、「ファイル」-->「別名保管」と選択します。新規の .ini SDF ファイルの名前 を指定します。「保管」をクリックします。

### 単一の **SDF** または複数の **SDF** を選択する

単一の SDF ファイルを使用する場合は、その 1 つのファイルで、各 QMF アプリケー ション・ユーザーがアクセスする必要があるすべての物理サーバーを定義します。すべ てのユーザーがファイル共用ネットワークを介してその SDF ファイルを共用すること になります。 SDF ファイルが 1 つであれば、管理タスクが最小限に抑えられ、一元化 されるので、便利です。

複数の SDF を使用する場合は、複数の異なる SDF に物理サーバーの選択セットを定 義します。ユーザーは、要件に応じて、1 つ以上の SDF にアクセスすることになりま す。 SDF が複数あると、 SDF を変更する場合は必ず QMF for Windows アドミニス トレーター・アプリケーションを使用しなければならないので、管理タスクが増加しま す。

### 既存の **SDF** を開く

QMF for Windows アドミニストレーターのタイトル・バーには、現在使用している SDF の名前が表示されます。たとえば、次のようになります。

C:¥WINNT¥qmfsdf.ini - QMF for Windows Administrator

別の SDF を選択する場合は、 QMF for Windows アドミニストレーターのメニュー・ バーで「ファイル」-->「開く」と選択します。 Windows システム・ディレクトリーが 開き、「ファイルのタイプ」フィールドに「サーバー定義ファイル (\*.ini)」が設定さ れます。使用する SDF を選択します。

# データベース・サーバーの構成パラメーターを指定する

SDF には、管理者またはユーザーが QMF for Windows または QMF for WebSphere ア プリケーションを使用して接続する、それぞれのライセンス付きデータベース・サーバ ーを定義しなければなりません。 SDF で定義するデータベース・サーバーごとに、 QMF for Windows または QMF for WebSphere アプリケーションをそのデータベー ス・サーバーに接続する場合に必要となる技術情報を提供する構成パラメーターを指定 します。

データベース・サーバーの構成パラメーターは、「パラメーター」ウィンドウを使用し て指定します。「パラメーター」ウィンドウの構成は、次のとおりです。

- SDF にデータベース・サーバー名を指定する「 一般」ページ。
- v QMF for Windows アドミニストレーターの機密保護パラメーターを設定する「機密 保護」ページ。
- データベース・サーバーに接続する場合に使用する接続のタイプを定義する「接続」 ページ。
- v QMF カタログ・オブジェクトを作成して QMF パッケージをバインドする「パッケ ージ」ページ。
- データベース・サーバーが使用する QMF カタログを指定する「カタログ」ページ。
- v このデータベース・サーバーへのユーザー・アクセスに対するリソース限界を制御す る「リソース限界」ページ。
- v データベース・サーバーへのアクセスを許可するユーザーについて定義されているユ ーザー・プロファイルを管理する「ユーザー・プロファイル」ページ。
- v QMF for Windows または QMF for WebSphere アプリケーションの使い方の学習を 支援するサンプル表を作成できる「サンプル表」ページ。
- v オブジェクトの使用に関する最新情報が収められた詳細報告書および要約報告書を実 行できる「オブジェクト・トレース報告書」ページ。
- OMF for WebSphere を使用してデータベース・サーバーにアクセスする場合の接続 パラメーターを指定する「**WebSphere**」ページ。

### **SDF** にデータベース・サーバーを追加する

SDF にデータベース・サーバーを追加する場合は、少なくとも最小限の情報を指定しな ければなりません。 QMF for Windows アドミニストレーターには、必要な構成パラメ ーターを指定する「パラメーター」ウィンドウの最初の 5 ページが順に表示されます。

SDF にデータベース・サーバーを追加する場合は、 QMF for Windows アドミニストレ ーターのメイン・ウィンドウで「追加」アイコンをクリックします。 QMF for Windows アドミニストレーター・アプリケーションに、次の 5 つのウィンドウが順に 表示されます。

• その他

- v 機密保護
- v 接続
- v パッケージ
- カタログ

これらのウィンドウでパラメーターを指定し終えたら、データベース・サーバー構成パ ラメーターを編集することによって、リソース限界やサンプル表をセットアップした り、オブジェクト・トレースを実行したり、 QMF for WebSphere の接続をセットアッ プしたりすることができます。

### データベース・サーバー構成パラメーターを編集する

SDF で定義されているデータベース・サーバーの構成パラメーターを編集する場合は、 「パラメーター」ウィンドウを使用します。

### データベース・サーバーの構成パラメーターを編集する手順

- 1. QMF for Windows アドミニストレーターのメイン・ウィンドウで、「サーバー」リ ストからデータベース・サーバーを選択します。
- 2. 「編集」アイコンをクリックします。「パラメーター」ウィンドウが開きます。
- 3. 変更したい構成パラメーターが含まれるタブを選択します。

### **SDF** からデータベース・サーバーを削除する

SDF からデータベース・サーバーを削除することができます。 SDF からデータベー ス・サーバーを削除すると、そのデータベース・サーバーに関する構成情報もすべて SDF から除去されます。

他のデータベース・サーバーと共用する QMF カタログをホストするデータベース・サ ーバーを削除すると、その他のデータベース・サーバーがリストされたメッセージが表 示されます。共用 QMF カタログをホストするその選択されたデータベース・サーバー を削除すると、 QMF カタログを共用するその他のデータベース・サーバーもすべて削 除されます。

#### **SDF** からデータベース・サーバーを削除する手順

- 1. QMF for Windows アドミニストレーターのメイン・ウィンドウで、「サーバー」リ ストからデータベース・サーバーを選択します。
- 2. 「削除」アイコンをクリックします。そのデータベース・サーバーが SDF から除去 されます。そのデータベース・サーバーが QMF カタログをホストしている場合 は、そのカタログを共用するすべてのデータベース・サーバーも SDF から削除され ます。

### **SDF** でデータベース・サーバーに名前を割り当てる

QMF for Windows および QMF for WebSphere のユーザーは、 SDF で構成するデータ ベース・サーバーにアクセスする場合に記述名を使用します。データベース・サーバー に対し指定する構成パラメーターは、この記述名で SDF に追加されます。

SDF でデータベース・サーバーに名前を割り当てることは、 SDF の全体的な構成タス クの一部です。 SDF でデータベース・サーバーに名前を割り当てる場合は、「一般」 ウィンドウを使用します。

### **1** つのデータベース・サーバーに対する **SDF** 内の複数のエントリー

SDF では 1 つの物理データベース・サーバーに対して複数のエントリーを定義するこ とができます。同じデータベース・サーバーにアクセスしても、エントリーごとに通常 は構成パラメーターが異なります。例えば、同じ物理データベース・サーバーに対して SNA 接続または ODBC 接続のいずれかを指定して接続し、接続ごとに別々のリソース 限界セットを設定して制御することができます。

同じデータベース・サーバーに対する SDF のエントリーごとに、固有の記述名を割り 当てる必要があります。

### **SDF** でデータベース・サーバーに名前を割り当てる手順

- 1. 「一般」ウィンドウに、データベース・サーバーの名前を入力します。
- 2. データベース・サーバーを追加する場合は、「次へ」をクリックします。 「機密保護」ダイアログ・ボックスが開きます。
- 3. データベース・サーバー構成パラメーターを編集する場合は、「**OK**」または別のタ ブをクリックします。

### 機密保護パラメーターを設定する

QMF for Windows アドミニストレーターの機密保護パラメーターでは、 QMF for Windows および QMF for WebSphere がデータベース・サーバーとどのように通信する かを制御します。これらの機密保護パラメーターの設定が、データベース・サーバーの 機密保護要件に優先することはありません。

SDF で構成するデータベース・サーバーに対して QMF for Windows アドミニストレー ターの機密保護パラメーターを設定する場合は、「パラメーター」ウィンドウの「機密 保護」ページを使用します。機密保護パラメーターの設定は、SDF におけるデータベー ス・サーバーの構成タスクの一部です。

#### ユーザー **ID** とパスワードが必要

データベース・サーバーに接続するときにユーザー ID とパスワードの入力を必要とす る場合は、このパラメーターを使用します。このオプションを選択すると、QMF for Windows または QMF for WebSphere は、「ユーザー情報の設定」ウィンドウを開き、 このデータベース・サーバーに接続する前に有効なユーザー ID とパスワードを入力す ることを求めます。このオプションを選択しない場合は、 SDF で構成するデータベー ス・サーバーにユーザー ID とパスワードが必要ないことを指定することになります。 QMF for Windows または QMF for WebSphere は、「ユーザー情報の設定」ウィンド ウを自動的に開かず、有効なユーザー ID とパスワードの入力を求めません。

デフォルトでは、ユーザー ID とパスワードの入力が求められます。 QMF for Windows アドミニストレーターの機密保護パラメーターが、データベース・サーバーの 機密保護要件に優先することはありません。データベース・サーバーがユーザー ID と パスワードを要求する場合、 QMF for Windows または QMF for WebSphere はこの情 報を渡さなければ接続を確立できません。「ユーザー情報の設定」ウィンドウで自動的 にユーザーに入力を求めることにより、 QMF for Windows または QMF for WebSphere は確実に情報を入手します。

中には、ODBC データ・ソースなど、ユーザー ID とパスワードを要求しないデータベ ース・サーバーもあります。汎用のユーザー ID とパスワードを受け入れるデータベー ス・サーバーもあります。このような場合、ユーザーはユーザー ID やパスワードを知 らない可能性があります。「ユーザー ID とパスワードが必要」チェック・ボックスの 選択を解除することで、 QMF for Windows または QMF for WebSphere が「ユーザー 情報の設定」ウィンドウを開かないようにして、ユーザーがユーザー ID やパスワード を指定しなくても済むようにすることができます。

#### ユーザーにパスワードの変更を許可する

ユーザーがデータベース・サーバーにログオンせずに、パスワードをリモートで変更で きるようにする場合は、このパラメーターを使用します。データベース・サーバーがこ の機能をサポートしていること、およびユーザー ID に必要な権限が付与されているこ とが必要です。このオプションは、TCP/IP、SNA、および CLI を使用して接続する DB2 UDB サーバーでのみ利用できます。

#### ユーザーにパスワードの保管を許可

ユーザーがパスワードを保管できるようにする場合は、このパラメーターを使用しま す。パスワードは暗号化された形式で保管されます。このオプションを選択すれば、 QMF for Windows または QMF for WebSphere で、ユーザーはデータベース・サーバ ーとの接続を確立するたびに「ユーザー情報の設定」ウィンドウにパスワードを入力す る必要がなくなります。 QMF for Windows または QMF for WebSphere は、保管され ているパスワードを検索します。この保管されているパスワードは、新規のパスワード が保管または指定されるまで、複数のセッションに渡って使用されます。これは、DB2 UDB サーバー接続にのみ適用されます。

### 暗号化

ネットワークを介してデータベース・サーバーと通信する場合に使用する暗号化のタイ プを指定する場合は、このパラメーターを使用します。このオプションは DRDA サー バーにのみ適用されます。サーバーのタイプによって、サポートされる暗号化オプショ ンは異なるので、 SDF で構成するデータベース・サーバーがサポートする暗号化のタ イプについては、データベース・サーバーの管理者にお問い合わせください。次のオプ ションのいずれかを選択することができます。

- 通信を暗号化しない場合は「なし」
- v パスワードだけを暗号化する場合は「暗号化パスワード」
- v ユーザー ID とパスワードの両方を暗号化する場合は「暗号化ユーザー ID およびパ スワード」
- v ユーザー ID と、送信されるすべてのデータの両方を暗号化する場合は「暗号化ユー ザー ID およびデータ」
- v ユーザー ID、パスワード、データを含め、送信されるすべての情報を暗号化する場 合は「暗号化ユーザー ID、パスワードおよびデータ」

#### **Kerberos** セキュリティーを使用可能にする

Windows 2000 クライアントがデータベース・サーバーとの通信に Kerberos セキュリテ ィー・プロトコルを使用できるようにする場合は、「使用可能にする (Enable)」パラメ ーターと「ターゲット・プリンシパル名」パラメーターを使用します。このオプション は、DRDA を使用して接続するデータベース・サーバーにのみ適用されます。 CLI 接 続の場合の機密保護オプションの設定には、 DB2 Connect™ または Client Application Enabler (CAE) を使用します。

「ターゲット・プリンシパル名」は、 Kerberos が認証に使用するストリングです。 DRDA 通信プロトコルがこのストリングを使用するように構成されている場合は、この フィールドをブランクのままにしておくことができます。ブランクにした場合、 Kerberos 認証のターゲット・プリンシパル名は DRDA 通信プロトコルから提供されま す。

### 手順

- 1. データベース・サーバーについて必要な機密保護パラメーターを選択します。
- 2. データベース・サーバーを追加する場合は、「次へ」をクリックします。 「接続」ウィンドウが開きます。
- 3. データベース・サーバー構成パラメーターを編集する場合は、「**OK**」または別のタ ブをクリックします。

### データベース・サーバーの接続を指定する

データベース・サーバーの接続パラメーターで、データベース・サーバーとの接続に使 用するメソッドを指定します。 QMF for Windows および QMF for WebSphere アプリ ケーションがサポートする接続のタイプは次のとおりです。

- DRDA over TCP/IP
- DRDA over SNA
- DB2 (Windows 版) CLI
- ODBC

QMF for Windows または QMF for WebSphere がデータベース・サーバーに接続する 方法を指定する場合は、「パラメーター」ノートブックの「接続」ページを使用しま す。接続パラメーターの定義は、SDF におけるデータベース・パラメーターの構成タス クの一部です。

### **DRDA over TCP/IP** を使って接続

DRDA over TCP/IP を使用してデータベース・サーバーにアクセスする場合は、このオ プションを選択します。

DRDA over TCP/IP を使用してデータベース・サーバーに接続する場合、 QMF for Windows または QMF for WebSphere はローカル・ホストからリモート・ホストおよび リモート・ポートに対して TCP/IP 接続を確立できなければなりません。 QMF for Windows または QMF for WebSphere に、インストールされている TCP プロトコル・ スタック用の WinSock 1.1 (以上) のインターフェースが必要です。

ネットワーク構成のインプリメントおよびサポートは、 TCP/IP ネットワーキング担当 者および TCP/IP ソフトウェア・ベンダーの技術サポート・サービスに依頼してくださ い。

注**:** DB2 はリリース時期が異なるさまざまなプラットフォームに追加されています。 DRDA アプリケーション・サーバー・コンポーネントが TCP/IP をサポートしてい るかどうかを、ご使用の DB2 データベース製品の資料で確認してください。

### ホスト名

データベースが存在しているマシンの IP アドレスを入力してください。

ホスト名に TCP ドメイン・ネームを入力すると、QMF for Windows アドミニストレー ターは GetHostByName ソケット呼び出しを使用してその名前をアドレスに変換します。 あるいは、ドット 10 進表記 (たとえば、172.16.37.33) でホストを指定することができ ます。

#### ポート番号

データベース・サーバーの TCP/IP ポート番号を入力します。このポート番号は、 DRDA TCP/IP 会話を listen する目的で DB2 に割り当てられているポートです。

DB2 UDB for z/OS で使用するポート番号が分からない場合は、次のオプションのいず れかを選択します。

- 1. ログ・マップ印刷ユーティリティーを実行する
	- a. DSNJU004 を実行します。
	- b. 出力の最下部まで最大化します。
	- c. 次のように、出力の最下部付近で RDB 名を探します。

LOCATION=DB2PDDF LUNAME=DB2PDDF PASSWORD=(NULL) GENERICLU=(NULL) PORT=NULL RPORT=NULL

- 2. **DB2DMSTR** ジョブを使用する
	- a. アドレス・スペースとしてメインフレーム上で実行されている DB2DMSTR ジョブ を参照します。
	- b. 次の DSNL004I メッセージを見付けてください。

,--------------------------------------------,SDSF OUTPUT DISPLAY DB2DMSTR ,COMMAND INPUT ===>, 19.24.18 STC01839 DSNL004I - DDF START COMPLETE LOCATION DB2DDDF LU FFX1.DB2DDDF GENERICLU -NONE DOMAIN -NONE TCPPORT 0 RESPORT 0

これらの 2 つの例で、TCPPORT はゼロに設定されています。これは非活動状態であ り、DB2 DRDA がどのポートでも listen していないことを示します。

DB2 が listen を開始するには、次のステップに従って BSDS を更新してこのポートを **446** に設定してから、変更ログ・インベントリー・ユーティリティーを実行してこの状 態を変更します。

- 1. DB2 がダウンしていることを確認します。
- 2. 次の SYSIN カードでこのユーティリティーを実行します。 DDFPORT 446
- 3. コンソールで DB2 を始動 (-start with DB2) してから、DB2I パネルで DDF 機能を 始動 (-start DDF) します。
- 4. TCP/IP プロファイルを変更して次のものを含めます。 PORT 446 TCP OMVS ; DRDA port for DB2D
- 5. TCP/IP を再始動します。 DB2 は要求に応答するはずです。

DB2 が iSeries 上で DRDA TCP/IP 会話を listen するデフォルト・ポートは、**446** で す。このデフォルト・ポートがすでに割り当てられている可能性がありますが、アクテ ィブになっていません。あるいは、デフォルト・ポートが別の値に変更されている可能 性があります。その場合、QMF for Windows で接続しようとすると、WSAECONNREFUSED エラー・メッセージが表示されます。

#### **iSeries** の **Listen** 状態を検査する

DRDA ポートが listen 状態かどうかを検査するには、以下のステップを実行します。

- 1. iSeries コマンド行で **NETSTAT** と入力します。
- 2. オプション 3 を選択します。
- 3. 「ローカル・ポート」列で DRDA を探し、 State=Listen であることを確認します。
- 4. オプション*:* DRDA が「ローカル・ポート」列にない場合は、次のオプションのい ずれかを選択して iSeries で DDM サービスを開始します。
	- v iSeries コマンド行に **STRTCPSVR \*DDM** と入力してから、 DRDA が「ローカ ル・ポート」列で State=Listen であることを確認します。
	- v コマンド行に **GO TCPADM** と入力し、オプション 3 を選択してから、 DRDA が「ローカル・ポート」列で State=Listen であることを確認します。

システムの始動時に **STRTCP** コマンドを実行したときに (DRDA ポートを開く) DDM サーバーを自動始動させる場合は、次のステップに従います。

- 1. コマンド行で **GO TCPADM** と入力します。
- 2. オプション 2 を選択します。
- 3. オプション 5 を選択します。
- 4. 「サーバーの自動始動」プロンプトを **\*yes** に変更します。

#### **RDB** 名

SDF で構成するリレーショナル・データベース (RDB) サーバーの名前を入力します。 RDB 名は、エンド・ユーザーからは見えません。

表 *11.* プラットフォームごとの *RDB* 名

| プラットフォーム                                        | RDB 名                                        |
|-------------------------------------------------|----------------------------------------------|
| $ DB2 z/OS$ , OS390, および $MVS^{\pi M}$          | ロケーション名                                      |
| DB2 Universal Database または DB2<br>Common Server | データベース名                                      |
| iSeries                                         | iSeries リレーショナル・データベース・デ<br>ーィレクトリー内のデータベース名 |

入力する値がわからない場合は、サーバーで次の照会を実行します (SYSIBM.SYSTABLES が存在しない場合は、どの表を使用しても構いません)。 SELECT DISTINCT CURRENT SERVER FROM SYSIBM.SYSTABLES

戻り値はデータベース・サーバーの RDB 名です。

RDB 名は、iSeries リレーショナル・データベース・ディレクトリー・エントリーから 取られた、データベースの名前です。次のコマンドを入力して RDB 名を探します。 DSPRDBDIRE

#### **ANSI** クライアント **CCSID**

ANSI バージョンの QMF for Windows で使用するコード・ページを指定します。デフ ォルトのコード・ページは Windows CCSID です。

#### **Unicode** クライアント **CCSID**

Unicode バージョンの QMF for Windows で使用するコード・ページを指定します。デ フォルトのコード・ページは UTF-8 (1208) です。

#### ロード・バランシングを使用可能にする

ロード・バランシングを使用してデータベース・サーバーに対しバランスの取れた接続 を維持する場合は、このチェック・ボックスを選択します。

DB2 では、単一の装置に負担がかかりすぎないように、ロード・バランシングによって 処理や通信アクティビティーをネットワーク全体で均等に分散します。ロード・バラン シングは、サーバーに発行される要求の数を予想することが難しいネットワークでよく 利用されます。

QMF for Windows はロード・バランシングを使用する DB2 データベース・サーバーを サポートします。ロード・バランシングをサポートする DB2 データベース・サーバー で「ロード・バランシングを使用可能にする」を選択すると、 QMF for Windows は、 DB2 データベース・サーバーへの初期接続が確立された後に代替アドレスとして使用で きるネットワーク・アドレスのリストを受け取ります。以降の接続では、DB2 から戻さ れたアドレスのいずれかを使用することができます。これらのアドレスは、必ずしも SDF で構成されているものと同じではありませんが、同一のデータベース表セットに接 続します。

DB2 がこの機能をサポートしている場合にロード・バランシングを使用可能にすれば、 QMF for Windows は、各アドレスに接続する頻度をランク付けした IP アドレスのリス トを受け取ります。 QMF for Windows はこのリストを利用して、最初の接続時に特定 の IP アドレスへアクセスします。その後、次のアドレスへアクセスしてから、3 番目 のアドレスへアクセスする、というように続きます。 IP アドレスが使用中か作動して いない場合、ロード・バランシングにより、別のアドレスがアクセスされます。これに より、各アドレスでの負荷のバランスが取られ、最初のアドレスが使用できない場合、 複数のアドレスが提供されます。

注**:** QMF for Windows を AIX または Windows 版の UDB DB2 へインストールする 場合、この設定は無視してください。これは、z/OS および VM/VSE でのデータ共 用にのみ適用されます。

### **DRDA over SNA** を使って接続

QMF for Windows がデータベースとの接続に DRDA over SNA 接続を使用することを 指定する場合は、このオプションを選択します。

SNA 接続は QMF for Windows では提供されません。 SNA 接続をインプリメントす るサード・パーティーの製品が必要です。接続を提供するために使用する製品はいずれ も、QMF for Windows をインストールまたは使用する前にインストールと構成を終え て、機能している必要があります。

SNA ネットワークでは、QMF for Windows は CPI-C または WinCPIC インターフェ ースを使用して、 QMF for Windows と DB2 の間で LU 6.2 セッションを確立しなけ ればなりません。 LU 6.2 でインプリメントされる Microsoft Windows と DB2 の間の 接続の容易性は、ご使用の SNA ネットワーク環境とその安定性によって異なります。 ネットワーク構成のインプリメントおよびサポートは、ネットワーキング担当者および ベンダーの技術サポートに依頼してください。

QMF for Windows は、DRDA リクエスターの仕様をインプリメントしているので、 DRDA サーバー・コンポーネントを順守し、インプリメントしているデータベースすべ てに接続することができます。

DRDA サーバー・コンポーネントを含む次の IBM データベース製品は、SNA を介し て QMF for Windows と直接通信することができます。

- DB2 UDB (z/OS 版)、DB2 (z/OS 版)、および DB2 (MVS 版)
- DB2 サーバー (VSE および VM 版) および SQL/DS™
- DB2 UDB (iSeries 版)
- v DB2 Universal Database および DB2 Common Server
- DB2 パラレル・エディション
- DB2 Information Integrator $\mathbb{R}^m$

#### 記号宛先名

このフィールドでは、 SNA ネットワーキング・ソフトウェアで定義されている CPI-C または WINCPIC 記号宛先名を指定します。

記号宛先名は、ネットワークを介してパートナー・アプリケーション (DB2 など) との 接続を確立する場合に使用する、一連のパラメーター (CPI-C 側の情報レコード) を参 照します。

注**:** データベース・サーバーに SNA 接続を選択する場合は、 CPI-C DLL も指定しな ければなりません。 CPI-C DLL は「オプション」ウィンドウを使用して指定しま す。「編集」-->「オプション」と選択します。

### **RDB** 名

SDF で構成するリレーショナル・データベース (RDB) サーバーの名前を入力します。 RDB 名は、エンド・ユーザーからは見えません。

表 *12.* プラットフォームごとの *RDB* 名

| プラットフォーム                                         | RDB 名                                       |
|--------------------------------------------------|---------------------------------------------|
| DB2 z/OS、OS390、および MVS                           | ロケーション名                                     |
| DB2 Universal Database または DB2 <br>Common Server | データベース名                                     |
| iSeries                                          | iSeries リレーショナル・データベース・デ<br>ィレクトリー内のデータベース名 |

入力する値がわからない場合は、サーバーで次の照会を実行します (SYSIBM.SYSTABLES が存在しない場合は、どの表を使用しても構いません)。

SELECT DISTINCT CURRENT SERVER FROM SYSIBM.SYSTABLES

戻り値はデータベース・サーバーの RDB 名です。

RDB 名は、iSeries リレーショナル・データベース・ディレクトリー・エントリーから 取られた、データベースの名前です。次のコマンドを入力して RDB 名を探します。 DSPRDBDIRE

#### **ANSI** クライアント **CCSID**

ANSI バージョンの QMF for Windows で使用するコード・ページを指定します。デフ ォルトのコード・ページは Windows CCSID です。

#### **Unicode** クライアント **CCSID**

Unicode バージョンの QMF for Windows で使用するコード・ページを指定します。デ フォルトのコード・ページは UTF-8 (1208) です。

#### ロード・バランシングを使用可能にする

ロード・バランシングを使用してデータベース・サーバーに対しバランスの取れた接続 を維持する場合は、このチェック・ボックスを選択します。

DB2 では、単一の装置に負担がかかりすぎないように、ロード・バランシングによって 処理や通信アクティビティーをネットワーク全体で均等に分散します。ロード・バラン シングは、サーバーに発行される要求の数を予想することが難しいネットワークでよく 利用されます。

QMF for Windows はロード・バランシングを使用する DB2 データベース・サーバーを サポートします。ロード・バランシングをサポートする DB2 データベース・サーバー で「ロード・バランシングを使用可能にする」を選択すると、 QMF for Windows は、 DB2 データベース・サーバーへの初期接続が確立された後に代替アドレスとして使用で きるネットワーク・アドレスのリストを受け取ります。以降の接続では、DB2 から戻さ れたアドレスのいずれかを使用することができます。これらのアドレスは、必ずしも SDF で構成されているものと同じではありませんが、同一のデータベース表セットに接 続します。

DB2 がこの機能をサポートしている場合にロード・バランシングを使用可能にすれば、 QMF for Windows は、各アドレスに接続する頻度をランク付けした IP アドレスのリス トを受け取ります。 QMF for Windows はこのリストを利用して、最初の接続時に特定 の IP アドレスへアクセスします。その後、次のアドレスへアクセスしてから、3 番目 のアドレスへアクセスする、というように続きます。 IP アドレスが使用中か作動して いない場合、ロード・バランシングにより、別のアドレスがアクセスされます。これに より、各アドレスでの負荷のバランスが取られ、最初のアドレスが使用できない場合、 複数のアドレスが提供されます。

注**:** QMF for Windows を AIX または Windows 版の UDB DB2 へインストールする 場合、この設定は無視してください。これは、z/OS および VM/VSE でのデータ共 用にのみ適用されます。

#### **DB2 for Windows CLI** を使って接続

QMF for Windows が SDF で構成する DB2 データベース・サーバーとの接続に DB2 for Windows CLI 接続を使用することを指定する場合は、このオプションを選択しま す。 DB2 for Windows CLI を使用してデータベース・サーバーにアクセスするには、 32 ビット・バージョンの QMF for Windows は、 DB2 Universal Database クライアン トを介してローカル・ホストからリモート・ホストへの CLI 接続を確立しなければな りません。接続情報はすべて DB2 UDB クライアントで定義されます。

注**:** この構成は、QMF for Windows の制御の範囲外です。 ネットワーク構成をインプ リメントおよびサポートするには、社内のネットワーク担当者と協力してくださ い。

CLI 接続では、 DB2 Universal Database バージョン 6.1 以上のランタイム・クライア ントが必要です。次のデータベースとの CLI 接続がサポートされています。

表 *13.* サポートされる *CLI* 接続

| データベース                         | バージョン               | 前提条件                 |
|--------------------------------|---------------------|----------------------|
| DB2 Universal Database Server  | 7.1                 | DB2 Connect パーソナル・エデ |
| for $OS/390$ and $z/OS$        |                     | ィション (ローカルにインスト      |
|                                |                     | ール)またはエンタープライ        |
|                                |                     | ズ・エディション (ゲートウェ      |
|                                |                     | イにインストール)            |
| DB2 Universal Database Server  | 6.1                 | DB2 Connect パーソナル・エデ |
| for $OS/390$                   |                     | ィション (ローカルにインスト      |
|                                |                     | ール) またはエンタープライ       |
|                                |                     | ズ・エディション (ゲートウェ      |
|                                |                     | イにインストール)            |
| DB2 (OS/390 版)                 | 5.1                 | DB2 Connect パーソナル・エデ |
|                                |                     | ィション (ローカルにインスト      |
|                                |                     | ール)またはエンタープライ        |
|                                |                     | ズ・エディション (ゲートウェ      |
|                                |                     | イにインストール)            |
| DB2 (MVS 版)                    | 2.3; 3.1; 3.4; 4.1  | DB2 Connect パーソナル・エデ |
|                                |                     | ィション (ローカルにインスト      |
|                                |                     | ール)またはエンタープライ        |
|                                |                     | ズ・エディション (ゲートウェ      |
|                                |                     | イにインストール)            |
| SQL/DS (VM/VSE 版)              | 3.4                 | DB2 Connect パーソナル・エデ |
|                                |                     | ィション (ローカルにインスト      |
|                                |                     | ール)またはエンタープライ        |
|                                |                     | ズ・エディション (ゲートウェ      |
|                                |                     | イにインストール)            |
| DB2 (AS/400 版)                 | 4.3; 4.4            | DB2 Connect パーソナル・エデ |
|                                |                     | ィション (ローカルにインスト      |
|                                |                     | ール)またはエンタープライ        |
|                                |                     | ズ・エディション (ゲートウェ      |
|                                |                     | イにインストール)            |
| DB2 (iSeries $\mathbb{H}$ )    | 5.1                 |                      |
| DB2 Universal Database         | 5.1; 5.2; 6.1; 7.1; |                      |
|                                | 7.2                 |                      |
| DB2 Common Server              | 2.1                 |                      |
| DB2 Information Integrator for | 2.1                 |                      |
| AIX and Windows NT             |                     |                      |
| Information Integrator for AIX | 1.2                 |                      |

表 *13.* サポートされる *CLI* 接続 *(*続き*)*

| データベース                       | ージョン                            |  |
|------------------------------|---------------------------------|--|
| DB2 Parallel Edition for AIX | $\overline{1}$ . $\overline{2}$ |  |

注**:** QMF for Windows は DB2 for MVS との CLI 接続をサポートしていますが、 DB2 for MVS データベースとの接続には DRDA を使用することをお勧めします。

### データベース別名

このフィールドでは、 DB2 Universal Database クライアント・ソフトウェアで定義され ているデータベース・サーバーの名前を指定します。

CLI 接続では、単純化された構成が使用されます。 DB2 Universal Database クライアン トでデータベースが定義されている場合、 QMF for Windows で必要なのはその別名だ けです。ネットワーク構成は、QMF for Windows 構成の一部としてではなく、 DB2 Universal Database クライアント構成の一部として実行されます。

### 拡張

オプション*:*「拡張」ボタンでは、 CLI 接続を使用してデータベース・サーバーに接続 する場合に使用する、ドライバー固有の接続ストリング・キーワードとその値を指定し ます。キーワードの構文と許容値は、ドライバーによって決まります。詳しくは、ドラ イバーの資料を参照してください。

「拡張 DSN 設定」ウィンドウが開くので、 CLI ネットワーク接続の接続ストリング に含める接続ストリング・キーワードを指定します。

### **ODBC** を使って接続

サーバー定義ファイルで構成するデータベース・サーバーとの接続に ODBC 接続を使 用する場合は、このオプションを使用します。データ・ソースが ODBC をサポートし ている限り、すべての DB2 および DB2 以外のデータ・ソースに、ODBC を介して同 じ方法でアクセスできます。 ODBC を使用して複数のデータ・ソースに接続するに は、サーバー定義ファイルで各データ・ソースを個別に構成するか、すべての ODBC データ・ソースの定義を動的に使用可能にする必要があります。

ODBC インターフェースでのデータベース・アプリケーションの呼び出し関数は、デー タベース固有の呼び出しからアプリケーションを切り離す、ドライバーと呼ばれるデー タベース固有のモジュールにインプリメントされています。 ODBC ドライバーは実行 時にロードされます。新しい DBMS にアクセスするには新しいドライバーを追加しな ければなりません。アプリケーションを再コンパイルしたり、再リンクしたりする必要 はありません。

ODBC サーバーの場合に QMF for Windows がサポートするものは次のとおりです。 • すべての分離レベル (データ・ソースでサポートされる場合)

- 行単位および列単位のバインディング方式
- 自動コミット・オフ (データ・ソースでサポートされる場合)
- ユーザー、マシン、およびファイルのデータ・ソース名 (DSN)
- v ODBC カーソル・ライブラリーの使用
- v 複数行ブロック・フェッチの使用 (ODBC ドライバーのストアード・プロシージャー でサポートされる場合)
- v 長い可変長オブジェクトとしてのラージ・オブジェクト (LOB)

ODBC サーバーでは、QMF for Windows はブックマークとインターバル・データ・タ イプをサポートしません。

次の ODBC ドライバーは、QMF for Windows でテスト済みです。

- CrossAcess 32(R) 2.21.3777.00
- IBM Client Access ODBC Driver  $(32 \text{ E} \gamma)$  7.00.00.00
- IBM Client Access ODBC Driver  $(32 \text{ E} \vee \text{F})$  5.00.08.00
- IBM DB2 ODBC Driver 7.01.00.00
- $\cdot$  IBM DB2 ODBC Driver 6.01.00.00
- IBM DB2 ODBC Driver 5.02.00.00
- Microsoft SQL Server 3.70.06.23
- v Microsoft dbase Driver(\*.dbf) 4.00.3711.08
- Microsoft dbase VPF Driver(\*.dbf) 6.00.8428.00
- Microsoft Excel Driver(\*.xls) 4.00.3711.08
- Microsoft Access Driver(\*.mdb) 4.00.3711.08
- v Microsoft Paradox Driver(\*.db) 4.00.3711.08
- Microsoft Text Driver(\*.txt, \*.csv) 4.00.3711.08
- Oracle ODBC Driver 8.01.06.00

ODBC を使用することで、QMF for Windows は、DB2、および Microsoft Access、Oracle、Sybase、 Informix® などの DB2 以外のデータベースにアクセスできる ようになります。

### マシンのデータ・ソース名

このフィールドは、サーバー定義ファイルで構成する ODBC データ・ソースがユーザ ー・データ・ソース名 (DSN) またはシステム DSN としてローカル・マシンのレジス トリーに定義されている場合に使用します。「マシンのデータ・ソース名」リストか ら、使用可能なユーザー DSN とシステム DSN のリストに含まれている ODBC デー タ・ソースの名前を選択します。マシンのデータ・ソース名は、ユーザー DSN または システム DSN のいずれかとして、クライアント・マシンのレジストリーに定義されて いる ODBC データ・ソースの名前です。

マシンの DSN は、そのマシンにログオンしているすべてのユーザーが使用できます。 マシンの DSN は、ユーザー定義の名前でシステムに保管されます。 DSN では、次の ことが規定されています。

- v データベース・ドライバーはデータ・ソースに接続する必要がある
- v ドライバー・マネージャーはすべてのデータ・ソースとドライバーを調整する必要が ある
- 注**:** ローカル・マシンのレジストリーに定義されている ODBC のユーザー DSN とシ ステム DSN は、「ODBC データ・ソース・アドミニストレーター (Data Source Administrator)」ダイアログ・ボックスにリストされます。

### ファイル・データ・ソース名

サーバー定義ファイルで構成する ODBC データ・ソースがファイル・データ・ソース 名の場合は、このオプションを選択します。ファイル・データ・ソース名は、ローカ ル・マシン、またはネットワークの一部である別のマシンまたはサーバーに置くことが できます。

ファイル・データ・ソース名は、ODBC データ・ソースへの接続方法が定義されている ファイルの名前です。ファイル・データ・ソースは、ネットワーク内の任意のクライア ントまたはサーバー・マシンに置くことができます。接続情報がローカル・マシンのレ ジストリーに置かれるマシン・データ・ソースと異なり、ファイル・データ・ソースは ネットワーク全体で多くのユーザーが共用することができます。

#### 拡張

オプション*:*「拡張」ボタンでは、 ODBC 接続を使用してデータベース・サーバーに接 続する場合に使用する、ドライバー固有の接続ストリング・キーワードとその値を指定 します。キーワードの構文と許容値は、ドライバーによって決まります。詳しくは、ド ライバーの資料を参照してください。

「拡張 DSN 設定」ウィンドウが開くので、 ODBC 接続の接続ストリングに含める接 続ストリング・キーワードを指定します。

#### **ODBC** サーバーの動的定義を使用可能にする

それぞれのユーザーがアクセスする必要があるローカルの ODBC データ・ソースは、 SDF で個別に構成しなければなりません。このプロセスは時間がかかる場合がありま す。 ODBC データ・ソースごとの構成を避けるために、「**ODBC** サーバーの動的定義 を使用可能にする」オプションを使用して、 SDF で、すべての QMF アプリケーショ ン・ユーザーに対するすべてのローカル ODBC データ・ソースを動的に構成すること ができます。 ODBC データ・ソースを動的に定義するには、まず SDF でモデルとな る ODBC データベース・サーバーを構成しなければなりません。この SDF を使用し て QMF for Windows をローカル・マシン上で実行すると、ローカル・マシンの ODBC データ・ソース・マネージャーで認識される ODBC データ・ソースごとに、 SDF に エントリーが動的に作成されます。 SDF 内の各エントリーでは、モデル ODBC デー

タベース・サーバーの構成パラメーターが使用されます。ローカルの ODBC データ・ ソースの SDF エントリーは、現在の QMF for Windows セッションの間だけ有効とな ります。 QMF for Windows が次に開始されたときに、 SDF 内の ODBC データ・ソ ース・エントリーは再作成されます。

### **ODBC** データ・ソースを動的に定義する手順

- 1. QMF for Windows アドミニストレーターのメイン・ウィンドウで、「ODBC サーバ ーの動的定義を使用可能にする」チェック・ボックスを選択します。
- 2. 「プロパティー」ボタンをクリックします。「パラメーター」ウィンドウが開くの で、モデル ODBC サーバーの構成パラメーターを指定します。
- 3. 構成プロセスは、いくつかの例外を除き、他のデータベース・サーバーの場合と同じ です。「パラメーター」ウィンドウの「接続」、「パッケージ」、「サンプル表」、 「オブジェクト・トレース」の各ページは、モデル ODBC データベース・サーバー を構成する場合は利用できません。これは、接続のタイプが ODBC と見なされて、 どの ODBC データベース・サーバー上でもオブジェクトの作成、パッケージのバイ ンド、サンプル表の作成、オブジェクト・トレース表へのアクセスを行うことができ ないからです。
- 4. 「パラメーター」ウィンドウの「全般」ページにリストされている ODBC モデル・ データベース・サーバーの名前は、「動的 ODBC サーバー」として自動的に挿入さ れます。この名前を変更することはできません。QMF for Windows は、それぞれの ローカルの ODBC データ・ソースを動的に構成する場合に、そのローカルのデー タ・ソース名を SDF で動的エントリーのデータベース・サーバー名として使用しま す。これにより、SDF 内の各動的エントリーには必ず固有の名前が付けられるよう になります。 QMF for Windows は、ローカルのデータ・ソース名が 64 文字を超 える場合は、 SDF に動的エントリーを作成しません。 QMF for Windows は、SDF にすでに存在するローカルのデータ・ソース名については、 SDF 内に動的エントリ ーを作成しません。こうすることで、SDF 内ですでに構成されている、 ODBC デ ータベース・サーバーの個々のパラメーターの上書きを防いでいます。
- 5. モデル ODBC データベース・サーバーおよび動的に定義されるすべてのローカル ODBC データ・ソースで QMF カタログを使用するかどうかを指定する必要があり ます。モデル ODBC データベース・サーバーで QMF カタログを使用するかどうか を指定するには、「パラメーター」ウィンドウの「カタログ」ページを使用します。 モデル ODBC サーバーで QMF カタログを使用することを指定した場合は、そのモ デルに基づいて動的に定義されるすべてのデータ・ソースでも、その QMF カタロ グが使用されます。 ODBC データ・ソースは QMF カタログをホストできないの で、 DB2 をホストし、TCP/IP、SNA、または CLI 接続を使用して接続するデータ ベース・サーバーに置かれている QMF カタログを選択する必要があります。

モデル ODBC サーバーで QMF カタログを使用しないことを指定した場合は、その モデルに基づいて動的に定義されるすべてのデータ・ソースでも、QMF カタログは 使用されません。

6. 必要に応じて、「リソース限界」および「ユーザー・プロファイル」ページを使用し て管理をセットアップしたり、「機密保護」ページを使用して機密保護パラメーター を指定したり、「QMF for WebSphere」ページを使用して QMF for WebSphere 接続 をセットアップしたりすることができます。

### ユーザー情報を指定する

データベース・サーバーに接続するためには、ユーザー情報を設定しておく必要があり ます。データベース・サーバーへの現行接続で使用されるユーザー ID とパスワードを 指定するには、「ユーザー情報の設定」ウィンドウを使用します。

指定したユーザー ID とパスワードは、現在のセッション中に確立される、その後のす べてのデータベース・サーバー接続で繰り返し使用されます。 QMF for Windows で使 用されるユーザー ID とパスワードを変更するには、「ユーザー情報の設定」ウィンド ウを開いて、新しいユーザー ID とパスワードを指定する必要があります。

「ユーザー情報の設定」ウィンドウを開いてユーザー ID とパスワードを指定しない と、データベース・サーバーに初めて接続を試みるときに、「ユーザー情報の設定」ウ ィンドウが自動的に開きます。

SDF ファイルを構成する際、データベース・サーバーに接続しなければ実行できない機 能がいくつかあります。接続を指定する機能を実行するためには、データベース・サー バーに接続しなければなりません。

データベース・サーバーに接続するときのユーザー情報の指定については、 141 [ページ](#page-152-0) の『付録 B. [ユーザー情報の設定』を](#page-152-0)参照してください。

## カタログ・オブジェクトを作成してパッケージをバインドする

ODBC データ・サーバーを除き、SDF で構成するデータベース・サーバーごとに、 QMF カタログ・オブジェクトを作成して一連の QMF パッケージをバインドする必要 があります。 QMF カタログ・オブジェクトは、データベース表、索引、および QMF for Windows で使用する情報が格納されたその他のオブジェクトから成り立ちます。 QMF for Windows パッケージには SQL が含まれており、これらの SQL により、表、 索引、オブジェクト、リスト、ビュー、およびその他の各種情報にアクセスします。

TCP/IP、SNA、または CLI を使用して接続するすべてのサーバーについてカタログ・ オブジェクトを作成し、パッケージをバインドするには、「パラメーター」ウィンドウ の「パッケージ」ページを使用します。 ODBC データベース・サーバーを構成する場 合は、「パッケージ」ページは利用できません。これは、ODBC データベース・サーバ ーはカタログをホストできないからです。代わりに、ODBC サーバーは、QMF カタロ グの使用を回避するように構成したり、別の DB2 データベース・サーバーに置かれて

いる QMF for Windows カタログを使用するように構成したりすることができます。 ODBC サーバーのカタログを指定する場合は、「パラメーター」ウィンドウの「カタロ グ」ページを使用します。

### 集合 **ID**

QMF for Windows パッケージをバインドする場合は集合名を入力します。通常、この 名前は、このデータベース・サーバーで稼働している QMF for Windows のバージョン (QFW81 など) を示します。 TCP および CLI 接続の場合、集合 ID は 30 文字以内と します。

DB2 で、集合とは、同じ修飾子または ID を持つパッケージのグループのことです。こ れらのパッケージは、ID によってバインドされ、アプリケーション・プランの一部にな ります。 ID フィールドでアプリケーションを識別することにより、特定のアプリケー ションに関連するパッケージを見つけやすくなります。

集合 ID のデフォルトは NULLID です。

### 区切り文字

SQL ステートメントで使用する 10 進数区切り文字とストリング区切り文字のタイプを 指定します。これは、データベース・サーバーに定義されているタイプと一致しなけれ ばなりません。

#### **10** 進数区切り文字

1. ピリオド

このデータベース・サーバー上で実行する SQL ステートメントでピリオドを 10 進 数区切り文字として使用する場合は、このオプションを選択します。

2. コンマ

このデータベース・サーバー上で実行する SQL ステートメントでコンマを 10 進数 区切り文字として使用する場合は、このオプションを選択します。

### ストリング区切り文字

1. アポストロフィ

このデータベース・サーバー上で実行する SQL ステートメントでアポストロフィを ストリング区切り文字として使用する場合は、このオプションを選択します。

2. 引用符

このデータベース・サーバー上で実行する SQL ステートメントで引用符をストリン グ区切り文字として使用する場合は、このオプションを選択します。

### パッケージ・ウィザード

「ウィザード」ボタンをクリックすると、パッケージ・ウィザードが開きます。パッケ ージ・ウィザードでは、データベース・サーバー上で QMF カタログ・オブジェクトを 作成して QMF パッケージをバインドする場合に使用するオプションを指定します。選 択するオプションに基づいて、ウィザードの処理過程が決定されます。

パッケージ・ウィザードのステップは次のとおりです。

- カタログ表を作成する
- v パッケージをバインドする場合のプロパティーを指定する
- 既存のオブジェクトを検査する
- v オブジェクトをリストする場合のオプションを指定する
- v DLL を編集および実行してオブジェクトを作成する
- パッケージをバインドする
- v すべての表に許可が付与されていることを検査する
- v 許可を持っていない表に許可を付与する

### カタログ表を作成する

QMF for Windows カタログは、リソース限界、保管済みオブジェクト (照会、プロシー ジャー、フォーム)、ユーザー、レポート、および他の設定を含む、一連のデータベース 表です。 パッケージ・ウィザードのこのステップでは、構成するデータベース・サーバ ーが QMF カタログをホストするかどうか、ホストする場合は、一連のカタログ表を作 成または更新する必要があるかどうかを指定します。

### カタログ表を作成済み **(Catalog tables have already been created)**

データベース・サーバー上で QMF カタログ表がすでに作成されており、 QMF for Windows パッケージを再バインドする場合のみパッケージ・ウィザードを使用する場合 は、このオプションを使用します。

# ショート・ネームをサポートするカタログ表の作成またはアップグレード **(Create or upgrade catalog tables to support short names)**

ショート・ネームをサポートするデータベース・サーバー上で QMF カタログ表を作成 する場合、またはショート・ネームをサポートする既存の QMF カタログ表を更新する 場合は、このオプションを選択します。

このオプションは、QMF カタログ表をインストールしたことのない新規のデータベー ス・サーバーを構成し、オブジェクトにショート・ネームしか使用しない場合、または 旧バージョンの QMF for Windows からアップグレードし、既存の QMF カタログ表で オブジェクトのショート・ネームのみをサポートし続ける場合に選択します。

# ロング・ネームをサポートするカタログ表の作成 **(Create catalog tables to support long names)**

ロング・ネームをサポートするデータベース・サーバー上で QMF カタログ表を作成す る場合、ロング・ネームをサポートする既存の QMF カタログ表を更新する場合、また

はショート・ネームをサポートする既存の QMF カタログ表をロング・ネームをサポー トする QMF カタログ表に変換する場合は、このラジオ・ボタンを選択します。

このオプションは、QMF カタログ表をインストールしたことのない新規のデータベー ス・サーバーを構成し、オブジェクトにロング・ネームを使用する場合、旧バージョン の QMF for Windows からアップグレードし、既存の QMF カタログ表でオブジェクト のロング・ネームだけをサポートし続ける場合、またはショート・ネームをサポートす る既存の QMF カタログ表をロング・ネームをサポートする QMF カタログ表に変換す る場合に選択します。

- 注**:** QMF カタログ表のロング・ネームのサポートを利用できるのは、データベース・サ ーバーもロング・ネームをサポートしている場合だけです。データベース・サーバ ー管理者に問い合わせて、構成するデータベース・サーバーがロング・ネームの使 用をサポートしていることを確認してください。
- 注**:** ロング・ネームをサポートするように QMF カタログ表を変換すると、これらの表 へのアクセスにはバージョン 8.1 以上の QMF for Windows または QMF for WebSphere アプリケーションしか使用できなくなります。 V8.1 より前の QMF for Windows または QMF for WebSphere では、ロング・ネームの QMF カタログ表は 使用できません。

#### カタログ表を作成しない

選択されているデータベース・サーバーで QMF カタログ表を作成しないことを指定す る場合は、このオプションを選択します。このオプションは、データベース・サーバー は QMF カタログをホストしていないが、別のデータベース・サーバーに置かれている QMF カタログを使用する場合、または選択されているデータベース・サーバーで QMF カタログをまったく使用するつもりがない場合に選択します。

注**:** QMF カタログ表は、複数のデータベース・サーバー間で共用することができます。 別のデータベース・サーバーにすでに存在する QMF カタログを使用するには、構 成するデータベース・サーバーの「カタログ表を作成しない」チェック・ボックス を選択します。次に、「パラメーター」ウィンドウの「カタログ」ページを使用し て、構成するデータベース・サーバーで使用する QMF for Windows カタログが置 かれているデータベース・サーバーを選択します。

データベース・サーバー間で QMF カタログを共用する理由はいくつかあります。 1 つは、ODBC データベース・サーバーは QMF カタログをホストできないことで す。 ODBC データベース・サーバーで使用する QMF カタログは、TCP/IP、 SNA、または CLI を使用して接続する DB2 UDB データベース・サーバー上に置 かなければなりません。カタログを共用するもう 1 つの理由は、 QMF for Windows カタログの保守を合理化することや、カタログに保管されているデータベ ース・オブジェクトのエンド・ユーザーのビューを制御することです。

注**:** このオプションを選択した場合は、 RAARDBI1 パッケージと RAARDBIL パッケ ージだけがバインドされます。

### パッケージをバインドする場合のプロパティーを指定する

QMF for Windows パッケージをバインドするときに使用するバインド・オプションを 指定する場合は、「パッケージ・プロパティー」ウィンドウを使用します。

フィールド 集合 **ID**

QMF for Windows パッケージの集合をバインドする場合に使う集合 ID を入力しま す。通常、この名前は、このデータベース・サーバーで稼働している QMF for Windows のバージョン (QFW81 など) を示します。

DB2 で、集合とは、同じ修飾子または ID を持つパッケージのグループのことです。こ れらのパッケージは、ID によってバインドされ、アプリケーション・プランの一部にな ります。 ID フィールドでアプリケーションを識別することにより、特定のアプリケー ションに関連するパッケージを見つけやすくなります。

集合 ID のデフォルトは NULLID です。

サーバー定義ファイルで、物理的に同一のデータベース・サーバーにアクセスする複数 のエントリーを定義しているが、それらのエントリーのネットワーク接続タイプが異な る場合は、サーバー定義ファイル内のエントリーごとに固有の集合 ID を使用して QMF for Windows パッケージをバインドしなければなりません。

#### **10** 進数区切り文字

v ピリオド

このデータベース・サーバー上で実行する SQL ステートメントでピリオドを 10 進 数区切り文字として使用する場合は、このオプションを選択します。

v コンマ

このデータベース・サーバー上で実行する SQL ステートメントでコンマを 10 進数 区切り文字として使用する場合は、このオプションを選択します。

#### ストリング区切り文字

v アポストロフィ

このデータベース・サーバー上で実行する SQL ステートメントでアポストロフィを ストリング区切り文字として使用する場合は、このオプションを選択します。

v 引用符

このデータベース・サーバー上で実行する SQL ステートメントで引用符をストリン グ区切り文字として使用する場合は、このオプションを選択します。
オプション*:* QMF for Windows パッケージの追加バインド・オプションを指定する場合 は、「拡張」をクリックして「バインド・オプション」ウィンドウを開きます。

#### 手順

- 1. 「集合 **ID**」フィールドに集合 ID を入力します。
- 2. 「**10** 進数区切り文字」フィールドから 10 進数区切り文字を選択します。
- 3. 「ストリング区切り文字」フィールドからストリング区切り文字を選択します。
- 4. 「拡張」をクリックして「バインド・オプション」ウィンドウを開き、 QMF for Windows パッケージの追加バインド・オプションを指定します。

# 拡張バインド・オプション

オプション*:* QMF for Windows パッケージのバインドに使用する追加バインド・オプシ ョンを指定する場合は、「拡張」をクリックします。「バインド・オプション」ウィン ドウには、次の 5 つのタブがあります。

- v 識別
- フォーマット
- v ステートメント・パフォーマンス
- ステートメント
- v 各種

#### 「識別」ページ

集合 ID、所有者 ID、修飾子、注釈などの識別オプションを指定する場合、および既存 のパッケージと許可で実行することを指定する場合は、「識別」ページを使用します。

### フィールド

#### 集合 **ID**

オプション*:* QMF for Windows パッケージの集合をバインドする場合に使用する識別名 を指定します。

このフィールドには、パッケージ・ウィザードの「パッケージ・プロパティー」ページ の「集合 **ID**」フィールドまたは「パラメーター」ウィンドウの「パッケージ」ページの 「集合 ID」フィールドに指定した集合 ID が自動的に挿入されます。ここで集合 ID を変更すると、他の集合 ID フィールドでも変更されます。

集合は、集合 ID と所有者 ID および修飾子の組み合わせから一意に識別されます。

#### 所有者 **ID**

オプション*:* QMF for Windows パッケージのバインドに使用するユーザー ID を指定し ます。パッケージに入っている SQL を実行するための、サーバーでの権限を付与する ID。 所有者 ID を使用すれば、表を CREATE したり、パッケージをバインドしたり、 システム表で視点を作成したり、これらのパッケージに対する EXECUTE 権限を付与し たりできます。

QMF for Windows パッケージをバインドするには、データベース・サーバーでユーザ ー ID にパッケージに含まれる SQL を実行する権限が付与されていなければなりませ ん。 1 次ユーザー ID に必要な権限および特権が付与されている場合は、このフィール ドはブランクのままで構いません。

管理タスクに使用する 2 次許可 ID がある場合は、このフィールドに指定します。この フィールドには、パッケージ・ウィザードの「パッケージ・プロパティー」ページの 「所有者 **ID**」フィールドに指定した所有者 ID が自動的に挿入されます。ここで所有者 ID を変更すると、他の所有者 ID フィールドでも変更されます。

## 修飾子

オプション*:* 集合 ID と所有者 ID のほかに QMF for Windows パッケージを識別する 場合に使用する修飾子を指定します。

集合の名前は、**DBA.Q.QFW81** のように、集合 ID、所有者 ID、および修飾子から成り 立ちます。

#### 注釈

オプション*:* 注釈は 80 文字以内で入力します。

#### 既存のパッケージを置換する

オプション*:* 指定された集合 ID を持つデータベース・サーバー上の QMF for Windows パッケージを新しい QMF for Windows パッケージと置換する場合は、このチェック・ ボックスを選択します。

このチェック・ボックスを選択すると、すべてのパッケージが、DB2 QMF for Windows の新規バージョンまたはサービス・リリースのインストール時に置換されます。 QMF for Windows が完全にインストールされているすべてのクライアントも、新規バージョ ンにアップグレードすることが必要です。 アップグレードしないと、古いバージョンが インストールされた QMF for Windows システムはすべて、サーバーに接続できなくな ります。

#### パッケージに対する既存の権限を保持

オプション*:* 既存の QMF for Windows パッケージに指定されている許可を保持する場 合は、このチェック・ボックスを選択します。このチェック・ボックスを選択すると、

パッケージ・ウィザードの「パッケージのバインド」ページの「パッケージに対する既 存の権限を保持」チェック・ボックスも選択されます。これらのチェック・ボックスの 一方を変更すると、もう一方も自動的に変更されます。

# 「フォーマット」ページ

「フォーマット」ページでは、データベース・サーバーで使用する 10 進数区切り文字 とストリング区切り文字および日付形式と時刻形式を指定します。

## フィールド

#### **10** 進数区切り文字

QMF for Windows がこのデータベース・サーバーで実行する SQL ステートメント内の 小数点に使用する文字を指定します。

v 未指定

このデータベース・サーバーに指定されている 10 進数区切り文字はありません。

v ピリオド

データベース・サーバー上で実行する SQL ステートメントのテキストで、 10 進数 区切り文字としてピリオドを使用します。

v コンマ

データベース・サーバー上で実行する SQL ステートメントのテキストで、 10 進数 区切り文字としてコンマを使用します。

#### ストリング区切り文字

このデータベース・サーバーで実行する SQL ステートメント内で文字ストリングを区 切る場合に使用する文字を指定します。

v 未指定

このデータベース・サーバーに指定されているストリング区切り文字はありません。

v アポストロフィ

このデータベース・サーバー上で実行する SQL ステートメントのテキストで、スト リング区切り文字としてアポストロフィを使用することを指定します。

v 引用符

このデータベース・サーバー上で実行する SQL ステートメントのテキストで、スト リング区切り文字として引用符を使用することを指定する場合は、このボタンを選択 します。

### 日付形式

このデータベース・サーバーで使用する日付形式を指定します。

v 未指定

QMF for Windows パッケージをバインドするときに使用する日付形式がないことを 指定します。

 $O2I$ 

QMF for Windows パッケージをバインドするときに国際標準化機構 (ISO) の日付形 式を使用することを指定します。日付は YYYY:MM:DD という形式で表示されま す。

- v QMF for Windows パッケージをバインドするときに米国 (USA) の日付形式を使用す ることを指定します。日付は MM:DD:YYYY という形式で表示されます。
- v EUR

QMF for Windows パッケージをバインドするときに欧州 (EUR) の日付形式を使用す ることを指定します。日付は DD:MM:YYYY という形式で表示されます。

v JIS

QMF for Windows パッケージをバインドするときに日本工業規格 (JIS) の日付形式 を使用することを指定します。日付は YYYY-MM-DD という形式で表示されます。

### 時刻形式

このデータベース・サーバーで使用する時刻形式を指定します。

v 未指定

QMF for Windows パッケージをバインドするときに使用する時刻形式がないことを 指定します。

 $\cdot$  ISO

QMF for Windows パッケージをバインドするときに国際標準化機構 (ISO) の時刻形 式を使用することを指定します。時刻は HH.MM.SS という形式で表示されます。

- v QMF for Windows パッケージをバインドするときに米国 (USA) の時刻形式を使用す ることを指定します。時刻は HH:MM AM または HH:MM PM という形式で表示さ れます。
- v EUR

QMF for Windows パッケージをバインドするときに欧州 (EUR) の時刻形式を使用す ることを指定します。時刻は HH:MM:SS という形式で表示されます。

v JIS

QMF for Windows パッケージをバインドするときに日本工業規格 (JIS) の時刻形式 を使用することを指定します。時刻は HH:MM-SS という形式で表示されます。

# 「ステートメント・パフォーマンス」ページ

「ステートメント・パフォーマンス」ページでは、分離レベル、照会ブロック化、デー タ・リリース、並列処理の度合い、および照会最適化のオプションを指定します。

フィールド

このフィールドでは、QMF for Windows を他の実行中のアプリケーションの影響から どの程度分離するかを指定します。

分離レベルは、更新中のデータを他のトランザクションが見ることができる程度を表し ます。

v 未指定

QMF for Windows アプリケーションの分離レベルをすべてのアプリケーションに対 して指定されるデフォルトにすることを指定する場合は、このラジオ・ボタンを選択 します。「分離レベル」オプションについて詳しくは、ご使用のデータベース製品の 資料を参照してください。

• 反復可能読み取り

QMF for Windows パッケージの分離レベルを反復可能読み取り (RR) にすることを 指定する場合は、このラジオ・ボタンを選択します。分離レベルが RR の場合、他の アプリケーションからの保護が最大になります。「分離レベル」オプションについて 詳しくは、ご使用のデータベース製品の資料を参照してください。

• すべて (RS)

QMF for Windows パッケージの分離レベルを読み取り固定 (RS) にすることを指定 する場合は、このラジオ・ボタンを選択します。「分離レベル」オプションについて 詳しくは、ご使用のデータベース製品の資料を参照してください。

• カーソル固定 (CS)

QMF for Windows パッケージの分離レベルをカーソル固定 (CS) にすることを指定 する場合は、このラジオ・ボタンを選択します。分離レベルが CS の場合、データ保 全性との並行性が最大になります。「分離レベル」オプションについて詳しくは、ご 使用のデータベース製品の資料を参照してください。

• 変更 (UR)

QMF for Windows パッケージの分離レベルが非コミット読み取り (UR) で、アプリ ケーションがコミットされていないデータを読み取ることを許可する場合は、このラ ジオ・ボタンを選択します。「分離レベル」オプションについて詳しくは、ご使用の データベース製品の資料を参照してください。

• コミットしない (NC)

QMF for Windows パッケージの分離レベルをコミットなし (NC) にすることを指定 する場合は、このラジオ・ボタンを選択します。分離レベル NC で実行しているアプ リケーションが加えるデータベース変更は永久的なものではありません。「分離レベ ル」オプションについて詳しくは、ご使用のデータベース製品の資料を参照してくだ さい。

### 照会ブロック化

このオプションでは、QMF for Windows が使用するブロック化プロトコルを指定しま す。

照会ブロック化機能では、管理者が設定した規則に従ってエンド・ユーザーの照会回数 を管理し、システム・リソースの消費を防ぎます。

v 未指定

QMF for Windows パッケージをバインドする際に使用する特別な照会ブロック化オ プションがないことを指定する場合は、このラジオ・ボタンを選択します。 QMF for Windows は、データベースのデフォルト値を使用します。「照会ブロック化」オプシ ョンについて詳しくは、ご使用のデータベース製品の資料を参照してください。

• すべて

QMF for Windows パッケージのバインドの際に使用する照会ブロック化オプション が「すべて」であることを指定する場合は、このラジオ・ボタンを選択します。「照 会ブロック化」オプションについて詳しくは、ご使用のデータベース製品の資料を参 照してください。

v 確定

QMF for Windows パッケージのバインドの際に使用する照会ブロック化オプション が「確定」であることを指定する場合は、このラジオ・ボタンを選択します。「照会 ブロック化」オプションについて詳しくは、ご使用のデータベース製品の資料を参照 してください。

v なし

QMF for Windows パッケージのバインドの際に使用する照会ブロック化オプション が「なし」であることを指定する場合は、このラジオ・ボタンを選択します。「照会 ブロック化」オプションについて詳しくは、ご使用のデータベース製品の資料を参照 してください。

## リリース

このオプションでは、RDB が QMF for Windows の使用リソースを解放する時期を指 定します。

このオプションでは、ステージの終了時に解放の処理をコミットするか、または負の戻 りコードを DB2 から受け取ったときに解放の処理をロールバックするかを制御しま す。

• 未指定

QMF for Windows パッケージをバインドする際に使用する特別なリリース・オプシ ョンがないことを指定する場合は、このラジオ・ボタンを選択します。 QMF for Windows は、データベースのデフォルト値を使用します。「リリース」オプションに ついて詳しくは、ご使用のデータベース製品の資料を参照してください。

• コミット

QMF for Windows パッケージのバインドの際に使用するリリース・オプションが 「コミット」であることを指定する場合は、このラジオ・ボタンを選択します。コミ ットは、作業単位がコミットまたはロールバックされるたびに、パッケージで使用さ れたリソースを RDB が解放することを指定します。「リリース」オプションについ て詳しくは、ご使用のデータベース製品の資料を参照してください。

• 割り当て解除

QMF for Windows パッケージのバインドの際に使用するリリース・オプションが 「割り当て解除」であることを指定する場合は、このラジオ・ボタンを選択します。 割り当て解除は、データベース・サーバーとの会話が完了または割り振り解除された ときに、パッケージで使用されたリソースを RDB が解放することを指定します。 「リリース」オプションについて詳しくは、ご使用のデータベース製品の資料を参照 してください。

#### 並列処理の度合い

このフィールドには、データベースが並列処理の度合いオプションをサポートする場合 に必要な情報を入力します。並列処理の度合いオプションについて詳しくは、ご使用の データベース製品の資料を参照してください。

このオプションは、SQL をさまざまな区画またはさまざまなプロセッサーで実行するこ とによって SQL を最適化 (調整) します。

### 照会最適化

このフィールドには、データベースが照会最適化をサポートする場合に必要な情報を入 力します。「照会最適化」オプションについて詳しくは、ご使用のデータベース製品の 資料を参照してください。

照会最適化では、SQL ステートメントの有効なアクセス・パスを識別し、各パスのアク セス・コストを計算し、最もコストの低いアクセス・パスを選択して、実行可能コード を生成します。

## 「ステートメント」ページ

「ステートメント」ページでは、Explain、時刻の妥当性検査、および SQL 警告のオプ ションを指定します。

## フィールド

### **Explain**

このオプションでは、QMF for Windows が処理時に Explain データを収集して記録す るかどうかを指定します。

EXPLAIN 機能では、オプティマイザーが実際に選択したアクセス項目と処理項目が表 示されるので、 SQL コードを微調整してパフォーマンスを向上させることができま す。これは、バインド (BIND) または再バインド (REBIND) を実行する場合に便利なツ ールです。

v 未指定

QMF for Windows が Explain データを収集するかどうかを決める場合にデータベー スのデフォルト設定を使用することを指定する場合は、このラジオ・ボタンを選択し ます。「Explain」オプションについて詳しくは、ご使用のデータベース製品の資料を 参照してください。

v すべて

QMF for Windows が Explain データを収集するかどうかを決める場合に「すべて」 オプションを使用することを指定する場合は、このラジオ・ボタンを選択します。 「Explain」オプションについて詳しくは、ご使用のデータベース製品の資料を参照し てください。

• はい

QMF for Windows が Explain データを収集することを指定する場合は、このラジ オ・ボタンを選択します。「Explain」オプションについて詳しくは、ご使用のデータ ベース製品の資料を参照してください。

v いいえ

QMF for Windows が Explain データを収集しないことを指定する場合は、このラジ オ・ボタンを選択します。「Explain」オプションについて詳しくは、ご使用のデータ ベース製品の資料を参照してください。

## **Explain** スナップショット

このオプションでは、QMF for Windows が処理時に Explain データのスナップショッ ト・バージョンを収集して記録するかどうかを指定します。

EXPLAIN コマンドの出力は PLAN TABLE に書き込まれます。スナップショットは、 照会を調整する場合に使う情報を提供します。

v 未指定

QMF for Windows が Explain データのスナップショットを収集するかどうかを決め る場合にデータベースのデフォルト設定を使用することを指定する場合は、このラジ オ・ボタンを選択します。「Explain スナップショット」オプションについて詳しく は、ご使用のデータベース製品の資料を参照してください。

v すべて

QMF for Windows が Explain データのスナップショットを収集するかどうかを決め る場合に「すべて」オプションを使用することを指定する場合は、このラジオ・ボタ ンを選択します。「Explain スナップショット」オプションについて詳しくは、ご使 用のデータベース製品の資料を参照してください。

• はい

QMF for Windows が Explain データのスナップショットを収集することを指定する 場合は、このラジオ・ボタンを選択します。「Explain スナップショット」オプショ ンについて詳しくは、ご使用のデータベース製品の資料を参照してください。

v いいえ

QMF for Windows が Explain データのスナップショットを収集しないことを指定す る場合は、このラジオ・ボタンを選択します。「Explain スナップショット」オプシ ョンについて詳しくは、ご使用のデータベース製品の資料を参照してください。

#### 時刻の妥当性検査

このオプションでは、ご使用のデータベース環境でパッケージの妥当性検査を行う時期 を指定します。

• 未指定

QMF for Windows がデータベースのデフォルト設定を使用することを指定する場合 は、このラジオ・ボタンを選択します。「時刻の妥当性検査」オプションについて詳 しくは、ご使用のデータベース製品の資料を参照してください。

• バインド

妥当性検査をバインド処理に実行することを指定する場合は、このラジオ・ボタンを 選択します。「時刻の妥当性検査」オプションについて詳しくは、ご使用のデータベ ース製品の資料を参照してください。

v 実行

妥当性検査を実行時に実行することを指定する場合は、このラジオ・ボタンを選択し ます。「時刻の妥当性検査」オプションについて詳しくは、ご使用のデータベース製 品の資料を参照してください。

## **SQL** 警告を戻す

妥当性検査中に発生した SQL 警告を戻す場合は、このチェック・ボックスを選択しま す。「SQL 警告を戻す」オプションについて詳しくは、ご使用のデータベース製品の資 料を参照してください。

#### 「各種 **(Miscellaneous)**」ページ

「各種 (Miscellaneous)」ページでは、動的規則、文字のサブタイプ、および汎用オプシ ョンを指定します。

フィールド

## 動的規則

このオプションでは、ご使用のデータベース環境に固有の動的規則を指定します。 v 未指定

QMF for Windows がデータベースのデフォルト設定を使用することを指定する場合 は、このラジオ・ボタンを選択します。「動的規則」オプションについて詳しくは、 ご使用のデータベース製品の資料を参照してください。

v 実行

QMF for Windows が動的規則として「実行」を使用することを指定する場合は、こ のラジオ・ボタンを選択します。「動的規則」オプションについて詳しくは、ご使用 のデータベース製品の資料を参照してください。

• バインド

QMF for Windows が動的規則として「バインド」を使用することを指定する場合 は、このラジオ・ボタンを選択します。「動的規則」オプションについて詳しくは、 ご使用のデータベース製品の資料を参照してください。

v 起動者/要求者

QMF for Windows が動的規則として「起動者/要求者」を使用することを指定する場 合は、このラジオ・ボタンを選択します。「動的規則」オプションについて詳しく は、ご使用のデータベース製品の資料を参照してください。

v 起動者/所有者

QMF for Windows が動的規則として「起動者/所有者」を使用することを指定する場 合は、このラジオ・ボタンを選択します。「動的規則」オプションについて詳しく は、ご使用のデータベース製品の資料を参照してください。

v 定義者/要求者

QMF for Windows が動的規則として「定義者/要求者」を使用することを指定する場 合は、このラジオ・ボタンを選択します。「動的規則」オプションについて詳しく は、ご使用のデータベース製品の資料を参照してください。

v 定義者/所有者

QMF for Windows が動的規則として「定義者/所有者」を使用することを指定する場 合は、このラジオ・ボタンを選択します。「動的規則」オプションについて詳しく は、ご使用のデータベース製品の資料を参照してください。

### 文字のサブタイプ

このオプションでは、ご使用のデータベース環境の文字のサブタイプを指定します。

v 未指定

定義されている文字のサブタイプがないことを指定する場合は、このラジオ・ボタン を選択します。「文字のサブタイプ」オプションについて詳しくは、ご使用のデータ ベース製品の資料を参照してください。

• FOR BIT DATA

QMF for Windows が文字のサブタイプとしてビット・データを使用することを指定 する場合は、このラジオ・ボタンを選択します。「文字のサブタイプ」オプションに ついて詳しくは、ご使用のデータベース製品の資料を参照してください。

• FOR SBCS DATA

QMF for Windows が文字のサブタイプとして SBCS データを使用することを指定す る場合は、このラジオ・ボタンを選択します。「文字のサブタイプ」オプションにつ いて詳しくは、ご使用のデータベース製品の資料を参照してください。

• FOR MIXED DATA

QMF for Windows が文字のサブタイプとして混合データを使用することを指定する 場合は、このラジオ・ボタンを選択します。「文字のサブタイプ」オプションについ て詳しくは、ご使用のデータベース製品の資料を参照してください。

• デフォルト

QMF for Windows がすべてのアプリケーションでデータベースのデフォルト・セッ トアップを使用することを指定する場合は、このラジオ・ボタンを選択します。「文 字のサブタイプ」オプションについて詳しくは、ご使用のデータベース製品の資料を 参照してください。

## 汎用オプション

ご使用のデータベース環境で必要となる汎用オプションを指定します。「汎用オプショ ン」オプションについて詳しくは、ご使用のデータベース製品の資料を参照してくださ い。

# 既存のオブジェクトを検査する

「オブジェクトの検査」ウィンドウでは、データベース・サーバー上で既存のオブジェ クトの有無を検査するかどうかを指定します。

カタログ表を作成することを指定するオプションのいずれかを選択すると、パッケー ジ・ウィザードから「オブジェクトの検査」ダイアログ・ボックスが開きます。

## オブジェクトがまだ存在しないと想定する

存在するかどうかにかかわらず、すべてのデータベース・オブジェクトを作成する場合 は、このオプションを選択します。このオプションは、QMF for Windows のサーバー 定義ファイルに初めてデータベース・サーバーを定義する場合に選択します。

# すでに存在するオブジェクトを自動的に検査する

このオプションを選択すると、データベース、表スペース、ノード、索引、および視点 を含む、既存のデータベース・オブジェクトが検査されます。 必要なオブジェクトが作 成されて、既存のオブジェクトは保存されます。このオプションは、データベース・サ ーバーで QMF for Windows パッケージをすでにバインド済みである場合に選択しま す。データベース・サーバーに存在しないデータベース・オブジェクトのみが作成され ます。

# オブジェクトをリストする場合のオプションを指定する

「オブジェクト・リスト・オプション」ウィンドウでは、 QMF for Windows ユーザー 向けのオブジェクト・リストを作成する際に適用するフィルター操作のレベルを指定し ます。

#### フィールド

ユーザーがアクセス権を持っているかどうかにかかわらず、すべてのオブジェクトを含 める

1 次ユーザー ID であるかどうかにかかわらず、データベース・サーバーのシステム表 SYSTBLS のすべてのデータベース・オブジェクトを、 QMF for Windows ユーザーが 要求するリストに含める場合は、このチェック・ボックスを選択します。

このオプションは、リストの生成時に最小限のデータベース・リソースを使用します。 ただし、リストには、ユーザーには無関係でアクセスできないオブジェクトも含まれて います。場合によって、リストはかなり大きくなる可能性もあります。

# ユーザーの **1** 次または現在の許可 **ID** がアクセスを許可されているオブジェクトだけを 含める

ユーザーが要求するリストに含めるデータベース・オブジェクトをフィルター操作する 場合は、このチェック・ボックスを選択します。ユーザーが 1 次ユーザー ID または現 行の許可 ID を使用してアクセスできる、データベース・サーバーのシステム表 SYSTBLS のデータベース・オブジェクトのみがリストに含まれます。

このオプションでは、データベース・リソースの使用は増えますが、ユーザーにとって 管理しやすく、意味のあるリストが生成されます。

# ユーザーの **1** 次または **2** 次許可 **ID** がアクセス権を持っているオブジェクトだけを含 める

ユーザーが要求するリストに含めるデータベース・オブジェクトをフィルター操作し て、ユーザーが 1 次ユーザー ID、現行の許可 ID、および 1 次 ID に関連したその他 のすべての許可 ID を使用してアクセスできる、データベース・サーバーのシステム表 SYSTBLS のすべてのオブジェクトを含める場合は、このチェック・ボックスを選択し ます。

このオプションはリストの生成時に最も多くのデータベース・リソースを要求します が、生成されるリストには最も幅広いユーザーのデータベース・オブジェクトが含まれ ます。

注**:** QMF for Windows は現行の SQL ID を現行の許可 ID として使用します。ユーザ ーがアクセス権を持つその他の許可 ID はすべて、QMF for Windows の外部で定

義されます。このチェック・ボックスを選択する場合は、すべての許可 ID が含ま れるように QMF for Windows の RDBI.AUTHID\_TABLE 表を編集する必要があり ます。

# オブジェクトを作成する

「オブジェクトの作成」ウィンドウでは、 QMF for Windows データベース・オブジェ クトを作成する SQL ステートメントを表示、編集、および実行します。

#### フィールド

## 提案された **SQL** ステートメント

「オブジェクトの作成」ウィンドウには、 QMF for Windows がデータベース・サーバ ー上に必要なデータベース・オブジェクトを作成する場合に使用する SQL ステートメ ントがリストされます。これらのステートメントは、選択された「パッケージ・ウィザ ード」処理オプションに基づいて作成されたものです。

SQL ステートメントは変更可能です。 SQL ステートメントの変更について詳しくは、 143 ページの『付録 C. QMF for Windows [オブジェクトのカスタマイズ』を](#page-154-0)参照してく ださい。

#### 提案された **SQL** ステートメントを実行する

SQL ステートメントを検討し終えた後、「次へ」をクリックすると、オブジェクトを作 成する SQL ステートメントが実行されます。 SQL ステートメントを実行する前に、 ターゲット・サーバーでオブジェクトを作成するために必要な DB2 特権があるかどう かを検査します。

これらのオブジェクトを作成するための適正な権限がないと、次のようなメッセージが 表示されます。

An error occurred while executing the specified SQL statements.

[User ID] does not have the privilege to perform operation [Operation].

(SQL code = -552, SQL state = 42502)

# パッケージをバインドする

「パッケージのバインド」ページでは、パッケージ・ウィザードがパッケージをバイン ドすることを指定します。このデータベース・サーバー上で現行バージョンの QMF for Windows のパッケージをすでにバインド済みである場合は、このステップを省略できま す。 QMF for Windows パッケージとは、この製品が使用するオブジェクトの集合のこ とを指します。

## パッケージ名

データベース・サーバー上では、データベース・サーバーにアクセスする場合に使用す る接続のタイプに応じて異なるパッケージがバインドされます。

注**:** ODBC 接続では、動的 SQL が使用されるため、パッケージはバインドされませ  $h_{\lambda}$ 

TCP/IP または SNA 接続を使用する DRDA

DRDA で TCP/IP または SNA 接続を使用しているサーバーでは、次のパッケージがバ インドされます。

#### v **RAARDBII**

パッケージには、データベース・オブジェクトの存在を検査するためにインストール 時に使用される動的 SQL が入っています。

#### v **RAARDBX1**

パッケージには、RR 分離レベルで実行される動的ユーザー SQL が入っています。 このパッケージを実行するには、エンド・ユーザーに EXECUTE 権限が必要です。

## v **RAARDBX2**

パッケージには、RS 分離レベルで実行される動的ユーザー SQL が入っています。 このパッケージを実行するには、エンド・ユーザーに EXECUTE 権限が必要です。

### v **RAARDBX3**

パッケージには、CS 分離レベルで実行される動的ユーザー SQL が入っています。 このパッケージを実行するには、エンド・ユーザーに EXECUTE 権限が必要です。

## v **RAARDBX4**

パッケージには、UR 分離レベルで実行される動的ユーザー SQL が入っています。 このパッケージを実行するには、エンド・ユーザーに EXECUTE 権限が必要です。

#### v **RAARDBX5**

パッケージには、NC 分離レベルで実行される動的ユーザー SQL が入っています。 このパッケージを実行するには、エンド・ユーザーに EXECUTE 権限が必要です。

#### v **RAARDBI1**

パッケージには、QMF for Windows 用の内部 SQL が入っています。このパッケー ジを実行するには、エンド・ユーザーに EXECUTE 権限が必要です。

# v **RAARDBI2**

パッケージには、QMF for Windows 用の内部 SQL が入っています。このパッケー ジを実行するには、エンド・ユーザーに EXECUTE 権限が必要です。このパッケー ジがバインドされるのは、このサーバーがカタログのホストとして機能する場合のみ です。

## v **RAARDBIA**

パッケージには、QMF for Windows 管理関数用の内部 SQL が入っています。この パッケージがバインドされるのは、このサーバーがカタログのホストとして機能する 場合のみです。

# v **RAARDBIL**

パッケージには、LOB 値検索のための内部 SQL が入っています。このパッケージを 実行するには、エンド・ユーザーに EXECUTE 権限が必要です。

v **RAASHUT1**

パッケージには、QMF for Windows 用の内部 SQL が入っています。このパッケー ジを実行するには、エンド・ユーザーに EXECUTE 権限が必要です。このパッケー ジがバインドされるのは、このサーバーがカタログのホストとして機能する場合のみ です。

v **RAARC1**

パッケージには、レポート・センター用の内部 SQL が入っています。このパッケー ジを実行するには、エンド・ユーザーに EXECUTE 権限が必要です。このパッケー ジがバインドされるのは、このサーバーがカタログのホストとして機能する場合のみ です。

# **CLI CONNECTIVITY**

CLI 接続を使用しているサーバーでは、次のパッケージがバインドされます。

v **RAARDBC1**

パッケージには、QMF for Windows 用の内部 SQL が入っています。このパッケー ジを実行するには、エンド・ユーザーに EXECUTE 権限が必要です。

## v **RAARDBC2**

パッケージには、QMF for Windows 用の内部 SQL が入っています。このパッケー ジを実行するには、エンド・ユーザーに EXECUTE 権限が必要です。このパッケー ジがバインドされるのは、このサーバーがカタログのホストとして機能する場合のみ です。

v **RAARDBCA**

パッケージには、QMF for Windows 管理関数用の内部 SQL が入っています。この パッケージがバインドされるのは、このサーバーがカタログのホストとして機能する 場合のみです。

v **RAARDBCL**

パッケージには、LOB 値検索のための内部 SQL が入っています。このパッケージを 実行するには、エンド・ユーザーに EXECUTE 権限が必要です。

 $\cdot$  **RAASHTC1** 

パッケージには、QMF for Windows 用の内部 SQL が入っています。このパッケー ジを実行するには、エンド・ユーザーに EXECUTE 権限が必要です。このパッケー ジがバインドされるのは、このサーバーがカタログのホストとして機能する場合のみ です。

v **RAARC1C**

パッケージには、レポート・センター用の内部 SQL が入っています。このパッケー ジを実行するには、エンド・ユーザーに EXECUTE 権限が必要です。このパッケー ジがバインドされるのは、このサーバーがカタログのホストとして機能する場合のみ です。

# フィールド

パッケージをバインドしない

QMF for Windows パッケージをバインドせずにパッケージ・ウィザードを続行する場 合は、このラジオ・ボタンを選択します。このオプションは、このデータベース・サー バーの QMF for Windows パッケージをすでにバインド済みで、変更がない場合に選択 します。

# パッケージをバインドする

このデータベース・サーバーの QMF for Windows パッケージをバインドする場合は、 このラジオ・ボタンを選択します。

注**:** ユーザー ID に、データベース・サーバーでパッケージをバインドする権限がなけ ればなりません。

#### 既存のパッケージを置換する

このオプションは、「パッケージのバインド」オプションを選択すると利用できるよう になります。このチェック・ボックスを選択すると、指定された集合 ID を持つこのデ ータベース・サーバー上に存在するすべての QMF for Windows パッケージが、新たに バインドされたパッケージと置換されます。

注**:** 新規の QMF for Windows パッケージをバインドする場合は、このオプションを選 択することをお勧めします。

### 既存の権限を保持する

このオプションは、「パッケージのバインド」オプションを選択すると利用できるよう になります。このチェック・ボックスを選択すると、指定された集合 ID を持つこのデ ータベース・サーバー上に存在する QMF for Windows パッケージに関する権限が保持 されます。

注**:** 新規の QMF for Windows パッケージをバインドする場合は、このオプションを選 択することをお勧めします。

#### パッケージのバインドに必要な特権

パッケージをバインドする場合に実際に必要となる特権は、データベース・サーバーの タイプとバージョン、データベース・サーバーの構成、およびパッケージの有無によっ て異なります。

表特権は、QMF カタログがサーバーで作成されるかどうかによっても異なります。 し たがって、特権は、常に必要な特権と、 QMF カタログを作成する場合に必要な特権に 基づいて変化します。

次の表に、各 QMF 表に基づいて動作する場合に必要な特権を示します。

表 *14.* オブジェクト特権

| 表の名前                       | 特権                                                                                     |
|----------------------------|----------------------------------------------------------------------------------------|
| <b>O.OBJECT DATA</b>       | SELECT、INSERT、UPDATE (DB2 UDB (ワークス<br>テーション・プラットフォーム版) バージョン 5 以<br>降を除く)、 DELETE     |
| <b>Q.OBJECT_DIRECTORY</b>  | SELECT, INSERT, UPDATE, DELETE                                                         |
| <b>O.OBJECT REMARKS</b>    | SELECT (DB2 UDB (ワークステーション・プラッ<br>トフォーム版) バージョン 5 以降)、INSERT、<br><b>UPDATE, DELETE</b> |
| <b>Q.OBJ_ACTIVITY_DTL</b>  | SELECT, INSERT, UPDATE, DELETE                                                         |
| Q.OBJ_ACTIVITY_SUMM        | SELECT, INSERT, UPDATE, DELETE                                                         |
| Q.RAA OA DTL X             | SELECT, INSERT, UPDATE, DELETE                                                         |
| Q.RAA OA SUMM X            | SELECT, INSERT, UPDATE, DELETE                                                         |
| <b>Q.RAA_OBJECT_VIEW</b>   | <b>SELECT</b>                                                                          |
| <b>Q.RAA OBJECT_VIEW_X</b> | <b>SELECT</b>                                                                          |
| Q.RAA OBJ DATA X           | SELECT, INSERT, UPDATE, DELETE                                                         |
| Q.RAA OBJ DIR X            | SELECT, INSERT, UPDATE, DELETE                                                         |
| O.RAA OBJ REM X            | SELECT (DB2 UDB (ワークステーション・プラッ<br>トフォーム版) バージョン 5 以降)、INSERT、<br><b>UPDATE, DELETE</b> |
| <b>Q.RAA_SUBTYPE</b>       | SELECT, INSERT, UPDATE, DELETE                                                         |
| Q.RC_NODE                  | SELECT, INSERT, UPDATE, DELETE                                                         |
| <b>Q.RC_NODE_AUTH</b>      | SELECT, INSERT, UPDATE, DELETE                                                         |
| RDBI.AUTH_VIEW             | <b>SELECT</b>                                                                          |
| RDBI.CATALOG DIR X         | SELECT, INSERT, DELETE                                                                 |
| <b>RDBI.PROFILE VIEW</b>   | SELECT, INSERT, UPDATE, DELETE                                                         |
| RDBI.PROFILE VIEW X        | SELECT, INSERT, UPDATE, DELETE                                                         |
| <b>RDBI.RESERVED</b>       | <b>SELECT</b>                                                                          |
| <b>RDBI.RESOURCE VIEW</b>  | SELECT, INSERT, UPDATE, DELETE                                                         |

注**:** パッケージのバインドに必要な特権についての詳細は、ご使用のデータベースの資 料を参照してください。

表 *14.* オブジェクト特権 *(*続き*)*

| 表の名前                    | 特権                                                                                                    |
|-------------------------|----------------------------------------------------------------------------------------------------|
| RDBI.RESOURCE VIEW X    | SELECT, INSERT, UPDATE, DELETE                                                                                          |
| RDBI.TABLE VIEW2        | <b>SELECT</b>                                                                                                    |
| RDBI.TABLE VIEW2 X      | <b>SELECT</b>                                                                                                    |
| RDBI.USER_ADMIN_VIEW    | <b>SELECT</b>                                                                                                    |
| RDBI.USER ADMIN VIEW X  | <b>SELECT</b>                                                                                                    |
| RDBI.USER AUTHID VIEW   | <b>SELECT</b>                                                                                                    |
| RDBI.USER AUTHID VIEW X | <b>SELECT</b>                                                                                                    |
| SYSCAT.PROCPARMS        | SELECT (DB2 (ワークステーション・プラットフォ<br>ーム版) バージョン 5 以降)                                                                       |
| SYSCAT.TABAUTH          | SELECT (DB2 UDB (ワークステーション・プラッ<br>トフォーム版))                                                                              |
| SYSCAT.TABLES           | SELECT (DB2 UDB (ワークステーション・プラッ<br>トフォーム版))                                                                              |
| SYSIBM.SYSPARMS         | SELECT (DB2 UDB (z/OS 版) バージョン 6、DB2<br>UDB (z/OS 版)、および z/OS バージョン 7 以降)                                               |
| SYSIBM.SYSPROCEDURES    | SELECT (DB2 (MVS 版) バージョン 4、DB2 (z/OS<br>版) バージョン 5)                                                                    |
| SYSIBM.SYSTABAUTH       | SELECT (DB2 (MVS 版), DB2 (z/OS 版), DB2<br>UDB (z/OS 版)、および z/OS)                                                        |
| SYSIBM.SYSTABLES        | SELECT (DB2 (MVS 版)、DB2 (z/OS 版)、DB2<br>UDB (z/OS 版)、 DB2 UDB (OS/390 および z/OS<br>版)、DB2 UDB (ワークステーション・プラットフォ<br>ーム版)) |
| SYSTEM.SYSCATALOG       | SELECT (Database 2 Server for VSE & VM)                                                                                 |
| SYSTEM.SYSTABAUTH       | SELECT(Database 2 Server for VSE & VM)                                                                                  |
| OSYS2.SYSPARMS          | SELECT (DB2 (iSeries 版))                                                                                                |
| OSYS2.SYSTABLES         | SELECT (DB2 (iSeries 版))                                                                                                |

1 次許可 ID にはこれらの特権がないが 2 次許可 ID にはある場合は、 2 次許可 ID をパッケージの所有者 ID として指定してください。

# **2** 次許可 **ID** について

**2** 次許可 **ID** について**:** DB2 UDB for z/OS を使用している多くの会社では、 RACF および DB2 の機能を使用するセキュリティー機構により、ユーザーがユーザー ID と パスワードで DB2 にサインオンした場合に、現行の SQLID を RACF が管理する 2

次許可 ID に設定するように制限しています。 2 次 ID は、すべての表と照会の所有 者です。 複数のユーザーが同じ 2 次 ID を共用し、同じデータおよびオブジェクトに アクセスできることもあります。

QMF for Windows は、オブジェクト・リストの作成時に、 2 次許可 ID のこの集合へ のアクセス権を付与されていません。 代わりに、独自の表 RDBI.AUTHID\_TABLE に DBA がデータを取り込んで、ユーザーがリスト内で既知のすべての表を見ることがで きるようにする必要があります。

注**:** RDBI\_AUTHID\_TABLE 表にデータが取り込まれないと、ユーザーはこれらの表を 見ることができませんが、これらの表に対する SQL 照会を作成することは可能で す。

# バインド中のエラー

パッケージをバインドすることにより、データベース・サーバーへの接続が開きます。 状況表示行にバインド操作の進行が示されます。パッケージのバインド中にエラーが発 生した場合は、訂正してからバインドを繰り返してください。いくつかのエラーを以下 に示します。

## **SQL -204** エラー

-204 の SQL エラーは、必要な表が存在しないことを示します。「オブジェクトの作 成**...**」をクリックして、必要な表を作成してください。

## **SQL -551** または **-552** エラー

-551 または -552 の SQL コードは、バインドに関する許可 ID (ユーザー ID または所 有者 ID) で、パッケージのバインド (選択されたデータベース・サーバーでデータベー ス・オブジェクトを作成する) に必要な権限の少なくとも 1 つが足りないことを示しま す。

# 許可

QMF for Windows パッケージをバインドし終えたら、パッケージを実行するための許 可をユーザーに付与する必要があります。パッケージ・ウィザードの「許可」ページで は、QMF (Windows) および QMF for WebSphere ユーザーのユーザー ID に対し許可 を付与または取り消して、データベース・サーバー上でユーザーがどのパッケージを実 行できるかを指定します。許可の付与または取り消しは、すべてのユーザー ID に対し ても、または特定の ID に対しても行えます。

注**:** 許可プロシージャーは、集合内に含まれるパッケージを実行するのに必要な権限を 付与します。 QMF for Windows は、権限 PUBLIC \* EXCLUDE によって、iSeries 上でこれらのパッケージを含む集合を作成します。 iSeries 上のその集合およびラ イブラリーのユーザーに、適切な権限を付与してください。

フィールド ユーザー **ID**

データベース・サーバー上で QMF for Windows を実行する許可を付与するユーザーの ユーザー ID を入力します。または、このデータベース上で QMF for Windows を実行 する許可を取り消すユーザーのユーザー ID を入力します。

すべてのユーザーに対し許可を付与または取り消す場合は、デフォルト ID PUBLIC を選 択します。 QMF for Windows は、データベース・サーバーに対する有効なユーザー ID を「ユーザー ID」表に保管します。

# 手順

- 1. 権限を付与するパッケージのユーザー ID を入力します。
- 2. 「付与」をクリックし、そのユーザー ID にサーバーでの許可を付与します。 許可を付与すると、次のメッセージが表示されます。

Permission to execute the user packages has been granted to the specified user IDs.

- 3. オプション*:* ユーザー ID がデータベース・サーバーで照会を実行することを禁止す る場合は、ユーザー ID を入力して「取り消し」をクリックします。
- 4. 「終了」をクリックします。
- 5. オプション*:*「オブジェクト・リスト・オプション」ページで次のオプションを選択 すると、「表の権限の検査」ページが開きます。

Include only those objects that any of the user's primary or secondary authorization IDs are authorized to access. This option requires the most database resources when producing lists.

## コントロール

表 *15.* 「許可」のコントロール

| コントロール | 説明                                 |
|--------|------------------------------------|
| 付与     | 選択されているユーザー ID に、データベース・サーバー       |
|        | 上で QMF for Windows を実行するための許可を付与しま |
|        | す。                                 |
|        | 注: デフォルトのユーザー ID (PUBLIC) を使用して、す  |
|        | べての QMF for Windows ユーザーにデータベース・サー |
|        | バーで照会を実行する許可を付与する場合は、その ID を       |
|        | 選択して「付与」をクリックすることで、 PUBLIC ユーザ     |
|        | 一 ID に許可を付与する必要があります。              |
| 取り消し   | 選択されているユーザー ID がデータベース・サーバーで       |
|        | QMF for Windows 照会を実行することを禁止します。   |

表 *15.* 「許可」のコントロール *(*続き*)*

| コントロール | 説明                         |
|--------|----------------------------|
| 戻る     | パッケージ・ウィザードの「許可」ページを閉じて、「パ |
|        | ッケージのバインド」ページを開きます。        |
| 終了     | パッケージ・ウィザードの処理を完了して、「カタログ」 |
|        | ページを開きます。                  |
| キャンセル  | パッケージ・ウィザードの「許可」ページを閉じます。情 |
|        | 報は保管されません。                 |
| ヘルプ    | このページのオンライン・ヘルプを表示します。     |

## 表の権限の検査

「表の権限の検査」ページでは、データベース・サーバー上で権限を持たずに存在する 表を検査するかどうかを指定します。

このページは、「オブジェクト・リスト・オプション」ページで次のオプションを選択 し、 QMF for Windows パッケージのバインド後にデータベース・サーバー上に許可を 持たない表が見つかると開きます。

Include only those objects that any of the user's primary or secondary authorization IDs are authorized to access. This option requires the most database resources when producing lists.

許可が与えられていない表は、QMF for Windows からは見えず、表のリストには表示 されません。各表には少なくとも 1 つの許可があり、許可カタログ表に記録されていな ければなりません。一部の表は、許可なしで存在し、エラーも発生させません。ただ し、これらの表は表リストには表示されません。 QMF for Windows は、指定されたユ ーザー ID にその表に関する特権を付与することによって、許可状況を検出して訂正す ることができます。

パッケージをバインドして許可を割り当てた後、許可を持たない表がないか検査する必 要があります。

# フィールド

権限のない表を検査しない

QMF for Windows がデータベース上で許可を持たない表を検査しないことを指定する 場合は、このオプションを選択します。

#### 権限のない表を検査する

QMF for Windows がデータベース上で許可を持たない表を検査することを指定する場 合は、このオプションを選択します。 QMF for Windows は、パッケージのバインド後 にデータベース・サーバーで許可を持たない表がないかを検査します。許可を持たない

表が見つかると、「表の権限の付与」ページが開きます。このページを使用して、表に 許可を付与する場合に使用するユーザー ID を指定します。

#### 手順

- 1. 「権限のない表を検査する」オプションを選択します。
- 2. 「次へ」をクリックします。 未割り当ての表が見付かると、「表の権限の付与」ダイアログ・ボックスが開きま す。

# 表の権限の付与

「表の権限の付与」ページでは、許可を必要とする表と、データベース・サーバー上で これらの表に対する SELECT 権限を付与するユーザー ID を選択します。

このページが開くのは、次の場合です。

- 1. パッケージ・ウィザードの「表の権限の検査」ページで「権限のない表を検査する」 オプションを選択した場合。
- 2. QMF for Windows パッケージのバインド後に、データベース・サーバー上に許可を 持たない表が見つかった場合。

# フィールド

#### 表

このフィールドには、許可を持たないデータベース・サーバー上の表がリストされま す。

### ユーザー **ID**

「表」フィールドから選択した表について許可を付与するユーザーのユーザー ID を入 力します。

# 手順

- 1. 「表」フィールドから 1 つ以上の表を選択します。
- 2. 「タブ」をクリックします。
- 3. 表に対する SELECT 権限を付与するユーザー ID を入力します。
- 4. 「付与」をクリックします。 「確認」ダイアログ・ボックスが開きます。
- 5. 「**OK**」をクリックします。
- 6. 「終了」をクリックします。 「パッケージ」ダイアログ・ボックスが開きます。

# カタログ

QMF カタログは、リソース限界、保管済みオブジェクト (照会、プロシージャー、フォ ーム)、レポート、および他の設定を含む、一連のデータベース表です。 QMF カタログ は、 DB2 データベースをホストし、TCP/IP、SNA、または CLI を使用して接続するデ ータベース・サーバー上にしか置くことはできません。

注**:** 接続に ODBC を使用しているデータベース・サーバーに、 QMF カタログを置く ことはできません。

パッケージ・ウィザードを使用してデータベース・サーバーの QMF カタログ・オブジ ェクトを作成している場合は、データベース・サーバーが QMF カタログをホストして いることになります。

「カタログ」ウィンドウを使用して、データベース・サーバーのオブジェクトを QMF カタログのどこに保管するかを指定しなければなりません。オブジェクトは、QMF カ タログ・サーバーのメイン・カタログ、または拡張カタログに保管することができま す。

注**:** ODBC サーバーでは QMF カタログを使用する必要はありません。ただし、QMF カタログが選択されていないと、サーバーへの照会の保管やリソース限界の使用な ど、 QMF カタログを必要とする機能は使用不可になります。

# メイン・カタログ **<default>**

QMF カタログをホストするデータベース・サーバーでは、メインの QMF カタログの ことを *<Default>* と呼んでいます。このデータベース・サーバーの QMF for Windows オブジェクトおよびユーザー・オブジェクトはすべて <default> カタログに保管されま す。

SDF で構成するデータベース・サーバーが、別のデータベース・サーバーに置かれてい るデフォルトの QMF カタログを使用することも指定できます。別のデータベース・サ ーバー上の QMF カタログを共用しているデータベース・サーバーのユーザー・オブジ ェクトもすべて、デフォルトでは、メインの QMF カタログに保管されます。

# 拡張カタログを使用する

拡張 QMF カタログを作成して、オブジェクトへのユーザー・アクセスを編成すること ができます。すべてのオブジェクトをメインの default カタログを入れるのではなく、 小さい拡張カタログに入れることができます。

拡張カタログを使用する理由はたくさんあります。例えば、オブジェクトのユーザー・ ビューを制御することができます。拡張カタログを作成することで、 QMF カタログを 共用している 1 つのデータベース・サーバーのオブジェクトを分離することができま

す。拡張カタログには、特定のデータベース・サーバーから選択されたオブジェクトだ けが収められます。また、複数のデータベース・サーバーで拡張カタログを共用するこ とを指定することもできます。

つまり、1 つの拡張カタログに複数のデータベース・サーバーのオブジェクトを収める ことができます。異なるデータベース・サーバーに複数の拡張カタログを置くことによ り、パフォーマンス、ユーザーによるオブジェクトの表示、および照会環境の保守全体 を向上させることができます。

# フィールド

## 現在のサーバーでカタログを使用

SDF で構成するデータベース・サーバーで QMF カタログを使用する必要があることを 指定する場合は、このチェック・ボックスを選択します。このチェック・ボックスを選 択しない場合は、構成するデータベース・サーバーで QMF カタログを使用する必要は ありません。

選択解除すると、このウィンドウのフィールドはすべて使用できなくなります。 QMF カタログを使用する必要がないように SDF で構成できるのは、 ODBC を使用して接 続されるデータベース・サーバーのみです。 ODBC を使用してデータベース・サーバ ーに接続するように指定し、データ・ソースとして DB2 データ・ソースを選択した場 合は、このチェック・ボックスは使用できません。

## サーバー

(SDF で構成する) データベース・サーバーで使用したい QMF カタログをホストする データベース・サーバーを選択します。

注**:** QMF カタログをホストできるのは DB2 UDB データベース・サーバーだけです。

#### カタログ

「カタログ」フィールドに、「サーバー」フィールドで選択したデータベース・サーバ ー上で利用できるデフォルト・カタログと拡張カタログがリストされます。 SDF で構 成するデータベース・サーバーで使用するカタログを選択します。

サーバー上のメイン・カタログの名前は常に <Default> です。このカタログは、SDF で のデータベース・サーバーの構成で、カタログ・オブジェクトを作成してパッケージを バインドするときに作成されます。このデフォルト・カタログを選択すると、ユーザ ー・オブジェクトはすべて単一の場所に保管されます。

#### 名前

このフィールドには、データベース・サーバーで利用できるメイン・カタログと拡張力 タログの名前がリストされます。

#### **CCSID**

このフィールドには、DB2 と通信する場合に使用する、このカタログに対し定義されて いるオペレーティング・システムのコード・ページがリストされます。

# 現行サーバーへのアクセス時にこのカタログが必要 **(Require the use of this catalog when accessing the current server)**

SDF で構成するデータベース・サーバーのすべてのユーザーが、選択されている特定の カタログを使用しなければならない場合は、このチェック・ボックスを選択します。こ のチェック・ボックスを選択することで、データベース・サーバーへのユーザー・アク セスを、指定されているリソース限界に基づくものに限定することができます。これ は、リソース限界がデータベース・サーバーの QMF カタログに格納されているためで す。

注**:** この設定は、DRDA 接続にのみお勧めします。

# 拡張カタログを作成する

拡張カタログは、追加、編集、削除することができます。

注**:** <Default> カタログは削除できません。

#### 拡張カタログの追加

拡張カタログを追加する場合は、「カタログ」ウィンドウで「追加」アイコンをクリッ クします。

#### 名前

追加する拡張カタログの名前を入力します。 <Default> という名前を持つこのカタログ は、ホストおよび前のバージョンの QMF for Windows と共用されるカタログです。

### **CCSID**

拡張カタログで使用する言語コード・ページの CCSID を選択します。

## システム・プロファイル・エントリーの作成

カタログ・サーバー (カタログが置かれているデータベース・サーバー) 上にあるシス テム・プロファイル表にエントリーを作成する場合は、このチェック・ボックスを選択 します。このチェック・ボックスを選択すると、QMF for Windows はユーザー・プロ ファイル・エントリーを作成するので、ユーザーはユーザー独自のユーザー ID でデー タベースにアクセスすることができます。このチェック・ボックスを選択しない場合 は、ユーザー ID をグループに割り当てる必要があります。

## カタログの編集

拡張カタログの属性を変更する場合は、「カタログ」ダイアログ・ボックスで「編集」 アイコンをクリックします。

## 名前

カタログの新しい名前を入力します。

#### **CCSID**

拡張カタログで使用する言語コード・ページについて別の CCSID を選択します。

# システム・プロファイル・エントリーの作成

カタログ・サーバー (カタログが置かれているデータベース・サーバー) 上にあるシス テム・プロファイル表にエントリーを作成する場合は、このチェック・ボックスを選択 します。このチェック・ボックスを選択すると、QMF for Windows はユーザー・プロ ファイル・エントリーを作成するので、ユーザーはユーザー独自のユーザー ID でデー タベースにアクセスすることができます。このチェック・ボックスを選択しない場合 は、ユーザー ID をグループに割り当てる必要があります。

## カタログの削除

カタログおよび対応する CCSID を削除する場合は、「カタログ」ダイアログ・ボック スで「削除」をクリックします。

次のメッセージが表示されます。

WARNING: This action will delete all user profiles, resource limits groups, and other objects in the  $\lceil$  name  $\rceil$  catalog at  $\lceil$  server  $\rceil$ , and cannot be undone!

Are you sure that you want to continue?

「はい」をクリックすると、削除が実行されます。

# **SDF** の発行

SDF の構成プロセスを完了したら、その SDF をユーザーに配布しなければなりませ ん。この章で説明したすべてのステップ、および次章以降で説明するオプション・ステ ップを終了すれば、 SDF の構成プロセスは完了です。

- 99 ページの『第 6 [章 リソース限界』](#page-110-0)
- v 121 ページの『第 7 [章 ユーザー・プロファイル』](#page-132-0)
- v 125 ページの『第 8 [章 サンプルの表』](#page-136-0)
- v 127 ページの『第 9 [章 オブジェクト・トレース報告書』](#page-138-0)

手順

SDF を発行する場合は、次の手順に従います。

- 1. QMF for Windows アドミニストレーターを開きます。
- 2. 「ファイル」-->「発行」と選択し、「SDF 発行ウィザード」を開きます。 「SDF 発行ウィザード」の通知ページが表示されます。このページを表示する必要 がない場合は、「今後この紹介ページを表示しない」チェック・ボックスを選択しま す。
- 3. 「次へ」ボタンをクリックします。
- 4. 発行ウィザードの「プロトコル」ページが開きます。

FTP プロトコルを使用してサーバーに SDF を発行する場合は、プロトコル「**FTP**」 を選択します。

プロトコル「**HTTP**」を選択します。これは、QMF for WebSphere が実行されてい る WebSphere サーバーに SDF を発行する場合に使用しなければならないプロトコ ルです。

- 5. 「次へ」ボタンをクリックします。
- 6. 発行ウィザードの「サーバーへの接続」ページが開きます。

FTP を使用して SDF を発行する場合は、次の手順に従います。

- v 「サーバー」フィールドに、サーバーの名前またはアドレスを入力します。
- v 「ユーザー **ID**」フィールドと「パスワード」フィールドに、使用するユーザー ID とパスワードを指定します。 接続先のサーバーで匿名アクセスがサポートされており、ユーザー ID とパスワ ードを指定せずに接続したい場合は、「匿名」チェック・ボックスを選択するこ とができます。

HTTP を使用して SDF を発行する場合は、次の手順に従います。

- v 「**URL**」フィールドに、 QMF for WebSphere がインストールされている Web サ ーバーを指定する URL を入力します。
- v 「ユーザー **ID**」フィールドと「パスワード」フィールドに、使用するユーザー ID とパスワードを指定します。
- 7. 「次へ」ボタンをクリックします。

8. 発行ウィザードの「ファイルの保管」ページが開きます。

FTP を使用して SDF を発行する場合は、次の手順に従います。

- v 「フォルダー」フィールドに、SDF を入れるフォルダーの名前を入力します。
- v 「名前」フィールドに、SDF を発行するときの名前を入力します。デフォルトで は、使用している SDF の現在の名前がファイル名になります。

HTTP を使用して SDF を発行する場合は、次の手順に従います。

- 「パス」フィールドに、SDF を保管する Web サーバー上の場所へのパスを入力 します。
- 「名前」フィールドに、SDF の名前を入力します。デフォルトでは、使用してい る SDF の現在の名前がファイル名になります。
- 9. 「終了」ボタンをクリックします。

SDF 発行ウィザードの「SDF の発行 (Publish SDF)」通知ページが開き、処理の進 行が表示されます。処理が完了すると、このウィンドウが閉じます。

# データベース・サーバーの構成は継続プロセスである

SDF の保守は継続的な作業です。ユーザーの変更が必要になったなら、SDF でデータ ベース・サーバーの構成パラメーターを変更します。データベース・サーバーの構成パ ラメーターは、追加、変更、または削除することができます。SDF に変更を加えるたび に、SDF の新しいコピーをユーザーに発行する必要があります。

# 第 **5** 章 **QMF for WebSphere** に対するデータベース・サー バーの構成

この章では、QMF for WebSphere を使用してアクセスするデータベース・サーバーに対 して必要な追加構成ステップについて説明します。

この構成を行うには、QMF for Windows アドミニストレーターと QMF for WebSphere アドミニストレーターの両方を使用します。そのため、この章では QMF for WebSphere アドミニストレーターの機能についても説明します。

# **QMF for WebSphere** の構成の完成

QMF for WebSphere を完全にインストールするには、以下のステップを実行する必要が あります。

- 1. QMF for Windows アドミニストレーターを使用して、QMF for WebSphere で必要 なデータベース・サーバーの構成パラメーターを指定します。
- 2. QMF for WebSphere がサーバー定義ファイル (SDF) を使用できるようにします。
- 3. QMF for WebSphere アドミニストレーターを使用してパッケージをバインドしま す。

# **SDF** でのデータベース・サーバーの構成

QMF for WebSphere と QMF for Windows はどちらも、サーバー定義ファイル (SDF) を使用して、ユーザーがアクセスできるデータベース・サーバーを決定します。SDF に は、データベース・サーバーに接続してデータベース・リソースの使用を制御するため に必要な、技術情報が含まれています。

SDF では、QMF for Windows アドミニストレーターを使用して、アクセスする可能性 のあるすべてのデータベース・サーバーを定義する必要があります。この処理について 詳しくは、 37 ページの『第 4 章 QMF for Windows [に対するデータベース・サーバ](#page-48-0) [ーの構成』を](#page-48-0)参照してください。

QMF for Windows アドミニストレーターを使用するには、QMF for WebSphere で必要 なデータベース構成パラメーターも追加して指定する必要があります。

## **QMF for WebSphere** 構成パラメーターの指定

QMF for WebSphere のパラメーターを指定するには:

- 1. QMF for Windows アドミニストレーターを開きます。
- 2. 目的のデータベース・サーバーをクリックします。
- 3. 「編集」をクリックします。
- 4. 「パラメーター」ウィンドウの「**QMF for WebSphere**」ページをクリックします。
- 5. 「接続パラメーター」グループで、データベース・サーバーに接続するために QMF for WebSphere が使用する接続パラメーターを指定します。

「ドライバー名 **(Driver Name)**」

データベース・サーバーに接続するために QMF for WebSphere が使用する JDBC ドライバーの名前を入力します。デフォルトの DB2 JDBC ドライバーを使用する場 合は、このフィールドを空白のままにしておきます。

「**JDBC URL**」

データベース・サーバーに接続するために JDBC ドライバーが使用する URL を入 力します。

「拡張」

「拡張」をクリックすると、「拡張 **JDBC** 設定」ダイアログ・ボックスが開きま す。このダイアログ・ボックスでは、ドライバー固有の接続ストリング・キーワード と、JDBC ドライバーに対するその値を指定します。

- 注**:** JDBC ドライバーがサポートしていて必要なキーワードの具体的な情報について は、ベンダーの資料を参照してください。
- 6. 指定した接続パラメーターを使用して QMF for WebSphere がデータベース・サーバ ーに接続できることをテストできます。このステップはオプションです。接続を検証 することで、指定したパラメーターが正しいことを確認できます。この接続は「妥当 性検査パラメーター」を使用してテストできます。
	- a. QMF for WebSphere とデータベース・サーバーの間の接続を検証するには、 QMF for Windows アドミニストレーターが QMF for WebSphere に接続する必 要があります。QMF for WebSphere に対する接続方法を QMF for Windows ア ドミニストレーターに示すには、「妥当性検査パラメーター」を使用します。
	- b. **URL**

QMF for WebSphere に接続するために QMF for Windows アドミニストレータ ーが使用する URL を入力します。次の形式です。

http://*host*:*port*/QMFWebSphere

- c. 「ユーザー情報の設定」ウィンドウが開き、ユーザー ID とパスワードの情報が 要求されます。QMF for WebSphere の管理権限があるユーザー ID を入力しま す。
- d. 「妥当性検査」をクリックして QMF for WebSphere に接続し、接続パラメータ ーが妥当であることを確認します。データベース接続が成功したことを確認する メッセージが戻されます。
- 7. 「**OK**」をクリックして、QMF for WebSphere に対するデータベース・サーバーの構 成を完了します。SDF を発行する次のステップに進みます。

## <span id="page-102-0"></span>**SDF** の発行

SDF でのデータベース・サーバーの構成が終了したら、QMF for WebSphere に SDF をアップロードする必要があります。

- 1. QMF for Windows アドミニストレーターを開きます。
- 2. 「ファイル」-->「発行」をクリックし、SDF 発行ウィザードを開きます。 「SDF 発行ウィザード」の通知ページが表示されます。今後このページを表示しな いようにするには、「今後この紹介ページを表示しない」チェック・ボックスにチェ ックマークを付けます。
- 3. 「次へ」をクリックします。
- 4. 「**SDF** 発行ウィザード **-** プロトコル **(Publishing Wizard Protocol)**」ページが 開きます。

「**HTTP**」を選択します。QMF for WebSphere に SDF を発行するときは、HTTP プ ロトコルを使用する必要があります。QMF for WebSphere アプリケーションが開始 していなければなりません。QMF for WebSphere の開始は、インストール・ステッ プの中で行います。 21 ページの『第 3 章 [QMF for WebSphere](#page-32-0) のインストール』を 参照してください。

- 注**: FTP** を使用して QMF for WebSphere に接続することはできません。ただし、 QMF for Windows ユーザーが使用できるよう FTP サーバーに SDF を発行す るために、FTP を使用することはできます。
- 5. 「次へ」をクリックします。
- 6. 「**SDF** 発行ウィザード **-** サーバーへの接続 **(Publishing Wizard Connect to Server)**」ページが開きます。

**URL**

QMF for WebSphere に接続するための URL を入力します。次の形式です。 http://*host*:*port*/QMFWebSphere

「ユーザー **ID**」

必要であれば、QMF for WebSphere の管理権限があるユーザー ID を入力します。

「パスワード」

QMF for WebSphere アドミニストレーターのユーザー ID に対するパスワードを入 力します。

- 7. 「次へ」をクリックします。
- 8. QMF for Windows アドミニストレーターが QMF for WebSphere に接続し、「**SDF** 発行ウィザード **-** ファイルの保管 **(Publishing Wizard - Save File)**」ページが開 きます。

「パス」

SDF を保管する WebSphere サーバー上のパスを入力します。

「名前」

保管する SDF の名前を入力します。デフォルトの名前は、現在使用している SDF の名前です。

「このファイルを使用するために **QMF for WebSphere** の構成を変更する」 新しくアップロードしたファイルを使用するように QMF for WebSphere の構成を変 更する場合は、このチェック・ボックスにチェックマークを付けます。チェックマー クを付けないと、ファイルはサーバーにアップロードされますが活動化されません。

9. 「終了」をクリックします。

進行状況表示ウィンドウが開き、アップロードの進行状況が表示されます。処理が完 了したら、「閉じる」をクリックします。

# **QMF for WebSphere** パッケージのバインド

- 1. Web ブラウザーを開き、QMF for WebSphere アドミニストレーターの URL を入力 します。デフォルトの URL は http://*host*:*port*/QMFWebSphere/Util/Admin.jsp で す。*host* は WAS サーバーのホスト名で、*port* は QMF for WebSphere アプリケー ション・サーバーが使用するポートです。
- 2. 目的のデータベース・サーバーをクリックします。
- 3. 「パッケージのインストール」をクリックします。
- 4. 「ユーザー情報の設定」ウィンドウが開きます。

「ユーザー **ID**」

データベース・サーバーに接続するためのユーザー ID を入力します。このユーザー ID には、QMF for WebSphere パッケージをバインドするための権限が付与されてい なければなりません。

「パスワード」

データベース・サーバーのユーザー ID に対するのパスワードを入力します。

- 5. 「**OK**」をクリックします。
- 6. 「確認」ウィンドウが開き、パッケージをバインドする集合 ID の確認が求められま す。この集合 ID は、QMF for Windows アドミニストレーターによって SDF の中 で定義されています。「**OK**」をクリックします。
- 7. 「インストール・ログ」が開きます。

「インストール・ログ」では、インストール処理に関する詳細な情報が表示されま す。このログを使用して、インストール処理が正常に行われたことを確認するか、ま たは発生したエラーの診断を行います。

注**:** WAS for z/OS で稼働している場合は、パッケージをバインドするために手作業 で行う必要のある追加ステップに関する情報も、インストール・ログで提供され ます。示されているステップを完了した後、以下のステップを継続します。

「**OK**」をクリックします。

8. 「許可」ウィンドウが開きます。

「許可」ウィンドウでは、QMF for WebSphere パッケージに対する EXECUTE 特権 を、適切な QMF for WebSphere ユーザーに対して付与できます。特定のユーザー ID を入力するか、または「**PUBLIC**」を選択してすべてのユーザーに権限を付与し ます。「付与」をクリックします。

パッケージのバインドが完了すると、QMF for WebSphere は使用できる状態になりま す。

# データベース・サーバー構成処理の完了

QMF for WebSphere に対するデータベース・サーバーの構成処理が完了したら、以下の 章で説明されている追加構成パラメーターの設定を行うことができます。

- 99 ページの『第 6 [章 リソース限界』](#page-110-0)
- v 121 ページの『第 7 [章 ユーザー・プロファイル』](#page-132-0)
- v 125 ページの『第 8 [章 サンプルの表』](#page-136-0)
- v 127 ページの『第 9 [章 オブジェクト・トレース報告書』](#page-138-0)

# データベース・サーバー構成作業の継続

SDF の保守は継続的な作業です。ユーザーの変更が必要になったなら、SDF でデータ ベース・サーバーの構成パラメーターを変更します。データベース・サーバーの構成パ ラメーターは、追加、変更、または削除することができます。SDF を変更したときに は、その都度、新しい SDF のコピーを QMF for WebSphere に対して発行し、新規ま たは変更後のデータベース・サーバーに対してパッケージをバインドする必要がありま す。

# **QMF for WebSphere** アドミニストレーター

QMF for WebSphere のユーザーに対するさまざまな管理作業を行うには、QMF for WebSphere アドミニストレーターを使用します。QMF for WebSphere アドミニストレ ーターを使用するには、保護された作業を実行するための権限がユーザー ID に付与さ れていなければなりません。必要な権限は、ユーザーおよびグループに対して *qmfadmin* 役割をマップする ステップの中で QMF for WebSphere を配置するときに 付与されます。

QMF for WebSphere アドミニストレーターを使用すると、以下の作業を実施できます。

- v サーバー定義ファイルを選択します。
- v データベース・サーバーに接続するためのユーザー情報を設定します。
- v データベース・サーバーの接続をテストします。
- v パッケージをインストールおよびアンインストールします。
- v パッケージを使用するための権限を付与したり取り消したりします。
- v servlet.properties ファイルを変更します。
- v 構成をバックアップまたは復元します。
- 注**:** SDF の作成およびデータベース・サーバーの接続の構成に、QMF for WebSphere アドミニストレーターを使用することはできません。これらの作業を行うには、 QMF for Windows アドミニストレーターを使用する必要があります。

# サーバー定義ファイルの選択

QMF for WebSphere のインスタンスのユーザーはすべて、同じ SDF を使用します。こ の SDF を QMF for WebSphere で使用できるようにするには、次の 2 つの方法のどち らかを使用します。

- v QMF for Windows アドミニストレーターの「発行」コマンドを使用します ( 91 [ペー](#page-102-0) ジの『SDF [の発行』を](#page-102-0)参照)。
- v QMF for WebSphere アドミニストレーターの「開く」コマンドまたは「アップロー ド」コマンドを使用します。

# 「開く」

WebSphere サーバーにすでに存在している SDF を開くには:

- 1. 「アクション」ウィンドウまたは「ファイル」メニューで、「開く」をクリックしま す。
- 2. 「開く」ウィンドウが表示されます。
- 3. サーバーのファイル・システムで使用可能な SDF のリストから、開く SDF を選択 します。
- 4. 「開く」をクリックします。選択した SDF が QMF for WebSphere アドミニストレ ーターによって開かれると共に、QMF for WebSphere に対する現在の SDF として 設定されます。

# 「アップロード」

ローカル・ドライブまたはネットワーク・ドライブに存在するサーバー定義ファイルを WebSphere サーバーにアップロードするには:

- 1. 「アクション」ウィンドウまたは「ファイル」メニューで、「アップロード」をクリ ックします。
- 2. 「アップロード」ウィンドウが表示されます。
- 3. 「ファイル名」フィールドに SDF の名前を入力します。「参照」ボタンを使用し て、SDF を検索できます。「ファイル・エンコード」フィールドで、ファイルのエ ンコード方式を選択します。
- 4. 「アップロード」をクリックします。選択した SDF が WebSphere サーバーにアッ プロードされて、「保管」ウィンドウが表示されます。

5. アップロードした SDF を保管する、WebSphere サーバー上のファイル・システムに おけるパスとファイル名を入力または選択します。「保管」をクリックします。指定 したファイルに SDF が保管され、QMF for WebSphere アドミニストレーターによ って開かれると共に、QMF for WebSphere に対する現在の SDF として設定されま す。

# データベース・サーバーに接続するためのユーザー情報の設定

データベース・サーバーに接続する必要のある作業を QMF for WebSphere アドミニス トレーターで行う場合は、サーバーに対してユーザー ID とパスワードを渡す必要があ ります。作業を実行する時点でユーザー ID とパスワードをまだ指定していない場合 は、QMF for WebSphere アドミニストレーターからこれらの情報の指定を求められま す。

データベース・サーバーに対するユーザー ID とパスワードを指定するには:

- 1. QMF for WebSphere アドミニストレーターのメイン・ウィンドウで、「サーバー」 リストからデータベース・サーバーを選択します。
- 2. 「アクション」ウィンドウまたは「サーバー」メニューで、「ユーザー情報の設定」 をクリックします。
- 3. 「ユーザー情報の設定」ウィンドウが開きます。「ユーザー **ID**」フィールドにはデ ータベース・サーバーのユーザー ID を入力し、「パスワード」フィールドにはパス ワードを入力します。「**OK**」をクリックします。

# データベース・サーバーの接続のテスト

理由はさまざまですが、いつでも QMF for WebSphere からデータベース・サーバーへ の接続を検査できます。必ず必要なわけではありませんが、データベース・サーバーの 接続をテストし、ユーザーが問題なくデータベース・サーバーにアクセスできることを 確認することが推奨されます。

データベース・サーバーの接続をテストするには:

- 1. QMF for WebSphere アドミニストレーターのメイン・ウィンドウで、「サーバー」 リストからデータベース・サーバーを選択します。
- 2. 「アクション」ウィンドウまたは「サーバー」メニューで、「テスト接続」をクリッ クします。
- 3. 「ユーザー情報の設定」ウィンドウが開く場合があります。その場合は、データベー ス・サーバーのユーザー ID を「ユーザー **ID**」フィールドに入力し、パスワードを 「パスワード」フィールドに入力します。「**OK**」をクリックします。
- 4. データベース・サーバーへの接続が成功したことを示すメッセージを受け取ります。 接続が失敗した場合は、データベース・サーバーに接続できない理由を示すメッセー ジを受け取ります。

# パッケージのインストールとアンインストール

SDF で構成されている各データベース・サーバーに対し、QMF for WebSphere のパッ ケージをバインドする必要があります。QMF for WebSphere からデータベース・サーバ ーにアクセスしなくなったなら、パッケージを解放することもできます。

## **QMF for WebSphere** のパッケージをインストールするには

- 1. QMF for WebSphere アドミニストレーターのメイン・ウィンドウで、「サーバー」 リストからデータベース・サーバーを選択します。
- 2. 「アクション」ウィンドウまたは「サーバー」メニューで、「パッケージのインスト ール」をクリックします。
- 3. 「ユーザー情報の設定」ウィンドウが開く場合があります。その場合は、データベー ス・サーバーのユーザー ID を「ユーザー **ID**」フィールドに入力し、パスワードを 「パスワード」フィールドに入力します。「**OK**」をクリックします。
- 4. 「確認」ウィンドウが開き、パッケージをバインドする集合 ID の確認が求められま す。この集合 ID は、QMF for Windows アドミニストレーターによって SDF の中 で定義されています。「はい」をクリックします。
- 5. 「インストール・ログ」が開き、インストール処理に関する詳細な情報が表示されま す。このログを使用して、処理が正常に行われたことを確認するか、または発生した エラーの診断を行います。
- 6. 「**OK**」をクリックします。処理が正常に行われた場合は、「許可」ウィンドウが開 きます。

#### **QMF for WebSphere** のパッケージをアンインストールするには

- 1. QMF for WebSphere アドミニストレーターのメイン・ウィンドウで、「サーバー」 リストからデータベース・サーバーを選択します。
- 2. 「アクション」ウィンドウまたは「サーバー」メニューで、「パッケージのアンイン ストール」をクリックします。
- 3. 「ユーザー情報の設定」ウィンドウが開く場合があります。その場合は、データベー ス・サーバーのユーザー ID を「ユーザー **ID**」フィールドに入力し、パスワードを 「パスワード」フィールドに入力します。「**OK**」をクリックします。
- 4. 「確認」ウィンドウが開き、パッケージを解放する集合 ID の確認が求められます。 この集合 ID は、QMF for Windows アドミニストレーターによって SDF の中で定 義されています。「はい」をクリックします。
- 5. 「インストール・ログ」が開き、アンインストール処理に関する詳細な情報が表示さ れます。このログを使用して、処理が正常に行われたことを確認するか、または発生 したエラーの診断を行います。
- 6. 「**OK**」をクリックします。
#### パッケージの権限の管理

QMF for WebSphere のすべてのユーザーは、アクセスする各データベース・サーバーの QMF for WebSphere パッケージに対して EXECUTE 特権が必要です。この特権をユー ザーに付与したり、ユーザーから失効させたりするには、以下の処理を使用します。

- 1. QMF for WebSphere アドミニストレーターのメイン・ウィンドウで、「サーバー」 リストからデータベース・サーバーを選択します。
- 2. 「アクション」ウィンドウまたは「サーバー」メニューで、「許可を管理」をクリッ クします。
- 3. 「ユーザー情報の設定」ウィンドウが開く場合があります。その場合は、データベー ス・サーバーのユーザー ID を「ユーザー **ID**」フィールドに入力し、パスワードを 「パスワード」フィールドに入力します。「**OK**」をクリックします。
- 4. 「許可」ウィンドウが開きます。「ユーザー **ID**」フィールドに、特権を付与する (または特権を失効させる) ユーザー ID を入力します。すべてのユーザーに対して 特権を付与するには (またはこの包括的特権を取り消すには)、 PUBLIC と入力しま す。
- 5. 特権を付与するには、「付与」をクリックします。 特権を取り消すには、「取り消 し」をクリックします。
- 6. 以上のステップを繰り返して、他のユーザーの特権を付与または取り消すことができ ます。作業が終了したら、「閉じる」をクリックします。

#### **servlet.properties** ファイルの編集

上級ユーザーは、QMF for WebSphere の servlet.properties ファイルを直接編集してもか まいません。このファイルには、以下のような QMF for WebSphere の拡張設定が含ま れています。

- フォントの設定
- エンコード方式の設定
- サーバーのファイル・システムのエンコード方式
- ユーザー定義の編集ルーチンの登録

注**:** 一般には、servlet.properties ファイルを編集する必要はありません。

servlet.properties ファイルを編集するには:

- 1. 「アクション」ウィンドウまたは「拡張」メニューで、「プロパティーの編集」をク リックします。「プロパティーの編集」ウィンドウが開きます。
- 2. 「プロパティーの編集」ウィンドウに、必要な変更を直接入力します。
- 3. 変更を保管するには、「**OK**」をクリックします。変更が保管されて、「プロパティ ーの編集」ウィンドウが閉じます。
- 4. 変更を破棄するには、「キャンセル」をクリックします。変更が破棄されて、「プロ パティーの編集」ウィンドウが閉じます。

#### 構成のバックアップまたは復元

QMF for WebSphere アプリケーションとユーザーの設定は、WebSphere サーバー上の ファイルに格納されます。これらの設定をアーカイブ・ファイルにバックアップし、後 でそれを復元することができます。設定をバックアップする理由の 1 つとして、QMF for WebSphere をアンインストールして再インストールする場合、または QMF for WebSphere に保守情報を適用する場合があります。この場合は、設定をバックアップし て復元しないと、設定が失われます。

注**:** アプリケーションの設定には、QMF for WebSphere の配布と共に受け取ったライセ ンス・ファイルが含まれます。フィックスパックをアンインストールしてインスト ールする前にこれらの設定をバックアップしておかないと、ライセンス・ファイル が失われて、QMF for WebSphere が機能しなくなります。

#### 構成をバックアップするには**:**

- 1. 「アクション」ウィンドウまたは「拡張」メニューで、「構成のバックアップ」をク リックします。
- 2. QMF for WebSphere アドミニストレーターによってユーザー設定を含むアーカイ ブ・ファイルが作成され、ダウンロードされて Web ブラウザーに送信されます。 Web ブラウザーを使用して、アーカイブ・ファイルをローカル・ドライブまたはネ ットワーク・ドライブに保管します。

#### 構成を復元するには**:**

- 1. 「アクション」ウィンドウまたは「拡張」メニューで、「構成の復元」をクリックし ます。
- 2. 「**復元**」ウィンドウが開きます。「バックアップ・ファイル」フィールドには、設定 を復元するアーカイブ・ファイルの名前を入力します。「参照」ボタンを使用してア ーカイブ・ファイルを検索できます。
- 3. 「復元」をクリックします。アーカイブ・ファイルが WebSphere サーバーにアップ ロードされて、ファイルに含まれる設定が復元されます。

# 第 **6** 章 リソース限界

リソース限界は、データベース・サーバーのリソース消費を管理するのに役立つ機能で ある QMF for Windows の管理の一部です。 QMF for Windows の管理をインプリメン トするには、データベース・サーバーへのユーザー・アクセスに対して制限を設定しま す。設定した制限は、リソース限界と呼ばれます。

QMF for Windows のリソース限界は、照会がワークステーションから発信される前に チェックされます。リソース限界を違反すると、照会はデータベース・サーバーに到達 せず、評価は行われません。戻される行やデータベース・サーバーのタイムアウトなど に関する一部の QMF for Windows のリソース限界は、照会の実行後に呼び出されま す。 QMF for Windows のリソース限界は、いずれのデータベース・サーバー仕様より も優先されて適用されることはありません。

QMF for Windows の管理を設定するには、次の 4 つのステップを実行します。

- 1. リソース限界グループを作成する。
- 2. グループに設定されたリソース限界がいつ有効になるのかを指定するスケジュールを 作成する。
- 3. スケジュール期間中に有効にする個々のリソース限界を指定する。
- 4. リソース限界グループにユーザーを割り当てる。

#### リソース限界グループの作成

リソース限界グループとは、グループに割り当てられた各ユーザーに対して、指定した スケジュールに基づいて一括して適用されるリソース限界セットのことです。リソース 限界グループは任意の数だけ作成でき、各グループには、別々のスケジュールに基づい て適用される別々のリソース限界セットを設定できます。

リソース限界グループを設定する際には、さまざまな基準を組み合わせることができま す。リソース限界グループを設定してリソース使用を制限するための最も一般的な方法 は、次の基準を使用することです。

- v データベース・サーバー
- ユーザー
- v 曜日
- v 時刻

たとえば、リソース限界グループには、平日の午前 8 時から午後 6 時までの間有効で ある 1 セットの限界と、週末および営業時間外に有効である別の限界のセットを入れる

ことができます。また、リソース限界グループごとに異なるユーザー群を割り当てて、 これらのユーザーが、特定のデータベース・サーバー上で特定の操作のみを実行できる ように設定できます。

#### デフォルトのリソース限界グループ

QMF for Windows アドミニストレーターには、<Default> という名前のデフォルトのリ ソース限界グループが付属しています。初期設定では、すべてのユーザーが <Default> リソース限界グループに割り当てられます。これ以外のリソース限界グループに割り当 てられていないユーザーは、このデフォルト・リソース限界グループで定義されている 限界に基づいて管理されます。

<Default> リソース限界グループには、デフォルトのリソース限界セットとデフォルト のスケジュールが割り当てられています。デフォルトのリソース限界は制限的なもので はなく、デフォルトのスケジュールでは、リソース限界はすべての曜日で 24 時間適用 されます。 <Default> リソース限界グループを編集して、リソース限界とスケジュール を変更できます。

注**:** QMF for Windows の管理機能は常にアクティブです。 リソース限界グループを設 定していない場合でも、デフォルトのリソース限界に基づいた管理が行われます。 このため、<Default> リソース限界グループに設定されている限界を調べて、 <Default> グループに基づいて管理されている未割り当てユーザーに、意図している よりも広範囲または制限的な限界が適用されていないことを確認する必要がありま す。

#### リソース限界グループのセキュリティーの確保

各ユーザーに設定された限界を保護するために、リソース限界グループは、データベー ス・サーバー上に配置された、QMF カタログの一部である RDBI.RESOURCE TABLE という表に安全に保管されています。リソース限界グループに変更を加えるには、デー タベース・サーバー上で QMF for Windows アドミニストレーターのパッケージを実行 する許可が必要です。これにより、許可のないユーザーがリソース限界を変更すること が防止されます。

リソース限界の表には、RDBI.RESOURCE\_VIEW という名前のビューが定義されていま す。 QMF for Windows はこのビューを使用してリソース限界情報にアクセスするた め、この表は変更されず元の状態のままです。

注**:** <Default> リソース限界グループのリソース限界情報は、データベース・サーバー上 の RDBI.RESOURCE TABLE ではなく、SDF に保管されています。このため、 SDF にアクセスできるユーザーであれば、<Default> リソース限界グループのリソ ース限界に変更を加えることができます。

- 注**:** データベース・サーバーで QMF カタログが使用されないように SDF で構成でき ます。リソース限界グループの情報は QMF カタログに保管されているため、QMF カタログが使用されないデータベース・サーバーへのアクセスは管理できません。
- 注**:** データベース・サーバーで常に特定のカタログが使用されるように SDF で構成す ることもできます。データベース・サーバーへのアクセス時に特定のカタログを使 用する必要がある場合は、指定したリソース限界に基づいて、すべてのユーザー が、このカタログを使用するように構成されたサーバーのみにアクセスできるよう に設定できます。

#### リソース限界グループを作成する手順

- 1. QMF for Windows アドミニストレーターを開く。
- 2. 「サーバー」リストから、データベース・サーバーを選択する。「編集」をクリック する。
- 3. 「[server] のパラメーター」ウィンドウが開きます。
- 4. 「リソース限界」タブをクリックする。

「リソース限界」ウィンドウが開いて、データベース・サーバーで定義されているリ ソース限界グループがリストされます。このリストには、QMF for Windows ととも にインストールされる <default> リソース限界グループも含まれます。

- 5. 「新規」をクリックして、新しいリソース限界グループを作成する。 「新規リソース限界グループ」ダイアログ・ボックスが開きます。
- 6. 「グループ名」フィールドにグループの名前を入力する。名前には何も制限はありま せん。
- 7. 「**OK**」をクリックして、新規リソース限界グループを作成する。
- 8. リソース限界グループが作成されたことを確認する確認ポップアップ・ウィンドウが 表示される。「**OK**」をクリックしてメッセージを確認します。
- 9. このグループに対してスケジュールとリソース限界を設定するための「リソース限界 グループの編集」ウィンドウが開く。

#### リソース限界グループ・スケジュールの作成

リソース限界グループ・スケジュールに基づいて、グループに設定されたリソース限界 がいつ有効になるのかが決定されます。リソース限界グループのスケジュールは、必要 な数だけ作成できます。各スケジュールは、固有のリソース限界セットを適用するよう に設定できます。

#### **1** つのリソース限界グループに対する複数のスケジュール

ユーザーがデータベース・サーバーにアクセスすると、QMF for Windows では、この ユーザーが割り当てられた 1 つ以上のリソース限界グループが識別されて、これらのグ ループのスケジュールが検証され、現在有効になっているリソース限界が特定されま

す。ユーザーは、それぞれ複数のスケジュールが設定された複数のリソース限界グルー プに割り当てることができるため、理論的には複数のリソース限界セットが有効になり うる重複期間が生じる可能性が大いにあります。

スケジュールが重複する場合は、QMF for Windows では、固有のスケジュール番号に 基づいて有効となるスケジュールが決定されます。すなわち、この番号が最も小さいス ケジュールが優先されます。

たとえば、リソース・グループに次の 4 つのスケジュールが設定されているとします。 表 *16.* リソース限界グループのスケジュール

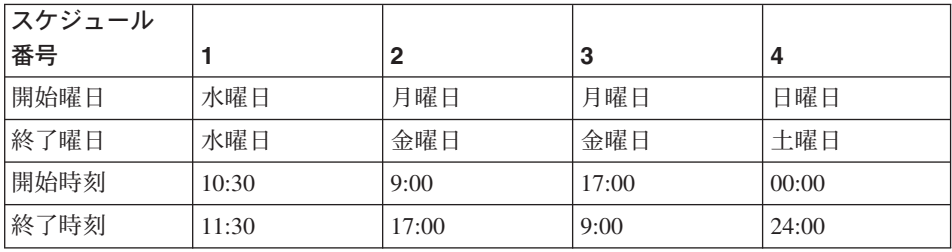

この表から分かるように、スケジュール 1 の期間はスケジュール 2 の期間に含まれて おり、スケジュール 1、2、3 の期間はスケジュール 4 の期間に含まれています。ユー ザーがこのデータベース・サーバーに水曜日の 11:00 にアクセスする場合は、スケジュ ール 1、2、および 4 が有効となりえます。 QMF for Windows では、最も小さい番号 のスケジュールが使用されます。

リソース限界グループのスケジュールを作成する場合は、各番号の間を空ける (連続さ せない) ことをお勧めします。これにより、必要に応じて追加のスケジュールを挿入し たり、他に影響を与えずにスケジュールを削除したりできます。スケジュール番号は、 連続している必要はありませんが、いったん割り当てると変更できません。

スケジュールの範囲を示す時刻と曜日は、すべてスケジュール期間内に含まれます。す なわち、開始時刻が 8:00 の場合、スケジュールはちょうど 8:00 に有効になります。終 了時刻が 17:00:00 の場合、スケジュールは 17:00:00 まで有効になります。開始時刻と 終了時刻は午前 0 時をまたがって設定でき、開始曜日と終了曜日は週末をまたがって設 定できます。

ユーザーが、自分の場所とは時間帯の異なる場所のサーバーにアクセスする場合、現在 時刻は、アクセス先のデータベース・サーバーに組み込まれた時計に基づいて決定され ます。たとえば、ニューヨーク時間の月曜日午前 9 時に、ニューヨークのエンド・ユー ザーがカリフォルニアのデータベース・サーバーにアクセスするとします。このデータ ベース・サーバーの時計はカリフォルニア時間の午前 6 時を示しているので、上記のス ケジュール例に基づいた場合、スケジュール 3 が有効になっています。

#### リソース限界グループ・スケジュールを作成する手順

- 1. 「[server] のパラメーター」ウィンドウの「リソース限界」タブを開く。「リソース 限界」ウィンドウが開いて、データベース・サーバーで定義されているリソース限界 グループがリストされます。
- 2. 「新規」をクリックして新しいリソース限界グループを作成するか、または既存のグ ループを選択して「編集」をクリックする。

「新規」をクリックした場合は、「新規リソース限界グループ」ダイアログ・ボック スが開きます。「グループ名」フィールドにグループの名前を入力します。「**OK**」 をクリックします。スケジュールを設定するための「リソース限界グループの編集」 ウィンドウが開きます。「編集」をクリックした場合は、「リソース限界グループの 編集」ウィンドウが直ちに開きます。

- 3. 「スケジュール」リストをクリックしてから「追加」アイコンをクリックする。「リ ソース限界グループ・スケジュールの編集」ウィンドウが開きます。既存のスケジュ ールを編集するには、「スケジュール」リストからスケジュールを選択して「編集」 アイコンをクリックします。
- 4. 「リソース限界グループ・スケジュールの編集」ウィンドウの各ページを使用して、 スケジュールに対して個別のリソース限界を指定する。

## リソース限界の指定

「リソース限界グループ・スケジュールの編集」ウィンドウで、当該スケジュール期間 中に有効にするリソース限界を入力します。以下のウィンドウの 1 つ以上を使用して、 個別のリソース限界を設定できます。

- メイン
- タイムアウト
- v 限界
- v SQL 動詞
- オプション
- データの保管
- バインド
- オブジェクト・トレース
- LOB オプション
- レポート・ヤンター

メイン

「パラメーター」ウィンドウの「メイン」ページでは、スケジュール番号、およびスケ ジュールを有効にする曜日と時間を指定します。

表 *17.* リソース限界のフィールド

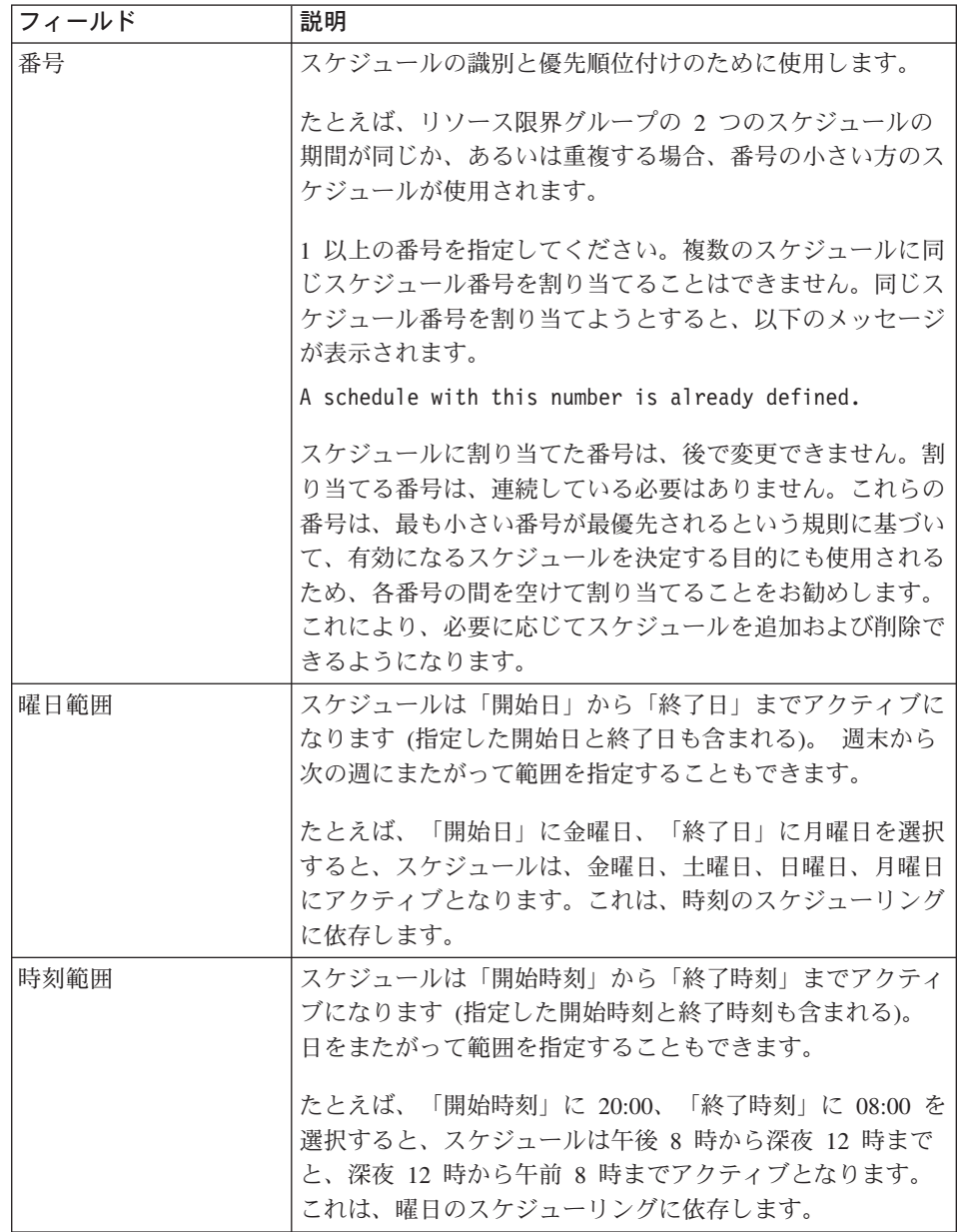

表 *17.* リソース限界のフィールド *(*続き*)*

| フィールド | 説明                                                                             |
|-------|--------------------------------------------------------------------------------|
| 状況    | 「アクティブ」をクリックすると、スケジュール (曜日と時                                                   |
|       |                                                                                |
|       |                                                                                |
|       | │ブ 」か「非アクティブ 」かによっても違います。 「 <b>非ア</b><br>│ <b>クティブ</b> 」をクリックすると、曜日または時刻のスケジュー |
|       |                                                                                |
|       | リングに関係なく、スケジュールが使用不可になります。                                                     |

# タイムアウト

「タイムアウト」ページでは、アイドル照会、アイドル接続、およびサーバー応答時間 に関するタイムアウト警告限界とタイムアウト取り消し限界を設定します。

表 *18.* リソース限界タイムアウトのフィールド

| フィールド       | 説明                                                                                                    |
|-------------|----------------------------------------------------------------------------------------------------|
| アイドル照会タイムアウ | この値は、照会がアイドル状態となる時間に限界を設けま<br>す。 2 つの異なるタイムアウトを設定できます。                                                              |
|             | • 警告限界: このタイムアウトが過ぎると、 QMF for<br>Windows は、照会がアイドル状態にあることをユーザー<br>に知らせ、照会を取り消すかどうかを尋ねるプロンプトを<br>表示します。             |
|             | • 取り消し限界: このタイムアウトが過ぎると、 QMF for<br>Windows は自動的に照会を取り消します。                                                         |
|             | 注: データの最初のバッファーがユーザーに戻され、ユーザ<br>ーがデータの最後に到達してからデータの次のセットを取り<br>出すまで QMF for Windows が待つときに、照会はアイドル<br>状態になる場合があります。 |

表 *18.* リソース限界タイムアウトのフィールド *(*続き*)*

| フィールド                   | 説明                                                                                                    |
|-------------------------|----------------------------------------------------------------------------------------------------|
| サーバー応答タイムアウ<br>$\vdash$ | この値は、QMF for Windows がデータベース・サーバーか<br>らの応答を待ち、要求が取り消されるまでの時間に限界を設<br>けます。 QMF for Windows は、要求をデータベース・サー<br>バーに送信するたびに、応答時間を非同期で待ちます。                                                                                                    |
|                         | 2 つの異なるタイムアウトを設定できます。<br>• 警告限界: このタイムアウトが過ぎると、 QMF for<br>Windows は、照会を取り消すかどうかを尋ねるプロンプ<br>トを表示します。<br>- 取り消し限界: このタイムアウトが過ぎると、 OMF for<br>Windows は自動的に要求を取り消します。<br>注: タイムアウト限界を小さくすると、長期に渡る(ランナ<br>ウェイ) 照会を避けることができます。タイムアウト限界を<br>大きくすると、リソースの競合などが原因でサーバーの処理 |
|                         | が遅い場合でも、データベース要求を完了することができま<br>す。                                                                                                    |
| アイドル接続タイムアウ<br>トの取り消し限界 | QMF for Windows がデータベース・サーバーとのアイドル<br>接続を保持する時間に限界を設けます。 このタイムアウト<br>が過ぎると、 QMF for Windows は自動的にデータベース・<br>サーバーとのアイドル接続を閉じます。<br>注: タイムアウト限界を小さくすると、サーバーでアイドル<br>接続によって消費されるリソースを最小限にするのに役立ち<br>ます。タイムアウトを大きくすると、接続を確立する際のオ<br>ーバーヘッドを最小限にするのに役立ちます。              |

## 限界

「限界」ページでは、QMF for Windows で検索できる最大行数と最大データ・バイト 数に関する警告限界と取り消し限界を設定します。また、QMF for Windows からデー タベース・サーバーに対して確立できる最大同時接続数も指定できます。

表 *19.* リソース限界のフィールド

| フィールド            | 説明                                                                                                    |
|------------------|----------------------------------------------------------------------------------------------------|
| 取り出す最大行数         | QMF for Windows が照会の実行中にデータベース・サーバ<br>ーから検索するデータの行数に限界を設けます。                                                                           |
|                  | • 警告限界: この限界に達すると、 QMF for Windows は、<br>さらにデータを取り出すかどうかを尋ねるプロンプトを表<br>示します。                                                           |
|                  | 取り消し限界: この限界に達すると、QMF for Windows<br>は、照会を取り消して、それ以上はデータを取り出しませ<br>$\mathcal{h}_{\alpha}$                                              |
| 取り出す最大バイト数       | QMF for Windows が照会の実行中にデータベース・サーバ<br>一から検索するデータのバイト数に限界を設けます。                                                                         |
|                  | 警告限界: この限界に達すると、 QMF for Windows は、<br>さらにデータを取り出すかどうかを尋ねるプロンプトを表<br>示します。                                                             |
|                  | 取り消し限界: この限界に達すると、QMF for Windows<br>は、照会を取り消して、それ以上はデータを取り出しませ<br>$h_{\alpha}$                                                        |
| 最大接続数の取り消し限<br>界 | OMF for Windows がデータベース・サーバーとの間で確立<br>できる同時接続数に限界を設けます。 一般に、サーバーで<br>照会を実行した後に同じサーバーでもう一度照会を実行した<br>場合、 1 つの接続だけですむように、接続は再利用されま<br>す。 |
|                  | ただし、2 つの照会を同時に実行する場合は、2 つの接続が<br>必要になります。 QMF for Windows がサーバーとの別の接<br>続を必要とする場合にこの限界に達すると、エラーが戻され<br>て操作は実行されません。                    |

#### 行数またはバイト数を基準にしたデータ検索の制限

QMF for Windows では、データベース・サーバーから検索できる最大行数を指定する よりも、検索できる最大データ・バイト数を指定する方が正確にデータ検索を制限でき ます。

データベース・サーバーは、QMF for Windows からの要求に応じて、バッファーがい っぱいになるかデータがなくなるまでデータの検索とバッファーへの格納を継続しま す。データのバッファーは QMF for Windows に返されます。返されると同時に、QMF for Windows では、バッファーに格納されているデータのバイト数が認識されます。こ の時点では、QMF for Windows では、バッファーに格納されているデータの行数は認

識されません。行数を認識するためには、QMF for Windows では、バッファー内のデ ータを処理して、バッファーに格納されている行数を算出する必要があります。

この間、データベース・サーバーは、最初のデータ・バッファーを送信した後には別の バッファーにデータを格納する準備ができており、停止するように指示されない限り、 別のバッファーへのデータ格納を開始します。検索できるデータ量をバイト数を基準に して制限している場合は、QMF for Windows では、送信されたデータ量および指定さ れたデータ量上限が認識されているため、データ要求を継続するのか停止するのかの判 断が可能です。

検索できるデータ量を行数を基準にして制限している場合は、QMF for Windows で は、データを処理して行数を算出する必要があります。したがって、QMF for Windows には、データ検索処理を停止するために必要な情報がありません。このため、QMF for Windows がバッファー内の現行データを解析して行数を算出している間に、データベー ス・サーバーは次のデータ・バッファーの検索を開始します。次のデータ・バッファー が送信されるときには、QMF for Windows では、直前のバッファーに含まれる行数が 算出されています。これらの行が行数の上限に達している場合は、データの検索は停止 されます。しかし、余分なデータ行がすでに検索されている場合があり、この結果、余 分なオーバーヘッドが発生したり、意図したよりも多い行がユーザーに対して表示され たりすることがあります。

#### バッファー・サイズの制御

QMF for Windows では、SDF 内の QueryBlockSize パラメーターを使用してバッファ ーのサイズを制御できます。照会ブロック・サイズを設定するには、メモ帳などのテキ スト・エディターでサーバー定義ファイル (SDF) を編集します。まず、アクセスするサ ーバーのセクションを探します。次に、このセクションに QueryBlockSize=nnn という 行を追加します。nnn は、希望するブロック・サイズのバイト数です。

照会ブロック・サイズを小さい値に設定すると、各データ・ブロックを受信する際の応 答時間は短くなります。しかし、送信する必要のある合計ブロック数は増加するため、 すべてのデータを検索するのに要する時間は長くなります。

照会ブロック・サイズを大きい値に設定すると、各データ・ブロックを受信する際の応 答時間は長くなります。しかし、送信する必要のある合計ブロック数は減少するため、 すべてのデータを検索するのに要する時間は短くなります。

指定可能な最小照会ブロック・サイズは 512 です。指定可能な最大照会ブロック・サイ ズは 32767 です。照会ブロック・サイズを指定しない場合は、デフォルト値の 32,500 が使用されます。

#### **SQL** 動詞

「**SQL** 動詞」ページでは、このリソース限界グループに割り当てられたユーザーが、こ のスケジュールが有効になっているときに使用できる SQL 動詞を指定します。

ユーザーが不許可動詞 が含まれた照会を実行しようとした場合は、QMF for Windows からデータベース・サーバーに SQL が送信されずに、照会が取り消されます。ユーザ ーが許可動詞 が含まれた照会を実行しようとした場合は、QMF for Windows からデー タベース・サーバーに照会が送信されて、データベース・サーバーの機密保護権限の検 証が行われます。

注**:** UPDATE、DELETE、および INSERT の許可をオフにしても、Table Editor を使っ てこれらのアクションを実行する機能に影響はありません。

下表の任意の SQL 動詞について、QMF for Windows からの使用を許可できます。

表 *20.* 制御できる *SQL* 動詞

| <b>ACQUIRE</b> | <b>ALTER</b>   | <b>CALL</b>   |
|----------------|----------------|---------------|
| <b>COMMENT</b> | <b>CREATE</b>  | <b>DELETE</b> |
| DROP           | <b>EXPLAIN</b> | <b>GRANT</b>  |
| <b>INSERT</b>  | <b>LABEL</b>   | <b>LOCK</b>   |
| <b>REVOKE</b>  | <b>SET</b>     | <b>SELECT</b> |
| <b>SIGNAL</b>  | <b>UPDATE</b>  |               |

## オプション

「オプション」ページでは、データベース・オブジェクトとデータベース・サーバーに 対するユーザーのアクセス・レベルを指定します。

表 *21.* リソース限界オプションのフィールド

| フィールド       | 説明                                                |
|-------------|---------------------------------------------------|
| ユーザー・インターフェ | このリソース限界グループに割り当てられたユーザーは、                        |
|             | 'ースからサーバーヘアク   QMF for Windows を使用してデータベース・サーバーにア |
| セスを許可       | クセスできます。                                          |
|             | プログラミング・インタ このリソース限界グループに割り当てられたユーザーは、            |
|             | └─フェースからサーバー│QMF for Windows のアプリケーション・プログラミング・   |
|             | へのアクセスを許可する  インターフェース (API) を使用してデータベース・サーバ       |
|             | ーにアクセスできます。                                       |

表 *21.* リソース限界オプションのフィールド *(*続き*)*

 $\overline{a}$ 

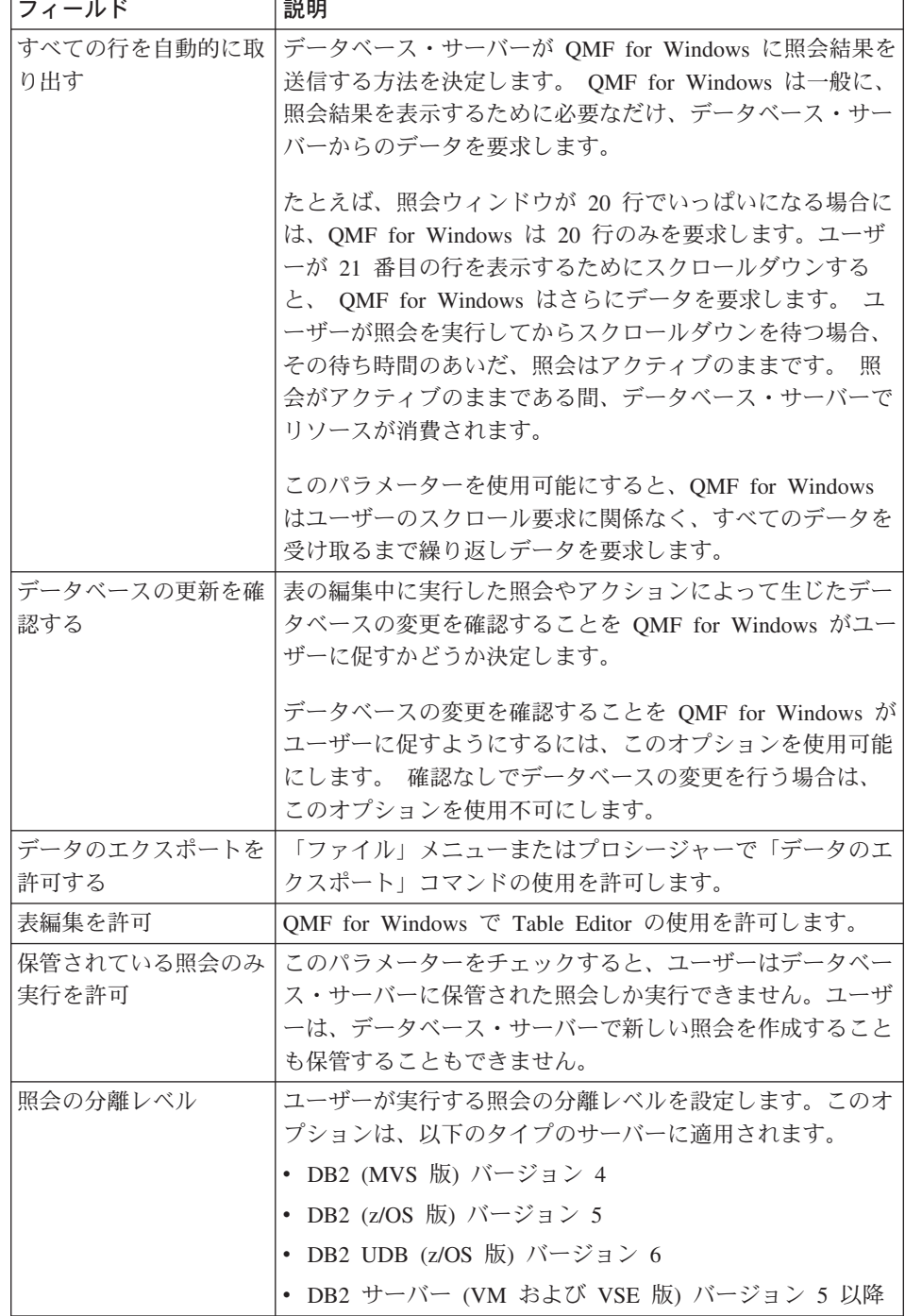

表 *21.* リソース限界オプションのフィールド *(*続き*)*

| フィールド       | 説明                          |
|-------------|-----------------------------|
| アカウント       | このリソース限界グループに割り当てられたユーザーがデー |
|             | タベース・サーバーに接続するときにデータベース・サーバ |
|             | ーに送信されるアカウンティング情報のデフォルトのストリ |
|             | ングを設定します。                   |
| アカウントを上書き可能 | 「ユーザー情報の設定」ダイアログ・ボックスに新規アカウ |
| にする         | ント・ストリングを入力することによって、ユーザーがデフ |
|             | ォルトのアカウントを上書きできるようにします。     |
|             | このリソース限界グループが、所有していないデータベー  |
|             | ス・オブジェクトにアクセスできないようにする場合は、こ |
|             | のチェック・ボックスを外してください。         |
| アカウントの指定を必須 | これが選択されている場合、ユーザーは有効なアカウント・ |
| にする         | ストリングを指定する必要があります。          |

## データの保管

「データの保管」ページでは、このリソース限界グループに割り当てられており、かつ このスケジュールを使用しているユーザーに対して、データベース・サーバーにデータ を保管することを許可します。

表 *22.* リソース限界 *-* データ保管のフィールド

| lフィールド | 説明                                        |
|--------|-------------------------------------------|
|        | データの保管コマンドを   ユーザーがデータベース・サーバーにデータを保管すること |
| 許可     | を許可します。                                   |
|        | 注: データの保管は大量のリソースを必要とするため、デー              |
|        | タベース・サーバーとネットワークのパフォーマンスに影響               |
|        | を与える場合があります。                              |

表 *22.* リソース限界 *-* データ保管のフィールド *(*続き*)*

| フィールド                   | 説明                                                                                                    |
|-------------------------|----------------------------------------------------------------------------------------------------|
| デフォルト表スペース              | (「データ保管の許可」コマンドを選択した場合にのみ使用<br>できます。)                                                                                                    |
|                         | データの保管プロセスで作成される表のデフォルトの表スペ<br>ース名。入力する表スペース名の構文は、表スペース名に関<br>するデータベース・サーバーの規則に従っていなければなり<br>ません。                                                                     |
|                         | この値は、ユーザーがデータを新規表に保管するときに実行<br>される CREATE TABLE SQL ステートメントの一部として<br>使用されます。<br>注: アスタリスク (*) を入力すると、RDBI.PROFILE_VIEW<br>という表にある各ユーザー・プロファイルからデフォルト表<br>スペースが選択されます。 |
| デフォルト表スペースを<br>上書き可能にする | (「データ保管の許可」コマンドを選択した場合にのみ使用<br>できます。)                                                                                                    |
|                         | このパラメーターでは、ユーザーが「デフォルト表スペー<br>ス」フィールドで指定した表スペースを使用する必要がある<br>のか、または、データベース機密保護権限に従って任意の表<br>スペースを指定できるようにするのかを指定します。                                                  |
|                         | ユーザーが任意の表スペース名を指定できるようにするに<br>は、このチェック・ボックスをオンにします。                                                                                                    |

# バインド

「バインド」ページでは、このリソース限界グル ープに割り当てられており、かつこの スケジュールを使用しているユーザーに対して、照会の静的パッケージをデータベー ス・サーバーにバインドすること、またはデータベース・サーバーから除去することを 許可します。

表 *23.* リソース限界 *-* バインドのフィールド

| フィールド      | 説明                                        |
|------------|-------------------------------------------|
|            | パッケージのバインドを   ユーザーが照会の静的パッケージをバインドできるかどうか |
| 許可         | を指定します。                                   |
|            | パッケージの除去を許可   ユーザーがデータベース・サーバーから静的パッケージを除 |
|            | 去できるかどうかを指定します。                           |
| デフォルト集合 ID | ユーザーがバインドする静的パッケージのデフォルト集合                |
|            | ID を指定します。                                |

表 *23.* リソース限界 *-* バインドのフィールド *(*続き*)*

| フィールド                   | 説明                                                                                                    |
|-------------------------|----------------------------------------------------------------------------------------------------|
| デフォルト集合 ID を上           | ユーザーが「デフォルト集合 ID」を使用する必要があるの                                                                                        |
| 書き可能にする                 | か、または、データベース機密保護権限に従って任意の集合                                                                                         |
|                         | Ⅱ を指定できるようにするのかを指定します。                                                                                              |
| パッケージのデフォルト             | ユーザーがバインドする静的パッケージのデフォルトの分離                                                                                         |
| 分離レベル                   | レベル。                                                                                                    |
|                         | 反復可能読み取り (RR): パッケージ内の SQL ステートメ<br>ントの実行は、リクエスターが読み取って変更する行 (幻<br>像読み取り行を含む)について、同時ユーザーのアクショ<br>ンから分離 (保護) されます。   |
|                         | • すべて (RS): パッケージ内の SQL の実行は、リクエスタ<br>ーが読み取って変更する行について、同時ユーザーのアク<br>ションから分離(保護)されます。                                |
|                         | カーソル固定 (CS): パッケージ内の SQL ステートメント<br>の実行およびデータベース・カーソルが位置する現在行<br>は、リクエスターが加える変更について、同時ユーザーの<br>アクションから分離 (保護) されます。 |
|                         | • 変更: パッケージ内の SQL の実行は、リクエスターが加<br>える変更について、同時ユーザーのアクションから分離<br>(保護) されます。                                          |
|                         | - コミットしない (UR): パッケージ内の SQL ステートメ<br>ントの実行は、リクエスターが加える変更について、同時<br>ユーザーのアクションから分離 (保護) されません。                       |
| デフォルト分離レベルを<br>上書き可能にする | ユーザーが「デフォルト分離レベル」を使用する必要がある<br>のか、または、任意の分離レベルを使用できるようにするの<br>かを指定します。                                              |

# オブジェクト・トレース

「オブジェクト・トレース」ページでは、オブジェクト・トレースを有効にします。オ ブジェクト・トレースを有効にすると、オブジェクト・トレース報告書を実行するのに 使用されるトレース・データを収集できます。オブジェクト・トレース報告書は、未使 用オブジェクトを検索したり、表や列などの頻繁にアクセスされるデータ・ソースを検 索したり、潜在的な問題点を発見したりするのに役立ちます。

表 *24.* リソース限界 *-* オブジェクト・トレースのフィールド

| フィールド                     | 説明                                                                                                    |
|---------------------------|----------------------------------------------------------------------------------------------------|
| 要約オブジェクト・トレ<br>ースを使用可能にする | オブジェクトの使用をトレースするかどうかを指定します。<br>オブジェクトの実行回数と最新の実行時刻および変更時刻を<br>トレースするには、このオプションを使用可能にします。                                                                                                    |
|                           | この情報は、Q.OBJ_ACTIVITY_SUMM に保持されます。                                                                                                    |
| 明細オブジェクト・トレ<br>ースを使用可能にする | オブジェクトを使用して行われた各アクションの詳細レコー<br>ドを保持するかどうかを指定します。 オブジェクトの実行<br>時刻、オブジェクトの実行者、およびその結果に関するレコ<br>ードを保持するには、このオプションを使用可能にします。<br>注: 随時 オブジェクト・トレースや SQL テキストのトレ<br>ースを使用するには、このオプションを使用可能にする必要<br>があります。 |
|                           | このオプションを使用可能にすると、大量データを<br>Q.OBJ_ACTIVITY_DTL 表に挿入することができます。                                                                                                    |
| 随時オブジェクト・トレ<br>ースを使用可能にする | それぞれの随時 照会のレコードを保持するかどうかを指定<br>します。 それぞれの随時 照会と、 その照会の SQL テキス<br>トのレコードを保持するには、このオプションを使用可能に<br>します。<br>注: 随時 オブジェクト・トレースを使用するには、「明細<br>オブジェクト・トレース」にチェックを付けてください。                                 |
| SQL テキストのトレー<br>スを使用可能にする | 各照会の SQL テキストのレコードを保持するかどうかを指<br>定します。<br>注: SQL テキストのトレースを使用するには、「明細オブ<br>ジェクト・トレース」にチェックを付けてください。                                                                                                 |

## **LOB** オプション

「LOB オプション」ページでは、ラージ・オブジェクト (LOB) が含まれた表へのアク セス、これらの表からのデータ検索、これらの表へのデータ保管をユーザーが行うこと を許可または禁止します。

ラージ・オブジェクト (LOB) とは、テキスト、マルチメディア、画像、ビデオ、写 真、音声といった特殊なデータ、または任意の大規模データ・ファイルをデータベース 表内に格納するための DB2 UDB データ・タイプのことです。

LOB データを検索または保管する際には、大量のリソースが消費されることがありま す。場合によっては、LOB データが含まれた表にアクセスするだけでも、多くのリソー スが消費されます。「LOB オプション」ページを使用すると、データベース・サーバー 上の LOB データが含まれた表へのアクセスを制御できます。

表 *25. LOB* オプション

| フィールド                   | 説明                                                                                                    |
|-------------------------|----------------------------------------------------------------------------------------------------|
| LOB 列を使用不可にす<br>$\zeta$ | LOB データの検索を禁止して、LOB データが含まれた表に<br>一切アクセスできないようにします。このオプションを選択<br>すると、当該リソース限界グループのメンバーは、 LOB デ<br>ータが含まれたすべての表を照会できなくなります。                                                     |
| LOB データの検索を不<br>可にする    | LOB データの検索は禁止しますが、LOB データが含まれた<br>表内の他の列へのアクセスは許可します。このオプションを<br>選択すると、当該リソース限界グループのメンバーは LOB<br>データが含まれた表を照会でき、QMF for Windows は、<br>LOB が含まれた列を除くすべての列の結果データを戻しま<br>す。       |
| 要求時に LOB データを<br>検索する   | このリソース限界グループのメンバーは、LOB データが含<br>まれた表を照会できます。結果データは、LOB オブジェク<br>トが含まれた列を含むすべての列について戻されます。                                                                                      |
|                         | リソースを節約するために、QMF for Windows は、検索さ<br>れた LOB データをファイルに保管します。照会結果には、<br>LOB データ・オブジェクトを指すポインターが表示されま<br>す。照会結果内で LOB オブジェクトを選択することによ<br>り、必要に応じて LOB オブジェクトを表示できます。             |
| LOB データを自動的に<br>検索する    | このリソース限界グループのメンバーは、LOB データが含<br>まれた表を照会できます。結果データは、LOB オブジェク<br>トが含まれた列を含むすべての列について戻されます。すべ<br>ての結果データは、照会結果グリッドの内容に自動的に表示<br>されます。このオプションを選択すると、大量のリソースと<br>時間が消費される可能性があります。 |
| LOB データを使用不可<br>にする     | このリソース限界グループのメンバーが、ラージ・オブジェ<br>クト (LOB) データをデータベース・サーバーに保管できな<br>いように指定します。                                                                                                    |
| LOB データを使用可能<br>にする     | このリソース限界グループのメンバーが、ラージ・オブジェ<br>クト (LOB) データをデータベース・サーバーに保管できる<br>ように指定します。                                                                                                    |
| LOB 列の最大サイズ<br>(KB)     | LOB 列の最大サイズ (KB 単位) を 2G (最大 LOB サイズ)<br>以下で指定します。デフォルトは、0 (最大サイズなし)で<br>す。このリソース限界グループのメンバーが、最大サイズを<br>超える LOB データが含まれた表の照会を試みた場合、LOB<br>データは戻されず表示もされません。                    |
| LOB オプションを上書<br>き可能にする  | ユーザーに、デフォルト LOB オプションを上書きする権限<br>を与えます。                                                                                                    |

#### レポート・センター

「レポート・センター」ページでは、ユーザーが QMF for Windows レポート・センタ ーを使用してできることを制御します。

QMF for Windows レポート・センター・アプリケーションを使用すると、共有 QMF 照会、書式、プロシージャー、および表を使用してカスタム報告書を作成できます。作 成したカスタム報告書は、さまざまなアプリケーションで表示および操作できます。

ユーザー ID に付与された許可に基づいて、このユーザーが QMF for Windows レポー ト・センターの使用時に有する特権が決定されます。最低レベルのユーザーである消費 者ユーザーは、すでに作成された報告書の実行のみを行えます。最高レベルのユーザー であるパワー・ユーザーは、既存報告書の実行、オブジェクトへのアクセス、新規報告 書の作成、データベース・サーバーへの報告書の保管、報告書に関するアクセス権の他 ユーザーへの付与を行うことができます。ユーザーは、付与された特権に応じて、消費 者ユーザーとパワー・ユーザーの間のいずれかのレベルに位置付けられます。

レポート・センター上のユーザー ID に反映される特権は、以下の場所で指定されま す。

 $\cdot$  DB<sub>2</sub>

「レポート・センター」ツリーにリストされているデータベース・サーバー上のオブ ジェクトを表示または実行するには、ユーザー ID に、DB2 によって付与された許可 が割り当てられている必要があります。

- OMF for Windows アドミニストレーター 以下のことを実行するには、ユーザー ID に、QMF (Windows 版 ) アドミニストレ ーターによって付与された許可が割り当てられている必要があります。
	- 「オプション」ページの指定に基づいて、プログラミング・インターフェースから データベース・サーバーにアクセスする。 QMF for Windows レポート・センター は、API アプリケーション・インターフェースです。
	- 「オプション」ページの指定に基づいて、ユーザー・インターフェースからデータ ベース・サーバーにアクセスする。ユーザーが、インターフェースであるレポー ト・センターから QMF for Windows を起動できるようにします。
	- 「レポート・センター」ページの指定に基づいて、すべてのオブジェクト・タイプ を表示できるようにする。
	- 「レポート・センター」ページの指定に基づいて、ルート・ノードを管理できるよ うにする。
	- 「レポート・センター」ページの指定に基づいて、ノードの所有権を取得できるよ うにする。
- v レポート・センターのインストール

QMF for Windows とレポート・センターのインストール時には、「共通のお気に入 り」フォルダーがデータベース・サーバー上に作成されます。ユーザー ID には、こ のフォルダーに対する READ、WRITE、または ADMIN 特権がインストール時に割 り当てられます。

• レポート・センター内

ユーザー ID には、レポート・センター内の報告書とフォルダーにアクセスする許可 が付与されます。レポート・センターの機密保護許可を設定するには、ADMIN 許可 (インストール時にデータベース・サーバーの「共通のお気に入り」が作成されたとき に設定されます) を持つパワー・ユーザー (オブジェクトを表示するためのリソース 限界が付与されているユーザー) である必要があります。

表 *26.* レポート・センターのフィールド

| フィールド       | 説明                           |
|-------------|------------------------------|
| すべてのオブジェクト・ | YES を指定すると、そのレポート・センター・ユーザーは |
| タイプの表示を許可   | パワー・ユーザーとして識別されます。パワー・ユーザーに  |
|             | は、「共通のお気に入り」フォルダーとすべてのデータベー  |
|             | ス・オブジェクトが表示されます。パワー・ユーザーは、報  |
|             | 告書を実行および作成できます。 NO を指定すると、その |
|             | レポート・センター・ユーザーは消費者ユーザーとして識別  |
|             | されます。消費者ユーザーには、データベース上にある「共  |
|             | 通のお気に入り」フォルダーのみが表示されます。「レポー  |
|             | ト・センター」ツリーには、データベース・オブジェクトは  |
|             | リストされません。消費者ユーザーは、報告書の実行のみが  |
|             | 可能であり、報告書を作成できません。           |
| ルート・ノードの管理を | パワー・ユーザーが、「共通のお気に入り」ルート・フォル  |
| 許可          | ダーの直下にフォルダーと報告書を追加できるかどうかを指  |
|             | 定します。「レポート・センター」ツリーの「共通のお気に  |
|             | 入り」分岐へのデータ追加を開始するには、この許可を 1  |
|             | 人以上のユーザーに割り当てる必要があります。このレベル  |
|             | でフォルダーが追加されると、他のユーザー(または作成者) |
|             | が上位のフォルダーに報告書を追加できるようになります。  |
|             | NO を指定すると、そのパワー・ユーザーは、「共通のお気 |
|             | に入り」ルート・フォルダーにフォルダーを追加できなくな  |
|             | ります。 YES を指定すると、そのパワー・ユーザーは、 |
|             | 「共通のお気に入り」ルート・フォルダーにフォルダーを追  |
|             | 加できるようになります。                 |

表 *26.* レポート・センターのフィールド *(*続き*)*

| フィールド | 説明                                        |
|-------|-------------------------------------------|
|       | ノードの所有権の取得を   パワー・ユーザーが「共通のお気に入り」フォルダー内にあ |
| 許可    | る別のユーザーのフォルダーや報告書の所有権を取得できる               |
|       | かどうかを指定します。 NO を指定すると、そのパワー·              |
|       | ユーザーは、「共通のお気に入り」フォルダー内にある別の               |
|       | ユーザーのフォルダーや報告書の所有権を取得できなくなり               |
|       | ます。 YES を指定すると、そのパワー・ユーザーは、「共             |
|       | 通のお気に入り」フォルダー内にある別のユーザーのフォル               |
|       | ダーや報告書の所有権を取得できるようになります。                  |

# リソース限界グループへのユーザーの割り当て

デフォルトでは、QMF for Windows、QMF for WebSphere、および QMF レポート・セ ンターのすべてのユーザー ID は、データベース・サーバーの <default> リソース限界 グループに割り当てられています。特定のリソース限界グループに設定されたリソース 限界とスケジュールに基づいて、任意のユーザーのリソース使用量を制限するには、こ のユーザーの ID をこのリソース限界グループに割り当てる必要があります。

ユーザー ID をリソース限界グループに割り当てるには、このユーザー ID のユーザ ー・プロファイルが作成されている必要があります。ユーザー ID のリソース限界グル ープ情報はすべて、QMF for Windows アドミニストレーターによってユーザー・プロ ファイルに保管されています。ユーザー・プロファイルは、データベース・サーバー上 にある RDBI.PROFILE\_VIEW という表に保管されています。ユーザーがデータベー ス・サーバーに接続すると、QMF for Windows (または QMF for WebSphere か QMF レポート・センター) により、適切なユーザー・プロファイルが検索されて、使用する リソース限界グループが決定されます。

ユーザー・プロファイルまたはリソース限界グループを作成する順番はどちらが先でも かまいません。ユーザー・プロファイルは、「パラメーター」ウィンドウの「ユーザ ー・プロファイル」ページを使用して作成できます。ユーザー・プロファイルの作成を 終了したら、「パラメーター」ウィンドウの「リソース限界」ページを使用してリソー ス限界グループを作成し、ユーザー・プロファイルをリソース限界グループに割り当て ます。ユーザー・プロファイルについて詳しくは、本書の『ユーザー・プロファイル』 の章を参照してください。

ユーザー・プロファイルをリソース限界グループに割り当てる過程で、新しいユーザ ー・プロファイルを作成することもできます。

#### ユーザー・プロファイルをリソース限界グループに割り当てる方法

1. 「[server] のパラメーター」ウィンドウの「リソース限界」ページで「割り当て」を クリックする。 「ユーザー・プロファイルの割り当て」ダイアログ・ボックスが開かれます。

注**:** ユーザーをデフォルトのリソース限界グループに割り当てることはできません。

- 2. 「作成者が一致するユーザー・プロファイルを表示」フィールドに、割り当てるユー ザー ID を入力するか、または複数のユーザー ID を割り当てる場合は突き合わせ パターンを入力する。
- 3. 「リスト最新表示」をクリックする。

QMF for Windows アドミニストレーターは、RDBI.PROFILE\_VIEW 表に保管されて いるユーザー・プロファイルのうち、入力した値と一致するすべてのプロファイルを 検索します。

これらのユーザー・プロファイルは、「割り当てなし」列と「割り当て済み」列にリ ストされます。

- 注**:** リソース限界グループに割り当てるユーザー ID のエントリーが RDBLPROFILE\_VIEW 表にない場合は、「新規作成」をクリックしてユーザ ー・プロファイルを作成します。
- 4. リソース限界グループに割り当てるユーザー ID を選択する。
- 5. 「割り当て」または「割り当て解除」をクリックして、ユーザー・プロファイルをど ちらかのリストに移動する。
- 6. 「**OK**」をクリックする。

第 1 段落

#### **DB2** の予測管理機能のサポート

DB2 UDB for z/OS には、リソース限界機能 (RLF) の一部である予測管理機能が組み 込まれています。この予測管理機能を使用すると、SQL ステートメントの処理コストを その実行前に推定できます。

この予測管理機能をサポートするには、DB2 管理者が各データベース・サーバーをセッ トアップする必要があります。データベース・サーバーで予測管理機能がセットアップ されている場合は、QMF for Windows はその限界に応じて動作します。予測管理機能 で設定されているしきい値を超える動作が発生した場合は、DB2 から QMF for Windows にエラー・メッセージが送信されて、QMF for Windows からユーザーにこの メッセージが転送されます。

ご使用のシステムで予測管理機能が使用される場合、QMF for Windows では、 PREPARE ステートメントが実行された後に予測管理機能によって生成される +495 お よび -495 SQLCODE が ないかどうかが検査されます。

- v 警告プロンプト (+495 SQL エラー)
- v エラー・メッセージ 限界を超過しました (-495 SQL 警告)

# 第 **7** 章 ユーザー・プロファイル

# ユーザー・プロファイルとは**?**

ユーザー・プロファイルは QMF for Windows の管理機能の一部であり、データベー ス・サーバーのリソース使用量の管理を支援します。ユーザー・プロファイルをリソー ス限界と組み合わせて使用することで、データベース・サーバーに対するユーザー・ア クセスを制御します。ユーザーがデータベース・サーバーに接続すると、QMF for Windows (もしくは QMF for WebSphere または QMF レポート・センター) はユーザ ー ID に対する正しいユーザー・プロファイルを探し出し、登録状況を検査して、使用 するリソース限界グループを決定します。

#### オープンおよび制限付き登録

データベース・サーバーに対するアクセスは、次に示すユーザー ID 登録の種類に基づ いて許可されます。

- v 制限付き登録。ユーザー ID に対応するユーザー・プロファイルが存在する場合にだ け、データベース・サーバーへのアクセスが許可されます。
- v オープン登録。ユーザー ID に対応するユーザー・プロファイルが存在する場合は、 そのユーザー・プロファイルでデータベース・サーバーにアクセスできます。対応す るユーザー・プロファイルがない場合は、SYSTEM という名前のデフォルトのユーザ ー・プロファイルに自動的に分類されます。

オープン登録を使用すると、各ユーザーが SYSTEM ユーザー・プロファイルにアクセ スでき、すべてのユーザーはデータベース・サーバーにアクセスできるようになりま す。一部のユーザーには固有のプロファイルを作成し、他のユーザーには SYSTEM デ フォルト・プロファイルの使用を許可する、ということが可能です。

制限付き登録を使用する場合は、データベース・サーバーにアクセスするすべてのユー ザーに対し、固有のユーザー・プロファイルを作成する必要があります。制限付き登録 を設定するときは、SYSTEM プロファイルを削除して、固有のプロファイルを持たない ユーザーがデータベース・サーバーにアクセスできないようにします。

#### 使用するユーザー・プロファイルの決定

QMF for Windows (QMF for WebSphere または QMF レポート・センター) がユーザー に代わってデータベース・サーバーに接続すると、最初に、ユーザーが指定したユーザ ー ID とパスワードがデータベース・サーバーによって検証されます。ユーザー情報が 有効であれば、QMF for Windows はユーザー・プロファイル・テーブル RDBI.PROFILE\_TABLE でユーザー ID を検索します。

RDBI.PROFILE\_TABLE は、QMF for Windows のインストール時に Q.PROFILE テー ブルをコピーして作成されます。インストール時に Q.PROFILE テーブルに存在するす べてのユーザー ID が、RDBLPROFILE TABLE に含まれます。

注**:** インストール時に Q.PROFILE がコピーされた後、Q.PROFILE に直接追加したユー ザー ID が RDBI.PROFILE TABLE に自動的に追加されることはありません。新し い ID は、QMF for Windows アドミニストレーターを使用して追加する必要があ ります。

RDBI.PROFILE TABLE には以下の列があります。

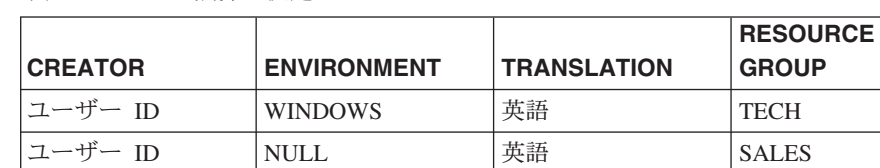

SYSTEM | WINDOWS | 英語 | BASIC SYSTEM NULL | 英語 | SYSTEM

表 *27.* リソース限界の決定

新しいユーザー・プロファイルを作成すると、入力したユーザー ID に対する項目がテ ーブルに作成されます。Creator 列には入力したユーザー ID が設定され、Environment フィールドと Translation フィールドは、QMF for Windows アドミニストレーターがイ ンストールされているシステムの環境と言語に基づいて自動的に設定されます。 Resource Group は、そのユーザーが割り当てられるリソース限界グループです。

## ユーザー・プロファイルによるデータベース・アクセスの決定

QMF for Windows は、RDBI.PROFILE\_TABLE からユーザーのプロファイルを見つ け、テーブルの Resource Group 列でリソース限界グループの名前を取得し、リソース 限界とスケジュールが格納されている RDBI.RESOURCE TABLE でリソース限界グル ープを検索するという手順で、使用するリソース限界グループを決定します。

環境用にユーザー・プロファイルをセットアップするときは、いろいろな組み合わせを 使用してデータベース・アクセスを制御できます。以下は、使用できる組み合わせのう ちのいくつかをまとめたものです。

制限付き登録の場合:

• ユーザー ID がユーザー・プロファイルと一致する。 ユーザー・プロファイルでリソ ース限界グループが指定されている。リソース限界グループが存在する。この場合 は、そのグループに対するリソース限界とスケジュールに基づいて、データベース・ サーバーへのアクセスが許可されます。

v ユーザー ID がユーザー・プロファイルと一致しない。SYSTEM という名前のデフ ォルト・ユーザー・プロファイルがない。この場合は、そのユーザーによるデータベ ース・サーバーへのアクセスは拒否されます。

オープン登録の場合:

- ユーザー ID がユーザー・プロファイルと一致する。 ユーザー・プロファイルでリソ ース限界グループが指定されている。リソース限界グループが存在する。この場合 は、そのグループに対するリソース限界とスケジュールに基づいて、データベース・ サーバーへのアクセスが許可されます。
- v ユーザー ID がユーザー・プロファイルと一致しない。SYSTEM という名前のデフ ォルト・ユーザー・プロファイルがある。デフォルト・ユーザー・プロファイル SYSTEM でリソース限界グループが指定されている。リソース限界グループが存在す る。この場合は、そのグループに対するリソース限界とスケジュールに基づいて、デ ータベース・サーバーへのアクセスが許可されます。
- v ユーザー ID がユーザー・プロファイルと一致する。リソース限界グループが割り当 てられていない。この場合は、<デフォルト> のリソース限界グループに対して設定 されている限界に基づいて、データベース・サーバーへのアクセスが許可されます。
- v ユーザー ID がユーザー・プロファイルと一致しない。SYSTEM という名前のデフ ォルト・ユーザー・プロファイルがある。SYSTEM ユーザー・プロファイルに対して 定義されているリソース限界グループがない。この場合は、<デフォルト> のリソー ス限界グループに対して設定されている限界に基づいて、サーバーへのアクセスが許 可されます。

### 新しいユーザー・プロファイルの作成手順

- 1. QMF for Windows アドミニストレーターを開きます。
- 2. 「サーバー」リストからデータベース・サーバーを選択します。「編集」をクリック します。
- 3. 「[server] のパラメーター」ウィンドウが開きます。
- 4. 「ユーザー・プロファイル」タブをクリックします。

「ユーザー・プロファイル」ウィンドウが開き、そのデータベース・サーバーに対し て定義されているユーザー・プロファイルがリストされます。これには、QMF for Windows と共にインストールされている SYSTEM ユーザー・プロファイルも含ま れます。

- 注**:** 制限付き登録の使用を選択している場合は、SYSTEM ユーザー・プロファイル を削除する必要があります。
- 5. 「新規」アイコンをクリックして、新しいユーザー・プロファイルを作成します。 「新規プロファイル」ウィンドウが開きます。ユーザー・プロファイルに対するユー ザー ID、リソース限界グループ、およびデフォルトの表スペース名を指定します。 リソース限界グループは参照して選択できます。
- 6. 「**OK**」をクリックします。「確認」ウィンドウが開きます。
- 7. 「**OK**」をクリックします。

# 第 **8** 章 サンプルの表

QMF for Windows は、QMF for Windows の学習を行う際に使用することのできるサン プルの表を 9 つ用意しています。これらのサンプルの表では、架空の電子部品製造会社 についての情報が使われています。

# サンプルの表の作成方法

- 1. QMF for Windows アドミニストレーターを開きます。
- 2. 「サーバー」リストから、サンプルの表をインストールするデータベース・サーバー を選択します。
- 3. 「編集」をクリックします。 「[server] のパラメーター」ダイアログ・ボックスが開きます。
- 4. 「サンプルの表」タブをクリックします。
- 5. 「サンプル表」ウィンドウで、「作成」をクリックします。
- 6. 新しい表を作成すると既存のサンプル表が上書きされることを告げるメッセージが表 示されます。確認メッセージに対しては「はい」をクリックします。
- 7. 「ユーザー情報の設定」ウィンドウが開きます。サンプルの表が作成されるデータベ ース・サーバーに接続するためのユーザー ID とパスワードを入力します。「**OK**」 をクリックします。
- 8. ダイアログ・ウィンドウの下部のステータス・バーに、作成中のサンプルの表が表 示されます。
- 9. サンプル表が作成されると、メッセージが表示されます。確認メッセージに対して は、「**OK**」をクリックします。「パラメーター」ダイアログ・ボックスに戻りま す。

# 表の名前と説明

次のようなサンプルの表があります。

| 表の名前                | 内容              |
|---------------------|-----------------|
| Q.APPLICANT         | 当社の採用候補者        |
| <b>Q.INTERVIEW</b>  | 採用候補者の面接のスケジュール |
| $\overline{Q}$ .ORG | 部課の構成 (部門内)     |
| Q.PARTS             | 当社が提供する資材       |

表 *28.* サンプルの表のリストと説明

表 *28.* サンプルの表のリストと説明 *(*続き*)*

| 表の名前             | 内容            |
|------------------|---------------|
| Q.PRODUCTS       | 当社が生産する製品     |
| <b>Q.PROJECT</b> | 当社のプロジェクト     |
| <b>Q.STAFF</b>   | 当社の従業員        |
| Q.SALES          | 当社の営業情報       |
| O.SUPPLIER       | 当社に資材を提供する取引先 |

# 第 **9** 章 オブジェクト・トレース報告書

オブジェクト・トレース報告書では、QMF for Windows ユーザーによるオブジェクト の使用量に関する詳細情報と要約情報が示されます。この情報を使えば、問題が発生す る可能性のある領域を発見し、リソース限界グループ・スケジュールの変更が必要な部 分を識別することができます。ユーザーのオブジェクト使用状況を追跡するには、目的 のリソース限界グループに対してオブジェクト・トレースを活動化する必要がありま す。

注**:** ユーザー ID に必要な権限が与えられている場合は、QMF for Windows を使用し て明細および要約のトレース表を直接照会し、表に格納されているトレース情報を 確認できます。

## オブジェクト・トレース報告書の実行

オブジェクト・トレース報告書を実行するには、次のステップを実行します。

- 1. QMF for Windows アドミニストレーターを開きます。
- 2. 「サーバー」リストから、オブジェクトの活動を調べるデータベース・サーバーを選 択します。
- 3. 「編集」をクリックします。 「[server] のパラメーター」ダイアログ・ボックスが開きます。
- 4. 「オブジェクト・トレース報告書」タブを選択します。
- 5. 9 つのデフォルトのオブジェクト・トレース報告書が用意されています。実行する報 告書をクリックします。
- 注**:** データベース・サーバーでのユーザーのオブジェクト使用状況をトレースし、要約 データと明細データを収集するには、目的のリソース限界グループに対してオブジ ェクト・トレースを活動化する必要があります。リソース限界グループに対してデ ータベース・サーバーでのオブジェクト・トレースを活動化するには、「パラメー ター」ウィンドウの「リソース限界」タブを使用して、リソース限界グループに対 するスケジュールを定義します。

#### 要約および明細トレース報告書

次の報告書を使用できます。

#### 単一ユーザーのキャンセルの詳細

この報告書は、特定のユーザーのキャンセルされた照会についての詳細情報を提供しま す。この情報には、照会名、SQL テキスト、およびキャンセルの理由が含まれます。

#### ユーザー別のキャンセルの要約

この報告書は、照会がキャンセルされた回数が多いユーザーを示します。キャンセルの 回数が多いということは、そのユーザーをさらに訓練する必要があるか、そのユーザー がより高度なリソース特権を必要としていることを示している場合があります。

#### 単一照会のパフォーマンスの詳細

この報告書は、実行された各照会の詳細な統計を示します。実行された各照会の経過時 間や取り出されたバイト数などのパフォーマンス情報が提供されます。

### 単一ユーザーのパフォーマンス・プロファイル

この報告書は、ユーザーが実行した照会と、それらの照会で使用されたリソースを示し ます。この報告書は降順にソートされ、リソース使用量が最も多い照会が目立つように なっています。

## 照会別のパフォーマンスの要約 **(**平均**)**

この報告書は、照会のパフォーマンス・データを示します。このデータには、平均経過 時間と実行回数が含まれます。この報告書は降順にソートされ、リソース使用量が最も 多い照会が目立つようになっています。

#### ユーザー別のパフォーマンスの要約 **(**累積**)**

この報告書は、QMF の使用度とリソース使用量が多いユーザーを示します。

#### 単一照会のパフォーマンスの要約 **(**累積**)**

この報告書では、特定の照会を実行する回数が最も多いユーザーと、照会の経過時間が 示されます。問題のある照会が識別されたら、この報告書を使用して、その照会の実行 回数の最も多いユーザーを判別してください。

#### 照会別のパフォーマンスの要約 **(**最大**)**

この報告書は、照会のパフォーマンス・データを示します。このデータには、照会の最 大経過時間と実行回数が含まれます。この報告書は降順にソートされ、リソース使用量 が最も多い照会が目立つようになっています。

#### ユーザー別の期間内パフォーマンスの要約 **(**累積**)**

この報告書は、ある期間内で QMF の使用度とリソース使用量が多かったユーザーを示 します。

#### リソース使用量を削減するためのオブジェクト・トレースの使用

オブジェクト・トレースは、照会の実行時間を改善し、データベース・サーバーにおけ るリソース使用量を削減するのに役立ちます。オブジェクト・トレースを使用すると、 データベース・サーバーで最も頻繁に実行されている照会を識別できます。頻繁に実行 される動的 SQL 照会 (QMF for Windows で作成される照会はすべて動的 SQL) を静 的 SQL に変換することで、照会の効率を改善できます。

QMF for Windows では以下の方法で SQL を変換できます。照会を開き、「ファイル」 メニューの「静的パッケージのバインド」コマンドを選択します。データベース・サー バーで静的パッケージをバインドするには、権限のあるユーザー ID が必要です。QMF for Windows アドミニストレーターのユーザー ID には必要な権限があります。リソー ス限界を指定するときに「バインド」オプション・ページを使用すれば、データベー ス・サーバーで静的パッケージをバインドするための権限を、他のユーザーに付与でき ます。

### オブジェクト・トレース表の保守

QMF for Windows は、オブジェクト・トレースの明細データを Q.OBJ\_ACTIVITY\_DTL 表に格納し、要約データを Q.OBJ\_ACTIVITY\_SUMM 表に格納 します。これら 2 つの表は、QMF for Windows パッケージのバインド処理の際に作成 されます。これらの表は必ず作成されますが、データを実際に収集するよう QMF for Windows に指定しない限り使用されることはありません。データを収集するよう指定す るには、リソース・グループに対するオブジェクト・トレースを活動化します。

オブジェクトを使用するたびに、O.OBJ ACTIVITY DTL 表に行が追加されます。たと えば、照会 (オブジェクト) を 20 回実行すると、表には 20 行が追加されます。明細 表とは異なり、要約表 Q.OBJ\_ACTIVITY\_SUMM にはオブジェクトごとに 1 行だけ追 加されます。したがって、前記の例では、表のフィールドであるオブジェクト使用カウ ントの値は 20 だけ増加しますが、新しい行が追加されることはありません。新しいオ ブジェクトが作成されたときにだけ要約表に行が追加され、オブジェクトが削除される と行も自動的に削除されます。

要約表は際限なく拡大することはありませんが、明細表は拡大し続けるので、明細表お よびそれに関連する表スペース (RAADB.RAAIX2) と索引 (Q.RAAIX2) の保守を行うこ とが重要です。要約表の保守はそれほど重要ではありません。

Q.OBJ\_ACTIVITY\_DTL 表の最適なパフォーマンスを引き出すため、以下の処理を行う ことが勧められています。

- v 表スペースと索引に対して RUNSTATS を実行します。
- v データ・ボリュームが大きくなってきたら、 QMF for Windows パッケージを再バイ ンドして、索引を効率的に使用できるようにします。
- v 古いデータを定期的に削除します。たとえば、QMF for Windows を使用して次の照 会を実行すれば (またはタスクをスケジュールすれば)、30 日より古い行をすべて削 除できます (要約表と明細表にアクセスするための権限がユーザー ID にある場合)。 DELETE FROM Q.OBJ.ACTIVITY\_DTL WHERE "DATE" < (CURRENT DATE - 30 DAYS)
	- 注**:** サマリー表に保管される最初に使用された要約、最後に使用された要約、および 最後に変更された要約の統計は、詳細データを削除するときに影響を受けませ ん。

# 付録 **A.** 接続要件

#### アーキテクチャー

QMF for Windows および DB2 は、クライアントとサーバーという関係で協力して操作 を行う分散リレーショナル・データベース・アプリケーションです。各コンポーネント は、この関係で次のように別々の役割を果たします。

- v QMF for Windows クライアントまたはリクエスターとしての役割
- v DB2 サーバーとしての役割

QMF for Windows および DB2 は、共通のアーキテクチャー、すなわち IBM の分散リ レーショナル・データベース・アーキテクチャー (DRDA) の要件を満たしており、この アーキテクチャーを順守しています。 QMF for Windows は、DRDA を使用して DB2 と通信します。これは、SQL 要求 (照会) を DB2 に送信することによって行われま す。つまり、作業の要求を QMF が作成し、要求された作業を DB2 が実行します。

注**:** QMF for Windows は、DRDA 要求を受信するために DB2 を構成したり、クライ アント・マシンから DB2 へのネットワーク接続を構成したりすることはありませ ん。これらは、システム管理者またはネットワーク管理者が DB2 レベルで実行す る作業です。

このアーキテクチャーは、クライアント / サーバーの分散データベース・アプリケーシ ョンで必要とされる層および機能を指定する、包括的で詳細な青写真です。

QMF for Windows は、DRDA リクエスターの仕様をインプリメントしているので、 DRDA サーバー・アーキテクチャーを順守し、インプリメントしているデータベースす べてに接続することができます。 次の IBM データベース製品は、 DRDA サーバー・ コンポーネントを持っており、QMF for Windows との通信が可能です。

- DB2 UDB  $(z/OS \nvDash w)$
- DB2 サーバー (VSE および VM 版)
- v DB2 Universal Database および DB2 Common Server
- DB2 パラレル・エディション
- DB2 Information Integrator

DB2 QMF for Windows をインストールして接続に使用できる DB2 製品は、お手持ち の QMF for Windows のライセンスによって決まります。

DRDA は、アーキテクチャーで必要な通信プロトコルを記述します。具体的にいえば、 リクエスターおよびサーバーは、SNA LU 6.2 アーキテクチャー、または TCP/IP プロ トコルによって通信する必要があります。

重要*:* TCP/IP 接続は、アーキテクチャーに追加されたのが最近であるため、DB2 デー タベース製品のすべてのバージョンが TCP/IP 接続をサポートしているわけではありま せん。

次のサーバーは、DRDA クライアントからの TCP/IP 接続をサポートしています。

- DB2 UDB サーバー (z/OS 版) バージョン 6
- DB2 (z/OS 版) バージョン 5
- v DB2 Universal Database バージョン 5
- 注**:** DRDA アプリケーション・サーバー・コンポーネントが TCP/IP をサポートしてい るかどうかを、ご使用の DB2 データベース製品の資料で確認してください。

#### **LU 6.2** および **CPI-C**

LU 6.2 は SNA 通信アーキテクチャーの 1 つです。 APPC (拡張プログラム間通信) は LU 6.2 アーキテクチャーに基づく言語です。 SNA トランザクション・プログラム の開発者は、多くの異なる APPC のインプリメンテーションの中から選択することがで きます。 APPC の各インプリメンテーションが LU 6.2 アーキテクチャーを順守して いても、APPC の 2 つのインプリメンテーションが厳密に同じになるとは限りません。 そのため、ある 1 つのベンダーの APPC のインプリメンテーションに依存するプログ ラムは、別のベンダーのインプリメンテーションではうまく作動しない場合がありま す。 CPI-C (共通プログラミング・インターフェース - 通信) は、この問題を解決する ための標準の共通プログラミング・インターフェースです。

CPI-C は、APPC 動詞セットをインプリメントするプログラミング・インターフェース です。したがって、APPC 動詞セットを必要とするアプリケーションは、 SNA ベンダ ーからの影響を受けないようにするために、CPI-C を使用して作成することができま す。 QMF for Windows は、CPI-C を使用して記述されています。

### **TCP/IP** および **WinSock**

TCP/IP はプロトコル の集まりです。 WinSock (Windows Sockets) は TCP プロトコル をインプリメントする標準の共通プログラミング・インターフェースです。 TCP/IP プ ロトコルを使用する必要があるアプリケーションを Winsock を使用して記述することに より、TCP/IP ベンダーに依存しないアプリケーションを作成できます 。 QMF for Windows は、WinSock を使用して記述されています。詳しくは、後述の『TCP/IP』を参 照してください。
### **ODBC**

ODBC (Open Database Connectivity) は、1 つのプログラミング・インターフェースであ り、データ・アクセス規格として構造化照会言語 (SQL) を使用するデータベース管理シ ステム内のデータにアプリケーションがアクセスできるようにするものです。詳しく は、後述の『ODBC』を参照してください。

## 構成

### ネットワーク

QMF for Windows をインストール、構成、または使用する前に、社内のネットワーク 担当部署と協力して、ネットワークのインフラストラクチャーをインストールして構成 しておく必要があります。 QMF for Windows 技術サポートは、ご使用のネットワーク のインフラストラクチャーを構成するサポートは提供していません。

#### **SNA**

SNA ネットワークでは、QMF for Windows は、 CPI-C インターフェースを使用し て、QMF for Windows と DB2 の間での LU 6.2 セッションを確立できなければなり ません。

Microsoft Windows と DB2 の間に LU 6.2 接続をインプリメントする過程は、ご使用 の SNA 環境によっては、複雑な作業になる場合があります。本書では、Windows ベー スの SNA 製品について取り上げたり、その使用方法を説明したりすることはありませ ん。

注**:** この接続は QMF for Windows では提供されていません。この接続には、それをイ ンプリメントするためのサード・パーティー製品が必要です。接続を提供するため に使用する製品は、QMF for Windows をインストールまたは使用する前に、インス トールし、構成し、作動させる必要があります。

QMF for Windows は、Win CPIC-C インターフェースを提供する他の製品と共に作動 する必要があります。

注**:** ご使用の SNA 製品に、最新の修正サービスまたは保守が適用されていることを確 認してください。修正プログラム (ある場合) については、SNA ソフトウェア・ベ ンダーの技術サポートに連絡してください。

#### **TCP/IP**

TCP/IP を使用して DB2 サーバーにアクセスするには、QMF for Windows は、ローカ ル・ホスト (QMF for Windows が稼働しているシステム) からリモート・ポート (DB2 が listen しているポート) へ TCP/IP 接続を確立できなければなりません。 QMF for Windows には、インストールした TCP プロトコル・スタックへの WinSock 1.1 イン ターフェースまたはそれ以降が必要です。

注**:** ネットワーク構成をインプリメントおよびサポートするには、社内の TCP/IP ネッ トワーク担当者および TCP/IP ソフトウェア・ベンダーの技術サポート・サービス と協力してください。 QMF for Windows 技術サポートでは、これらのネットワー キングの問題をサポートできません。

リリースの時期が異なる DB2 がさまざまなプラットフォームに追加されているの で、 DRDA アプリケーション・サーバー・コンポーネントが TCP/IP をサポート しているかどうかを、ご使用の DB2 データベース製品の資料で確認してくださ  $\mathcal{U}^{\lambda}$ 

## **CLI**

Windows 95 版または Windows NT 版の DB2 UDB クライアントの一部としてコー ル・レベル・インターフェース (CLI) のコンポーネントが組み込まれています。 CLI は、リレーショナル・データベースのアクセス用のアプリケーション・プログラミン グ・インターフェース (API) です。 CLI を使用することにより、QMF for Windows な どのクライアント・アプリケーションは、 DB2 UDB サーバーに接続して SQL ステー トメントを実行できます。

QMF for Windows が CLI を使用して DB2 に接続するには、初めに DB2 UDB 機能 を使用して、データベース・サーバーおよびそのサーバーへの接続方法を定義します。

注**:** この構成は、QMF for Windows の制御の範囲外です。

接続情報は DB2 UDB クライアントで定義されます。ネットワーク構成をインプリ メントおよびサポートするには、社内のネットワーク担当者と協力してください。 QMF for Windows 技術サポートでは、これらのネットワーキングの問題をサポート できません。

いったんこの構成が完了すれば、QMF for Windows がデータベースに接続するには、 データベース別名が必要になります。

CLI を使用する主な利点は、構成が単純化されることにあります。データベースがすで に DB2 UDB クライアントで定義されていれば、 QMF for Windows に必要な構成情 報は別名だけです。

CLI を使用する場合の欠点は、次のとおりです。

- v 一般に、DRDA 接続を使用する場合と比較してパフォーマンスが大幅に悪くなる
- OMF for Windows では、ワークステーションおよび z/OS のデータベースへの接続 しかサポートされていない
- v VSE および VM データベースまたは iSeries データベースにアクセスするには、 DRDA 接続を使用する必要がある

CLI を使用して DB2 UDB サーバーにアクセスするには、32 ビット・バージョンの QMF for Windows は、DB2 UDB クライアントを通じてローカル・ホストからリモー ト・ホストへの CLI 接続を確立できなければなりません。

### サポートされているデータベース接続

CLI 接続では、DB2 Universal Database (UDB) バージョン 5.2 以降のランタイム・ク ライアントが必要です。 CLI 接続は、以下のデータベースでサポートされています。

- DB2 (MVS 版) バージョン 2.3、バージョン 3.1、バージョン 4.1
- DB2 (z/OS 版) バージョン 5
- v DB2 UDB サーバー (z/OS 版) バージョン 6 以降
- Database2 Server (VM/VSE 版) バージョン 3
- v DB2 (iSeries 版) バージョン 4、リリース 3 以降
- v DB2 Common Server バージョン 1 およびバージョン 2
- v DB2 UDB (ワークステーション・データベース版) バージョン 5 以降
- DB2 Information Integrator

次のデータベース以外のすべてのデータベースでは、DB2 コネクト (ローカルにインス トールされているパーソナル・エディション、またはゲートウェイにインストールされ ているエンタープライズ・エディション) が必要です。

- v DB2 Common Server バージョン 1 およびバージョン 2
- v DB2 UDB (ワークステーション・データベース版) バージョン 5 以降
- DB2 Information Integrator

注**:** CLI は、DB2 (VSE および VM 版) ではサポートされていません。

#### **CLI** 構成に関する考慮事項

QMF for Windows との CLI 接続を構成するには、 DB2 コネクト、CAE、またはクラ イアント構成アシスタントを使用して、 DB2 データベースへの接続を構成する必要が あります。

ここでは、 TCP/IP を含めたさまざまなプロトコルを使用して、サーバー上のデータベ ースに接続する方法について説明します。

注**:** 接続先のシステムのホスト名、ポート番号、およびデータベース名が必要です。

#### データベースの追加

QMF for Windows との CLI 接続を構成する第 1 段階では、次のようにしてデータベ ースを追加します。

- 1. クライアント構成アシスタントを始動します。
- 2. 新規データベースを追加します。

「データベースの追加 SmartGuide」ダイアログ・ボックスが開きます。

- 3. 「*DB2* データベースへの接続を手動で構成する」オプションを選択します。
- 4. 「次へ」を押します。
- 5. 使用するプロトコルを指定します。
- 6. ターゲットのオペレーティング・システムを選択します。
- 7. 接続先のシステムのホスト名およびポート番号を指定します。
- 8. 「次へ」を押します。
- 9. データベース名 (ロケーション名または RDB 名) を入力します。
	- 注**:** データベース名が分からない場合は、次の SQL ステートメントを任意の照会 ユーティリティーで実行してください。

SELECT DISTINCT CURRENT SERVER FROM SYSIBM.SYSTABLES

- 10. 「次へ」を押します。
- 11. データベースに別名を割り当てます。デフォルトは、上記のダイアログ・ボックス で入力したデータベース名です。
- 12. 「完了」を押します。

#### サーバーのパラメーターの設定

次の段階では、サーバーのパラメーターを設定します。

- 1. QMF for Windows アドミニストレーターを開きます。
- 2. 「新規」をクリックします。 「一般」ダイアログ・ボックスが開きます。
- 3. サーバー名を入力して、サーバーのセキュリティー・パラメーターを設定します。 サーバー名には、QMF for Windows アドミニストレーターのメイン画面でサーバー 定義に割り当てられる任意のラベルを使用できます。
- 4. 「次へ」をクリックします。 「接続」ダイアログ・ボックスが開きます。
- 5. 「*DB2 UDB (Windows* 版*) CLI* を使って接続」を選択します。
- 6. ウィンドウ下部の「データベース別名」フィールドに、ステップ 3 で入力したデー タベースの名前を入力します。

#### サーバーでのパッケージの直接バインド

CLI 接続を使用することによって、 QMF for Windows が DB2 コネクトまたは CAE を使用してサーバーでパッケージをバインドすることを回避することができます。

- 1. バインドするファイルを確認します。
	- a. QMF for Windows ディレクトリーにアクセスして、bnd¥folder を展開します。
	- b. サーバーの OS およびバージョンに対応するフォルダーを次の中から選択しま す。
		- **DSN** (02, 03, 04) = MVS
- **DSN** (05, 06) =  $z/\text{OS}$
- **SQLxx** = UDB (Windows 95, Windows NT, Windows 2000, UNIX<sup>®</sup> (AIX) など)
- v **QSQ** (03, 04) = iSeries (QMF for Windows バージョン 7.0 の場合)
- ARI (03, 05, 06, 07) = VM/VSE (QMF for Windows バージョン 7.0 の場合)

バインド・ファイルは、サーバー・フォルダーにあります。

- 2. DB2 コネクトまたは CAE プログラムにアクセスして、クライアント構成アシスタ ントを立ち上げます。
	- a. ファイルをバインドするサーバーを選択します。
	- b. 「バインド」をクリックします。 「データベースのバインド」ダイアログ・ボックスが開きます。
	- c. 「ユーザー・アプリケーションのバインド」を選択します。
	- d. 「続行」をクリックします。
	- e. ユーザー名とパスワードを入力します。
	- f. 「**OK**」をクリックします。 「アプリケーションのバインド」ダイアログ・ボックスが開きます。
	- g. ステップ 1 でアクセスしたファイルに戻ります。
	- h. それらのファイルを選択して「追加」をクリックします。
	- i. 「**OK**」をクリックします。

#### **ODBC**

ODBC を使用することによって、QMF for Windows は、Microsoft Access、 Oracle、 Sybase、および Informix などの DB2 以外のデータベースにアクセスできるようになり ます。 QMF for Windows は、これらの DB2 以外のサーバーのデータ・ソース情報を カタログに入れて、カタログ・サーバーを割り当てることができます。 ODBC では、 動的 SQL が使用されるので、パッケージをバインドする必要はありません。

ODBC を使用して ODBC データ・ソースにアクセスするには、QMF for Windows は、ODBC ドライバー・マネージャーを介してローカル・ホストからリモート・ホスト への ODBC 接続を確立できる必要があります。

QMF for Windows で、さまざまなデータベース上の ODBC データ・ソースにアクセス するには、Microsoft ODBC Driver Manager (R) 3.0 (以降) が必要です。これ以外の ODBC ドライバー・マネージャーを使用することもできます。ご使用の ODBC ドライ バー・マネージャーにリストされている ODBC プロトコルをサポートするすべてのデ ータ・ソースへの接続がサポートされます。

注**:** ODBC プロトコルがデータ・ソースと ODBC ドライバー・マネージャーでサポー トされており、適切なドライバーがコンピューターにインストールされている限

り、 QMF for Windows は ODBC を使用して接続できます。接続情報は、ご使用 の ODBC ドライバー・マネージャーで定義されています。

ネットワーク構成をインプリメントおよびサポートするには、社内のネットワーク 担当者と協力してください。 QMF for Windows 技術サポートでは、これらの問題 をサポートできません。

### **ODBC** ドライバー・マネージャーのファイル

Microsoft ODBC Driver Manager 3.0 (以降) には、次のファイルが組み込まれていま す。

- odbccp32.dll
- odbccp32.cpl
- odbccr32.dll
- odbc32.dll
- odbcint.dll
- odbccu32.dll
- odbcad32.exe

### **ODBC** のサポート対象

QMF for Windows では、ODBC は以下をサポートします。

- すべての分離レベル (データ・ソースによってサポートされている場合)
- 行単位および列単位のバインディング方式
- v 自動コミット・オフ (データ・ソースによってサポートされている場合)
- ユーザー DSN、マシン DSN、およびファイル DSN
- ODBC カーソル・ライブラリー (必要な場合)
- 複数行ブロックの取り出し (ODBC ドライバーによってサポートされている場合)
- v ストアード・プロシージャー
- v ラージ・オブジェクト (LOB) (長い可変長オブジェクトとして)

表 *29. ODBC* のサポート対象

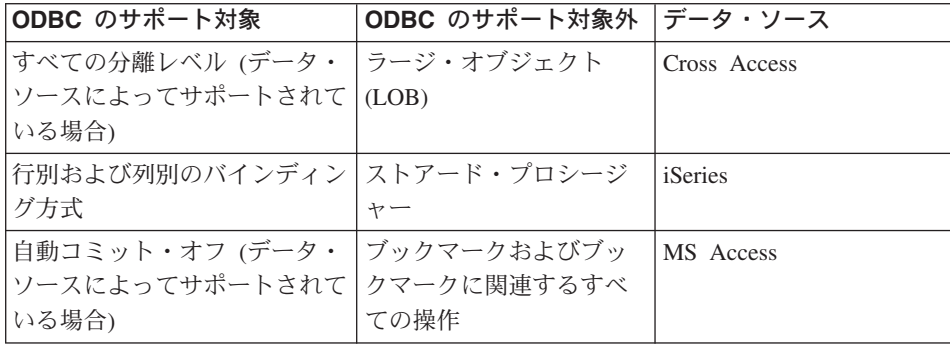

表 *29. ODBC* のサポート対象 *(*続き*)*

| ODBC のサポート対象      | ODBC のサポート対象外 | データ・ソース        |
|-------------------|---------------|----------------|
| 長い可変 2 進値および文字値   | すべてのインターバル・   | MS Excel       |
| (最大で 32,700 バイト)  | データ型          |                |
| ユーザー DSN、マシン DSN、 |               | SQL Server     |
| およびファイル・データ・ソー    |               |                |
| ス                 |               |                |
| ODBC カーソル・ライブラリ   |               | Oracle         |
| ーの使用 (必要な場合)      |               |                |
| 複数行ブロックの取り出しの使    |               | <b>dBASE</b>   |
| 用 (ODBC ドライバーによっ  |               |                |
| てサポートされている場合)     |               |                |
|                   |               | Paradox        |
|                   |               | 区切り文字付きのテキス    |
|                   |               | ト・ファイル (*.CSV、 |
|                   |               | $^*$ .TXT)     |

## データ・ソース

QMF for Windows では、データ・ソースは DSN 名によって参照されます。接続を行 うには、ユーザー ID とパスワードが必要です (ODBC データ・ソースで必要な場合)。

特定のデータ・ソース・ドライバーが使用可能であれば、ほとんどのデータ・ソースを 使用できます。 QMF for Windows が ODBC を介してアクセス可能なデータ・ソース の例を次にリストします。

- CrossAccess
- IBM iSeries
- Microsoft Access
- Microsoft Excel
- Microsoft SQL Server
- Oracle
- dBase
- Paradox
- Sybase
- Informix
- v 区切り文字付きのテキスト・ファイル (\*.CSV、\*.TXT)

## **ODBC** ドライバー

次の ODBC ドライバーは、QMF for Windows でテスト済みです。

表 *30.* テスト済みの *ODBC* ドライバー

| モデル                                   | バージョン         | メーカー               |
|---------------------------------------|---------------|--------------------|
| CrossAccess 32                        | 2.21.3777.00  | <b>CrossAccess</b> |
| Client Access ODBC Driver<br>(32 ビット) | 7.00.00.00    | <b>IBM</b>         |
| Client Access ODBC Driver<br>(32 ビット) | 5.00.08.00    | <b>IBM</b>         |
| Informix 3.80 (32 ビット)                | 3.80.00.10841 | <b>IBM</b>         |
| IBM DB2 ODBC Driver                   | 7.01.00.00    | <b>IBM</b>         |
| IBM DB2 ODBC Driver                   | 6.01.00.00    | <b>IBM</b>         |
| IBM DB2 ODBC Driver                   | 5.02.00.00    | <b>IBM</b>         |
| SQL Server                            | 3.70.06.23    | Microsoft          |
| Microsoft dBase Driver (*.dbf)        | 4.00.3711.08  | Microsoft          |
| Microsoft dBase VFP Driver (*.dbf)    | 6.00.8428.00  | Microsoft          |
| Microsoft Excel Driver (*.xls)        | 4.00.3711.08  | Microsoft          |
| Microsoft Access Driver (*.mdb)       | 4.00.3711.08  | Microsoft          |
| Microsoft Paradox Driver              | 4.00.3711.08  | Microsoft          |
| Microsoft Text Driver (*.txt, *.csv)  | 4.00.3711.08  | Microsoft          |
| Oracle ODBC Driver                    | 8.01.06.00    | Oracle             |

# 付録 **B.** ユーザー情報の設定

SDF を構成するための各種タスクを実行する際には、データベース・サーバーへの接続 が伴います。データベース・サーバーに接続するためには、ユーザー情報を設定してお く必要があります。データベース・サーバーへの現行接続で使用されるユーザー ID と パスワードを指定するには、「ユーザー情報の設定」ウィンドウを使用します。

指定したユーザー ID とパスワードは、現在のセッション中に確立される、その後のす べてのデータベース・サーバー接続で繰り返し使用されます。 QMF for Windows で使 用されるユーザー ID とパスワードを変更するには、「ユーザー情報の設定」ウィンド ウを開いて、新しいユーザー ID とパスワードを指定する必要があります。

「ユーザー情報の設定」ウィンドウを開いてユーザー ID とパスワードを指定しない と、データベース・サーバーに初めて接続を試みるときに、「ユーザー情報の設定」ウ ィンドウが自動的に開きます。

「ユーザー情報の設定」ウィンドウでは、次のことができます。

- ユーザー ID とパスワードを指定する
- データベース・サーバーのパスワードを変更する
- 複数のセッションにまたがってパスワードが保存されるようにする
- v すべてのデータベース・サーバーに対して同じ ID とパスワードが使用されるように する

## パスワードの変更

パスワード情報を変更するには、「ユーザー情報の設定」ダイアログ・ボックスの「変 更」をクリックします。新しいパスワードを指定するための「パスワード変更」ウィン ドウが開きます。新しいパスワードは、データベース・サーバーで継続的に使用されま す。

使用しているユーザー ID には、QMF for Windows アドミニストレーターによって設 定された QMF for Windows 機密保護パラメーターの指定に基づいて、データベース・ サーバーのパスワードを変更するための許可が、データベース・サーバーおよび QMF for Windows で付与されている必要があります。

「パスワード変更」ウィンドウでパスワードを変更できるのは、 SecureWay® Security Server for OS/390 のコンポーネントである RACF (リソース・アクセス管理機能) で、 サーバーのパスワードを変更することが許可されている場合のみです。

注**:** サーバーのパスワードの変更が許可されていない場合は、次のようなエラー・メッ セージが表示されます。

An error occurred while changing the password.

Changing passwords is not supported by server  $\lceil$   $\rceil$ .

## パスワードの保存

「パスワード」または「新規パスワード」フィールドで指定したパスワードを複数の QMF for Windows セッションで繰り返し使用するには、「パスワードを保存」チェッ ク・ボックスをオンにします。これをオフにすると、QMF for Windows では、現行セ ッションが持続している間のみこのパスワードが使用されます。

ユーザー ID には、機密保護パラメーターの指定に基づいて、QMF for Windows のパ スワードを保管して複数のセッションで繰り返し使用するための許可が付与されている 必要があります。

## すべてのデータベース・サーバーで同じ **ID** とパスワードを使用

最後に入力した ID とパスワードをすべてのデータベース・サーバー接続に使用するに は、「接続するすべてのサーバーにこの情報を使用」チェック・ボックスをオンにしま す。これをオンにすると、QMF for Windows は、ユーザーが「ユーザー情報の設定」 ウィンドウを開いて変更を行わない限り、すべてのデータベース・サーバー接続に同じ ユーザー ID とパスワードを使用するようになります。

# 付録 **C. QMF for Windows** オブジェクトのカスタマイズ

この付録では、QMF for Windows オブジェクトを作成するための SQL の例を示しま す。また、これらの SQL に加えることができる変更も示します。

## 生成されるサンプル **SQL**

次の例では、必要なデータベース・オブジェクトを作成するために生成できる SQL を 示しています。この SQL は例として示しているものであり、編集してもかまいませ ん。

SQL は編集可能です。たとえば、次のようになります。

CREATE NODEGROUP RDBING1 ON NODE (0);

CREATE NODEGROUP RDBING2 ON NODE (0);

CREATE REGULAR TABLESPACE RDBITSSC IN NODEGROUP RDBING1 MANAGED BY SYSTEM USING('RDBITSSC');

CREATE TABLE RDBI.AUTHID\_TABLE ( PRIMARY ID CHAR(8) NOT NULL, SECONDARY\_ID CHAR(8) NOT NULL ) IN RDBITSSC PARTITIONING KEY (SECONDARY\_ID) USING HASHING ; COMMENT ON TABLE RDBI.AUTHID\_TABLE IS 'Secondary authorization ID table FOR RDBI';

## **iSeries** 用の物理ファイルおよび論理ファイルのリスト

iSeries の物理ファイルおよび論理ファイルをリストするには、以下のステップを実行し ます。

- 1. 「オブジェクトの作成」ページで、次のステートメントまでスクロールダウンする。 CREATE VIEW RDBI.TABLE\_VIEW2
- 2. この「CREATE」ステートメントの「WHERE」文節で、物理ファイルを表す「P」と 論理ファイルを表す「L」を追加する。たとえば、次のようになります。 WHERE A.TABLE TYPE IN ('T','V','P','L')
- 3. 「**OK**」をクリックしてオブジェクトを作成する。

## オブジェクト・ビュー

オブジェクトが作成されると、次のビューが作成されます。これらのビューにより、 QMF for Windows のリストの構築方法が決定されます。

- v RDBI.TABLE\_VIEW
- v Q.RAA\_OBJECT\_VIEW

これらのビューを QMF for Windows のインストール時に変更することにより、リスト の構築方法をカスタマイズできます。これらのビューは DB2 プラットフォームによっ て異なります。

拡張カタログ用の QMF for Windows リストは、「オブジェクトの作成」オプションを 選択したときに作成されたビューに基づいて構築されます。照会、フォーム、およびプ ロシージャーの場合は、ビュー Q.RAA OBJECT VIEW X がキーの役割を果たし、他のビュ ーや表と対話します。

次のサンプル・オブジェクト・ビューは、DB2 z/OS カタログ・サーバー用です。

表 *31.* オブジェクト・ビュー*: Q.RAA\_OBJECT\_VIEW\_X*

### **Q.RAA\_OBJECT\_VIEW\_X**

O.RAA\_OBJ\_DIR\_X で catalog\_ID および所有者名を調べ、以下の条件に基づいて、各 オブジェクトを表示するか、または表示しません。次の質問のいずれかの答えが「は い」であれば、照会、プロシージャー、またはフォームがリストに表示されます。

- 1. オブジェクト所有者は現在のユーザー ID に一致しますか?
- 2. オブジェクト所有者は現在の SQLID に一致しますか?
- 3. オブジェクト所有者は、同じ catalog\_ID を持つ現在のユーザー ID の 2 次許可 ID に一致しますか?

4. オブジェクトは共用されていますか? (制限されている = N)

5. ユーザーは、同じ catalog\_ID を持つ SYSADM ですか?

#### 表 *32.* オブジェクト・ビュー*: RDBI.USER\_ADMIN\_VIEW\_X*

**RDBI.USER\_ADMIN\_VIEW\_X** このビューは、ユーザーまたはユーザーの 2 次許可 ID が SYSADM かどうかを判別 します。 RDBI.ADMIN\_VIEW および RDBI.CATALOG\_DIR\_X で、次のものを検査 します。

- 現行のユーザー ID または SOLID
- RDBI.CATALOG DIR X で同じ catalog ID を持つ現在のユーザー ID の 2 次許可 ID

表 *33.* オブジェクト・ビュー*: RDBIUSER\_AUTHID\_VIEW\_X*

**RDBI.USER\_AUTHID\_VIEW\_X**

このビューは、基本表 RDBI.AUTHID\_VIEW\_X から、1 次 ID が現行ユーザーの ID であるすべての行を検索します。また、現行ユーザーの 2 次許可 ID をすべてリスト します。

表 *34.* オブジェクト・ビュー*: RDBI.ADMIN\_VIEW*

#### **RDBI.ADMIN\_VIEW**

このビューは、基本表 SYSIBM.SYSUSERAUTH から GRANTEE のリストを取得しま す。 SYSADMAUTH に対する **G** または **Y** を付与されている GRANTEE を取り出 します。

表 *35.* オブジェクト・ビュー*: RDBI.CATALOG\_DIR\_X*

#### **RDBI.CATALOG\_DIR\_X**

この表には、別個のカタログの内部 ID およびそのカタログの名前のすべての行が入 っています。

表 *36.* オブジェクト・ビュー*: RDBI\_AUTHID\_VIEW\_X*

#### **RDBI\_AUTHID\_VIEW\_X**

この表には、基本表 RDBI.AUTHID\_TABLE\_X のすべての行がコピーされています。

#### 表 *37.* オブジェクト・ビュー*: SYSIBM.SYSUSERAUTH*

**SYSIBM.SYSUSERAUTH**

表 *38.* オブジェクト・ビュー*: RDBI\_AUTHID\_TABLE\_X*

#### **RDBI\_AUTHID\_TABLE\_X**

1 次および 2 次許可 ID をリストする基本表。この表には、システム管理者またはデ ータベース管理者が内容を取り込む必要があります。 QMF for Windows は、管理者 が設計したカスタム DB2 表に保管されているものを除いて、インストール中またはイ ンストール後に、既存の RACF/DB2 の関係にアクセスすることはできません。

照会、フォーム、およびプロシージャーの場合は、ビュー Q.RAA\_OBJECT\_VIEW\_X がキーの役割を果たし、以下に示すとおり、他のビューや表と対話します。

注**:** このビューは、オブジェクト・リスト・オプション用です。

"Include only those objects that any of the user's primary or secondary authorization IDs are authorized to access. This option requires the most database resources when producing lists."

表 *39.* ビュー *Q.RAA\_OBJECT\_VIEW\_X* の作成

CREATE VIEW O.RAA OBJECT VIEW X (CATALOG ID, OWNER, NAME, TYPE, SUBTYPE, OBJECTLEVEL, RESTRICTED, MODEL, REMARKS DELETED BY USER, DELETED BY SQLID, DELETED TIMESTAMP ) AS SELECT A.CATALOG\_ID, A.OWNER, A.NAME, A.TYPE, A.SUBTYPE, A.OBJECTLEVEL, A.RESTRICTED, A.MODEL, B.REMARKS, A.DELETED BY USER, A.DELETED BY SQLID, A.DELETED TIMESTAMP FROM Q.RAA OBJ DIR X A, Q.RAA OBJ REM X B WHERE (A.CATALOG ID = B.CATALOG ID AND A.OWNER = B.OWNER AND A.NAME = B.NAME AND A.DELETED\_TIMESTAMP IS NULL AND B.DELETED\_TIMESTAMP IS NULL) AND (A.RESTRICTED = 'N' OR A.OWNER IN (USER, CURRENT SQLID) OR A.OWNER IN (SELECT C.SECONDARY ID FROM RDBI USER AUTHID VIEW X C WHERE C.CATALOG ID = A.CATALOG ID) OR EXISTS (SELECT D.AUTHID FROM RDBI.USER ADMIN VIEW X D WHERE D.CATALOG ID = A.CATALOG ID) )

表 *40.* ビュー *RDBI.USER\_ADMIN\_VIEW\_X* の作成

CREATE VIEW RDBI.USER\_ADMIN\_VIEW\_X ( CATALOG\_ID, "AUTHID" ) AS SELECT B.ID, A."AUTHID" FROM RDBI.ADMIN VIEW A., RDBI.CATALOG DIR X B WHERE A."AUTHID" IN (USER, CURRENT SQLID) OR A."AUTHID" IN (SELECT C.SECONDARY ID FROM RDBI.USER AUTHID VIEW X C WHERE B.ID = C.CATALOG ID)

表 *41.* ビュー *RDBI.USER\_AUTHID\_VIEW\_X* の作成

CREATE VIEW RDBI.USER AUTHID VIEW X ( CATALOG ID, PRIMARY ID, SECONDARY\_ID ) AS SELECT A.CATALOG\_ID, A.PRIMARY\_ID, A.SECONDARY\_ID FROM RDBI.AUTHID\_VIEW\_X A WHERE A.PRIMARY\_ID = USER

表 *42.* ビュー *RDBI.ADMIN\_VIEW* の作成

CREATE VIEW RDBI.ADMIN\_VIEW ( "AUTHID" ) AS SELECT A.GRANTEE FROM SYSIBM.SYSUSERAUTH A WHERE A.SYSADMAUTH IN ('Y', 'G')

表 *43.* 表 *RDBI.CATALOG\_DIR\_X* の作成

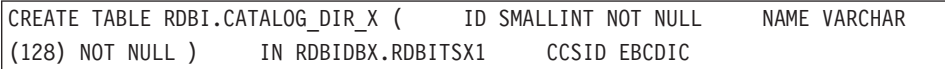

表 *44.* ビュー *RDBI.AUTHID\_VIEW\_X* の作成

CREATE VIEW RDBI.AUTHID VIEW X ( CATALOG ID, PRIMARY ID, SECONDARY\_ID ) AS SELECT A.CATALOG\_ID, A.PRIMARY\_ID, A.SECONDARY\_ID FROM RDBI.AUTHID\_TABLE\_X A

表 *45. SYSIBM.SYSUSERAUTH* の作成

### **SYSIBM.SYSUSERAUTH**

表 *46.* 表 *RDBI.AUTHID\_TABLE\_X* の作成

CREATE TABLE RDBI.AUTHID\_TABLE\_X ( CATALOG\_ID SMALL INIT NOT NULL, PRIMARY\_ID CHAR (8) NOT NULL, SECONDARY\_ID CHAR (8) NOT NULL ) IN RDBIDBX.RDBITSX CCSID EBCDIC 注**:** この表には、システム管理者またはデータベース管理者が内容を取り込む必要があ ります。 QMF for Windows は、インストール中またはインストール後に、既存の RACF/DB2 の関係にアクセスすることはできません。

他の表の場合、ビュー RDBLTABLE VIEW2 X がキーの役割を果たし、以下に示すと おり、他のビューや表と相互作用します。

表 *47.* 表のオブジェクト・ビュー

**RDBI.TABLE\_VIEW2\_X** は、表のリストを構成します。このビューは、まず基本表 SYSIBM.SYSTABAUTH にリストされている表を検索します。 SYSIBM.SYSTABAUTH 中のすべての表は、定義により、何らかのタイプの権限が最 低 1 人のユーザーにすでに付与されています。 SYSIBM.SYSTABAUTH では、次の 質問のいずれかの答えが「はい」になる必要があります。 1. GRANTEE は現行のユーザーですか? 2. GRANTEE は現行の SQLID ですか? 3. GRANTEE は PUBLIC ですか? 4. GRANTEE は PUBLIC\* ですか? 5. GRANTEE は同じ catalog ID を持つ現在の USER の 2 次許可 ID ですか? 6. ユーザーは、同じ catalog\_ID を持つ SYSADM ですか? 7. ユーザーは、同じ catalog\_ID を持つ SYSADM ですか? 表には、次の GRANTEE タイプのいずれかがなければなりません。  $\bullet$ ,  $\cdot$  $\cdot$  U  $\bullet$  G 表の GRANTEE には、次の 4 つのカテゴリーのいずれかに対する **Y** または **G** 権限 がなければなりません。 • DELETEAUTH • INSERTAUTH • SELECTAUTH • UPDATEAUTH

表 *48. RDBI.USER\_ADMIN\_VIEW\_X* に対する権限

#### **RDBI.USER\_ADMIN\_VIEW\_X**

このビューは、ユーザーまたはユーザーの 2 次ユーザー ID が SYSADM かどうかを 判別します。 RDBI.ADMIN\_VIEW および RDBI.CATALOG\_DIR\_X で、次のものを 検査します。

v 現行のユーザー ID。

v 同じ catalog\_ID を持つ現行のユーザーの 2 次ユーザー ID。

表 *49. RDBI.USER\_AUTHID\_VIEW\_X* に対する権限

#### **RDBI.USER\_AUTHID\_VIEW\_X**

このビューは、基本表 RDBI.AUTHID\_VIEW\_X から、1 次 ID が現行ユーザーの ID であるすべての行を検索します。また、現行ユーザーの 2 次許可 ID をすべてリスト します。

表 *50. RDBI.ADMIN\_VIEW* に対する権限

#### **RDBI.ADMIN\_VIEW**

このビューは、基本表 SYSIBM.SYSUSERAUTH から GRANTEE のリストを検索しま す。 SYSADMAUTH に対する **G** または **Y** を付与されている GRANTEE を取り出 します。

表 *51. RDBI.AUTHID\_VIEW\_X* に対する権限

#### **RDBI.AUTHID\_VIEW\_X**

このビューには、基本表 RDBI.AUTHID\_TABLE\_X からすべての行がコピーされてい ます。

表 *52.* 表およびビュー*: SYSIBM.SYSUSERAUTH*

#### **SYSIBM.SYSUSERAUTH**

#### 表 *53. RDBI.AUTHID\_VIEW\_X* に対する権限

## **RDBI.AUTHID\_TABLE\_X**

カタログに登録された ID、1 次許可 ID、および 2 次許可 ID をリストする基本表。 注**:** この表には、システム管理者またはデータベース管理者が内容を取り込む必要があ ります。 QMF for Windows は、管理者が設計したカスタム DB2 表に保管されてい るものを除いて、インストール中またはインストール後に、既存の RACF/DB2 の関係 にアクセスすることはできません。

また、他の表の場合、ビュー RDBI.TABLE\_VIEW2\_X がキーの役割を果たし、以下に 示すとおり、他のビューや表と相互作用します。

表 *54.* 表およびビュー*: SYSIBM.SYSTABAUTH*

## **SYSIBM.SYSTABAUTH**

表 *55.* 表およびビュー*: RDBI.USER\_ADMIN\_VIEW\_X*

**RDBI.USER\_ADMIN\_VIEW\_X**

CREATE VIEW RDBI.USER ADMIN VIEW X ( CATALOG ID, "AUTHID" ) AS SELECT B.ID, A. "AUTHID" FROM RDBI.ADMIN VIEW A, RDBI.CATALOG DIR X B WHERE A."AUTHID" IN (USER, CURRENT SQLID) OR A."AUTHID" IN (SELECT C.SECONDARY ID FROM RDBI.USER AUTHID VIEW X C WHERE B.ID = C.CATALOG ID)

表 *56.* 表およびビュー*: RDBI.USER\_AUTHID\_VIEW\_X*

**RDBI.USER\_AUTHID\_VIEW\_X**

CREATE VIEW RDBI.USER AUTHID VIEW X (CATALOG ID, PRIMARY ID, SECONDARY\_ID ) AS SELECT A.CATALOG\_ID, A.PRIMARY\_ID, A.SECONDARY\_ID FROM RDBI.AUTHID\_VIEW\_X A WHERE A.PRIMARY\_ID = USER

表 *57.* 表およびビュー*: RDBI.ADMIN\_VIEW*

#### **RDBI.ADMIN\_VIEW**

CREATE VIEW RDBI.ADMIN\_VIEW ( "AUTHID" ) AS SELECT A.GRANTEE FROM SYSIBM.SYSUSERAUTH A WHERE A.SYSADMAUTH IN('Y', 'G')

表 *58.* 表およびビュー*: RDBI.AUTHID\_VIEW\_X*

#### **RDBI.AUTHID\_VIEW\_X**

CREATE VIEW RDBI.AUTHID VIEW X ( CATALOG ID, PRIMARY ID, SECONDARY ID ) AS SELECT A.CATALOG\_ID, A.PRIMARY\_ID, A.SECONDARY\_ID FROM RDBI.AUTHID\_TABLE\_X A

表 *59.* 表およびビュー*: SYSIBM.SYSUSERAUTH*

#### **SYSIBM.SYSUSERAUTH**

表 *60.* 表およびビュー*: RDBI.AUTHID\_TABLE\_X*

#### **RDBI.AUTHID\_TABLE\_X**

CREATE TABLE RDBI.AUTHID TABLE X ( CATALOG ID SMALLINT NOT NULL, PRIMARY ID CHAR (8) NOT NULL, SECONDARY ID CHAR (8) NOT NULL ) IN RDBIDBX.RDBITSX2 CCSID EBCDIC 注**:** この表には、システム管理者またはデータベース管理者が内容を取り込む必要があ ります。 QMF for Windows は、インストール中またはインストール後に、既存の RACF/DB2 の関係にアクセスすることはできません。

## **6.1** より前のバージョンのホスト表

QMF for Windows バージョン 6 リリース 1 以降では、ユーザー・プロファイル、リ ソース限界、および許可 ID の情報は、旧バージョンの QMF for Windows とは異なる 表に保管され、旧バージョンとは異なるビューに表示されます。

これらの表へのアクセスに使用する表とビューは、オブジェクトを検査するオプション を選択したときに作成されます。これらの表とビューを作成するために生成された SQL を参照すると、次のことが分かります。

- 以前のホスト表が検出された場合、INSERT ステートメントが作成され、古い表に保 管されているすべてのデータが新しい表にコピーされます。
- v RDBI.PROFILE\_VIEW および RDBI.RESOURCE\_VIEW ビューのそれぞれの CREATE VIEW ステートメントには、次のバージョンの FROM 文節があります。
	- 1 つは RDBI が所有する表を参照します。
	- 1 つは Q が所有する表を参照 (これは、デフォルトではコメント化してある) し ます。

ホストの QMF と Windows バージョンの QMF for Windows との間で情報を引き続 き共有するには、次のようにします。

- RDBI を参照する行をコメント化します。
- Q を参照する行のコメント化を解除します。
	- そうしなければ、Q が所有する表の情報は影響を受けず、 QMF for Windows で 使用できません。

# 付録 **D.** トレース

テクニカル・サポート・サービスやソフトウェア・ベンダーと共同してデータベース接 続の問題を診断するには、トレース機能を使用します。トレース機能を使用すると、指 定したエラー条件を動的にトレースして、結果をログ・ファイルに記録できます。

トレースをオンにするのは、問題診断時だけにしてください。 トレースは QMF for Windows のパフォーマンスに影響を与えることがあります。

QMF for Windows は、指定したトレース・ファイルに結果を書き込みます。

注**:** ユーザー ID、パスワード、および他の機密データは、トレース・ファイルにクリ ア・テキストで書き込まれます。

## トレースの開始

1. 開いているエラー・メッセージ・ダイアログ・ボックスで「コピー」をクリックす る。

エラー・メッセージがクリップボードにコピーされます。

- 2. QMF for Windows アドミニストレーターを開く。
- 3. データベース・サーバーを選択する。
- 4. 「編集」->「オプション」と選択する。 「オプション」ダイアログ・ボックスが開きます。
- 5. 「トレース」タブを選択する。
- 6. 「トレース・ファイル」フィールドに、トレース情報を記録するファイルを指定す る。
- 7. エラーをトレースする各コンポーネントのチェック・ボックスをオンにする。 詳しくは、 154 [ページの『トレースするコンポーネントの選択』を](#page-165-0)参照してくださ い。
- 8. エラーを発生させたアクションをもう一度実行する。
- 9. 製品のベンダーまたはテクニカル・サポートに連絡する。

# <span id="page-165-0"></span>トレースするコンポーネントの選択

「トレース」ページで、トレースする各コンポーネントの横のチェック・ボックスをオ ンにします。

表 *61.* トレースのタイプ

| コンポーネント    | 説明                                                                                                    |
|------------|----------------------------------------------------------------------------------------------------|
| <b>DDM</b> | 「分散データ管理アーキテクチャー」: 分散ファイル管<br>理および分散リレーショナル・データベース・プロトコ<br>ルは、このアーキテクチャーに基づいて、分散ファイル<br>管理および分散リレーショナル・データベースが使用さ<br>れた 2 つのシステム間の通信用プロトコルを定義しま<br>す。<br>注: このオプションは、DRDA 接続を使用する場合にの<br>み選択します。                                                                                             |
| <b>TCP</b> | 「伝送制御プロトコル」:インターネット環境で伝送を<br>行うためのホスト間プロトコル。 TCP では、インター<br>ネット・プロトコル (IP) が基本プロトコルであると想<br>定されています。<br>注: このオプションは、TCP/IP 接続を使用する場合に<br>のみ選択します。                                                                                                    |
| CPI-C      | 「共通プログラミング・インターフェース通信」: APPC<br>(Advanced Program to Program Communications) 動詞セ<br>ットをインプリメントするプログラミング・インターフ<br>ェース。APPC 動詞セットを必要とするアプリケーショ<br>ンを CPI-C を使用して書くことにより、SNA ベンダー<br>に依存しないアプリケーションを作成できます。 QMF<br>for Windows は、CPI-C を使用して記述されています。<br>注: このオプションは、SNA 接続を使用する場合にの<br>み選択します。 |
| <b>CLI</b> | 「コール・レベル・インターフェース」: リレーショナ<br>ル・データベースにアクセスするためのアプリケーショ<br>ン・プログラミング・インターフェース。 CLI を使用<br>することにより、QMF for Windows などのクライアン<br>ト・アプリケーションは、 DB2 UDB サーバーに接続<br>して SQL ステートメントを実行できます。<br>注: このオプションは、CLI を使用してデータベース管<br>理システムのデータにアクセスする場合にのみ選択しま<br>す。                                      |

表 *61.* トレースのタイプ *(*続き*)*

| コンポーネント                    | 説明                                                                                                    |
|----------------------------|----------------------------------------------------------------------------------------------------|
| <b>ODBC</b>                | 「Open Database Connectivity」: リレーショナル・デー<br>タベースで保持されるデータへの共通インターフェース<br>をアプリケーションに提供する標準。 ODBC クライア<br>ントとして動作できるアプリケーションは、適切な<br>ODBC ドライバーを持つリレーショナル・データベース<br>で保持されるデータにアクセスできます。 ODBC は、<br>クライアント・アプリケーションからの構造化照会言語<br>(SQL) データ要求を受け入れ、それをターゲット・デー<br>タベース・エンジンで受け入れ可能な形式に変換しま<br>す。<br>注: このオプションは、ODBC を使用してデータベース<br>管理システムのデータにアクセスする場合にのみ選択し<br>ます。 |
| 組み込み SQL                   | SQL ステートメントは、ホスト言語プログラムに組み<br>込まれており、このプログラムが実行される前に作成<br>(BIND 処理により) されています。<br>組み込み SQL により、プログラマーは DB2 ネイティ<br>ブ・インターフェースを使用して DB2 データベースに<br>接続し、データを操作および処理できます。                                                                                                    |
| <b>SQLAM</b>               | 「SOL アプリケーション・マネージャー」: リモート・<br>データベース・マネージャーに対してアプリケーション<br>を表す機能。 SQL アプリケーション・マネージャー<br>は、アプリケーション・リクエスターやアプリケーショ<br>ン・サーバーで使用できます。                                                                                                    |
| <b>REXX</b><br>インターネット・メール | 「IBM Object REXX」: メインフレームおよび<br>Windows 環境で使用できるプログラミング言語。 QMF<br>for Windows における単純または複雑な計算、ロジッ<br>ク、列定義、詳細のバリエーション、および条件を扱い<br>ます。<br>注: このオプションは、 IBM Object REXX を使用する<br>プロシージャーをトレースする場合のみ選択します。<br>インターネット・メールの処理をトレースします。                                                                                                    |
|                            |                                                                                                    |

表 *61.* トレースのタイプ *(*続き*)*

| コンポーネント | 説明                                                                                                    |
|---------|----------------------------------------------------------------------------------------------------|
| メッセージ   | QMF for Windows および QMF for Windows アドミニ<br>ストレーターによって発行されたシステム・メッセージ<br>のメッセージ ID、日付、時刻、メッセージ・テキス<br>ト、メッセージ・タイプ、ヘルプ ID、非表示状態、お<br>よび結果をログに記録します。                                           |
|         | たとえば、次のように記録されます。<br>$00000434/000006B0 == Thu Apr 25 11:16:28.46 2006$<br>Error dialog box:                                                                                                 |
|         | An error occurred while binding the packages.<br>"GUEST" does not have the privilege to perform<br>operation "BIND" on object "QMFWIN8X.RAARDBI2".<br>$(SOL code = -551, SOL state = 42501)$ |
|         | Help ID: 0000811B<br>Suppressed: false                                                                                                    |

## トレース・ログのクリーンアップ

トレースの完了時にトレース・ログをクリーンアップするには、以下のステップを実行 します。

- 1. 「サーバー」ダイアログ・ボックスを開く。
- 2. 「編集」->「オプション」と選択する。
- 3. 「トレース」タブをクリックする。
- 4. 「ファイルの削除」をクリックして、「トレース・ファイル」フィールドで指定され たファイルからトレース・ファイルを消去する。

## コントロール

表 *62.* トレースのコントロール

| コントロール   | 説明                                    |
|----------|---------------------------------------|
| $\cdots$ | ログ・ファイルを保管する場所を参照します。                 |
| ファイルの削除  | 指定したログ・ファイルへのエントリーを削除します。             |
| すべてを消去   | トレース対象として選択されているコンポーネントの選択<br>を解除します。 |

表 *62.* トレースのコントロール *(*続き*)*

| コントロール | 説明                                                            |
|--------|---------------------------------------------------------------|
| OK     | 「トレース」ダイアログ・ボックスを閉じて、すべての変<br>更内容を保管し、直前のダイアログ・ボックスに戻りま<br>す。 |
| キャンセル  | いずれの情報も保管しないで「トレース」ダイアログ・ボ<br>ックスを閉じます。                       |
| ヘルプ    | 現在のダイアログ・ボックスのオンライン・ヘルプを表示<br>します。                            |

# 付録 **E.** アクセシビリティー

ソフトウェアのアクセシビリティー機能は、運動障害や視覚障害など身体に障害を持つ ユーザーがコンピューターを快適に使用できるようにサポートします。

QMF for Windows は、次のようなアクセシビリティー機能を備えています。

- 標準キー割り当て
- 標準キーボード・ナビゲーション
- v オペレーティング・システムのアクセシビリティー
- アクセシビリティー・テクノロジー製品
- ナビゲーション概念

QMF for WebSphere は、次のようなアクセシビリティー機能を備えています。

- 標準キーボード・ナビゲーション
- v オペレーティング・システムのアクセシビリティー
- アクセシビリティー・テクノロジー製品
- ナビゲーション概念

### **QMF for Windows** のアクセシビリティー機能

### 標準キー割り当て

キーボードは、マウスの代わりとして最もよく使用される操作手段です。キー割り当て とは、マウスの代わりにキーボードを使用して、マウスと同じ操作を実行するための機 能のことです。たとえば、QMF for Windows は以下のようなキー割り当てをサポート しています。

- v 頻繁に実行されるプルダウン・メニュー内の操作を、メニューにアクセスせずに実行 するためのショートカット (アクセラレーター・キー)。たとえば、次のようなショー トカットがあります。
	- 保管するための **Ctrl+S**
	- 印刷するための **Ctrl+P**
	- 照会を実行するための **Ctrl+R**

各ショートカットは、プルダウン・メニュー内の対応する操作の横に表示されていま す。

- v メニュー上またはダイアログ・ボックス上の各操作を実行するためのニーモニック (アクセス・キー)。操作のニーモニックは、操作名に含まれる下線付き文字です。た とえば、次のようなニーモニックがあります。
	- 「ファイル」メニューを開くための F
	- 「開く」ダイアログ・ボックスを開くための O

**Alt** キーを使用してニーモニックを有効にし、Tab キーでキーボード・フォーカスを 移動します。

詳しくは、標準キー割り当ての完全なリストが記載された「*Microsoft Windows Keyboard Design Guide*」を参照してください。

## 標準キーボード・ナビゲーション

「キーボード・ナビゲーション」とは、マウスの代わりにキーを使用して画面上のアイ テム間を移動することです。この移動は、一般にオペレーティング・システムまたはア プリケーションで指定された順序に従って行われます。

QMF for Windows では、コントロール間を移動するための **Tab** キーと **Shift+Tab** キ ーや、アイテム間を上下左右に移動するための矢印キーなど、キーボード・ナビゲーシ ョンで一般的に使用されるキーがサポートされています。

## オペレーティング・システムのアクセシビリティー

Windows オペレーティング・システムには、身体に障害を持つユーザーがシステム全体 に適用される設定をカスタマイズできる、一連のアクセシビリティー・オプションが用 意されています。これらのオプションは、コントロール・パネルの「ユーザー補助のオ プション」を使用して設定できます。

QMF for Windows のアクセシビリティー機能は、次の特徴を備えています。

- v Windows オペレーティング・システムの設定内容がそのまま使用される
- v Windows オペレーティング・システムに組み込まれているキーボード・アクセシビリ ティー機能に影響を与えない
- v 「*IBM* ソフトウェア・アクセシビリティ・チェックリスト」に準拠している

詳しくは、次の Web サイトを参照してください。

http://www.ibm.com/able/accesssoftware.html

## アクセシビリティー・テクノロジー製品

QMF for Windows は、スクリーン・リーダーや音声合成装置などのアクセシビリティ ー・テクノロジー製品をサポートしています。

注**:** QMF for Windows では、照会結果にスクリーン・リーダーを使用するには、特別な ナビゲーションを行う必要があります。詳しくは、『QMF for Windows でのナビゲ ーション』を参照してください。

# **QMF for Windows** でのナビゲーション

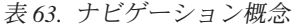

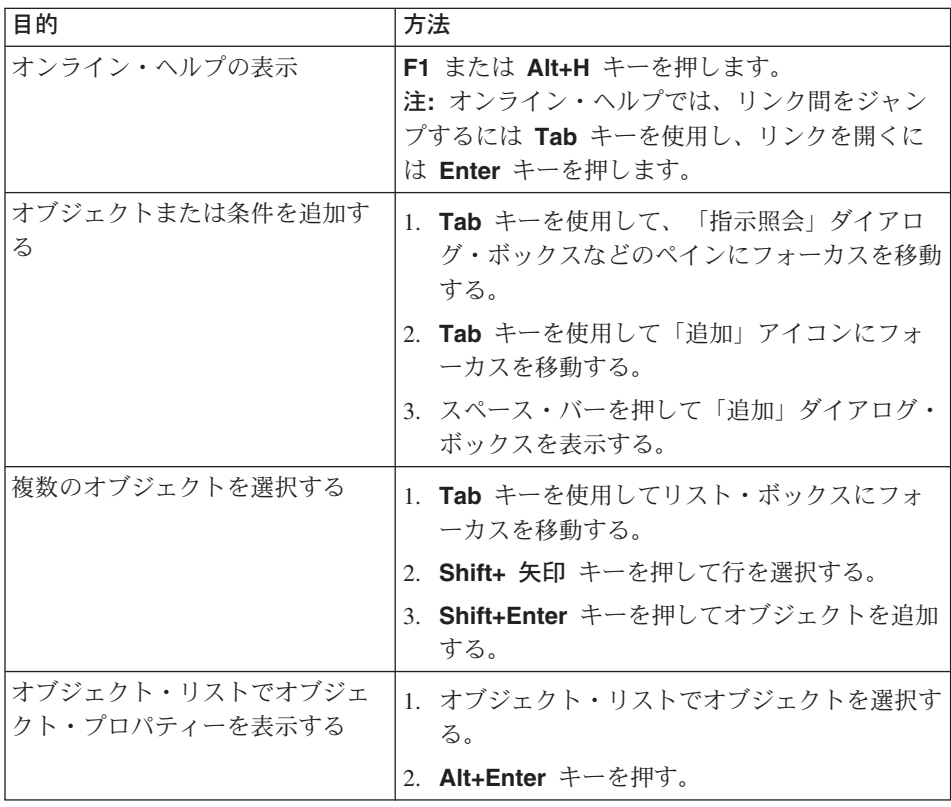

表 *63.* ナビゲーション概念 *(*続き*)*

| 目的                             | 方法                                                     |
|--------------------------------|--------------------------------------------------------|
| 照会結果にスクリーン・リーダー                | 方法 1                                                   |
| を使用する                          | 1.照会を実行する。                                             |
| または                            | 2. Alt+R キーを押して「結果」メニューを開                              |
|                                | $\langle$ .                                            |
| ブラウザーを使用して、視覚障害                | 3. 「ファイルに保管」を選択する。                                     |
| 者向けに照会結果をハイコントラ<br>スト・モードで表示する | 4. 「別名保管タイプ」として「HTML ファイル                              |
|                                | (*.htm)」を選択する。                                         |
|                                | 5. この .htm ファイルをブラウザーで開く。                              |
|                                | 方法 2                                                   |
|                                | 1.照会を実行する。                                             |
|                                | 2. Alt+R キーを押して「結果」 メニューを開                             |
|                                | $\langle$ .                                            |
|                                | 3. 「報告書の表示」を選択する。                                      |
|                                | 4. 書式タイプを選択する。                                         |
|                                | 5. 「OK」をクリックする。                                        |
|                                | 6. Alt+O キーを押して「書式」メニューを開                              |
|                                | $\langle$ .                                            |
|                                | 7. 「HTML 書式に変換」を選択する。                                  |
|                                | 8. 「表データを HTML 表として組み込む」チ                              |
|                                | ェック・ボックスをオンにする。                                        |
|                                | 9. 「OK」をクリックする。                                        |
|                                | 10. Alt+O キーを押して「書式」メニューを開<br>$\langle$ .              |
|                                |                                                        |
|                                | 11. 「Web ブラウザーで表示」を選択する。                               |
|                                | 方法 3.                                                  |
|                                | 1. 照会を実行する。                                            |
|                                | 2. Alt+R キーを押して「結果」メニューを開                              |
|                                | $\lt$ $\sim$                                           |
|                                | 「ファイルに保管」を選択する。<br>3.                                  |
|                                | 「 <b>別名保管タイプ</b> 」として「CSV ファイル<br>4.<br>(*.csv)」を選択する。 |
|                                | 5. この .csv ファイルを Microsoft Excel または                   |
|                                | Lotus 1-2-3 で開く。                                       |

| 目的                            | 方法                                                            |
|-------------------------------|---------------------------------------------------------------|
| リスト・ボックス内の (編集可能<br>な) 行を編集する | 1. Tab キーを使用して「大域変数」ダイアロ<br>グ・ボックスなどのリスト・ボックスにフォー<br>カスを移動する。 |
|                               | 2. スペース・バーまたは矢印キーを押して行を選<br>択する。                              |
|                               | 3. F2 キーを押して編集モードを開始する。                                       |
|                               | 4. Tab キーを使用して列と行の間を移動する。                                     |
|                               | 5. Enter キーを押して編集内容を確定する。                                     |
|                               | 6. Tab キーを押して、リスト・ボックスからダ<br>イアログ内の次のコントロールにフォーカスを<br>移動する。   |
| 照会結果を編集する                     | 1. Alt+E キーを押して「編集」メニューを開く。                                   |
|                               | 2. 「検索」を選択する。「検索」ダイアログ・ボ<br>ックスが開きます。                         |
|                               | 3. 検索テキストを入力する。                                               |
|                               | 4. Enter キーを押す。                                               |
|                               | 5. Esc キーを押して「検索」ダイアログ・ボッ<br>クスを閉じる。                          |
|                               | 6. Enter キーを押してセルを編集する。                                       |
| 照会結果のフォントを変更する                | 照会を実行する。<br>1.                                                |
|                               | 2. Ctrl+A キーを押してすべてを選択する。                                     |
|                               | 3. Alt+R キーを押して「結果」メニューを開<br>$\langle$ .                      |
|                               | 4. F キーを押して「フォント」ダイアログ・ボ<br>ックスを表示する。                         |

表 *63.* ナビゲーション概念 *(*続き*)*

## **QMF for WebSphere** のアクセシビリティー

## 標準キーボード・ナビゲーション

「キーボード・ナビゲーション」とは、マウスの代わりにキーを使用して、一般にオペ レーティング・システムまたはアプリケーションで指定された順序で、画面上のアイテ ム間を移動することです。

QMF for WebSphere では、コントロール間を移動するための **Tab** キーと **Shift+Tab** キーや、アイテム間を上下左右に移動するための矢印キーなど、キーボード・ナビゲー ションで一般的に使用されるキーがサポートされています。

## オペレーティング・システムのアクセシビリティー

オペレーティング・システムには、身体に障害を持つユーザーがシステム全体に適用さ れる設定をカスタマイズして、コンピューターの操作性を拡張および向上させることが できる、一連のアクセシビリティー・オプションが用意されています。QMF for WebSphere では、オペレーティング・システムで設定されているキーボードのアクセシ ビリティー機能が変更されずにそのまま使用されて、オペレーティング・システムのア クセシビリティー機能に影響を与えません。

## アクセシビリティー・テクノロジー製品

QMF for WebSphere は、スクリーン・リーダーや音声合成装置など、ユーザーにとって 利用しやすい方法で情報を伝えることができるアクセシビリティー・テクノロジー製品 をサポートしています。

## **QMF for WebSphere** でのキーボード・ナビゲーション

| 目的                               | 方法                                                   |
|----------------------------------|------------------------------------------------------|
| アイテム間でフォーカスを移動す                  | 次のアイテムに移動するには Tab キーを押し                              |
| る                                | て、前のアイテムに移動するには Shift+Tab キー<br>を押します。               |
| リンクのクリックをエミュレート<br>する            | <b>Tab</b> キーでリンク間を移動した後、Enter キーを<br>押すとリンクが開きます。   |
| ボタンのクリックをエミュレート<br>する            | Tab キーでボタン間を移動した後、スペース・キ<br>ーを押すとリンクが開きます。           |
| ダイアログ内で、デフォルトのア<br>クションをアクティブにする | Enter キーを押します。                                       |
| ダイアログ内で、アクションを取<br>り消す           | <b>Esc</b> キーを押します。                                  |
| コマンド行にフォーカスを移動す<br>る             | Alt+C キーを押します。                                       |
| メインメニューにフォーカスを移<br>動する           | 左側の Alt キーを押します。 メニュー・コマンド<br>をナビゲートするには、矢印キーを使用します。 |

表 *64.* ナビゲーション概念

表 *64.* ナビゲーション概念 *(*続き*)*

| 目的             | 方法                       |
|----------------|--------------------------|
| コンテキスト・メニューを開く | 拡張キーボードを使用している場合は、コンテキ   |
|                | スト・メニュー・キーを押します。右側の Ctrl |
|                | キーを押してコンテキスト・メニューを開くこと   |
|                | もできます。メニュー・コマンドをナビゲートす   |
|                | るには、矢印キーを使用します。          |

# 付録 **F.** 特記事項

本書は米国 IBM が提供する製品およびサービスについて作成したものであり、本書に 記載の製品、サービス、または機能が日本においては提供されていない場合がありま す。日本で利用可能な製品、サービス、および機能については、日本 IBM の営業担当 員にお尋ねください。本書で IBM 製品、プログラム、またはサービスに言及していて も、その IBM 製品、プログラム、またはサービスのみが使用可能であることを意味す るものではありません。これらに代えて、IBM の知的所有権を侵害することのない、機 能的に同等の製品、プログラム、またはサービスを使用することができます。ただし、 IBM 以外の製品とプログラムの操作またはサービスの評価および検証は、お客様の責任 で行っていただきます。

IBM は、本書に記載されている内容に関して特許権 (特許出願中のものを含む) を保有 している場合があります。本書の提供は、お客様にこれらの特許権について実施権を許 諾することを意味するものではありません。使用許諾については、下記の宛先に書面に てご照会ください。

〒106-0032 東京都港区六本木 3-2-31 IBM World Trade Asia Corporation Licensing

以下の保証は、国または地域の法律に沿わない場合は、適用されません。 IBM および その直接または間接の子会社は、本書を特定物として現存するままの状態で提供し、商 品性の保証、特定目的適合性の保証および法律上の瑕疵担保責任を含むすべての明示も しくは黙示の保証責任を負わないものとします。国または地域によっては、法律の強行 規定により、保証責任の制限が禁じられる場合、強行規定の制限を受けるものとしま す。

この情報には、技術的に不適切な記述や誤植を含む場合があります。本書は定期的に見 直され、必要な変更は本書の次版に組み込まれます。 IBM は予告なしに、随時、この 文書に記載されている製品またはプログラムに対して、改良または変更を行うことがあ ります。

IBM は、お客様が提供するいかなる情報も、お客様に対してなんら義務も負うことのな い、自ら適切と信ずる方法で、使用もしくは配布することができるものとします。

本プログラムのライセンス保持者で、(i) 独自に作成したプログラムとその他のプログラ ム(本プログラムを含む)との間での情報交換、および (ii) 交換された情報の相互利用 を可能にすることを目的として、本プログラムに関する情報を必要とする方は、下記に 連絡してください。

IBM Corporation J46A/G4 555 Bailey Avenue San Jose, CA 95141-1003 U.S.A.

本プログラムに関する上記の情報は、適切な使用条件の下で使用することができます が、有償の場合もあります。

本書で説明されているライセンス・プログラムまたはその他のライセンス資料は、IBM 所定のプログラム契約の契約条項、IBM プログラムのご使用条件、またはそれと同等の 条項に基づいて、 IBM より提供されます。

この文書に含まれるいかなるパフォーマンス・データも、管理環境下で決定されたもの です。そのため、他の操作環境で得られた結果は、異なる可能性があります。一部の測 定が、開発レベルのシステムで行われた可能性がありますが、その測定値が、一般に利 用可能なシステムのものと同じである保証はありません。さらに、一部の測定値が、推 定値である可能性があります。実際の結果は、異なる可能性があります。お客様は、お 客様の特定の環境に適したデータを確かめる必要があります。

IBM の将来の方向または意向に関する記述については、予告なしに変更または撤回され る場合があり、単に目標を示しているものです。

本書はプランニング目的としてのみ記述されています。記述内容は製品が使用可能にな る前に変更になる場合があります。

## 商標

以下は、IBM Corporation の商標です。

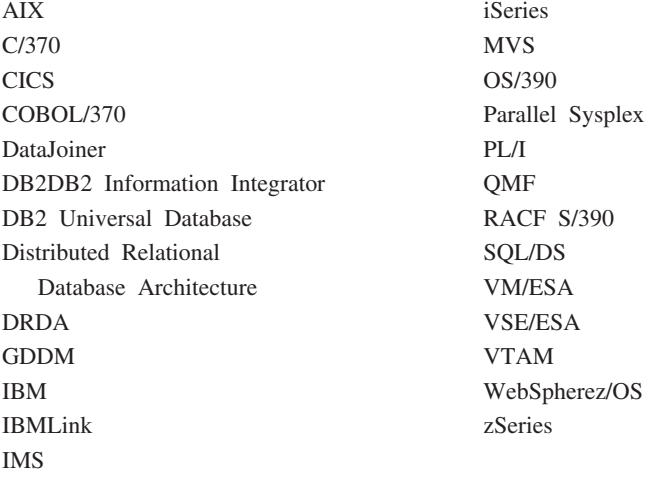
Java、すべての Java 関連の商標およびロゴおよび Solaris は、Sun Microsystems, Inc. の米国およびその他の国における商標または登録商標です。

Microsoft、Windows、Windows NT および Windows ロゴは、Microsoft Corporation の米 国およびその他の国における商標です。

UNIX は、The Open Group の米国およびその他の国における登録商標です。

他の会社名、製品名およびサービス名等はそれぞれ各社の商標です。

# 用語集

# [ア行]

アイドル照会 **(idle query).** データベース・サー バー接続を使用しているが、データベース・サー バーからデータをアクティブに要求してはいない 照会です。

アイドル接続 **(idle connection).** QMF for Windows は、照会を初めて実行するときにデータ ベース・サーバーへの接続を確立します。この接 続の確立に関してはオーバーヘッドが存在しま す。照会が完了しても、QMF for Windows はデ ータベース・サーバーに対する接続を保持できま す。この状態の接続がアイドル接続であり、デー タベース・サーバーのリソースをまだ使用してい ます。

アクセシビリティー **(accessibility).** ソフトウ ェアおよびハードウェアのアクセシビリティー機 能は、身体的な障害のためにコンピューターの使 用が困難なユーザーを補助します。

アクセシビリティー・オプション **(accessibility option).** Windows オペレーティング・システム のアクセシビリティー・ウィザードを通して使用 可能なオプションです。よりわかりやすい方法で 情報を提供するために使用されます。

アクセス・キー **(access key).** (ニーモニック ): メニューまたはダイアログの各機能を実行する 下線付きの文字です。

アクセラレーター **(accelerator).** ショートカッ ト・キーとも呼ばれる機能です。プルダウン・メ ニューで使用でき、マウスの代わりにキーボード を使用してオプションを選択できます。

アプリケーション・プラン **(application plan).** BIND 処理によって生成される出力です。SQL 要 求を満たすために、DB2 が必要とするリソース

(表、索引)、および DB2 が使用するアクセス・ パスに関する情報が含まれます。

引用文字 **(quoting character).** 文字値および識 別子で使用される文字です。有効な文字は、アポ ストロフィ (') と引用符 (") です。文字値と識別 子には異なる引用文字を割り当てる必要がありま す。

ウィザード **(wizard).** データベース・サーバー に対する接続の構成のように複雑な場合がある作 業の手順をユーザーに案内する対話式支援ユーテ ィリティーです。一連のダイアログ・ボックスと してインプリメントされていることが多く、ユー ザーは前方や後方に移動しながら必要な詳細情報 を設定できます。

QMF for Windows のパッケージ・ウィザード は、必要なデータベース・オブジェクトを作成 し、サーバーをセットアップする際に必要なパッ ケージをバインドします。TCP/IP、SNA、および CLI の各パッケージがバインドされなければなり ません。

オブジェクト **(object).** 照会、フォーム、プロシ ージャー、または表です。

オブジェクト・トレース **(object tracking).** 特 定のオブジェクトが使用されるたびに詳細な記録 を取得するオプションです。オブジェクトの実行 時刻、実行者、実行結果などが示されます。

オブジェクト・リスト **(object list).** サーバーで 使用可能なデータベース・オブジェクトをツリー 構造で表現したものです。表示されるオブジェク トはリソース限界によって異なります。オブジェ クト・リストでは、オブジェクトを追加したり削 除したりすることができます。また、オブジェク トの保管や、他のユーザーとの共有も可能です。

音声合成装置 **(voice synthesizer).** マウスを使 用できないユーザーがいっそう利用しやすい方法 で情報を提供するために使用される支援テクノロ ジー製品です。

# [カ行]

カタログ **(catalog).** データベース・オブジェク ト (表など) または QMF オブジェクト (照会、 フォーム、プロシージャーなど) を格納するデー タベース表の集合です。カタログには、リソース 限界、保管オブジェクト、および QMF for Windows で使用されるその他の設定も格納されま す。

カタログ・サーバー **(catalog server).** QMF for Windows カタログが存在するデータベースです。 カタログには、表、ビュー、表スペースなどのデ ータベース・オブジェクトが含まれます。

管理 **(governing).** データベースおよび通信リソ ースに対して一定の限界または制御を設定するこ とです。

キーボード・ナビゲーション **(keyboard navigation).** マウスの代わりにキーボードを使 用して画面上のアイテム間を移動する方法です。

キー割り当て **(keyboard equivalent).** キーボー ドを使用してマウスの機能を実行するために必要 なキー・ストロークです。

機密保護 **(security).** コンピューターに格納され ているデータが読み取られたり漏えいしたりしな いようにするための技法です。ほとんどの機密保 護手段には、データの暗号化とパスワードが関係 します。データ暗号化とは、暗号解読手段がなけ れば理解不可能な形式にデータを変換することで す。パスワードとは、特定のプログラムまたはシ ステムに対するアクセスを可能にする秘密の語句 です。

共有オブジェクト **(shared object).** すべてのユ ーザーが使用できるオブジェクトです。照会、フ ォーム、表、およびプロシージャーは、すべてオ ブジェクトです。

組み込み **SQL (embedded SQL).** SQL ステー トメントは、ホスト言語プログラムに組み込ま れ、プログラムを実行する前に準備されます (BIND 処理を通して)。

結果グリッド **(results grid).** SQL 照会、指示 照会、またはプロシージャーの結果です。データ をフォームに保管したり、エクスポートしたり、 図表として保管したりする前の結果をプレビュー したものです。

# [サ行]

サーバー **(server).** データベース・サーバー は、QMF for Windows から送られてくるような データベース照会を処理するコンピューター・シ ステムです。

サーバー定義ファイル **(server definition file).** (SDF): QMF for Windows アドミニストレーター によって作成および保守されるフラット・ファイ ル (初期設定ファイル) です。サーバー、接続、 リソース限界、および QMF for Windows がデー タベース・サーバーに接続するために必要なその 他の重要な情報が定義されています。SDF は、デ ータベース・サーバーが追加、更新、または削除 されるたびに更新されます。

式ビルダー **(Expression Builder).** SQL 照会お よび指示照会に対する式の作成を支援するユーテ ィリティーです。式ビルダーは、列名、定数、関 数、演算などの SQL 式の作成に使用される共通 要素のパレットを表します。式ビルダーのボタン をクリックすると、式エレメントのテンプレート が、対応する SQL 照会ウィンドウまたは指示照 会式ウィンドウに挿入されます。

識別子 **(identifier).** 列名を含むオブジェクト所 有者とオブジェクト名です。表の所有者および表 名の最大長は、DB2 のバージョンおよびプラット フォームによって異なります。

正規文字には、大文字、数字、\_、@、#、および \$ が含まれます。特殊文字は引用符で囲みます。 識別子に引用文字が含まれる場合は、引用文字が 出現するたびに 2 つ続けて記述し、識別子全体 を引用文字で囲みます。たとえば、pro″ject は ″pro″″ject″ のようにします。小文字の識別子を引 用符で囲まないと、小文字は大文字に変更されま す。

指示照会 **(prompted query).** ダイアログ・ウィ ンドウに対するユーザーの応答に基づいて作成さ れる照会です。指示照会は、SQL の構文に慣れて いない場合に照会を作成および編集するのに適し た方法です。

自然照会 **(natural query).** ″Show me all the managers who work 45 hours or more″ のように 会話英語で記述された照会です。照会は SQL に 変換され、通常はデータベースで実行されます。 自然照会を使用するには、マシンに EasyAsk を インストールする必要があります。

自動バインド **(automatic bind).** 実行時に無効 なアプリケーション・プランを DB2 が自動的に 再バインドする処理です。たとえば、プランが索 引を使用していて、索引がドロップされた場合、 そのプランは無効とマークされます。

集合 **(collection).** 一群のパッケージです。これ らのパッケージは、1 つの集合 ID によってバイ ンドされています。複数のバージョンの QMF for Windows を使用する場合は、バージョンごとに別 の集合名を使用することにより、名前の競合を防 ぐことができます。

集合 **ID (collection ID).** サーバーにおいてパッ ケージの集合に対して割り当てられている名前で す。集合 ID はどのような名前でもかまいません が、通常は、QMF for Windows のバージョンを 示します。

集約 **(aggregation).** データ・エレメントを結合 する処理を適用した結果のデータです。集合的 に、または要約形式で扱われるデータです。

ショートカット・キー **(shortcut key).** アクセ ラレーター・キーとも呼ばれる機能です。プルダ ウン・メニューで使用でき、マウスの代わりにキ ーボードを使用してオプションを選択できます。

照会 **(query).** データベースに対する情報の特定 の結果セットの要求です。SQL 照会、指示照会、 または自然照会を使用できます。

照会の注釈 **(query comments).** データベー ス・サーバーによって実行される SQL コードの 一部ではないテキストです。将来の参照のために 照会についての情報を格納するには、照会の注釈 を使用します。

照会の注釈は 2 つのハイフン (--) で始まり、そ の行の最後まで継続できます。QMF for Windows および照会を実行するデータベース・サーバー は、照会の注釈とハイフンを無視します。たとえ ば、次のようになります。

SELECT ID, NAME --names of the columns used FROM Q.STAFF -- the table containing these columns

#### 情報カタログ・マネージャー **(Information**

**Catalog Manager).** DB2 Warehouse Manager の コンポーネントです。Data Warehouse Center お よび他の分析ツールや報告書ツールとメタデータ を交換してカタログにデータを設定し、ユーザー が共有情報オブジェクトを直接登録できるように し、複数のオブジェクトをナビゲートおよび検索 して関連する情報を発見する機能を提供し、オブ ジェクトに関するメタデータを表示し、エンド・ ユーザーに対して情報をレンダリングするために 使用するツールを起動します。

ジョブ **(job).** 自動プロシージャーのスケジュー ルと実行に使用されるファイルです。ジョブ・フ ァイルには、ユーザー ID、暗号化されたパスワ ード、および置換変数を格納できます。

シン・クライアント **(thin client).** システムの機 能の大部分をサーバーに依存するシンプルなクラ イアント・プログラムまたはハードウェア装置で す。

随時照会 **(ad hoc query).** 名前が設定されてい ない照会、または保管されていない照会です。″必 要に応じて″ サブミットおよび実行された照会で す。

スクリーン・リーダー **(screen reader).** マウス を使用できないユーザーがいっそう利用しやすい 方法で情報を提供するために使用される支援テク ノロジー製品です。

ストアード・プロシージャー **(stored**

**procedure).** 論理的な単位を形成し、特定のタ スクを実行する、SQL ステートメントのグループ です。操作または照会の集合をカプセル化してデ ータベース・サーバー上で実行するために使用し ます。たとえば、従業員データベースに対する操 作 (雇用、解雇、昇進、検索) を、アプリケーシ ョン・コードで実行されるストアード・プロシー ジャーとしてコーディングできます。ストアー ド・プロシージャーは、異なるパラメーターでコ ンパイルして実行し、異なる結果を得ることがで きます。また、入力パラメーター、出力パラメー ター、入出力パラメーターの任意の組み合わせを 使用できます。ほとんどの DBMS がストアー ド・プロシージャーをサポートしていますが、構 文と機能はかなり異なっています。

ストリング区切り文字 **(string delimiter).** デー タベース、テキスト・ファイル、またはソース・ コード中のデータ項目の開始と終了を区切るた め、またはマークするために使用される文字また はストリングです。ストリング区切り文字では、 このデータを区切るためにアポストロフィまたは 引用符が使用されます。

制限付きオブジェクト **(restricted object).** 所 有者だけが使用できるオブジェクトです。照会、 フォーム、表、およびプロシージャーは、すべて オブジェクトです。

静的 **SQL (static SQL).** プログラムに組み込ま れた SQL ステートメントです。プログラムが実 行される前のプログラム準備処理の間に準備され ます。準備された後では、SQL ステートメントを 変更することはできません (ただし、ステートメ ントで指定されている変数値は変わる場合があり ます)。

静的照会 **(static query).** あらかじめデータベー ス・サーバーに渡されて、パッケージにバインド されている SQL 照会です。

静的照会を実行すると、データベース・サーバー は、その時点で照会ウィンドウに表示されている SQL テキストではなく、パッケージにバインドさ れている SQL テキストを使用します。静的照会 は、リソースに関しては動的照会より効率的です が、編集することはできません。

線形手順 **(linear procedure).** IBM Object REXX 注釈で始まらない任意のプロシージャーで す。線形手順では、QMF コマンド、注釈、ブラ ンク行、RUN コマンド、および置換変数を実行 できます。

相関 **ID (correlation ID).** 照会において表に割 り当てられる固有の識別子です。たとえば、2 つ の表を使用する照会において、最初の表には A という接頭部 (A.MANGERS など) を使用し、2 番目の表には B という接頭部 (B.PAYROLL な ど) を使用するような場合です。

相関 ID は、結合条件、列、ソート条件、および 行条件に対して列名を修飾するために使用しま す。

# [タ行]

大域変数 **(global variable).** 照会、プロシージ ャー、またはフォームを実行するために使用され ます。照会またはプロシージャーでは、ユーザー 定義の大域変数が作成されている場合は、値を入 力するためのダイアログ・ボックスは表示されま せん。その大域変数に対して指定されている値が 代わりに使用されます。

置換変数 **(substitution variable).** プロシージ ャーまたは照会に含まれる変数で、その値は大域 変数またはランタイム変数によって指定されま す。または、フォームに含まれる変数で、その値 は大域変数によって指定されます。

置換変数は、最初の文字がアンパーサンド (&) で なければならず、18 文字まで許され、英字、数 字、および次のいずれかの文字 ([!\$~{}?@ #%¥\_) を使用できます。

地理情報データ **(spatial data).** 地理的特徴の場 所と形状およびその間の関係についての情報で す。遠隔的に検出されたデータだけでなく地図デ ータも含みます。

突き合わせパターン **(matching pattern).** 照会 名、フォーム名、表名の中で特定の文字の代わり に使用される文字 (% や \_) です。

パーセントを使用すると、任意の長さのストリン グ (任意の文字を含む) とマッチングさせること ができます。 下線文字を使用すると、単一の文 字をマッチングさせることができます。

データベース別名 **(database alias).** ローカ ル・データベースまたはリモート・データベース に対して割り当てられたローカルな同義語です。 データベース別名は、システム・データベース・ ディレクトリー内で固有でなければなりません。 システム・データベース・ディレクトリーの中で は、すべての別名は、データベース・マネージャ ーの個別のインスタンスに対して格納されます。 新しいデータベースを作成するときには、データ ベース名がデフォルトの別名になります。したが って、同じ名前のデータベースが存在しなくて も、データベース別名として存在する名前を使用 して、データベースを作成することはできませ ん。

手順 **(procedure).** QMF コマンドを含むオブジ ェクトです。プロシージャーは、1 つの RUN コ マンドで実行できます。

プロシージャーは、照会の実行、報告書の印刷、 データのインポートおよびエクスポート、および 単一コマンドを使用した他の関数の実行が可能な コマンドのセットです。

デフォルトのリソース限界グループ **(default resource limits group).** システム管理者がユー ザーをリソース限界グループに割り当てなかった とき、またはユーザーが割り当てられたリソース 限界グループにアクティブなスケジュールがなか ったときは、ユーザーは <Default> というデフォ ルトのリソース限界グループに自動的に割り当て られます。

動的 **SQL (dynamic SQL).** 汎用プログラムの 開発を可能にする一連の機能です。このようなプ ログラムは、静的 SQL プログラムとは異なり、 実行時に実際の SQL ステートメントを受け取 り、実行を準備することができます。

動的照会 **(dynamic query).** 実行されるたびに SQL テキストがデータベース・サーバーに渡され る照会です。動的照会は、置換変数を含むことが できます。

特殊文字 **(special character).** 標準文字のリス トに含まれていないすべての文字です。以下の文 字が含まれます。

- A ~ Z (大文字)
- $\bullet$  0  $\sim$  9
- $\bullet$  #
- $\cdot$  \$
- $\bullet$  @
- $\cdot$   $\overline{\phantom{a}}$

取扱コード **(usage code).** データの集計方法を 制御するコードです。列の終わりでの合計や、表 の制御の切れ目における小計などです。使用でき る取扱コードは、列のデータと合計のタイプによ って異なります。

# [ナ行]

ニーモニック **(mnemonic).** (アクセス・キー ): メニューまたはダイアログの各機能を実行する下 線付きの文字です。

# [ハ行]

ハイコントラスト・モード **(high-contrast mode).** 視覚障害者が画面を見ることのできるス テム設定です。

バインド **(bind).** 1 つ以上の DBRM をコンパ イルしてアプリケーション・プランを生成する処 理です。

パッケージ **(package).** SQL ステートメントの 集合を含むオブジェクトです。SQL ステートメン トは、静的にバインドされており (データへのア クセス・パスが選択されていて、一部の許可検査 が実行されている)、処理で使用できます。

バッファー方式 **(buffering).** 入力データまたは 出力データを一時的に保持するために使用される 記憶域の一部分です。システムのオーバーヘッド に影響を与える可能性があり、実行プログラムで 使用可能なメモリーの量によって制限される場合 があります。

表 **(table).** リレーショナル・データベース・マ ネージャーの制御下で保管されるデータの集合で あり、一定の数の行と列で構成されます。照会を 実行することで、または表エディターを使用する ことで、表と対話することができます。

表エディター **(table editor).** QMF ステートメ ントを記述しないで表のデータを検索、追加、編 集、または削除するために使用するツールです。

ファイル・データ・ソース名 **(file data source name).** ODBC データ・ソース接続は、バック エンド・データベースとベンダー用 ODBC ドラ イバーの間の論理的な結合です。このような接続 の 1 つがファイル DSN (データ・ソース名) で

あり、マシン上のローカル・ファイルには、DB2 ログオン名、パスワード、IP アドレスなどの情報 が含まれます。この情報を利用することで、 ODBC ドライバー・マネージャーは、QMF for Windows と DB2 の間のコンジットとして機能で きます。

フォーム **(form).** 報告書または図表を印刷また は表示するための指定を含むオブジェクトです。 作成される報告書は、報告書のフォーマットにつ いて QMF が行った特定のデフォルト選択に基づ きます。切れ目情報、計算、列位置合わせ、グル ープ化と集約、その他の属性を指定することで、 フォームを変更できます。

プロシージャー継続行 **(procedure continuation line).** 通常、プロシージャーの各行には単一のコ マンドが含まれます。ただし、2 行目以降の先頭 にプラス符号 (+) を記述することで、コマンドを 複数行にわたって継続することができます。

プロシージャー注釈 **(procedure comment).** プ ロシージャーの実行時に実行される実際のコマン ドの部分ではないテキストです。将来プロシージ ャーを参照するための情報を格納するには、プロ シージャーの注釈を使用します。

プロシージャーの注釈は 2 つのハイフン (--) で 始まり、その行の最後まで継続できます。プロシ ージャーの中で使用できる注釈の数に制限はあり ません。QMF for Windows は、ハイフンが除去 されるまで (アンコメント)、または注釈自体が削 除されるまで、プロシージャーの注釈 (ハイフン を含む) を無視します。

プロバイダー **DLL (provider DLL).** QMF for Windows が CPI-C サービスにアクセスするため に使用する DLL (ダイナミック・リンク・ライブ ラリー) の名前です。

編集コード **(edit code).** 報告書での列のフォー マット方法を決定するコードです。フォーマット するデータのタイプによって、異なる編集コード を使用します。文字、日付、グラフィック、数

値、時刻、タイム・スタンプ、ユーザー定義など を含む編集コードもあります。

変数 **(variable).** 変更可能な値を指定するデー タ・エレメントです。変数は、値を表すシンボル または名前です。

ポート **(port).** 通信システムの論理チャネルまた はチャネル・エンドポイントです。イーサネット で使用される TCP (Transmission Control Protocol) および UDP (User Datagram Protocol) のトランス ポート層プロトコルは、ポート番号を使用して、 同じコンピューター上の同じネットワーク・イン ターフェースの異なる論理チャネルを区別します (逆多重化)。各アプリケーションには固有のポー ト番号が割り当てられており、/etc/services または ネットワーク情報サービスの ″services″ データベ ースで定義されています。Telnet や HTTP (実際 には Telnet の特殊な形式) などの一部のプロトコ ルにはデフォルトのポートが指定されています が、他のポートを使用してもかまいません。

報告書 **(report).** QMF 照会、照会とフォーム、 またはプロシージャーから変換されることが一般 的なコンパイル済みプログラムです。または、コ ンパイルされていない QMF 照会、照会とフォー ム、プロシージャーです。

ホスト変数 **(host variable).** ホスト変数を使う と、同じ静的照会を使用して異なるデータを検索 できます。 異なるデータを検索するために、静 的照会にパッケージを再バインドする必要はあり ません。代わりに、照会のホスト変数に異なる値 を渡します。

データベース・サーバーでは、照会の中でホスト 変数を使用できる場所についての規則が指定され ています。この規則については、ご使用のデータ ベース・サーバーの資料を参照してください。

ホスト変数には特定のデータ・タイプが指定され ていなければなりません。また、ホスト変数に渡 す値は、変数のデータ・タイプと一致していなけ ればなりません。

ホスト名 **(host name).** ネットワーク上でコン ピューターを認識するための固有の名前です。電 子メール、Usenet ニュース、またはその他の電子 的情報交換方式においてコンピューターを識別す るために使用されます。

インターネットでは、ホスト名は ″foldoc.doc.ic.ac.uk″ のような ASCII ストリング であり、ローカル部分 (foldoc) とドメイン名 (doc.ic.ac.uk) で構成されます。ホスト名 は、/etc/hosts ファイル、NIS、ドメイン・ネー ム・システム (DNS)、またはリゾルバーによっ て、インターネット・アドレスに変換されます。 1 つのコンピューターが複数のホスト名 (別名) を持つことができますが、1 つは正規名として指 定されなければなりません。

# [マ行]

マシン・データ・ソース名 **(machine data source name).** 特定のデータ・ソースを発見し てアクセスするために必要なすべての情報を記述 するために使用される OBDC の用語です。DSN には、データへのアクセスに使用される ODBC ドライバー、データの場所、および認証情報が含 まれます。マシン・データ・ソース名 (DSN) は 特定のマシンに固有であり、Windows レジストリ ーに保管されます。

メタデータ **(metadata).** データに関するデータ です。データ処理でのメタデータは、アプリケー ション内または環境内で管理される他のデータに ついての情報または他のデータについての文書を 提供する定義データです。たとえば、メタデータ では、データ・エレメントやデータ属性について のデータ (名前、サイズ、データ・タイプなど)、 レコード構造やデータ構造についてのデータ (長 さ、フィールド、列など)、およびデータについて のデータ (格納されている場所、アクセス方法、 所有権など) が文書化されます。メタデータは、 データのコンテキスト、品質と条件、特性などに ついての説明情報を含む場合もあります。

# [ラ行]

ラージ・オブジェクト **(large object).** (LOB): データベース内に保管されるファイルを含むデー タベース・エントリーです。LOB には、テキス ト・ファイル、マルチメディア・ファイル、また はほとんどすべてのタイプのオブジェクトを格納 できます。

リスト **(list).** 指定されたフォーマットでデータ を表示することです。たとえば、BASIC の LIST コマンドは、プログラムの行を表示します。リス トとは、一定の順序で配列されたデータのセット です。

リソース限界 **(resource limit).** データベースと 通信のリソースの使用を管理する制限と制御で す。設定スケジュール、タイムアウト、制限、 SQL verb に対する許可、バインドとオブジェク ト・トレースの特権、LOB オプション、レポー ト・センター、および他のオプションが含まれま す。

リソース限界グループ **(resource limits group).** スケジュール、タイムアウト、制限、 SQL verb、オプション、保管データ、バインド、 オブジェクト・トレース、LOB オプション、お よびレポート・センターに対する特定の制限と権 限が定義されているグループに属するユーザーで す。

リソース限界グループ・スケジュール **(resource limits group schedule).** リソース限界グループ に対するスケジュールがアクティブまたは非アク ティブになる日時です。スケジュールには、タイ ムアウト、制限、SQL verb、さまざまなオプショ ン、バインド、保管データ、オブジェクト・トレ ース、LOB オプション、およびレポート・セン ターに対するパラメーターが含まれます。

リモート・ポート **(remote port).** DB2 が listen している TCP/IP ポートです。

リモート・ホスト **(remote host).** DB2 が稼働 しているシステムです。

列 **(column).** データベース内の同じデータ・タ イプの値を含みます。値は、レコードのフィール ドと似ています。値は、SQL で扱うことのできる データの最小単位です。列定義の 2 つの基本的 なコンポーネントは、名前とデータ・タイプで す。

ローカル・ホスト **(local host).** QMF for Windows が稼働しているシステムです。

ロード・バランシング **(load balancing).** 並列 プロセッサー内の複数のプロセッサーにタスクを 分散させることで、アイドル状態のプロセッサー と実行待ちタスクのあるプロセッサーが同時に発 生しないようにする方式です。ロード・バランシ ングを行う方法としては、大きな負荷のかかって いるプロセッサー (キューに多くのタスクが存在 する) が他のプロセッサーにタスクを渡す方法、 アイドル状態のプロセッサーが他のプロセッサー に作業を要求する方法、集中的なタスク分配メカ ニズム、これらの方法の組み合わせなどがありま す。システムによっては、実行を開始した後のタ スクでも移動できます (″タスク・マイグレーショ ン″)。このような機能を備えないシステムもあり ます。ロード・バランシング・アルゴリズムを実 行するためのオーバーヘッドが処理や通信の全体 的な負荷に大きな影響を与えないようにすること が重要です。

ロジックを持つプロシージャー **(procedure with logic).** IBM Object REXX 注釈で始まる任意の QMF プロシージャーです。ロジックを持つプロ シージャーでは、条件付きロジックを実行した り、計算を行ったり、ストリングを作成したり、 コマンドをホスト環境に戻したりすることができ ます。

[数字]

**10** 進数区切り文字 **(decimal delimiter).** デー タベース、テキスト・ファイル、またはソース・ コード中のデータ項目の開始と終了を区切るた め、またはマークするために使用される文字また はストリングです。データを区切るためにはピリ オドまたはコンマが使用されます。

# **C**

**CCSID.** (Coded Character Set ID : コード化文字 セット ID) データベース・サーバーから検索され たデータが変換された後の ID です。CCSID は  $1 \sim 65535$  の値です。OMF for Windows は、デ ータベース・サーバーと通信するとき、ある CCSID から別の CCSID にデータを変換します。

**CLI.** (Call Level Interface : コール・レベル・イ ンターフェース): (SQL/CLI) パッケージ・アプリ ケーション・プログラムからデータベースに対す る SQL アクセスをサポートするために設計され たプログラミング・インターフェースです。 SQL/CLI は、SQL データベースにアクセスする ための、インプリメンテーションに依存しない世 界標準の CLI を提供します。クライアント/サー バー・ツールは、ダイナミック・リンク・ライブ ラリー (DLL) を通してデータベースに簡単にア クセスできます。多彩なクライアント/サーバー・ ツールをサポートおよび促進します。

**CPI-C.** (Common Programming Interface for

Communications): プログラム間通信を必要とする アプリケーションに対し、システム間で一貫性の ある使いやすいプログラミング・インターフェー スを提供します。CPI-C では、多数の異なるプロ グラム言語と環境の基礎となるネットワーク・プ ロトコルに対する単一のプログラミング・インタ ーフェースが定義されています。

**CPI-C** シンボリック宛先名 **(CPI-C symbolic**

**destination name).** SNA ソフトウェアで定義 されている名前です。ネットワークを通してパー トナー・アプリケーション (DB2) への接続を確 立するためのパラメーター・セット (CPI-C サイ ド情報レコードと呼ばれる) を参照します。

**CPI-C** プロバイダー **DLL (CPI-C provider DLL).** CPI-C サービスにアクセスするために QMF for Windows が使用する DLL の名前で す。

**csv.** (Comma Separated Values): データベースの 移植可能な表現として使用されるファイル形式で す。各行は 1 つの項目またはレコードであり、 レコード内のフィールドはコンマで区切られてい ます。コンマの後には任意のスペース文字やタブ 文字を挿入できますが、この文字は無視されま す。フィールドにコンマが含まれる場合は、フィ ールド全体を二重引用符で囲む必要があります。

## **D**

**DB2 Query Patroller.** DB2 Warehouse Manager にパッケージされている相補的ツールです。DBA が意思決定支援システム内のリソースを管理でき るようにし、ユーザーが自分のサブミットした照 会の進行を確認できるようにします。

**DB2 Warehouse Manager.** 複数の異なるソー スからのデータを統合して、リアルタイムの分析 を行い、顧客が関連情報を簡単に見つけられるよ うにするための、ウェアハウスのプロトタイピン グ、開発、および配置を単純化し、それに要する 時間を短縮します。

**dbf.** (dBase データベース・ファイル): データベ ース・ファイルをエクスポートするためのファイ ル形式です。

**DLL.** (Dynamic Link Library): QMF for Windows のような Windows アプリケーションが使用でき る実行可能な機能またはデータのライブラリーで す。通常、DLL は、DLL に対する動的または静 的なリンクを作成することで、1 つ以上の特定の 機能を提供します。静的なリンクはプログラムの 実行期間中変化しませんが、動的なリンクは必要 に応じてプログラムが作成します。

**DRDA.** (Distributed Relational Database Architecture): 異種 RDBMS 間の接続ソリューシ

ョンのソフトウェア開発に利用できるプロトコ ル・セットです。DRDA は、交換する必要のある 情報と交換方法を定義することにより、アプリケ ーション・リクエスター (QMF for Windows な ど) とアプリケーション・サーバー (DB2 など) の間の通信を調整します。

**DSN.** (Data Source Name): ODBC ドライバーを 通してデータベースへの接続を提供します。DSN には、データベース名、ディレクトリー、データ ベース・ドライバー、ユーザー ID、パスワー ド、および他の情報が含まれています。特定のデ ータベースに対する DSN を作成したなら、アプ リケーションでその DSN を使用してデータベー スから情報を取り出すことができます。

DSN には 3 つのタイプがあります。

- 1. システム DSN: DSN の情報がレジストリーに 格納されるので、マシンにアクセスできるす べてのユーザーが使用できます。
- 2. ユーザー DSN: 特定のユーザーに対して作成 されます。DSN の情報は、やはりレジストリ ーに格納されます。
- 3. ファイル DSN: DSN の情報は、.dsn という拡 張子のテキスト・ファイルに格納されます。

### **H**

**HTML.** プラットフォームに依存しないプログラ ミング・コード・ファイルです。ワールド・ワイ ド・ウェブ上の Web ブラウザーによって使用さ れる不定形式の ASCII テキスト命令を含みま す。ジュネーブの CERN に勤務していた Tim Berners-Lee によって考案されました。

## **I**

**Intelligent Miner Scoring.** (IM Scoring): DB2 にデータ・マイニング機能を提供します。IM Scoring を使用すると、特定のタイプのマイニン グ・モデルを DB2 表にインポートし、DB2 内の データにモデルを適用できます。モデルを適用し

た結果はスコアリング結果と呼ばれ、適用したモ デルのタイプに応じて内容が異なります。

**ixf.** (Integration Exchange Format): データのイン ポートまたはエクスポートに使用されるファイル 形式です。

### **L**

**LOB.** (Large Object : ラージ・オブジェクト): ビット・データ、1 バイト文字、2 バイト文字、 または 1 バイト文字と 2 バイト文字の組み合わ せを表すバイト・シーケンスです。LOB の最大 許容サイズは、2 GB-1 バイトです。

LOB 値は、データベース内で他の行データと共 にインラインで格納できる場合と、格納できない 場合があります。いずれの場合も、LOB はデー タベース・サーバーのトランザクションを完全に サポートします。データベース表には LOB 値を 指し示す LOB ロケーターが格納され、LOB 値 は異なる記憶域に存在していてもかまいません。

**LU 6.2.** (Logical Unit Type : 論理装置タイプ): 分散処理環境内のプログラム間の一般的な通信を サポートする SNA の論理装置タイプです。論理 装置は SNA の基本構成装置であり、一種の NAU (ネットワーク・アドレス可能単位) です。

# **O**

**ODBC.** (Open DataBase Connectivity): 異なるデ ータベース・システムにアクセスするための標準 です。Visual Basic、Visual C++、SQL に対する インターフェースがあり、ODBC ドライバー・パ ックには、Access、Paradox、dBase、Text、 Excel、Btrieve の各データベースに対するドライ バーが含まれています。

アプリケーションでは、ODBC フレーバーの SQL を使用して ODBC にステートメントをサブ ミットできます。ODBC は、データベースが認識 する任意のフレーバーにステートメントを変換し

用語集 **181**

ます。ODBC はコール・レベル・インターフェー ス (CLI) に基づいており、SQL Access Group に よって定義されました。

## **R**

**RDB** 名 **(RDB name).** (Relational Database Name : リレーショナル・データベース名): 関連 する表の形式でデータを格納するリレーショナ ル・データベースの名前です。RDB 名は、プラ ットフォームによって意味が異なる場合がありま す。

- DB2 UDB for OS/390: ロケーション名
- v DB2 for VM & VSE: アプリケーション・サー バー名
- DB2 for iSeries: システム名
- ワークステーション・プラットフォーム用 DB2: データベース名

**REXX.** (Restructured Extended Executor : 再構造 化拡張実行プログラム): IBM Object REXX は、 解釈済みの構造化されたプロシージャー型スクリ プト・プログラミング言語であり、明確に構造化 された方法でプログラムやアルゴリズムを記述で きるようにします。

専門家であってもなくても本当に簡単に使用でき ることを目標にして設計されており、異なる言語 が使用されることが一般的なさまざまなアプリケ ーション分野 (パーソナル・プログラミング、コ マンド処理、アプリケーション・マクロ処理、ア プリケーション・プロトタイピングなど) で使用 できるように作られています。一方で、プラット フォームには依存しないように設計されていま す。

### **S**

**shp.** (形状ファイル): 地理情報データ用のファ イル形式です。地理情報データとは、地形図のよ うに複数の階層で表現されている、エクスポート されたデータです。

**SNA.** (Systems Network Architecture : システ ム・ネットワーク体系): IBM によって開発され た一連のネットワーク・プロトコルです。もとも とは、1974 年に IBM のメインフレーム・コンピ ューター用に設計されたものですが、何年もかけ て発展し、現在ではワークステーションの対等ネ ットワーク機能もサポートしています。

**SQL** 照会 **(SQL query).** (Structured Query Language : 構造化照会言語): リレーショナル・デ ータベース中のデータを定義および操作するため の標準化された言語です。SQL は、記述句で照会 を作成するために使用されます。

## **T**

**TCP/IP.** (Transmission Control Protocol/Internet Protocol): インターネット上のホストを接続する ために使用される通信プロトコルのスイートで す。TCP/IP は複数のプロトコルを使用します が、主要なものは TCP と IP の 2 つです。 TCP/IP は、UNIX オペレーティング・システム に組み込まれており、インターネットで使用され ているため、ネットワークを介したデータ送信に 対する事実上の 標準になっています。

**txt.** テキストのみのファイル形式です。

#### **W**

**WinCPI-C.** (Windows Common Programming Interface for Communications): 移植可能なアプリ ケーション・プログラミング・インターフェース (API) であり、SNA 環境内のプログラム間の対等 通信を可能にします。

CPI-C を利用することで、ネットワークに分散す るアプリケーション・プログラムが連携して処理 を行うことができます。相互に通信してデータを 交換することにより、リモート・データベースの 照会のような単一の処理タスクを実行できます。

**Winsock.** (Windows ソケット): Microsoft Windows ネットワーク・ソフトウェアに対する仕 様です。アプリケーションがネットワーク・サー ビス (特に TCP/IP) にアクセスするための方法が 説明されています。Winsock は、アプリケーショ ン開発者がそれに対してプログラミングを行い、 複数のソフトウェア・ベンダーがそれに準拠す る、単一の API を提供することを意図したもの です。Microsoft Windows の特定のバージョンに 対し、Windows Sockets API を対象として記述さ れているアプリケーションが、ネットワーク・ソ フトウェア・ベンダーが提供する Winsock に準 拠したプロトコルのインプリメンテーションと連 携できるよう、バイナリー・インターフェース (ABI) が定義されています。Windows Sockets は、Microsoft Windows、Windows for Workgroups、Win32s、Windows 95、および Windows NT がサポートしています。TCP/IP 以 外のプロトコルもサポートします。Windows NT では、TCP/IP と IPX/SPX に対する Windows Sockets サポートが提供されます。Windows NT には、Windows Sockets で複数のプロトコルをサ ポートするためのメカニズムが含まれています (32 ビットと 16 ビットの両方)。

# 索引

日本語, 数字, 英字, 特殊文字の 順に配列されています。なお. 濁 音と半濁音は清音と同等に扱わ れています。

# [ア行]

アーキテクチャー [QMF for Windows 131](#page-142-0) アクセシビリティー [アクセシビリティー・テクノロジ](#page-171-0) ー [160](#page-171-0) [アクセス・キー](#page-171-0) 160 [アクセラレーター・キー](#page-170-0) 159 [オブジェクトの追加](#page-172-0) 161 [オブジェクト・プロパティー](#page-172-0) [161](#page-172-0) [オペレーティング・システム](#page-171-0) [160](#page-171-0) [オンライン・ヘルプ](#page-172-0) 161 [機能](#page-170-0) 159 [視覚障害者](#page-173-0) 162 [ショートカット・キー](#page-170-0) 159 照会結果 [フォント](#page-174-0) 163 [編集](#page-174-0) 163 [スクリーン・リーダー](#page-173-0) 162 [ソフトウェア](#page-170-0) 159 [ニーモニック](#page-171-0) 160 標準 [キー割り当て](#page-170-0) 159 [複数オブジェクトの選択](#page-172-0) 161 編集 行 [163](#page-174-0) アクセシビリティー・テクノロジー [アクセシビリティー](#page-171-0) 160 [音声合成装置](#page-171-0) 160 [スクリーン・リーダー](#page-171-0) 160 [QMF for Windows 160](#page-171-0) アクセス・キー [アクセシビリティー](#page-171-0) 160

アクセラレーター・キー [アクセシビリティー](#page-170-0) 159 アドイン・アプリケーション [Lotus 1-2-3 3](#page-14-0) [Microsoft Excel 3](#page-14-0) インストール [サーバー](#page-27-0) 16 [Rocket eQuery 21](#page-32-0) [Rocket Shuttle 7](#page-18-0)[, 21](#page-32-0) インターネット・メール エラー [トレース](#page-166-0) 155 エラー [カテゴリー](#page-165-0) 154 [トレース](#page-164-0) 153 [パッケージのバインド](#page-90-0) 79 オブジェクト [作成](#page-84-0) 73 [特権](#page-88-0) 77 リスト [すべてのオブジェクトを含め](#page-83-0) [る](#page-83-0) 72 [説明](#page-83-0) 72 1 [次 または](#page-83-0) 2 次許可 ID 72 1 [次 または現行の許可](#page-83-0) [ID 72](#page-83-0) オブジェクトの追加 [アクセシビリティー](#page-172-0) 161 オブジェクト・トレース 報告書 [実行](#page-138-0) 127 [明細](#page-138-0) 127 [要約](#page-138-0) 127 オブジェクト・トレース報告書 [説明](#page-138-0) 127 オブジェクト・プロパティー [アクセシビリティー](#page-172-0) 161 オプション [自然言語による照会](#page-14-0) 3 [IBM ObjectREXX 3](#page-14-0) オペレーティング・システム [アクセシビリティー](#page-171-0) 160

オペレーティング・システム *(*続き*)* [前提条件](#page-13-0) 2 音声合成装置 [アクセシビリティー・テクノロジ](#page-171-0)  $- 160$  $- 160$ オンライン・ヘルプ [アクセシビリティー](#page-172-0) 161

## [カ行]

拡張 バインド・オプション [パッケージのプロパティー](#page-72-0) [61](#page-72-0) カタログ オプション [パッケージ・ウィザード](#page-94-0) 83 [サーバー](#page-95-0) 84 [名前](#page-96-0) 85 キーボード設計 [Microsoft 160](#page-171-0) キーワード [JDBC 90](#page-101-0) 記号宛先名 SNA [パラメーター](#page-59-0) 48 機能 [アクセシビリティー](#page-170-0) 159 機密保護 [サーバー](#page-52-0) 41 許可 [パッケージの実行](#page-90-0) 79 組み込み SQL エラー [トレース](#page-166-0) 155 欠点 [CLI 134](#page-145-0) 検査、オブジェクト [説明](#page-82-0) 71 検索 リソース限界 [ユーザー・プロファイル](#page-132-0) 121 コード・ページ [SNA 47](#page-58-0)[, 49](#page-60-0) [TCP/IP 47](#page-58-0)[, 49](#page-60-0) 構成 [ネットワークのインフラストラク](#page-144-0) [チャー](#page-144-0) 133 [CLI 134](#page-145-0) [Rocket eQuery 21](#page-32-0) [SNA 133](#page-144-0) [TCP/IP 133](#page-144-0)

## [サ行]

サーバー [インストール](#page-27-0) 16 [機密保護](#page-52-0) 41 バインド [パッケージ](#page-87-0) 76 [TCP/IP](#page-143-0) 接続 132 作成 [オブジェクト](#page-84-0) 73 [すでに存在するオブジェクト](#page-82-0) [を検査する](#page-82-0) 71 [存在しないと想定する](#page-82-0) 71 [サンプルの表](#page-136-0) 125 [ユーザー・プロファイル](#page-134-0) 123 サポートされている CLI [接続](#page-61-0) 50 サンプル 表 [作成](#page-136-0) 125 [説明](#page-136-0) 125 [リスト](#page-136-0) 125 視覚障害者 [アクセシビリティー](#page-173-0) 162 [ブラウザー](#page-173-0) 162 識別オプション [パッケージのプロパティー](#page-72-0) 61 自然言語による照会 [オプション](#page-14-0) 3 実行 [オブジェクト・トレース 報告書](#page-138-0) [127](#page-138-0) 集合 ID [パッケージ](#page-71-0) 60

準拠 オペレーティング・システム [QMF for Windows 160](#page-171-0) ショートカット・キー [アクセシビリティー](#page-170-0) 159 標準 [キー割り当て](#page-170-0) 159 使用可能にする [ロード・バランシング](#page-58-0) 4[7, 49](#page-60-0) 使用不可 [アクセシビリティー](#page-170-0) 159 [オペレーティング・システム](#page-171-0) [160](#page-171-0) スクリーン・リーダー [アクセシビリティー](#page-173-0) 162 [アクセシビリティー・テクノロジ](#page-171-0)  $- 160$  $- 160$ スケジュール タイプ [リソース限界グループ](#page-114-0) 103 接続 [タイプ](#page-13-0) 2 [CLI 3](#page-14-0) [DB2 for Windows CLI 50](#page-61-0) [DRDA over SNA 48](#page-59-0) [DRDA over TCP/IP 44](#page-55-0) [ODBC 2](#page-13-0)[, 52](#page-63-0) [SNA 2](#page-13-0) [TCP/IP 2](#page-13-0) 説明 [オブジェクトの作成](#page-84-0) 73 [オブジェクト・トレース 報告書](#page-138-0) [127](#page-138-0) [オブジェクト・リスト](#page-83-0) 72 [検査、オブジェクト](#page-82-0) 71 [サンプルの表](#page-136-0) 125 [パッケージのバインド](#page-84-0) 73 [マシンのデータ・ソース名](#page-64-0) 53 2 次許可 [ID 79](#page-90-0) [CPI-C 132](#page-143-0) [LU 6.2 132](#page-143-0) [ODBC 52](#page-63-0)[, 133](#page-144-0)[, 137](#page-148-0) [Rocket eQuery 3](#page-14-0) [Rocket Shuttle Administrator 1](#page-12-0) [TCP/IP 132](#page-143-0)

前提条件 [オペレーティング・システム](#page-13-0) 2 [Rocket Shuttle Administrator 2](#page-13-0) ソフトウェア [アクセシビリティー](#page-170-0) 159

# [タ行]

[対象読者](#page-13-0) 2 タイプ [接続](#page-13-0) 2 [リソース限界グループ](#page-110-0) 99 通信 [プロトコル](#page-143-0) 132 データベース [製品](#page-142-0) 131 [別名](#page-63-0) 52 データ・ソース名 [マシン](#page-64-0) 53 [特記事項](#page-178-0) 167 特権 [オブジェクト](#page-88-0) 77 トレース インターネット・メール [エラー](#page-166-0) 155 [エラー](#page-164-0) 153 組み込み SQL [エラー](#page-166-0) 155 メッセージ [エラー](#page-167-0) 156 CLI [エラー](#page-165-0) 154 CPI-C [エラー](#page-165-0) 154 IBM ObjectREXX [エラー](#page-166-0) 155 ODBC [エラー](#page-166-0) 155 SQLAM [エラー](#page-166-0) 155 TCP/IP [エラー](#page-165-0) 154

# [ナ行]

ナビゲーション 標準 [キーボード](#page-171-0) 16[0, 163](#page-174-0) ニーモニック [アクセシビリティー](#page-171-0) 160 標準 [キー割り当て](#page-171-0) 160

# [ハ行]

バインド [エラー](#page-90-0) 79 [サーバーで](#page-87-0) 76 [説明](#page-84-0) 73 [バインドしない](#page-87-0) 76 [パッケージ](#page-84-0) 73 [バインドしない](#page-87-0) 76 パッケージ ウィザード [カタログ・オプション](#page-94-0) 83 集合 [ID 60](#page-71-0) プロパティー [拡張](#page-72-0) 61 [識別オプション](#page-72-0) 61 集合 [ID 61](#page-72-0) 表 [権限の検査](#page-92-0) 81 表記規則 [マニュアル](#page-8-0) vii 標準 キーボード [ナビゲーション](#page-171-0) 16[0, 163](#page-174-0) キー割り当て [アクセシビリティー](#page-170-0) 159 [ショートカット・キー](#page-170-0) 159 [ニーモニック](#page-171-0) 160 フォント 照会結果 [アクセシビリティー](#page-174-0) 163 複数オブジェクトの選択 [アクセシビリティー](#page-172-0) 161 ブラウザー [視覚障害者](#page-173-0) 162

## 編集 行 [アクセシビリティー](#page-174-0) 163 照会結果

```
アクセシビリティー 163
ポート番号
 TCP/IP 45
 z/OS 45
ホスト名
 DRDA 44
```
# [マ行]

```
マシンのデータ・ソース名 53
 説明 53
マニュアル
 表記規則 vii
 用語 vii
明細
 オブジェクト・トレース 報告書
   127
メッセージ
 エラー
   トレース 156
```
# [ヤ行]

```
ユーザー
 プロファイル
   作成 123
   リソース限界の検索 121
要件
 ワークステーション 3
用語
  マニュアル vii
 iSeries 5
 SQL 5
要約
 オブジェクト・トレース 報告書
    127
```
# [ラ行]

リスト [サンプルの表](#page-136-0) 125

リソース限界グループ [スケジュール・タイプ](#page-114-0) 103 [タイプ](#page-110-0) 99 利点 [CLI 134](#page-145-0) ロード・バランシング [使用可能にする](#page-58-0) 4[7, 49](#page-60-0)

# [ワ行]

```
ワークステーション
 要件 3
```
## [数字]

2 次許可 ID [説明](#page-90-0) 79

# **A**

ANSI クライアント [CCSID 47](#page-58-0)[, 49](#page-60-0)

# **C**

**CCSID** ANSI [クライアント](#page-58-0) 4[7, 49](#page-60-0) Unicode [クライアント](#page-58-0) 4[7, 49](#page-60-0) CLI エラー [トレース](#page-165-0) 154 [欠点](#page-145-0) 134 [構成](#page-145-0) 134 [構成に関する考慮事項](#page-146-0) 135 [サーバーでのパッケージのバイン](#page-147-0) ド [136](#page-147-0) [サーバーのパラメーターの設定](#page-147-0) [136](#page-147-0) [サポートされている接続](#page-61-0) 50 [サポートされているデータベース](#page-146-0) [接続](#page-146-0) 135 [接続](#page-14-0) 3 [接続の作成](#page-146-0) 135 [データベースの追加](#page-146-0) 135 [利点](#page-145-0) 134

#### CPI-C

エラー [トレース](#page-165-0) 154

# **D**

DBA にとっての利点 [Rocket Shuttle Administrator 4](#page-15-0) DRDA 接続 [over SNA 48](#page-59-0) [over TCP/IP 44](#page-55-0) [ホスト名](#page-55-0) 44 IBM [データベース製品](#page-59-0) 48

# **I**

IBM ObjectREXX エラー [トレース](#page-166-0) 155 [オプション](#page-14-0) 3 iSeries [物理および論理ファイル](#page-154-0) 143 [用語](#page-16-0) 5 [listen](#page-57-0) 状態 46

# **J**

JDBC [キーワード](#page-101-0) 90 [URL 90](#page-101-0)

## **L**

listen 状態 [iSeries 46](#page-57-0) Lotus 1-2-3 [アドイン・アプリケーション](#page-14-0) 3

## **M**

Microsoft [キーボード設計](#page-171-0) 160 Microsoft Excel [アドイン・アプリケーション](#page-14-0) 3

#### **O**

```
ODBC
 エラー
    トレース 155
 サポートされている機能 138
 接続 2, 52
 説明 52, 133, 137
 データ・ソース 139
  ドライバー 140
  ドライバー・マネージャーのファ
  イル 138
```
## **Q**

QMF Windows [アーキテクチャー](#page-142-0) 131 QMF for Windows [アクセシビリティー・テクノロジ](#page-171-0)  $- 160$  $- 160$ オペレーティング・システム [準拠](#page-171-0) 160

## **R**

[RDB](#page-57-0) 名 4[6, 49](#page-60-0) Rocket eQuery [説明](#page-14-0) 3 Rocket Shuttle [インストール](#page-18-0) [7, 21](#page-32-0) Administrator [前提条件](#page-13-0) 2 Rocket Shuttle Administrator [説明](#page-12-0) 1 DBA [にとっての利点](#page-15-0) 4

### **S**

SNA [記号宛先名](#page-59-0) 48 [コード・ページ](#page-58-0) 4[7, 49](#page-60-0) [構成](#page-144-0) 133 [接続](#page-13-0) 2 SQL [用語](#page-16-0) 5

SQLAM エラー [トレース](#page-166-0) 155

## **T**

TCP/IP エラー [トレース](#page-165-0) 154 [コード・ページ](#page-58-0) 4[7, 49](#page-60-0) [構成](#page-144-0) 133 [接続](#page-13-0) 2 [説明](#page-143-0) 132 [ポート番号](#page-56-0) 45

# **U**

Unicode クライアント [CCSID 47](#page-58-0)[, 49](#page-60-0) URL [JDBC 90](#page-101-0)

## **Z**

z/OS [ポート番号](#page-56-0) 45

IBM

プログラム番号: 5724-E86, 5625-DB2

Printed in Japan

GC88-9839-00

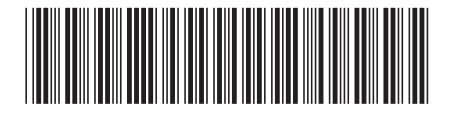

日本アイ・ビー・エム株式会社 〒106-8711 東京都港区六本木3-2-12